# **Virtuaalisen valkotaulun käyttöohje** CleverTouch, Impact PLUS

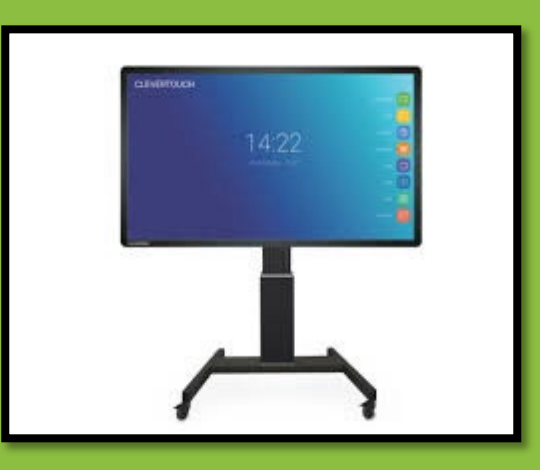

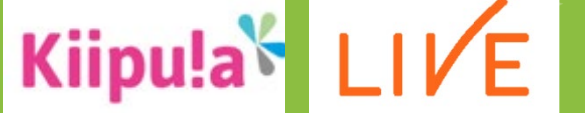

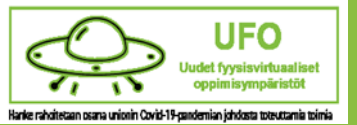

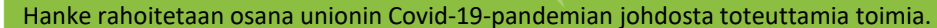

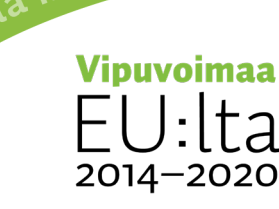

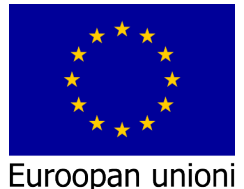

Euroopan sosiaalirahasto

työtä-ohje

#### Aloitusohjeet

- Johdot
- Virtapainike
- Aloitusnäkymät
- Luo oma kansio
- **MUISTA POISTAA KUVAT MARK-KANSIOSTA!**

#### **HUOMIO!**

Jokaiselle älytaululle on luotu omat käyttäjätilit.

Tunnukset löytyy taulun takaa. **ÄLÄ VAIHDA SALASANAA!**

Taulut ovat yleensä valmiiksi sisään kirjautuneina.

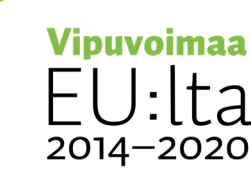

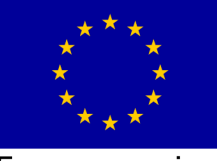

Euroopan unioni Euroopan sosiaalirahasto

# Virtajohto ja HDMI-johto

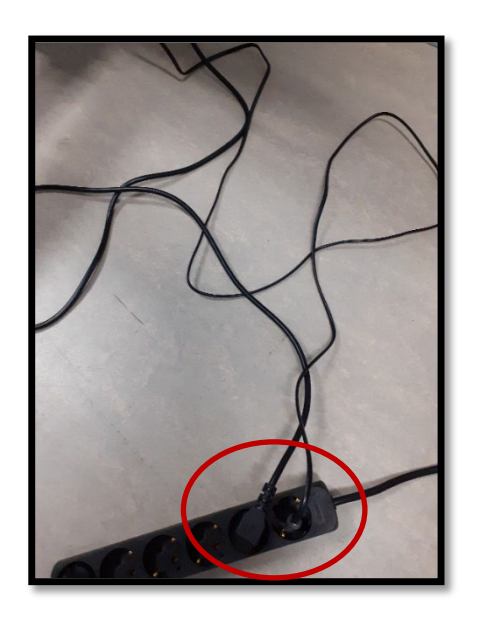

Tarkista, että taulun virtajohdot ovat kiinni seinässä tai jatkojohdossa.

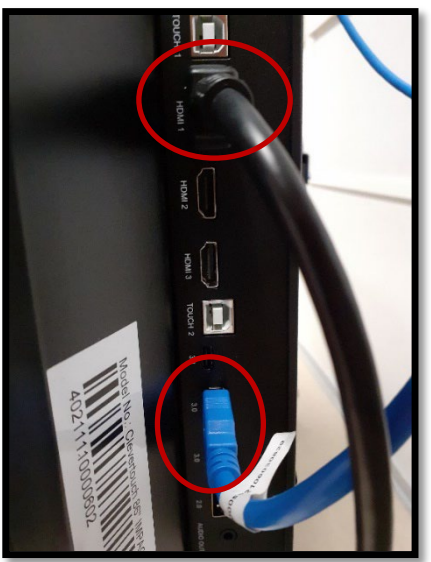

Löydät taulun takaa HDMI-johdon. Sinisen johdon on oltava aina kiinni. Se on taulun kameran johto!

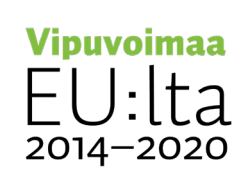

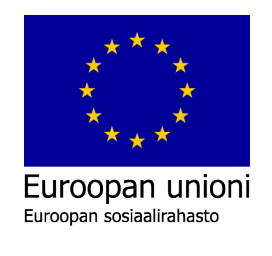

# Kosketusnäyttöjohto (USB C)

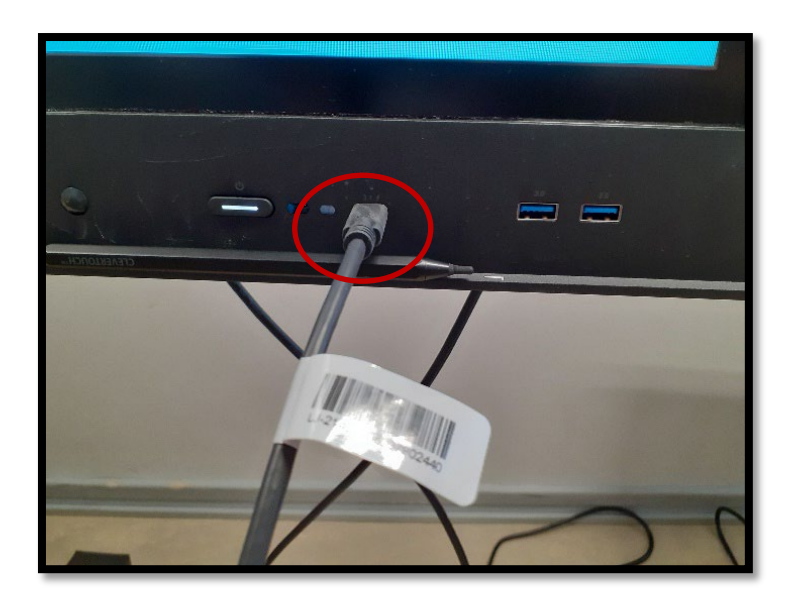

Löydät tämän lyhyemmän USB C-johdon taulun takaa.

Kiinnitä toinen pää taulun etuosaan tai sivuun.

Laita toinen pää tietokoneeseen.

Kun tämä johto on kiinni tietokoneessasi, pystyt käyttämään tietokonettasi älytaululla kosketusnäyttönä.

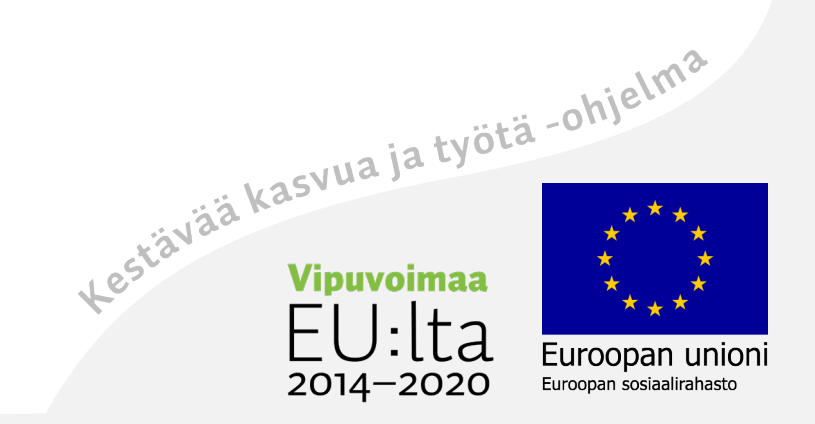

# Virtapainike on taulun oikeassa alakulmassa

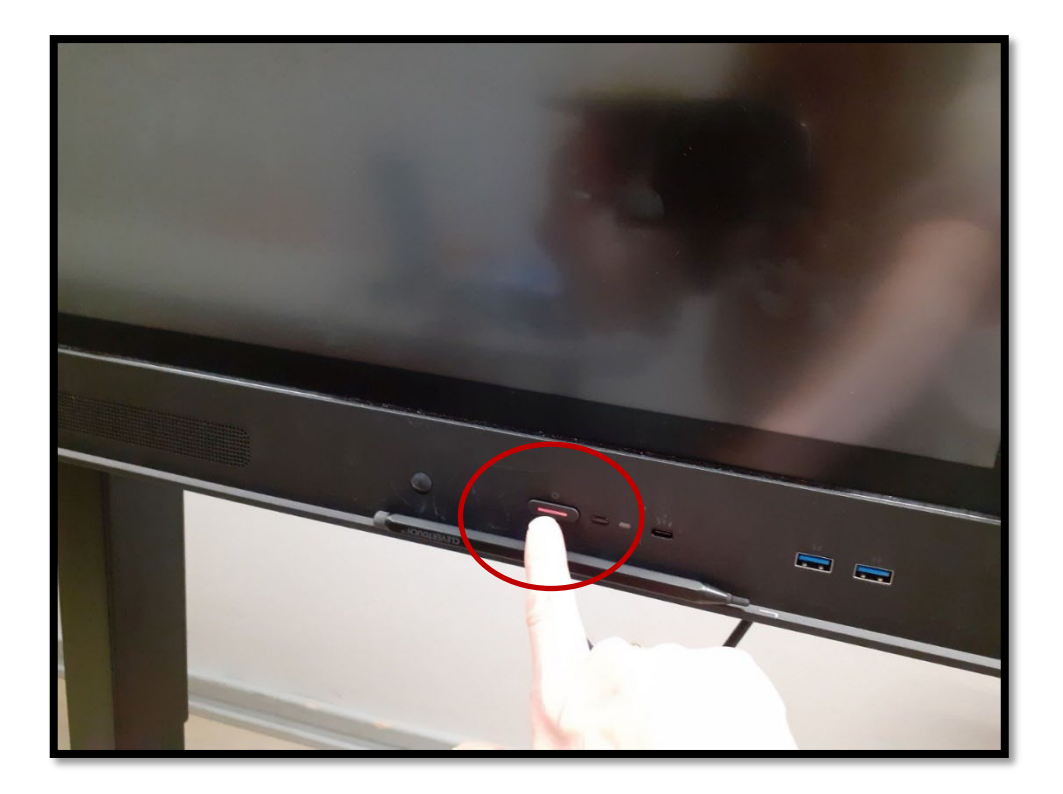

**Taulu päälle**  $\rightarrow$  paina virtapainiketta

**Sammuta taulu →** paina virtapainiketta pidempään, niin tauluun ilmestyy Haluatko sammuttaa –teksti.

**Taulu lepotilaan**  $\rightarrow$  paina virtapainiketta lyhyesti.

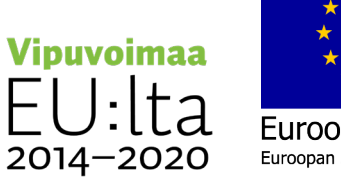

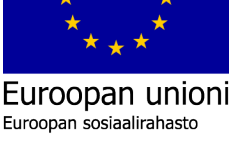

## Aloitusnäkymä

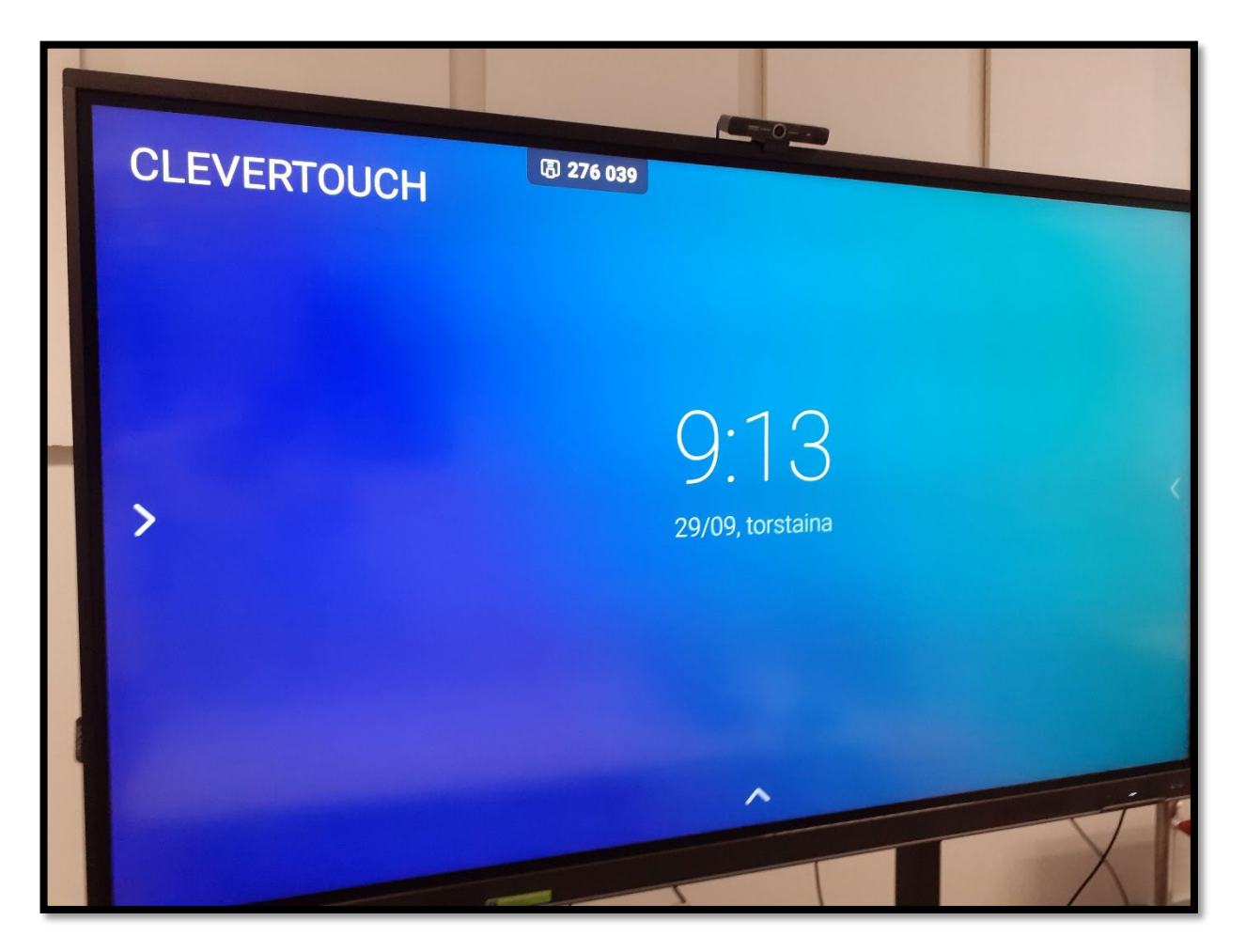

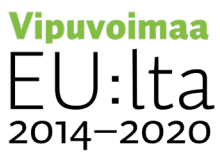

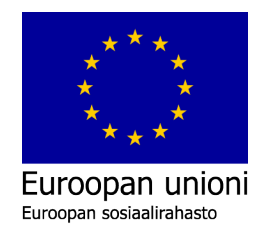

#### Musta aloitusruutu

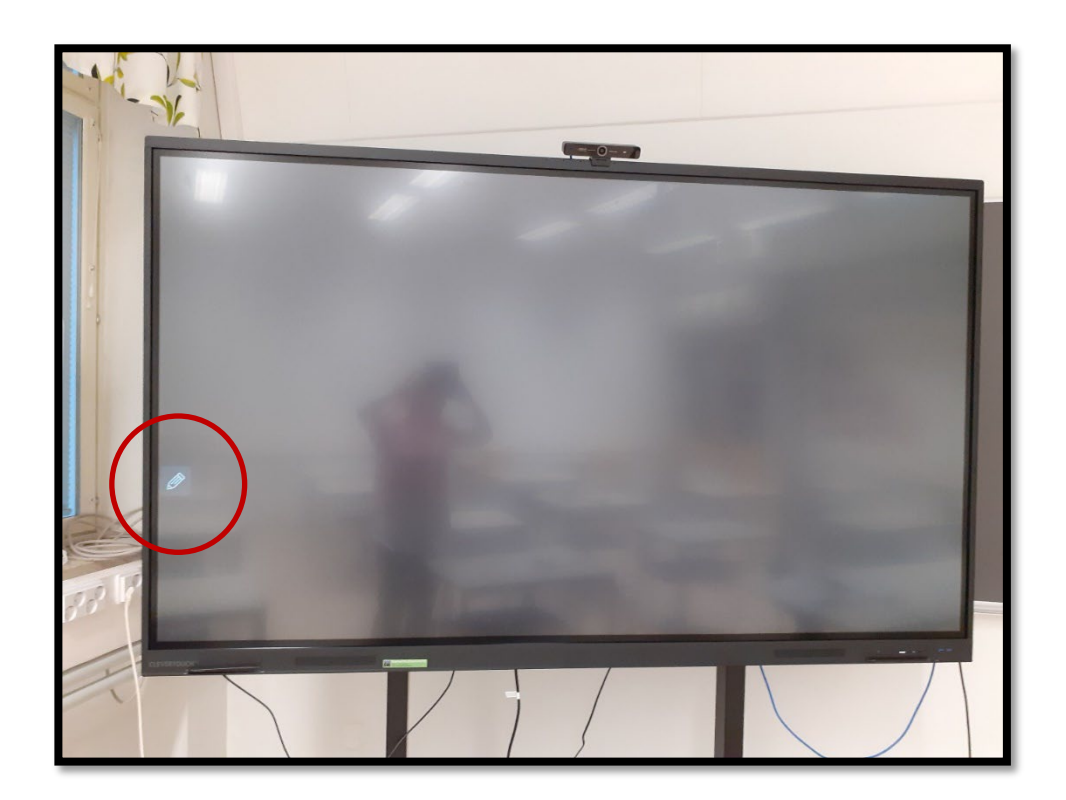

Jos aloitusnäkymässä on musta ruutu tai siinä lukee "Ei signaalia", saat sinisen aloitusvalikon näkyviin painamalla kynästä.

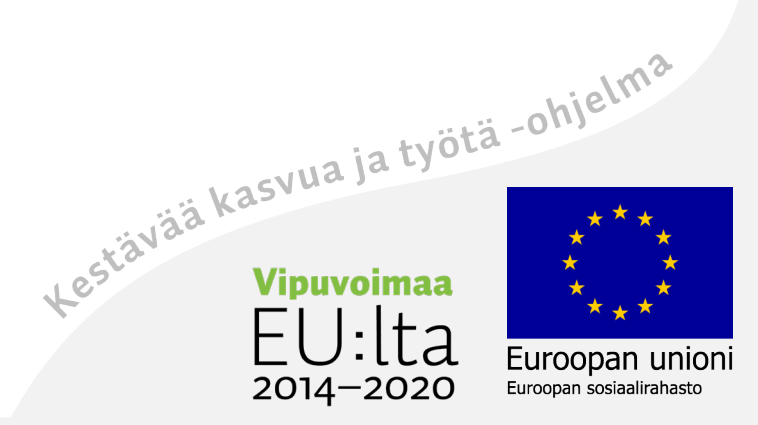

#### Avaa aloitusvalikko

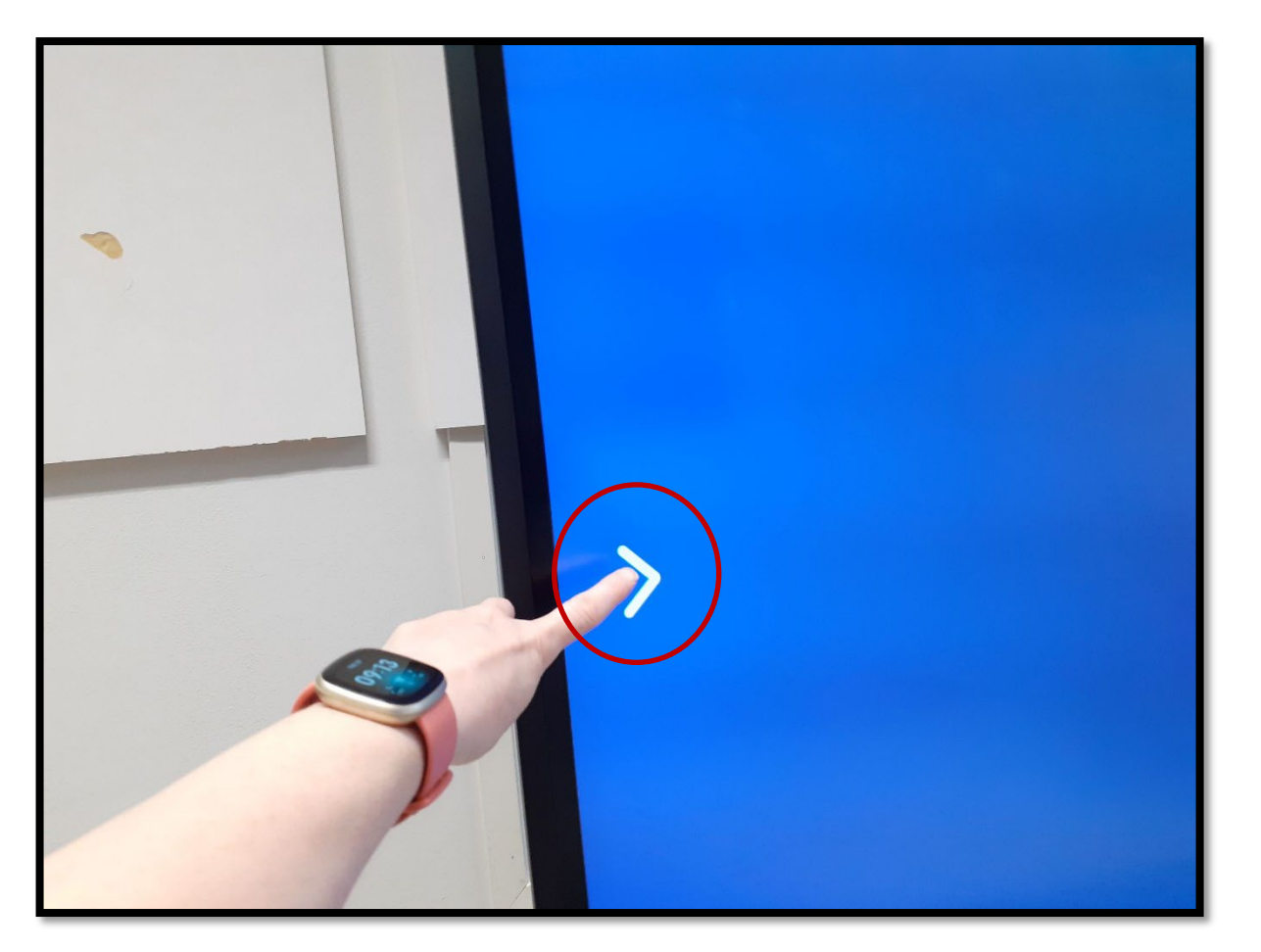

Paina valkoisesta hakasesta,

taulun oikeasta tai vasemmasta reunasta.

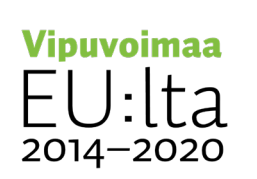

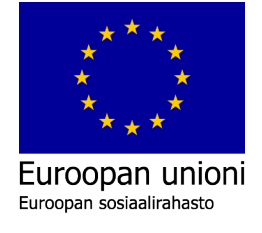

## Aloitusvalikko

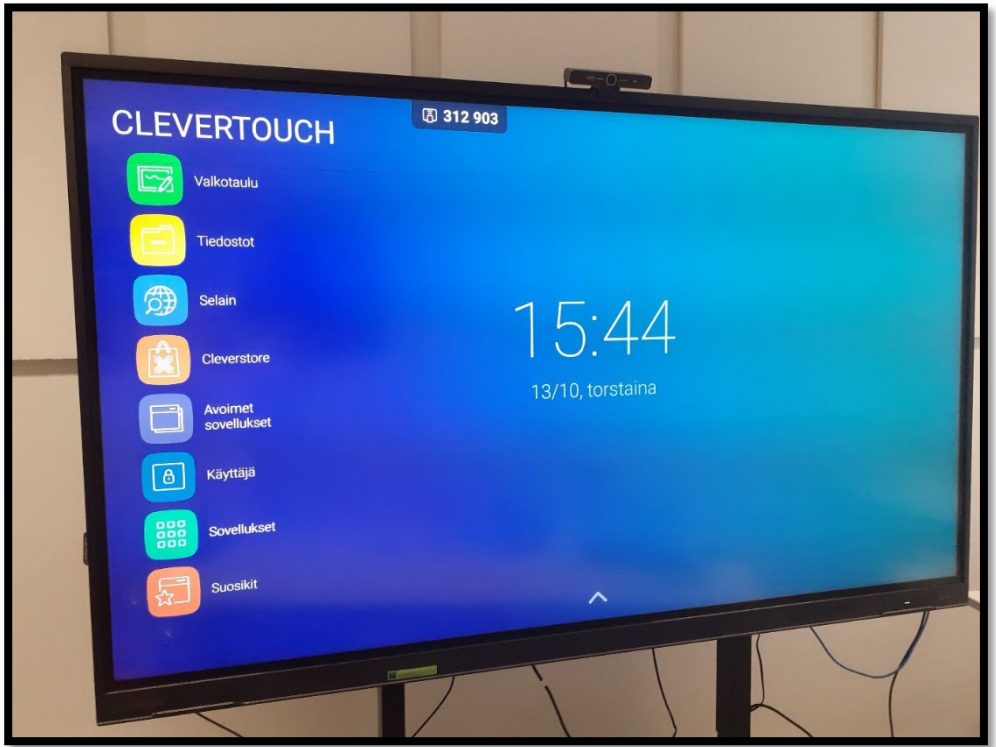

Valitse valikosta haluamasi toiminto.

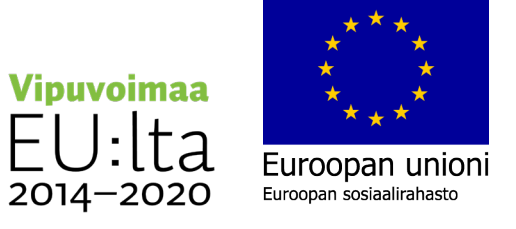

#### Luo itsellesi oma kansio, johon voit tallentaa

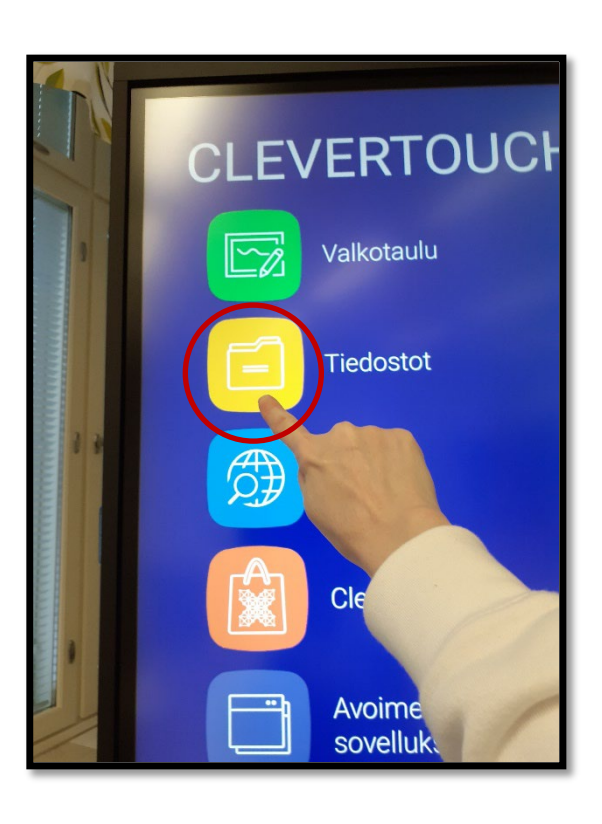

1. Valitse keltainen kansio "Tiedostot".

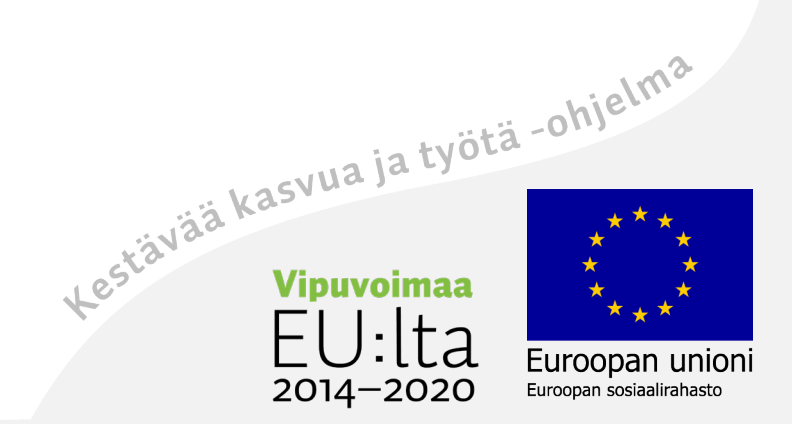

#### Tiedostojen asetukset

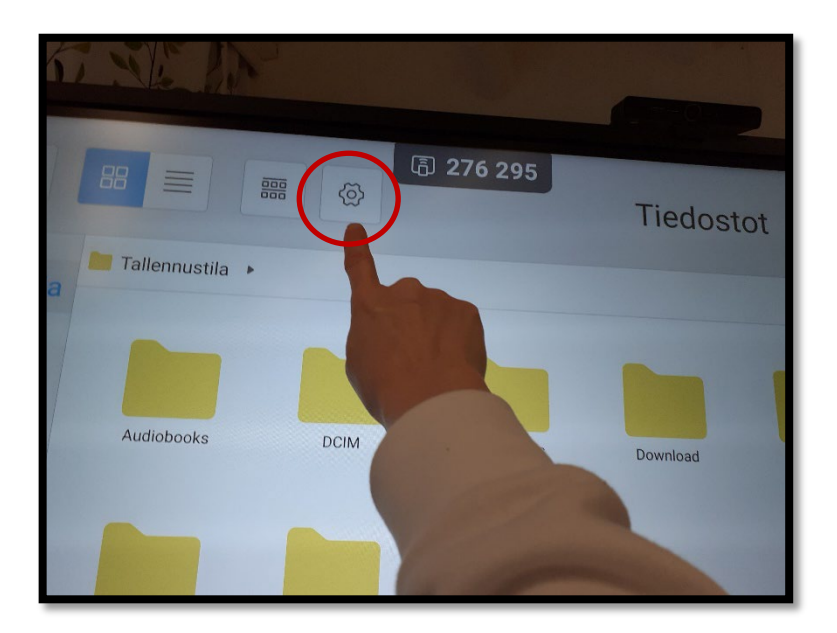

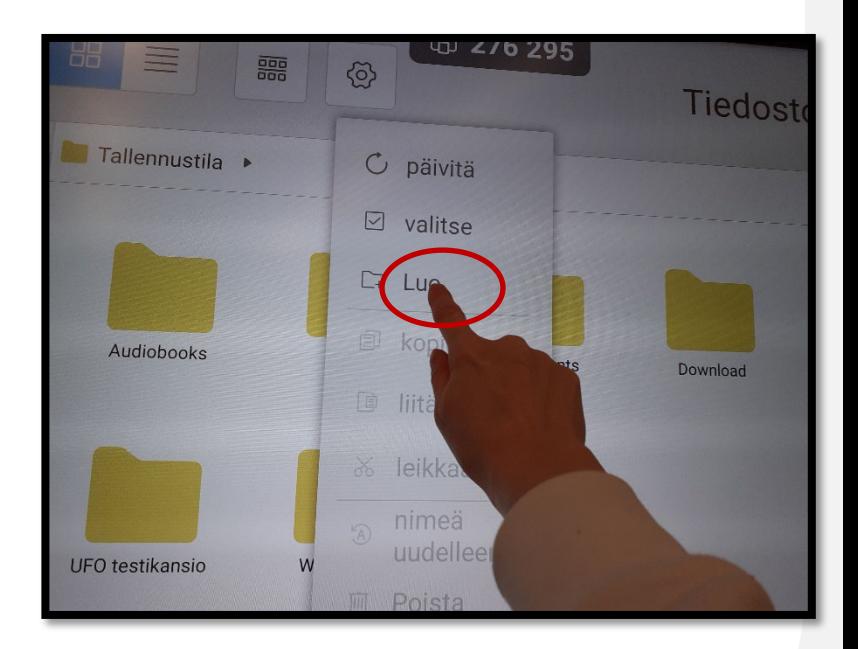

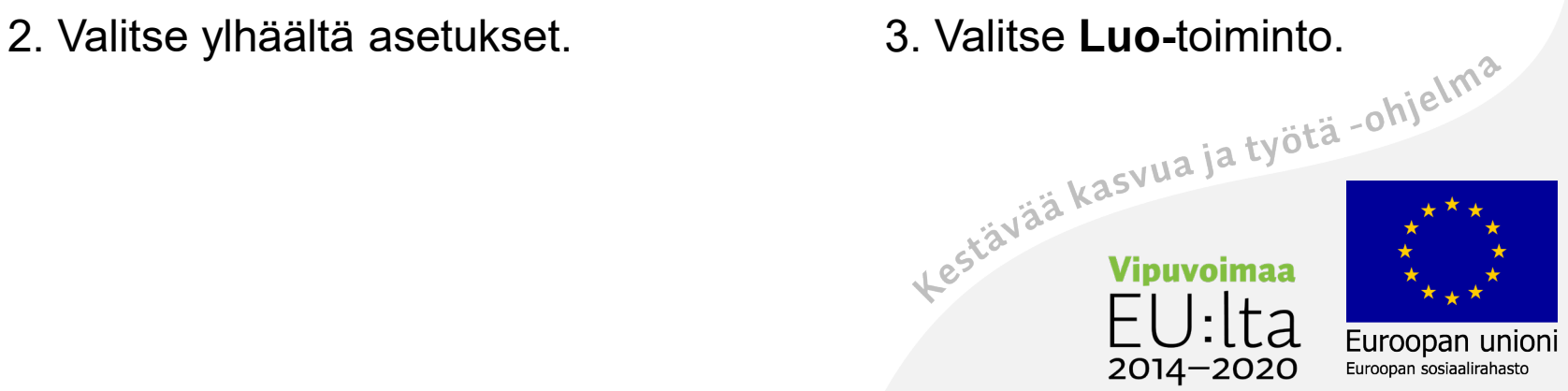

#### Nimeä oma kansio

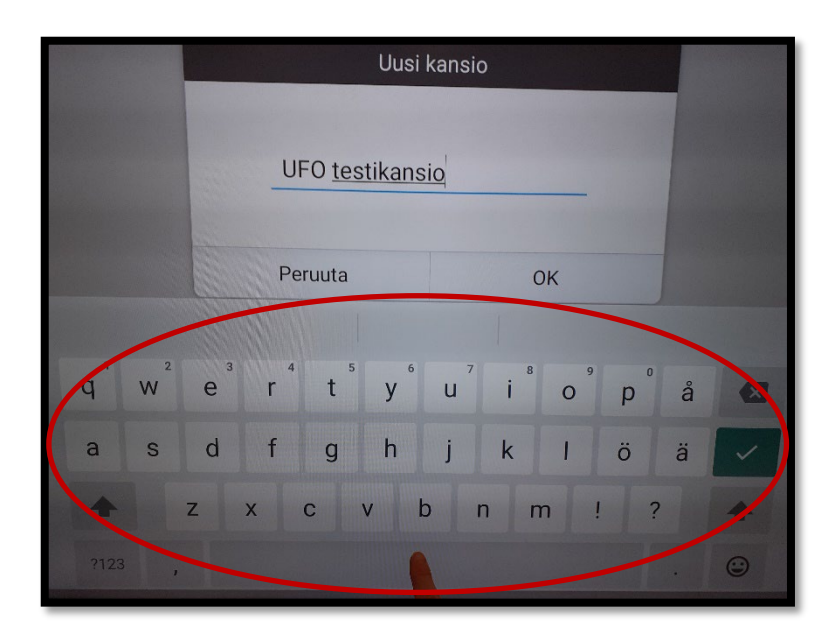

4. Kirjoita näppäimistöllä kansion nimi.

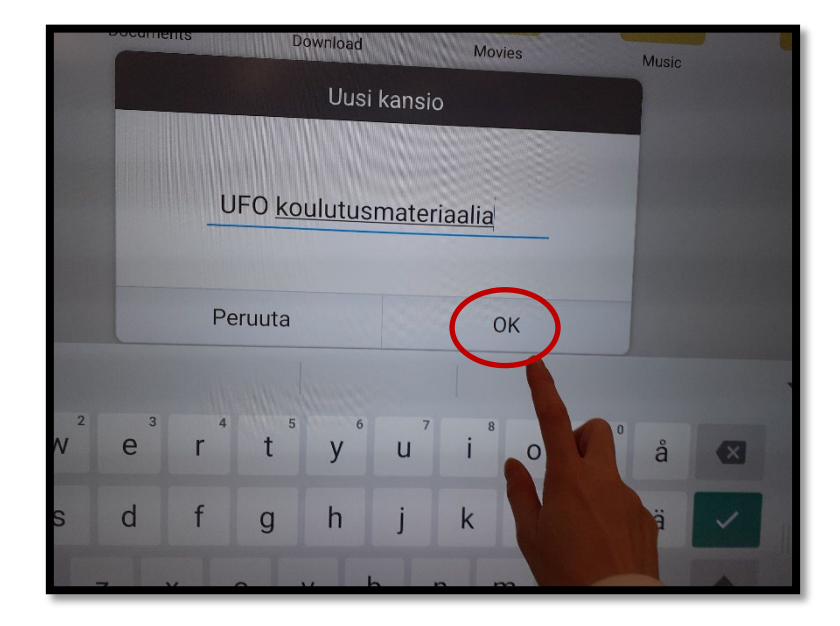

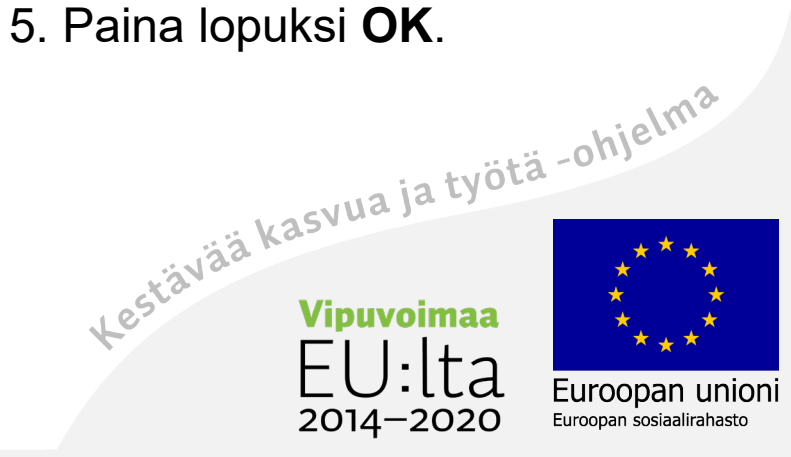

# Poista kuvat Mark-kansiosta!! TIETOTURVA!

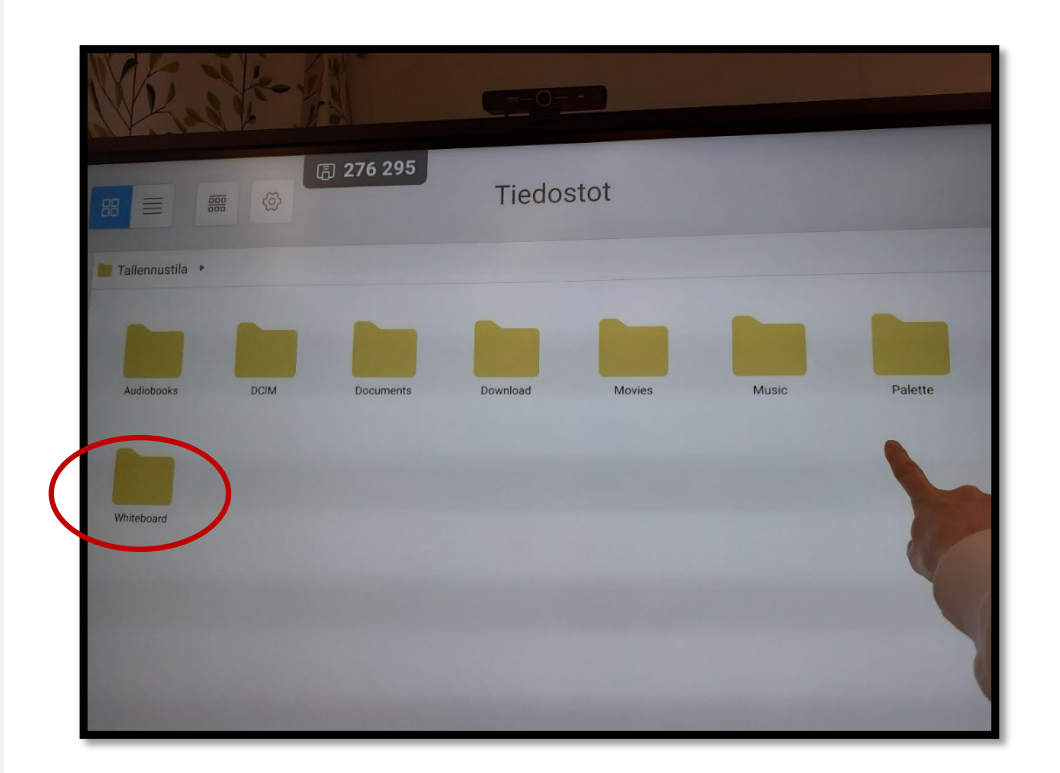

**Whiteboard**-kansion alla on kansio nimeltä **Mark**.

Kaikki kuvakaappaukset menevät sinne **automaattisesti.**

Käy **poistamassa tai siirtämässä kuvat omaan kansioosi.**<br>Lestä<sup>vää kasvua ja työtä -ohjelma.</sup>

 $2014 - 2020$ 

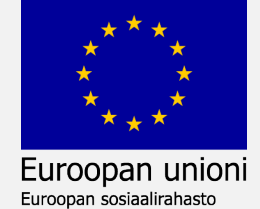

#### Valkotaulu

Kirjoitustoiminnot Kynän asetukset Pyyhkiminen Kumoa/palauta Lisää valmiita muotoja Kämmen–työkalu Nuoli-työkalu Poista objektit pyyhekumilla Tuo taustakuva/vaihda väri Lisää kuva netistä tauluun Kuvakaappaus Poista kuva Mark-kansiosta

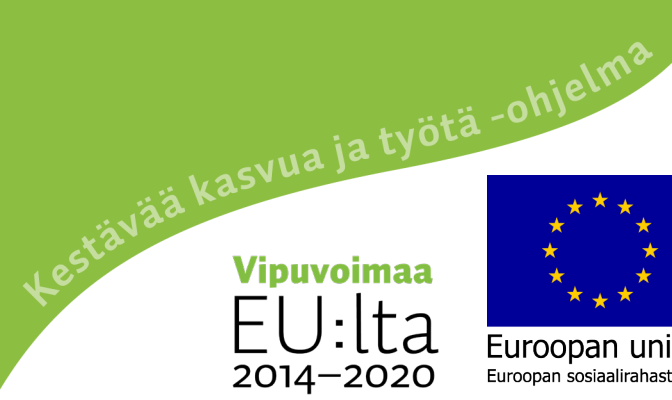

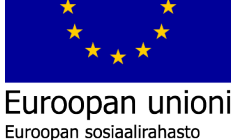

# Valkotaulu

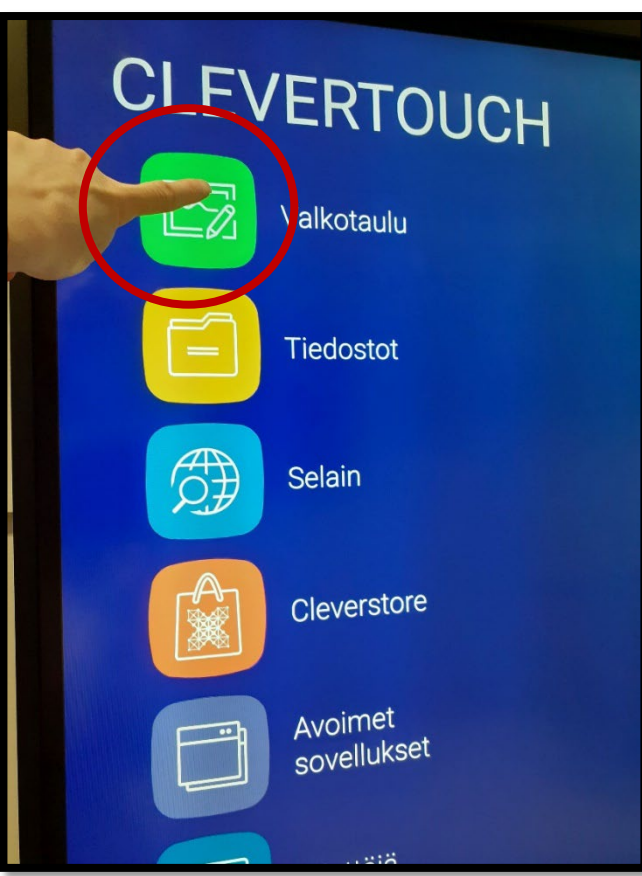

Paina vihreästä neliöstä Valkotaulu-tekstin vieressä, sillä saat auki toiminnon.

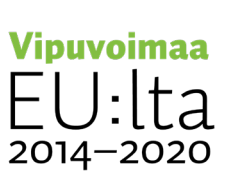

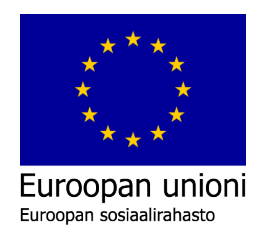

# Kirjoitustoiminto

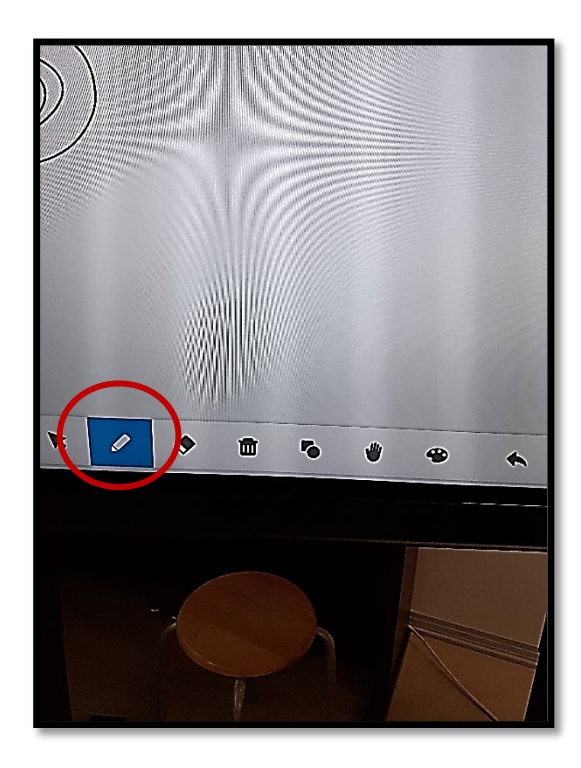

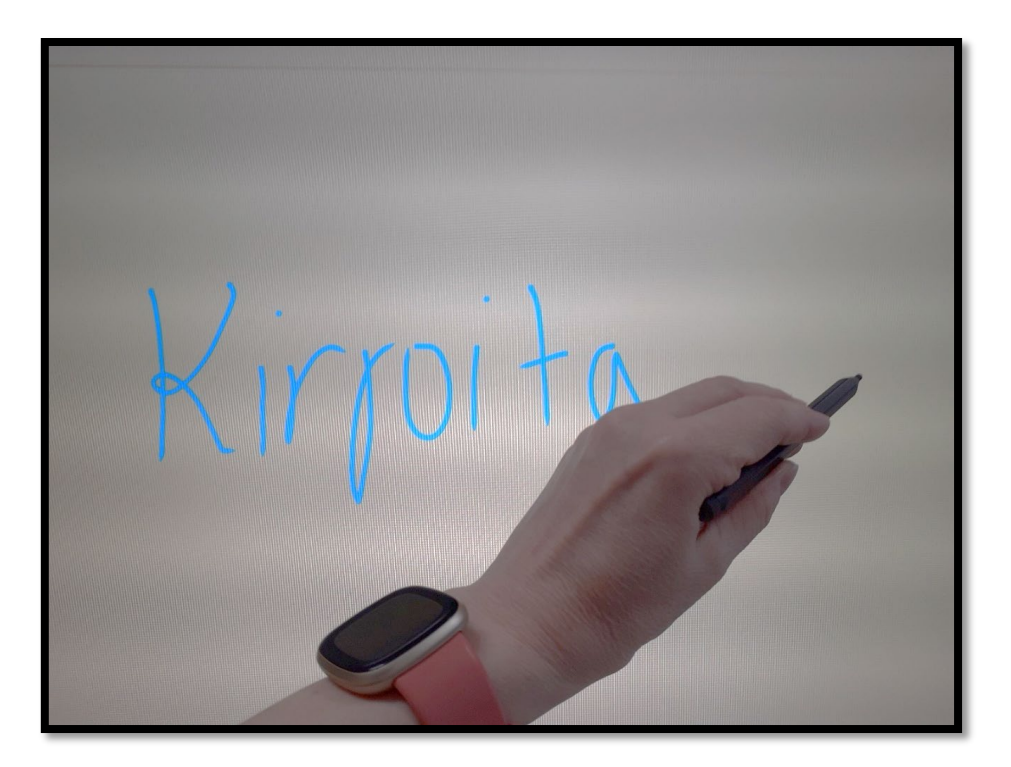

Valitse **kynä**-toiminto Kirjoita kynällä. Kynä löytyy valkotaulun alareunasta magneettipaikasta.

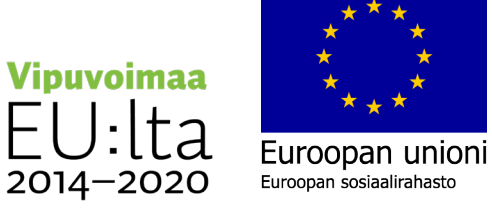

16

# Kirjoita eri väreillä

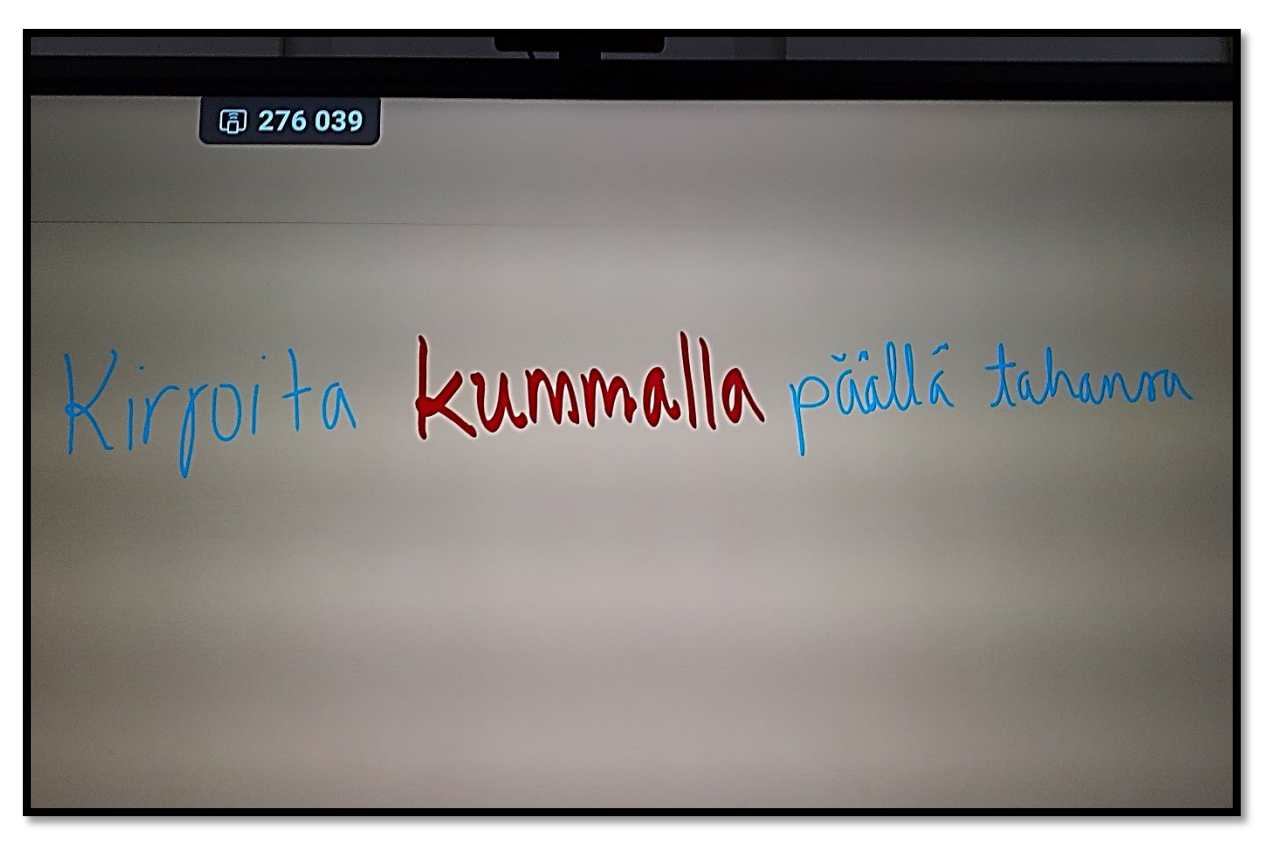

Voit kirjoittaa kynän molemmilla päillä.

Saat asetukset auki alhaalta **kynä**-painikkeesta alareunasta.

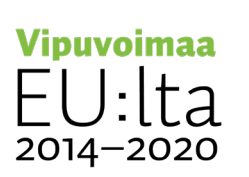

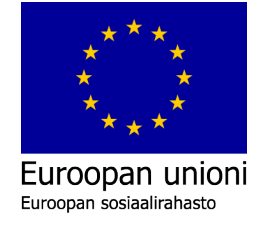

# Kynän asetukset

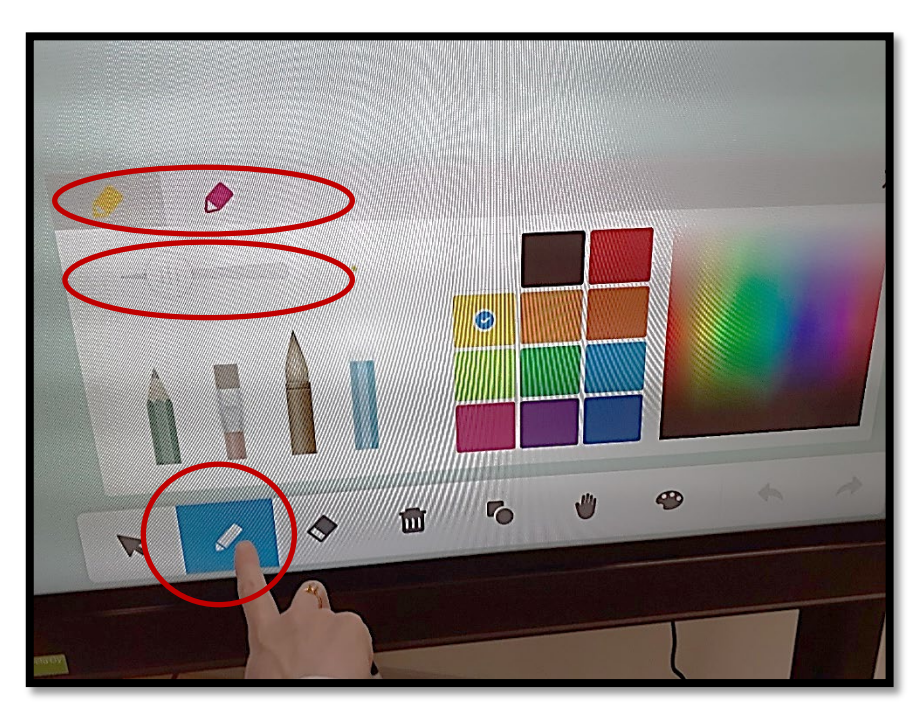

Paina alareunassa **Kynä**-toimintoa.

Kynän asetukset aukeavat.

Yläreunassa näkyy kaksi kynää.

Valitse kynän päihin eri värit ja viivan paksuus.

Viivan paksuutta muokataan liukuvasta valkoisesta pallosta. Vipuvoi

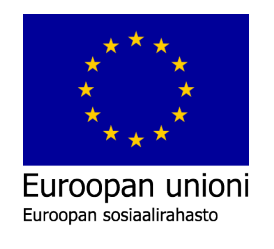

 $2014 - 2020$ 

# Kynän eri päät

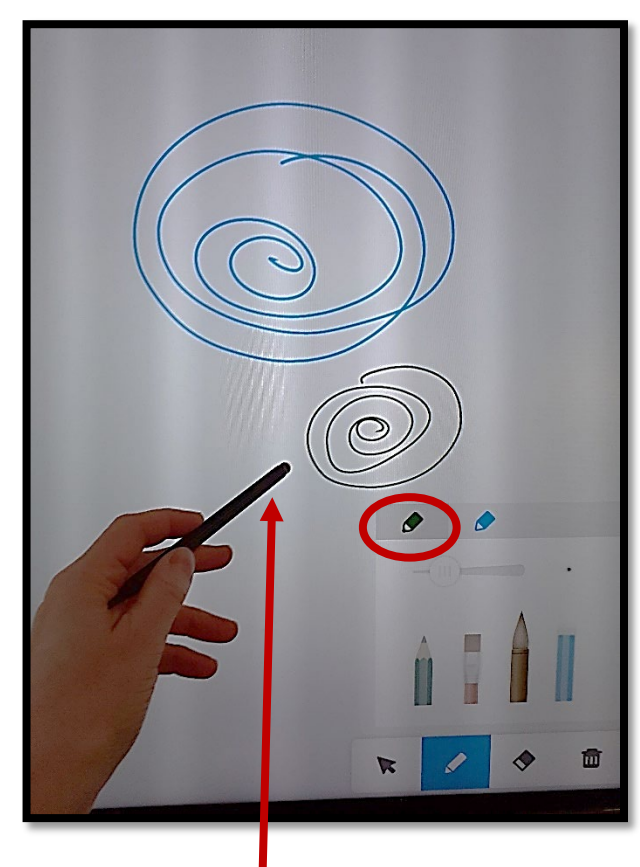

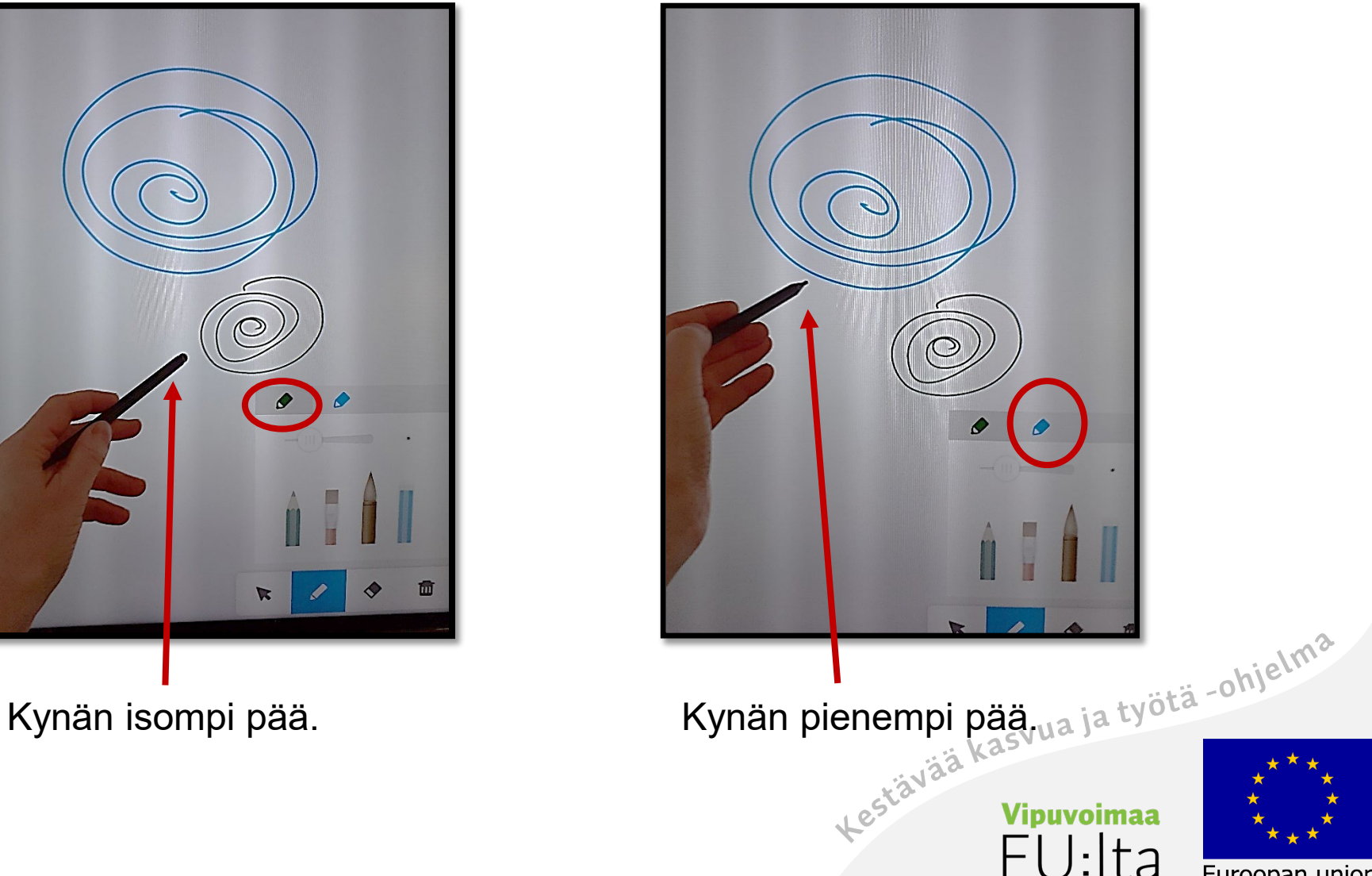

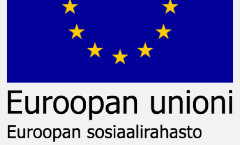

2014-2020

# Piirrä ja kirjoita

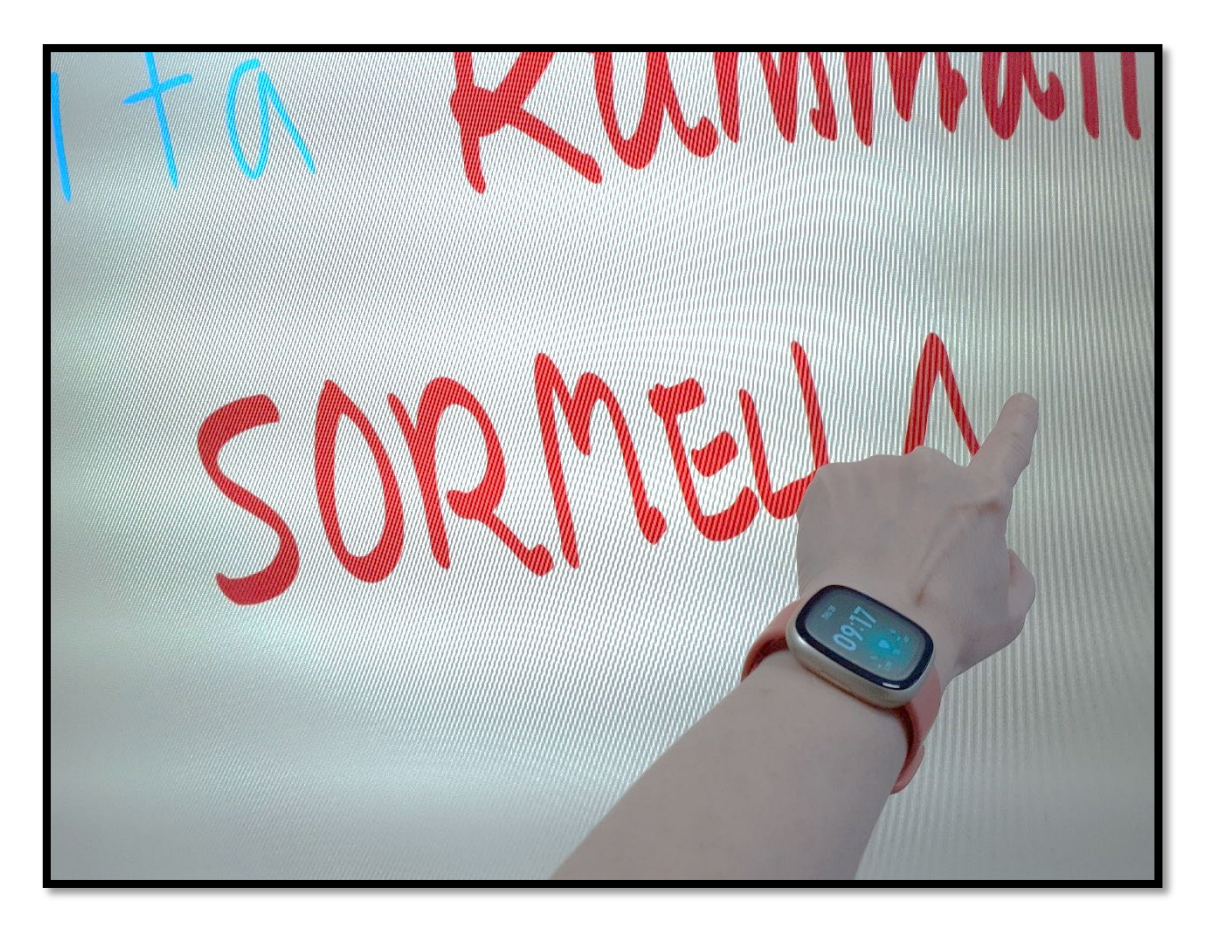

Tauluun voi kirjoittaa ja piirtää

- sormella
- useampi henkilöyhtä aikaa.

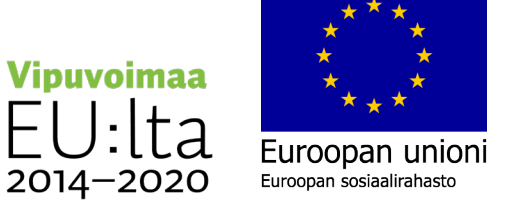

### Pyyhkiminen

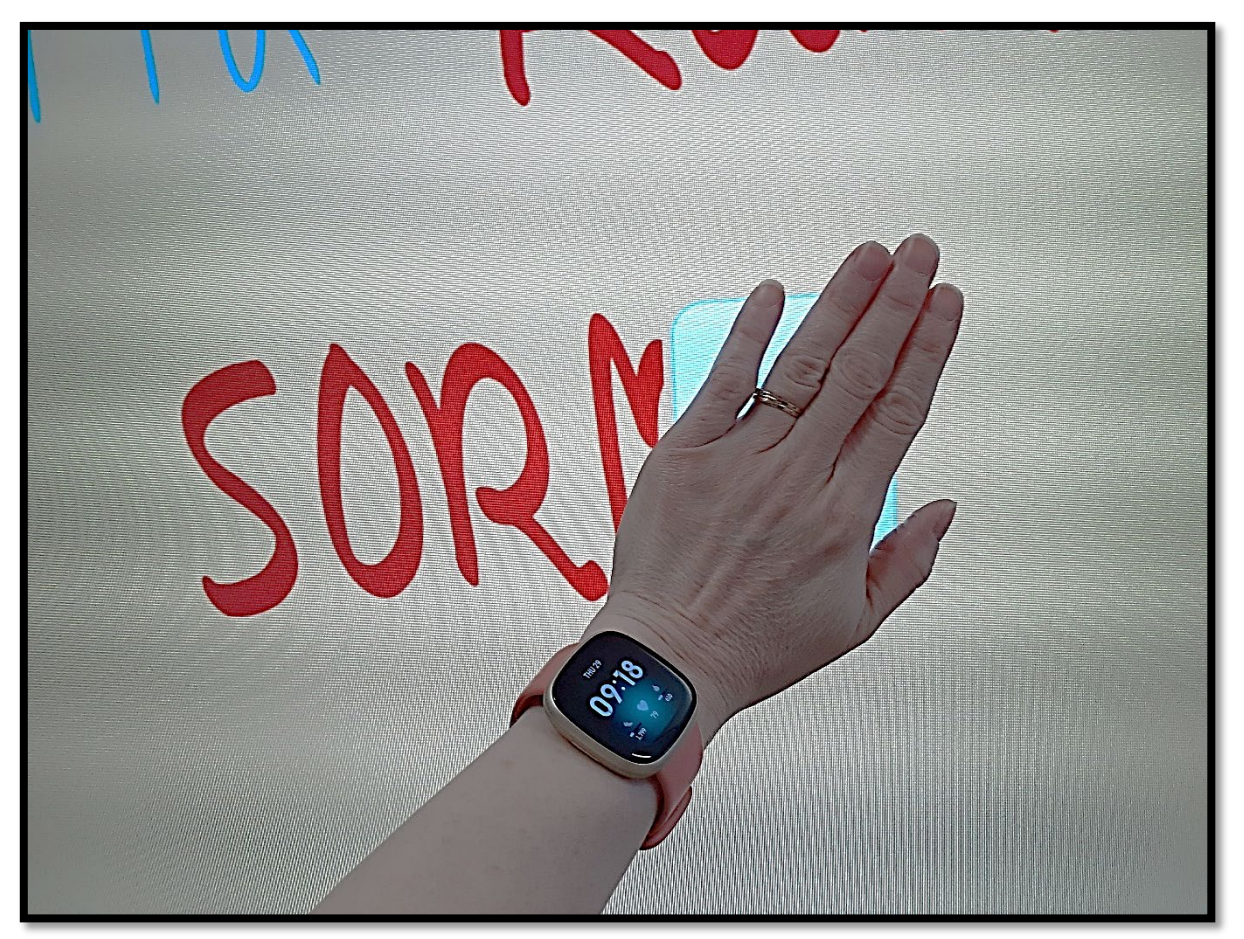

Käytä kämmentä pyyhekumina.

Paina koko kämmen tauluun.

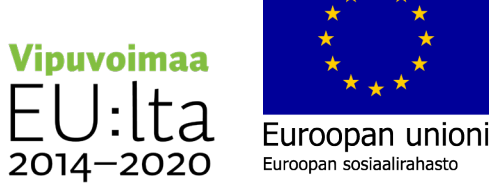

#### Kumoa tai tee uudelleen

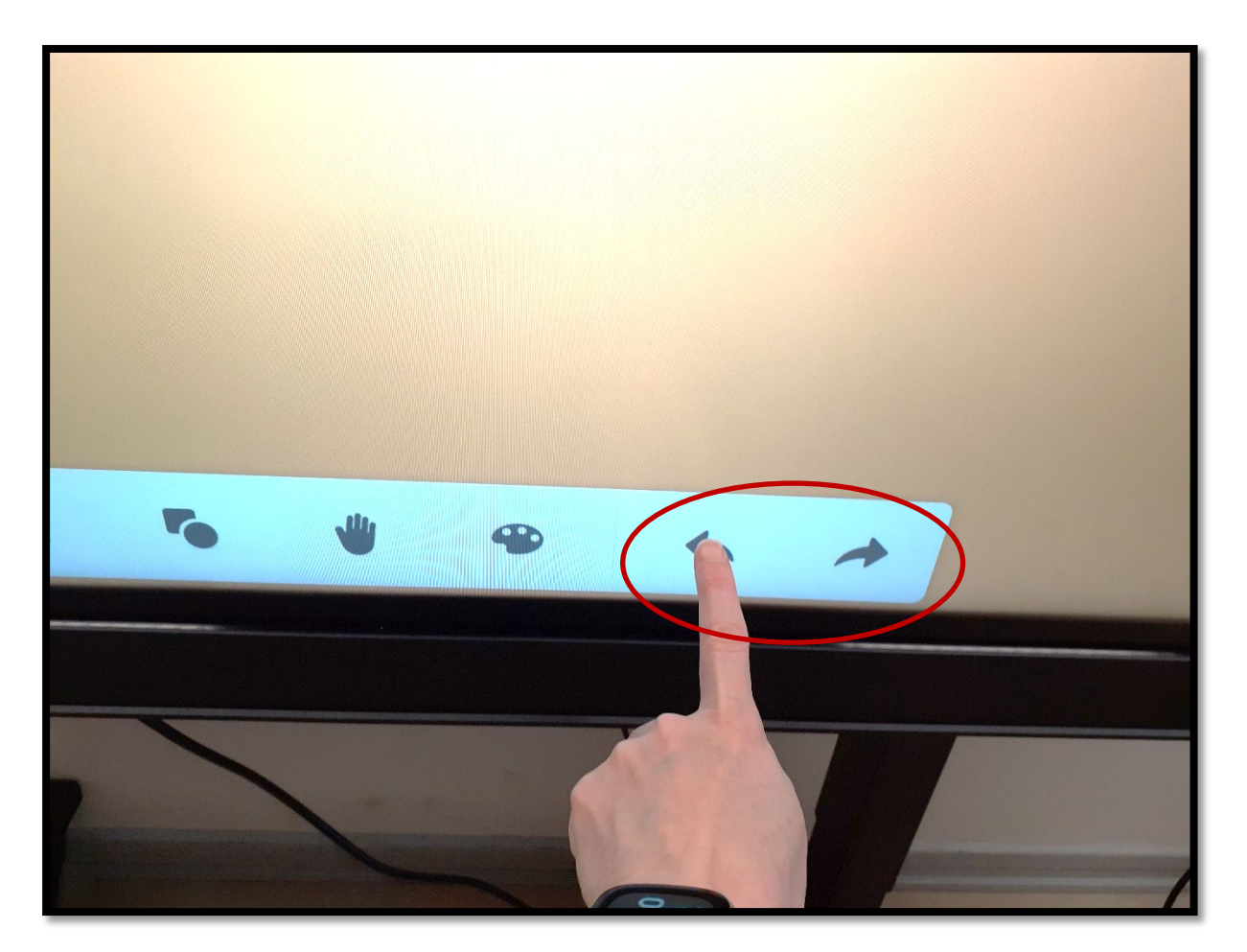

Kumoa edellinen toiminto tai tee se uudelleen nuolista.

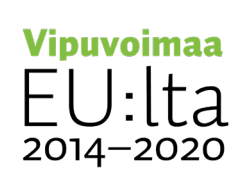

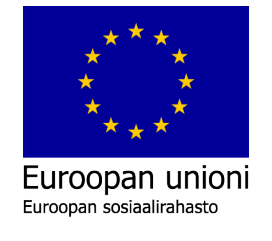

### Lisää valmiita muotoja valkotauluun

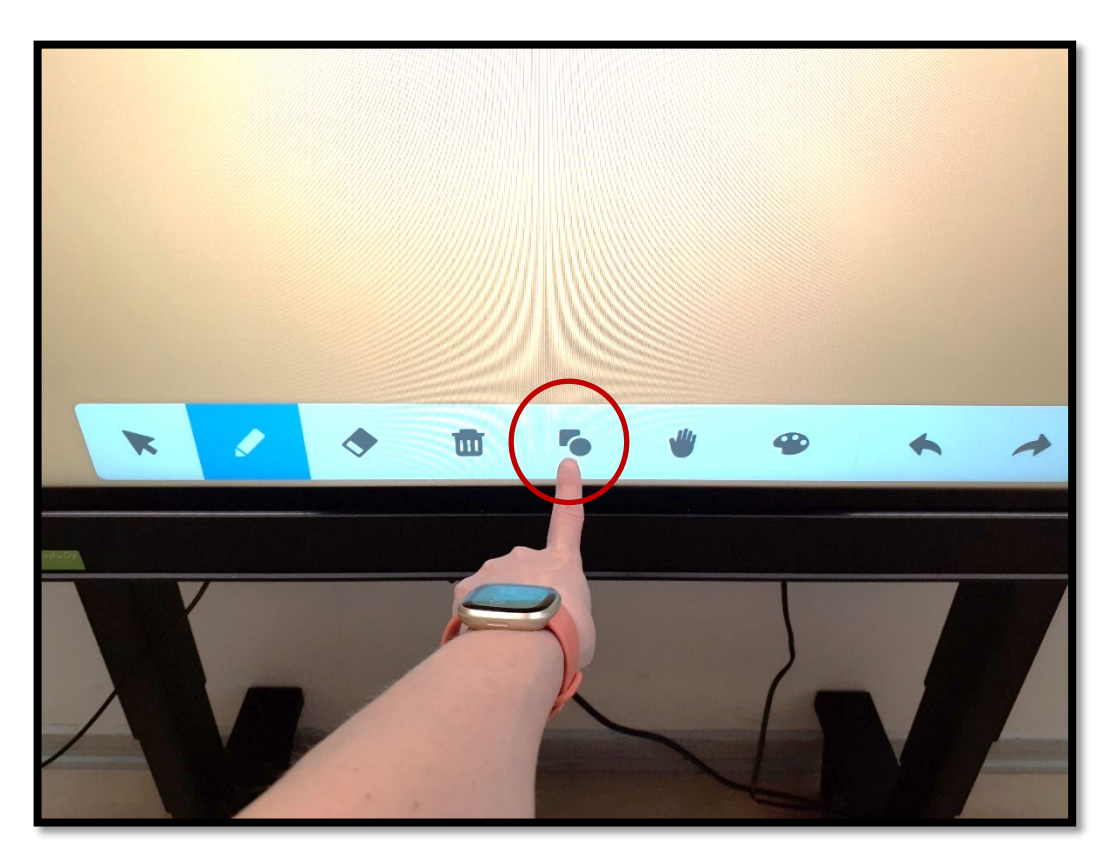

Valitse painike, jossa näkyy tumma ympyrä ja neliö sisäkkäin.

Sen avulla saat helposti piirrettyä valmiita muotoja.

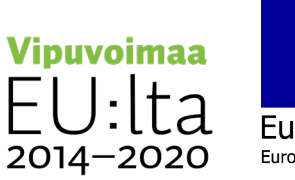

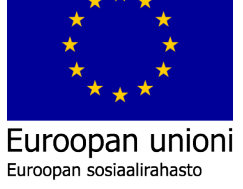

#### Tuo muoto tauluun

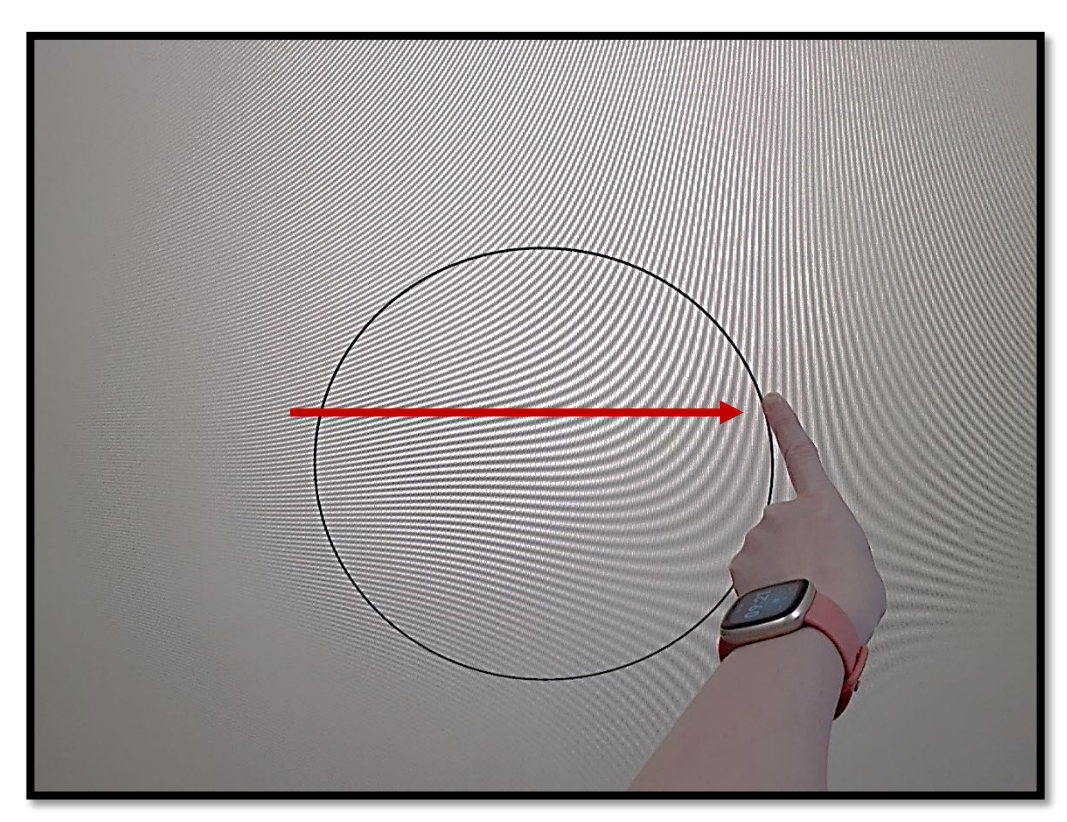

Saat muodon esiin painamalla ja raahaamalla sormea taulussa.

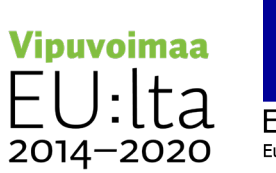

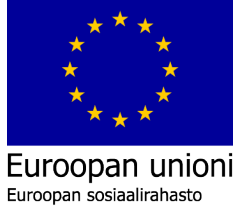

#### Vaihda muotoa

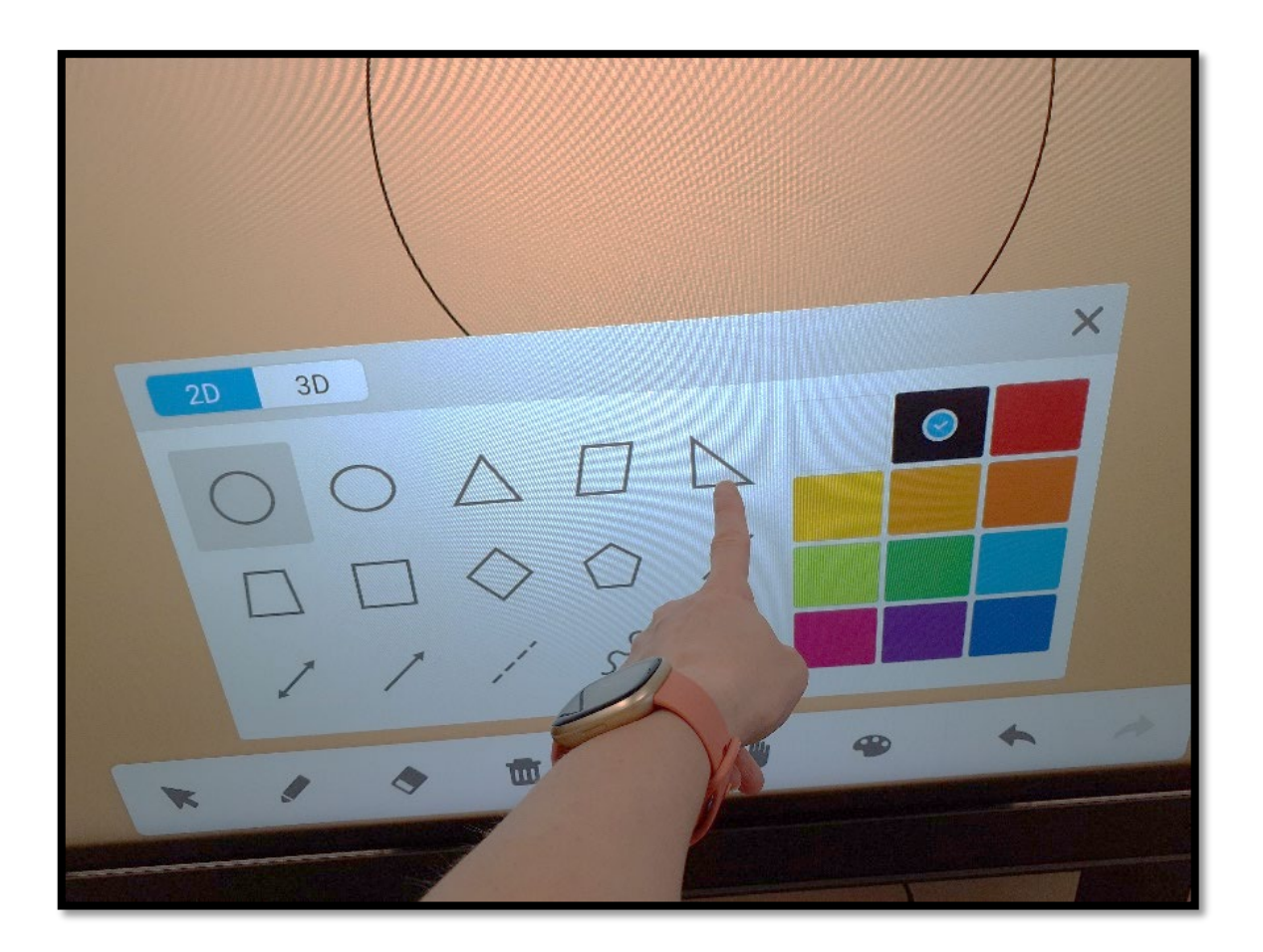

Valitse ensin ja piirrä sitten toinen muoto.

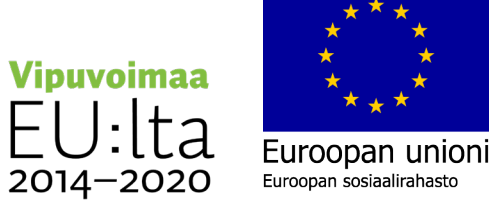

#### Vaihda muodon väriä

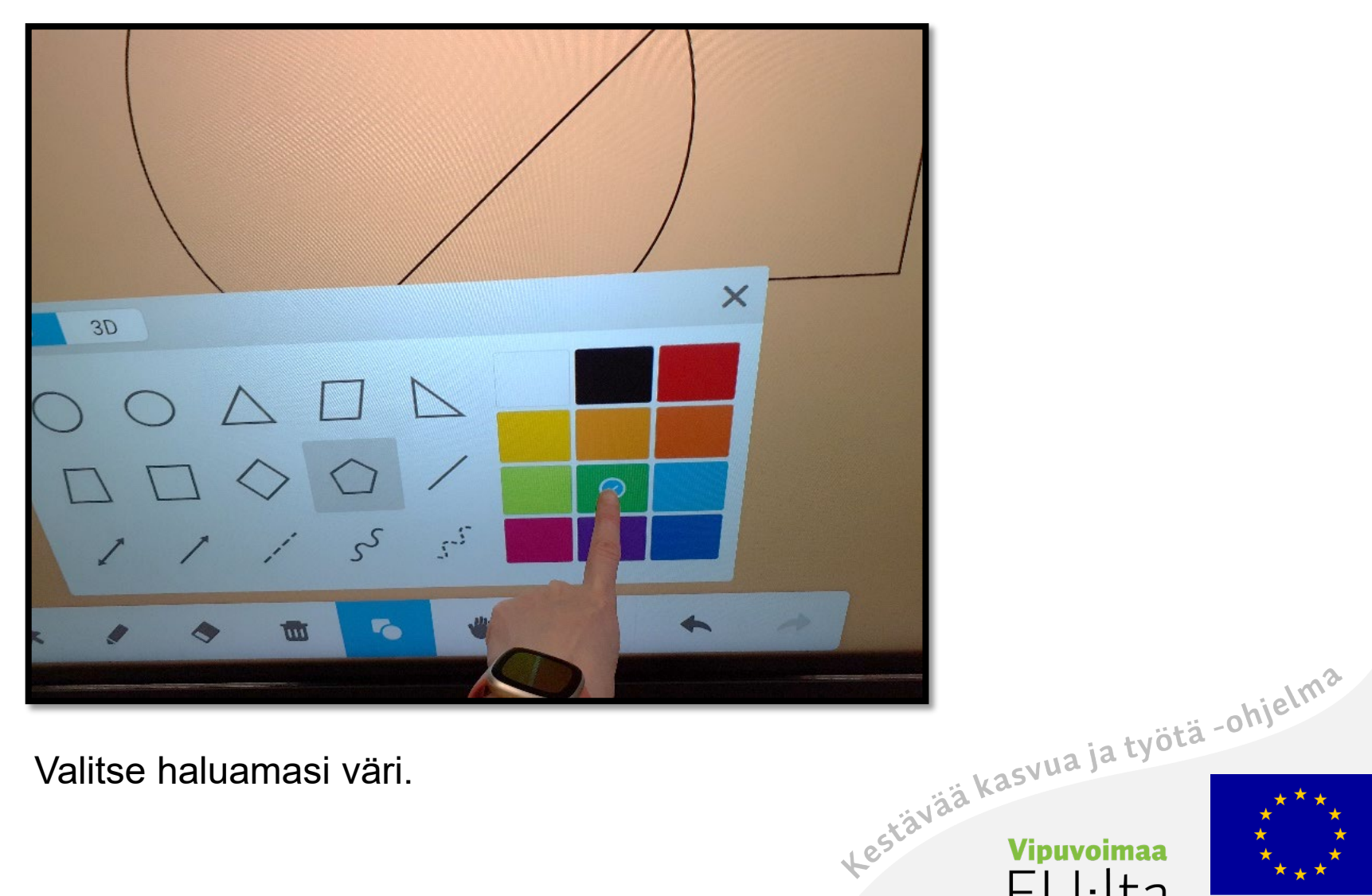

Valitse haluamasi väri.

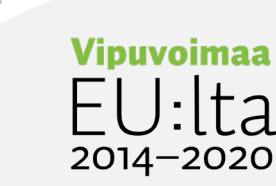

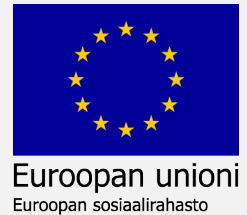

#### Piirrä eri kuvioita

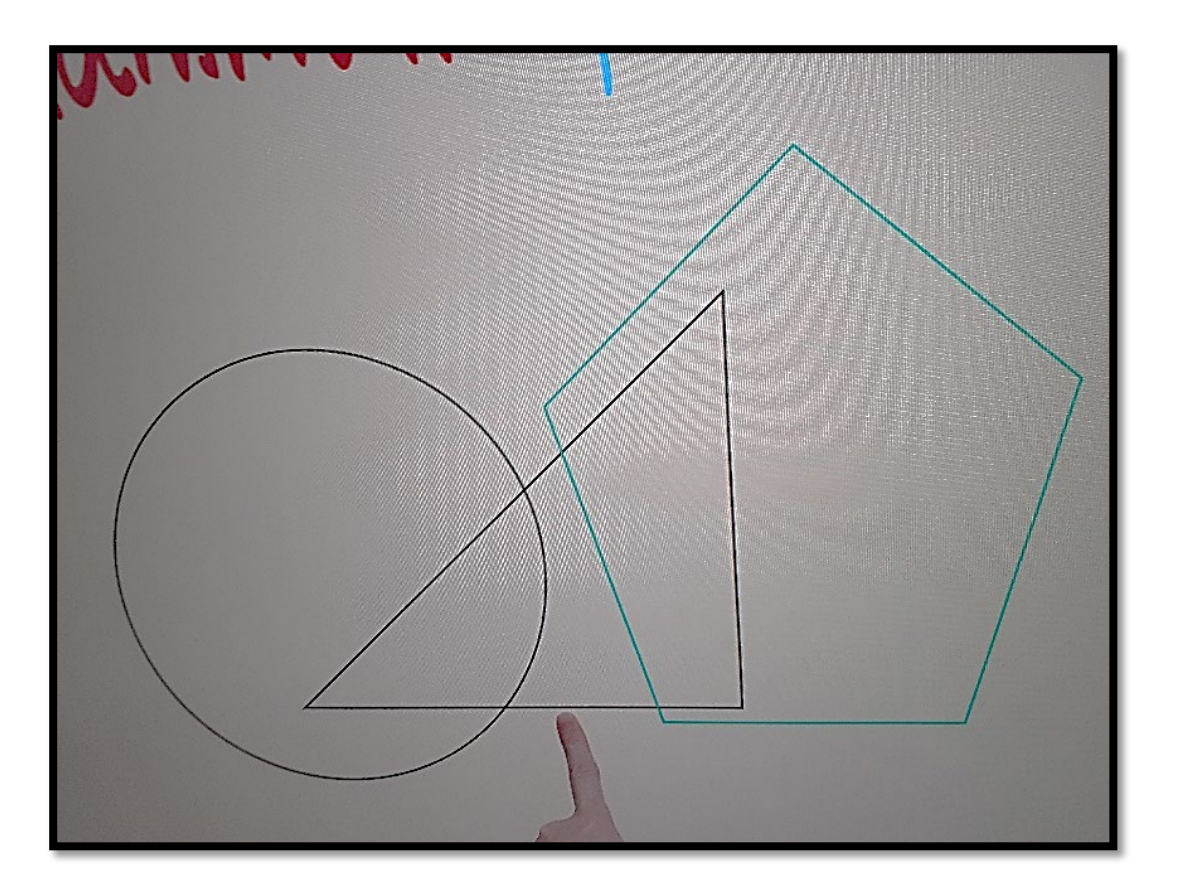

Voit piirtää eri kuvioita.

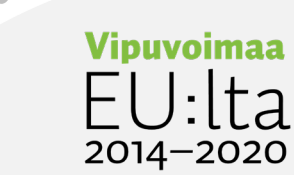

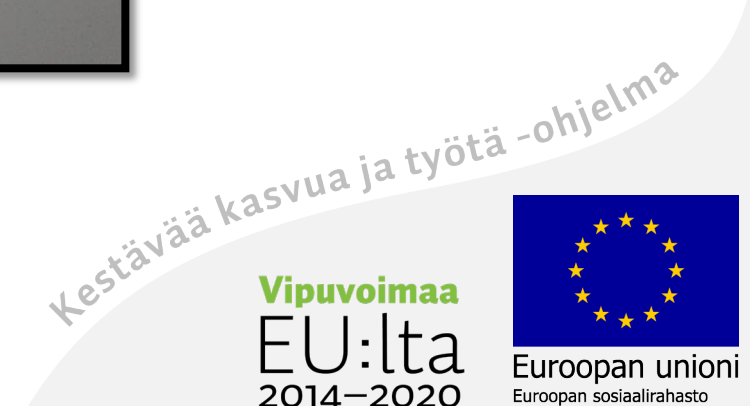

### Kämmen-työkalu

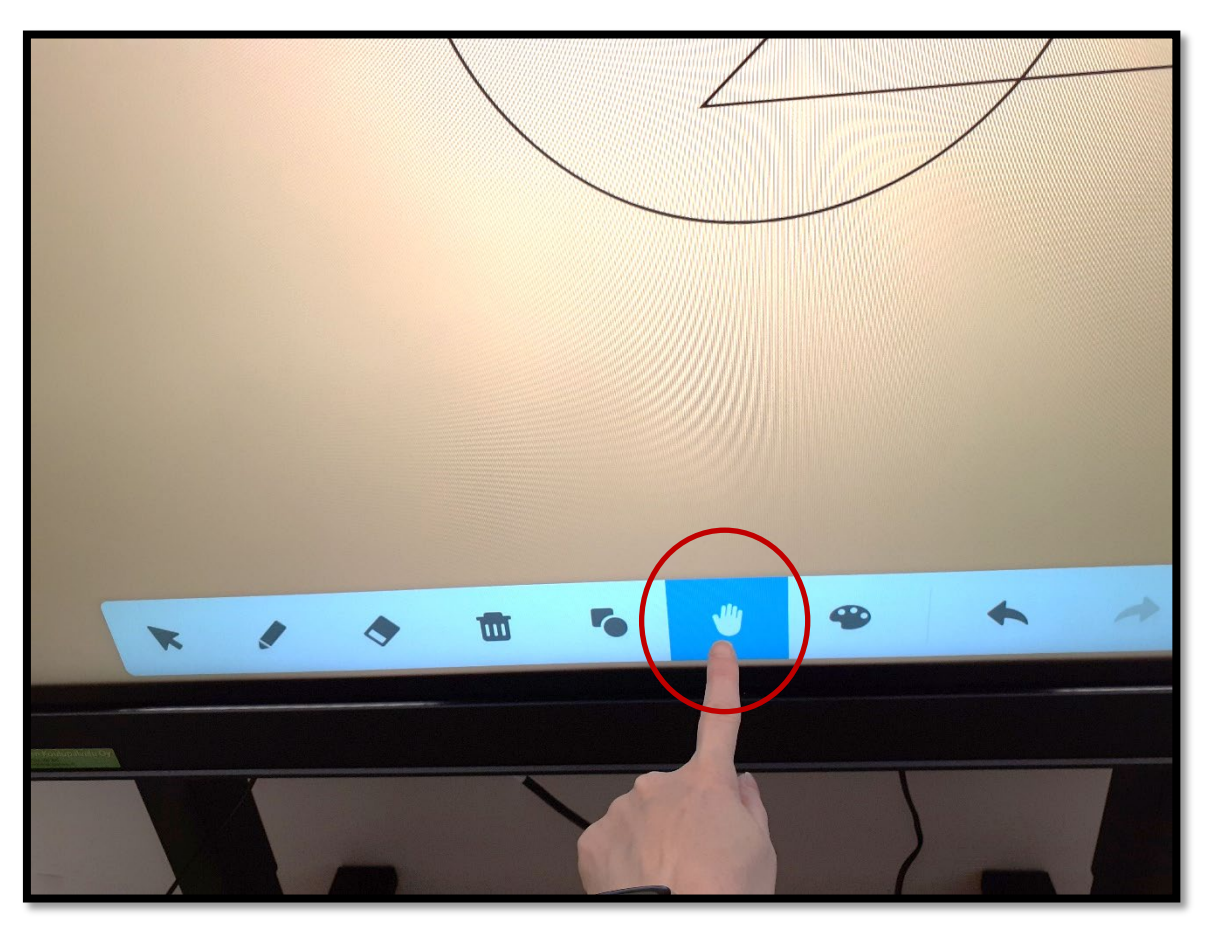

Valitse **kämmen-**työkalu, jolla voit siirtää, suurentaa tai pienentää valkotaulussa olevia kohteita.

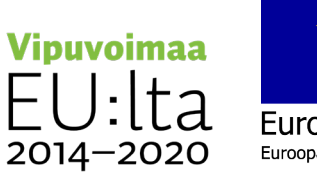

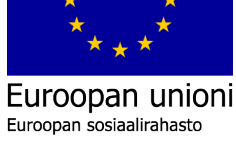

### Siirrä

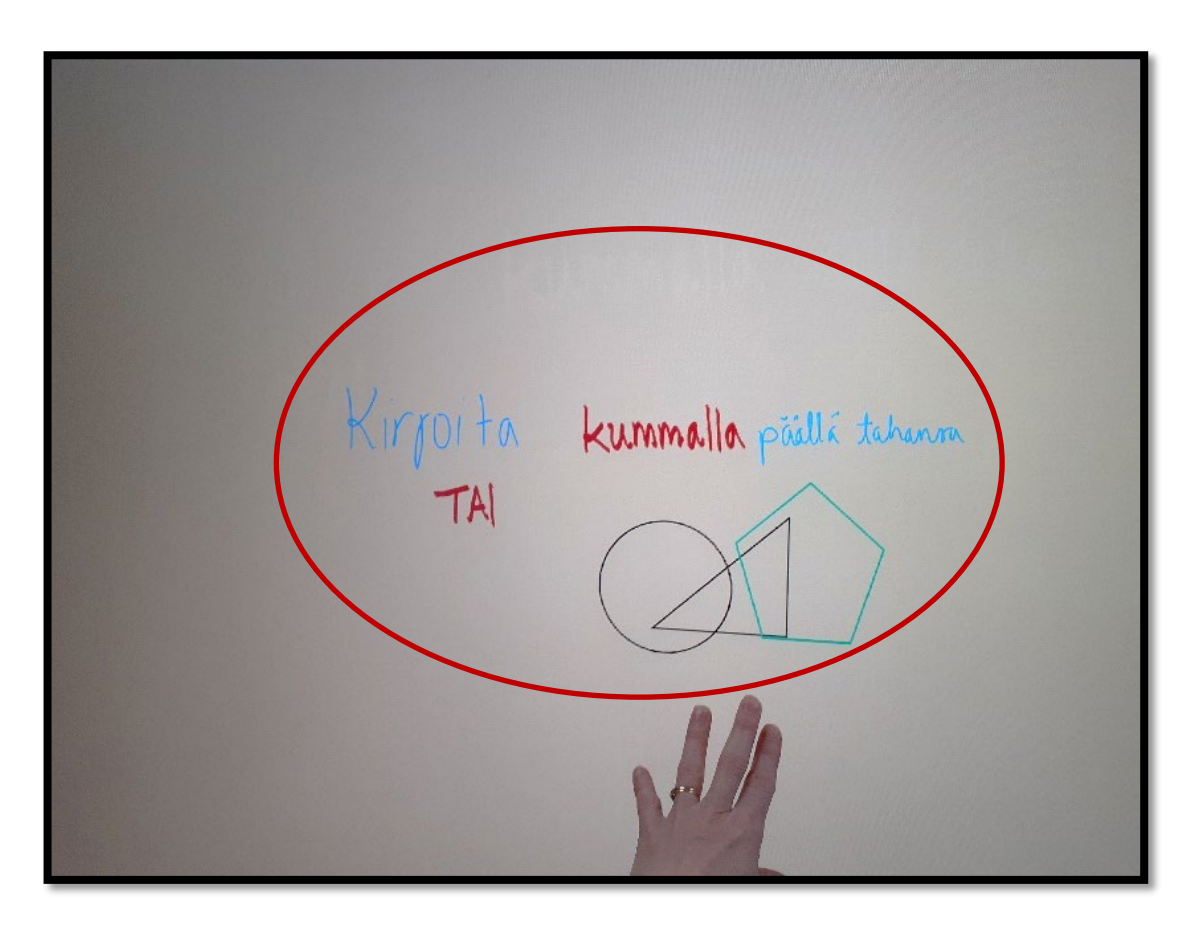

Siirrä kohteita kädellä raahaamalla.

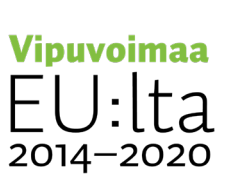

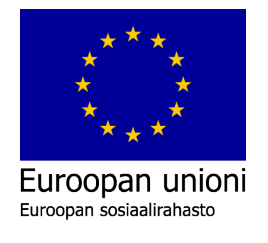

#### Muuta kokoa

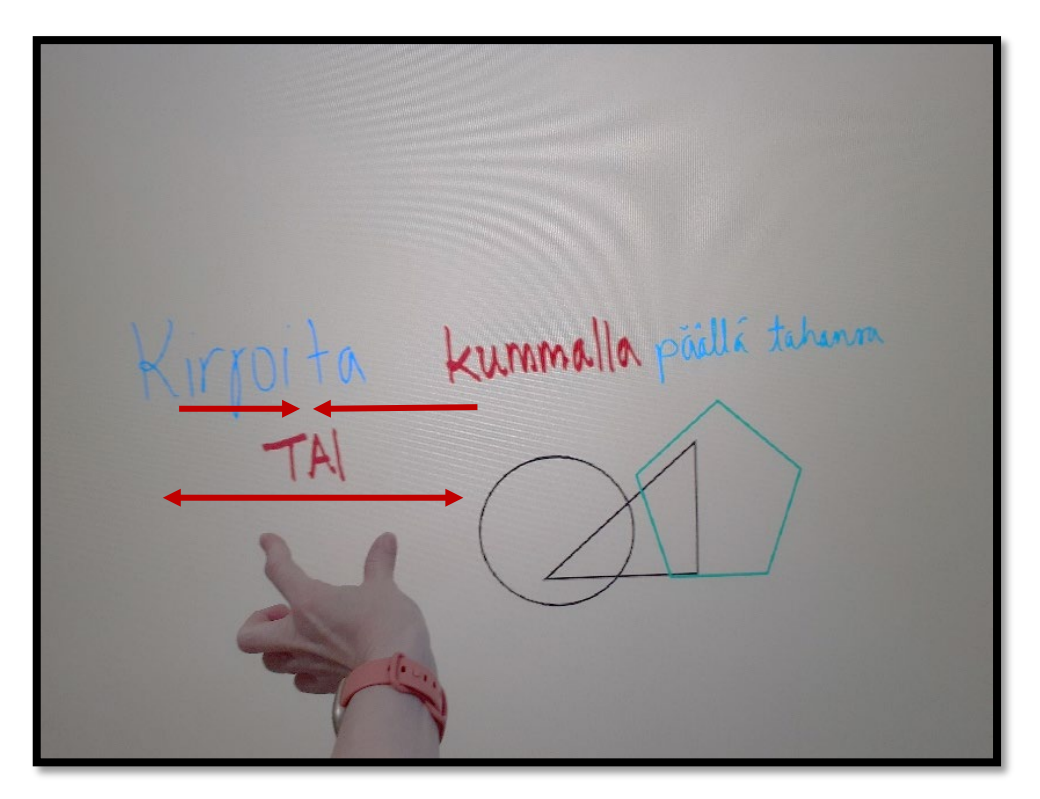

Pienennä sormia nipistämällä.

Suurenna sormia levittämällä.

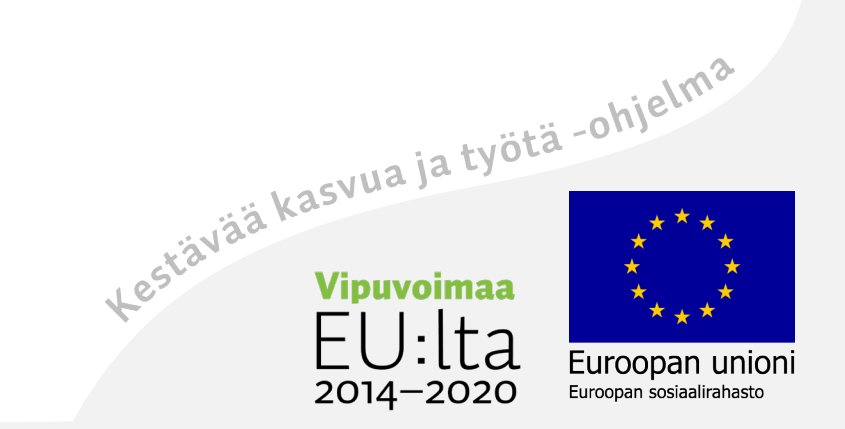

# Nuoli-työkalu

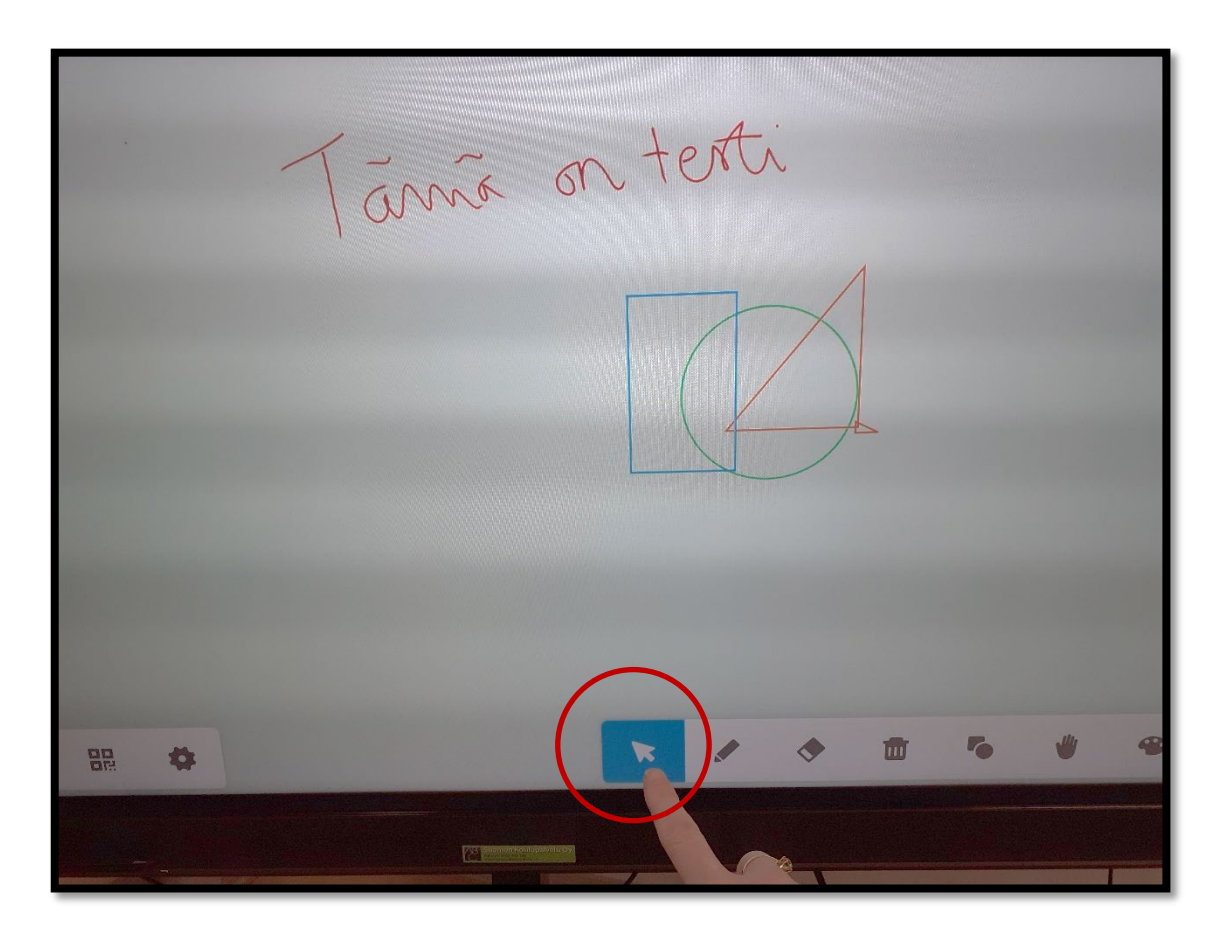

Voit valita, siirtää ja muokata.

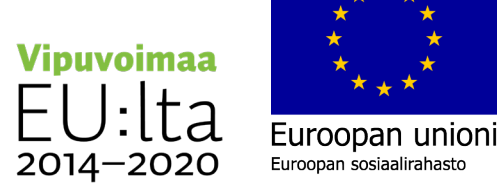

31

### Vaihda objektin väriä

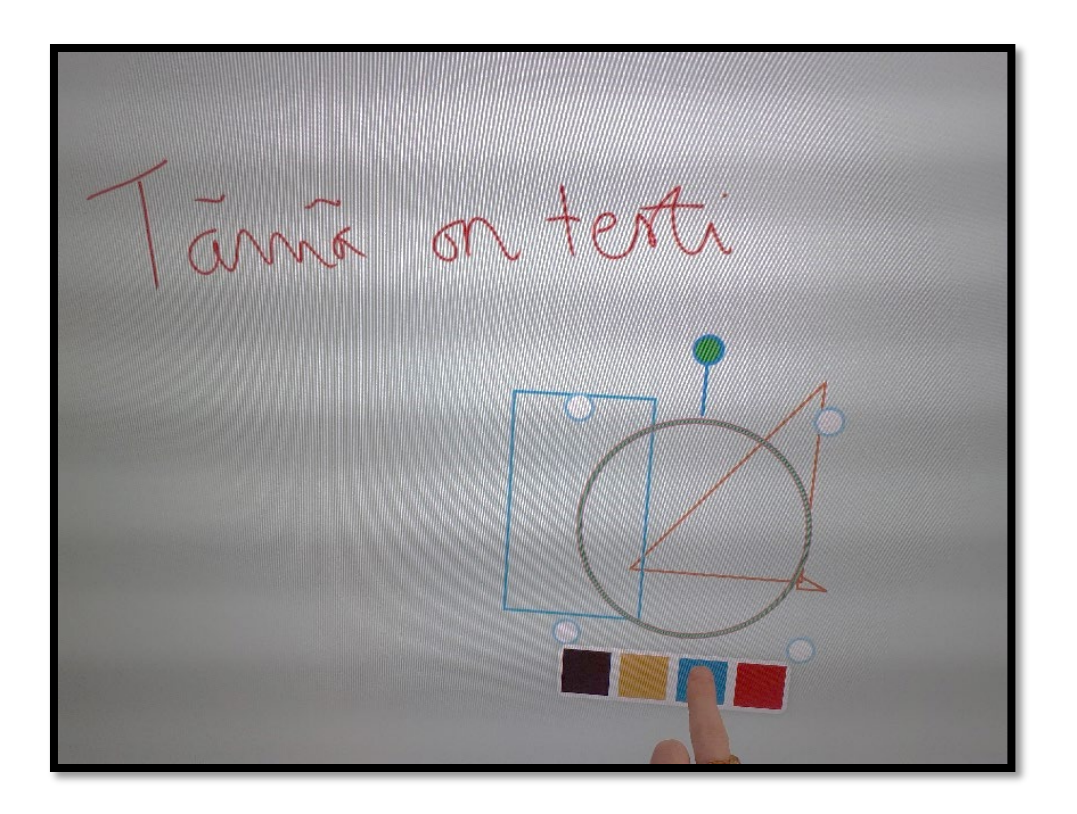

**Nuoli**–työkalun jälkeen kosketa muokattavaa objektia ja valitse väri

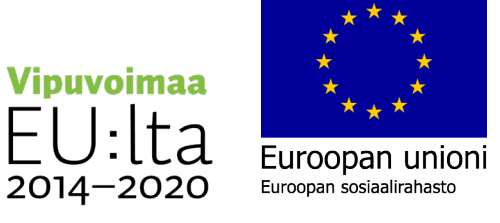

# Vaihda kirjoitetun tekstin väriä

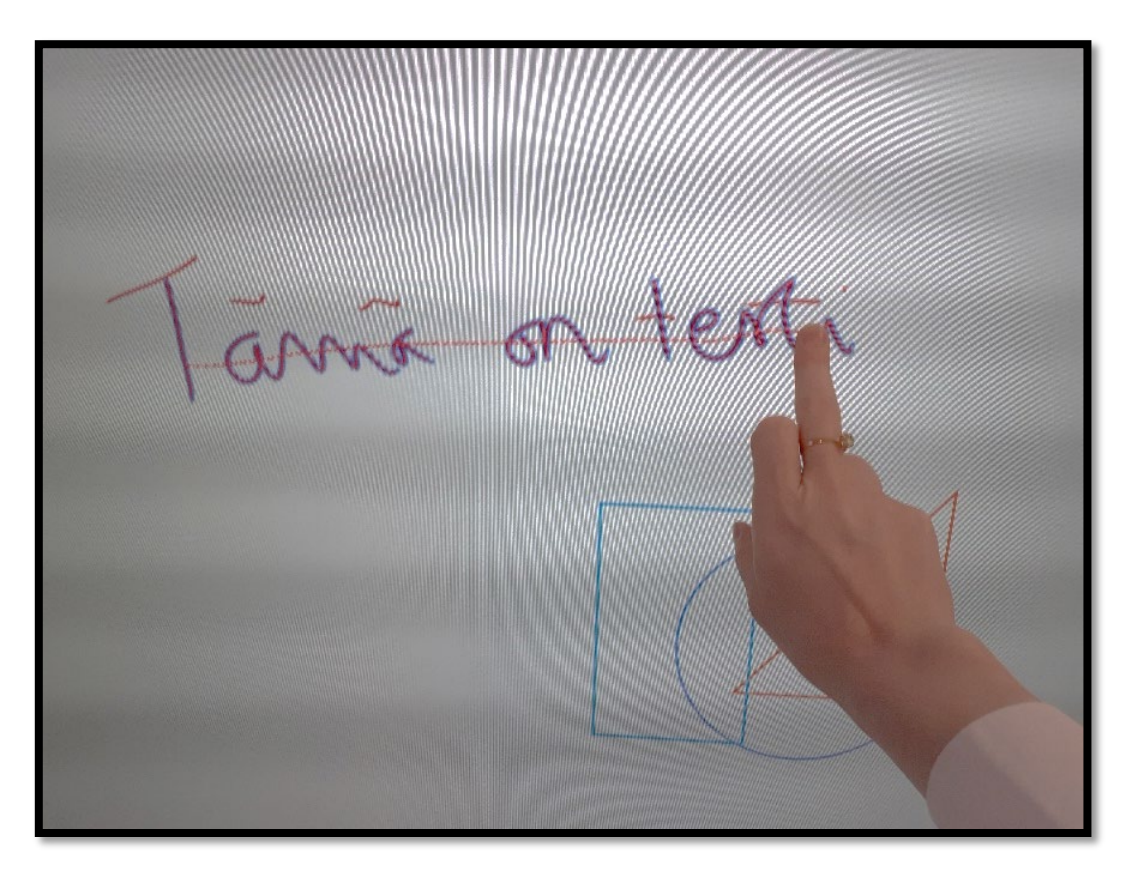

Vaihda tekstin väriä **Nuoli**–työkalun jälkeen valitsemalla koko teksti.

Valitse haluamasi väri värivalikosta.

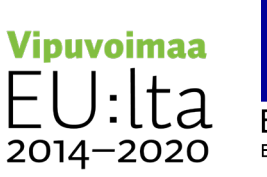

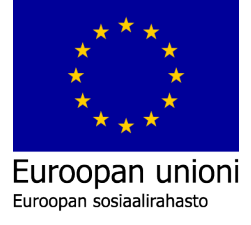

# Poista objektit pyyhekumilla

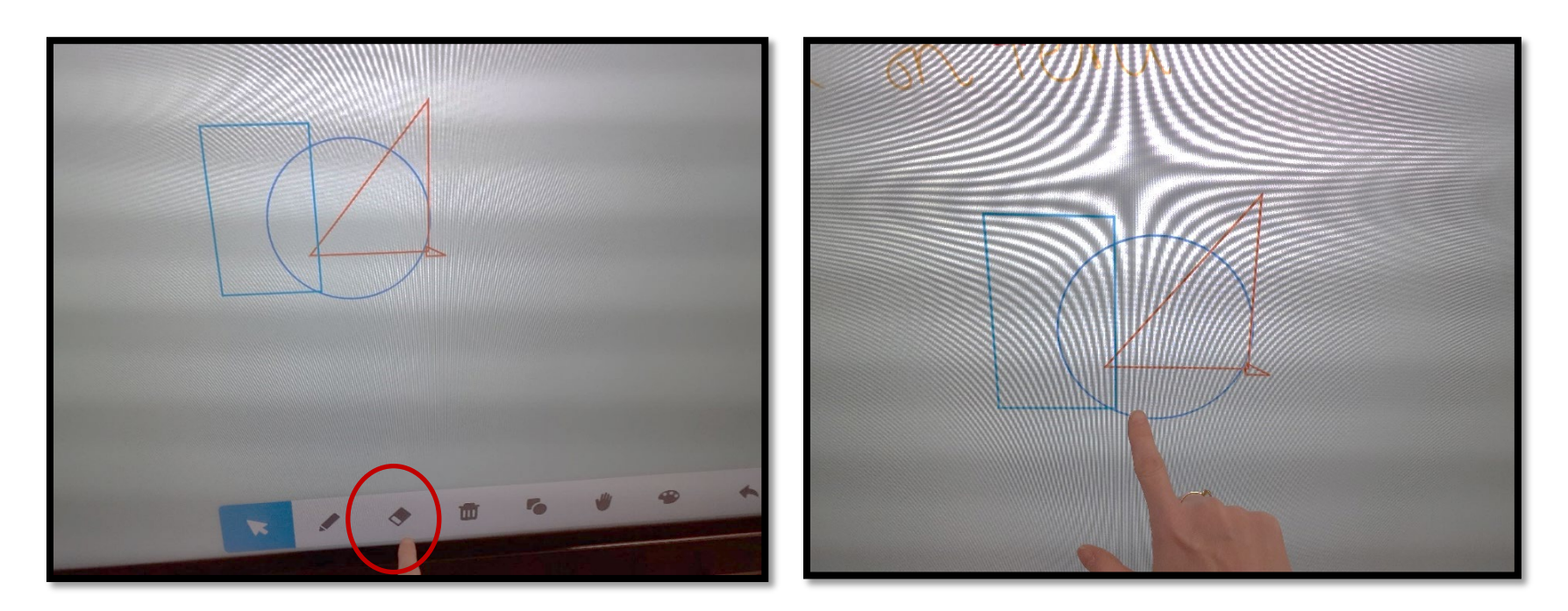

- 
- 1. Valitse **pyyhekumi**. 2. Kosketa objektia jonka haluat poistaa.

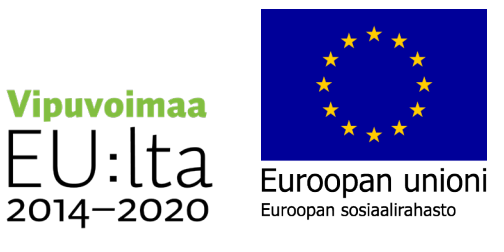

# Tuo valkotauluun haluamasi taustakuva

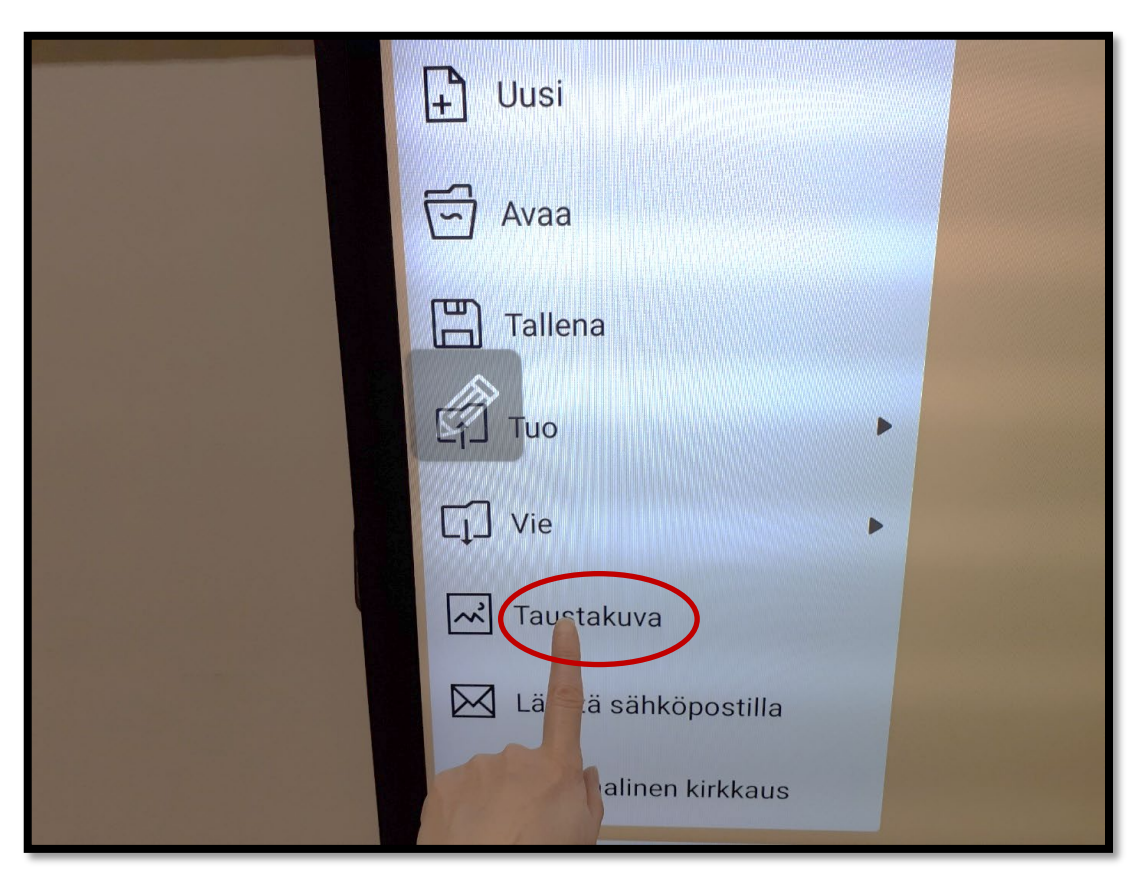

1. Valitse valkotaulun vasemmasta alareunasta

#### **kolmen viivan** takaa **Taustakuva**.

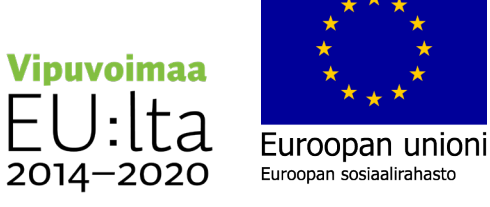

# Tuo valkotauluun valmis tausta

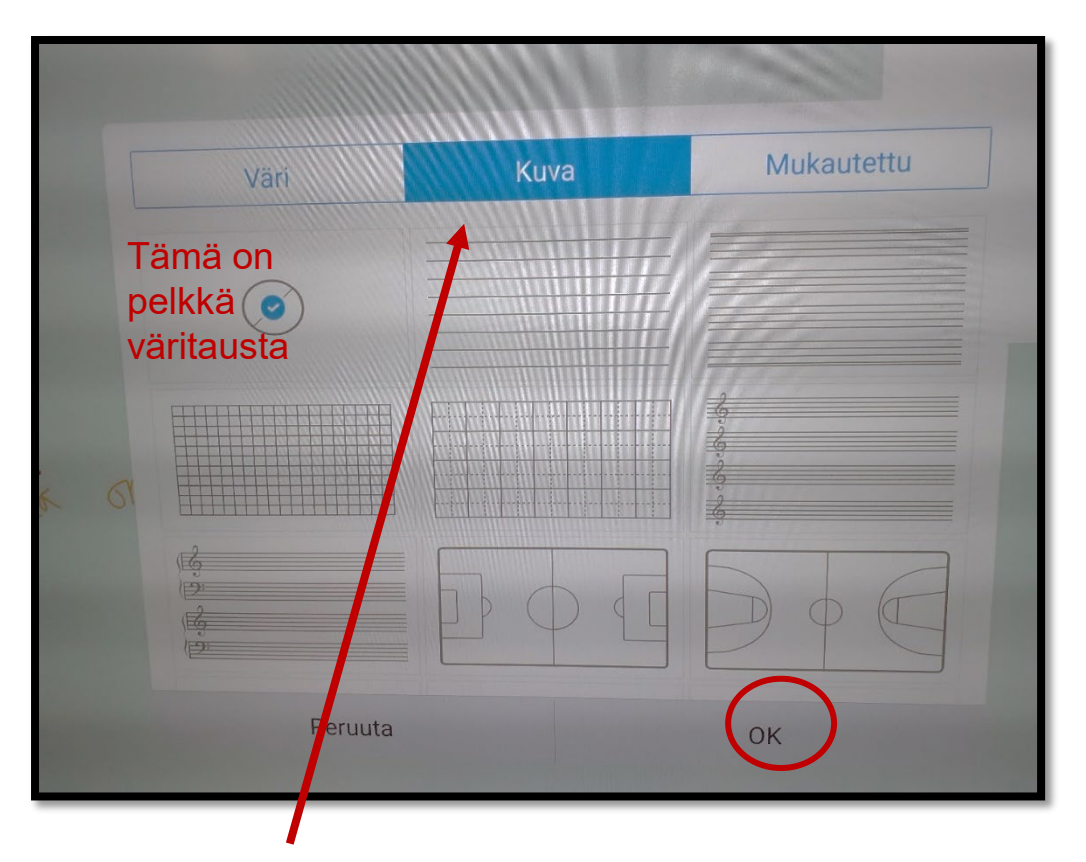

Valitse **Kuva**-välilehti ja sitten haluamasi ruudukko. Paina lopuksi **OK**.

**Vipuvoimaa** 2014-2020

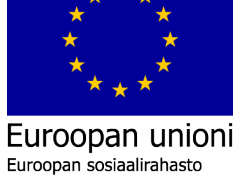
## Vaihda taustaväriä

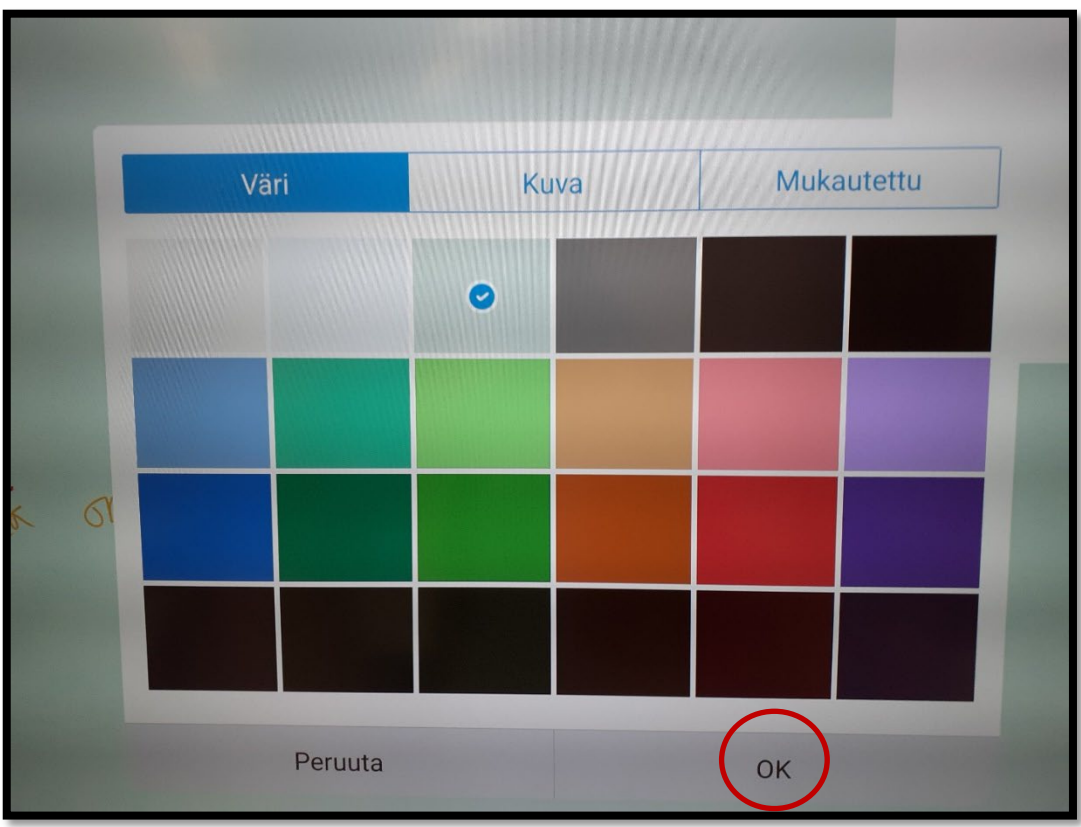

Valitse väri ja paina **OK.**

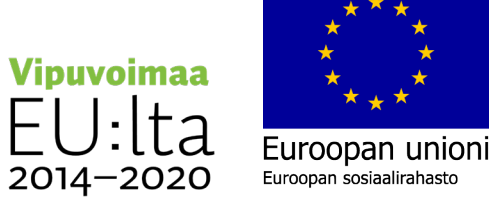

# Lisää kuva taustakuvaksi

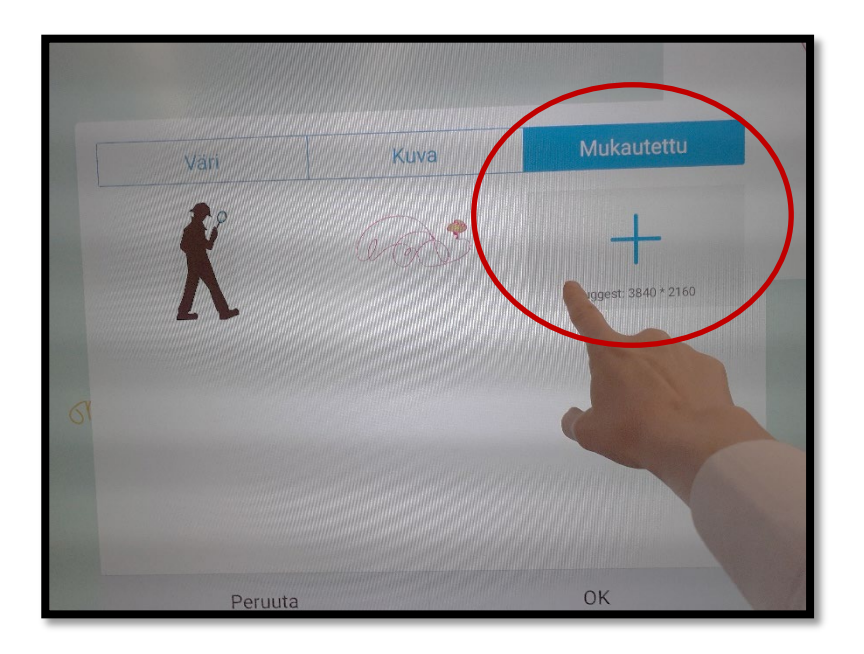

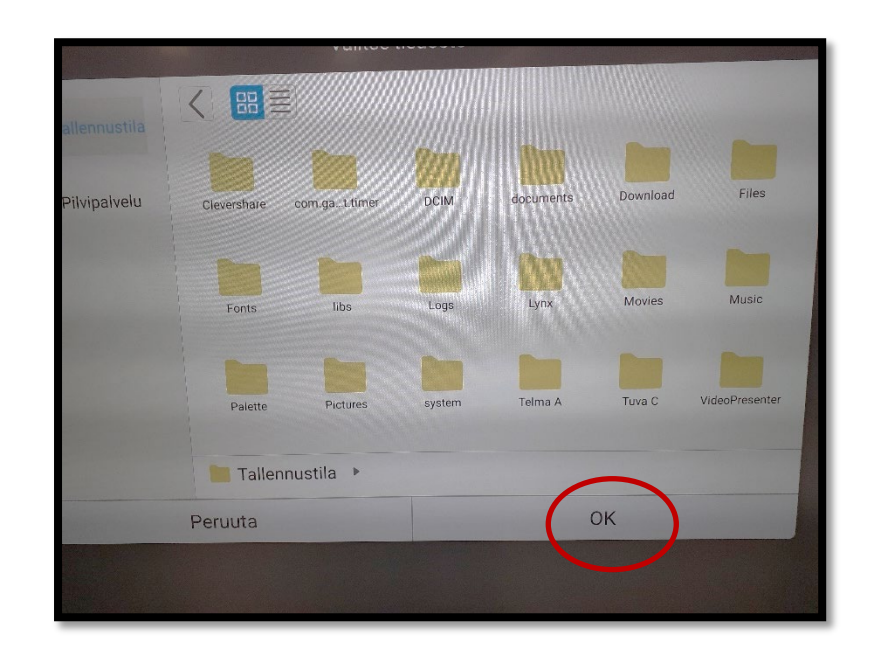

- 1. Valitse valkotaulun alareunan valikosta **Taustakuva.**
- 2. Valitse sitten **Mukautettu** ja paina **+.**
- 2. Valitse kansio, josta tuot kuvan ja paina **OK**.

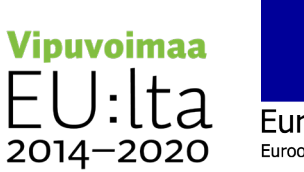

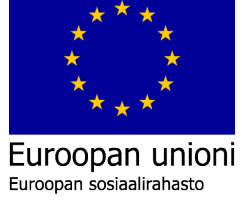

# Kuva ilmestyy taustalle

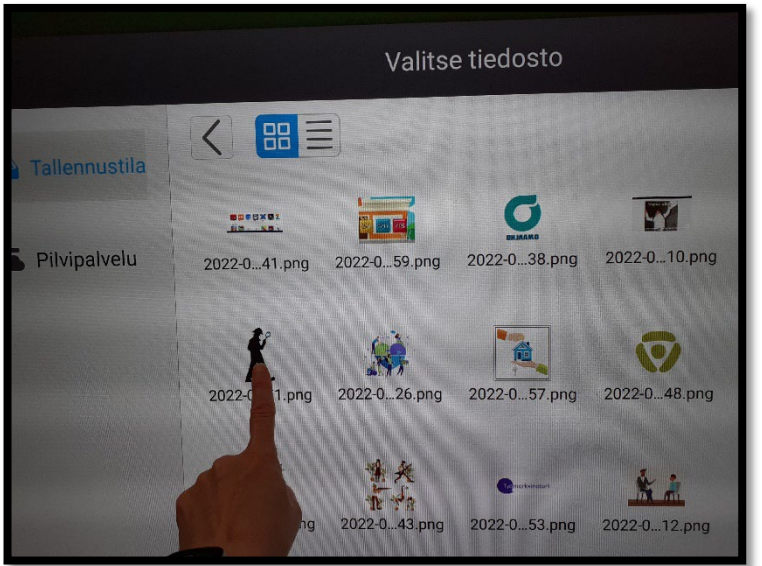

3. Valitse haluamasi kuvatiedosto.  $\,$ 4. Taustakuvaa ei voi liikuttaa  $\,$ tai muuttaa kokoa.  $\,$ ahiel $\,$ 

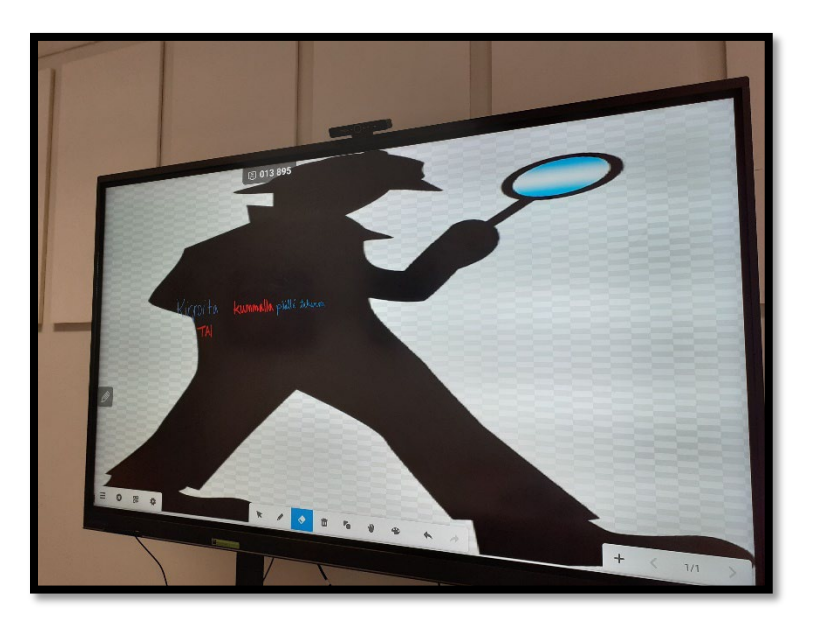

tai muuttaa kokoa.

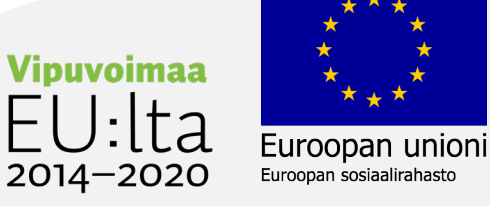

## Lisää kuva selaimen kautta

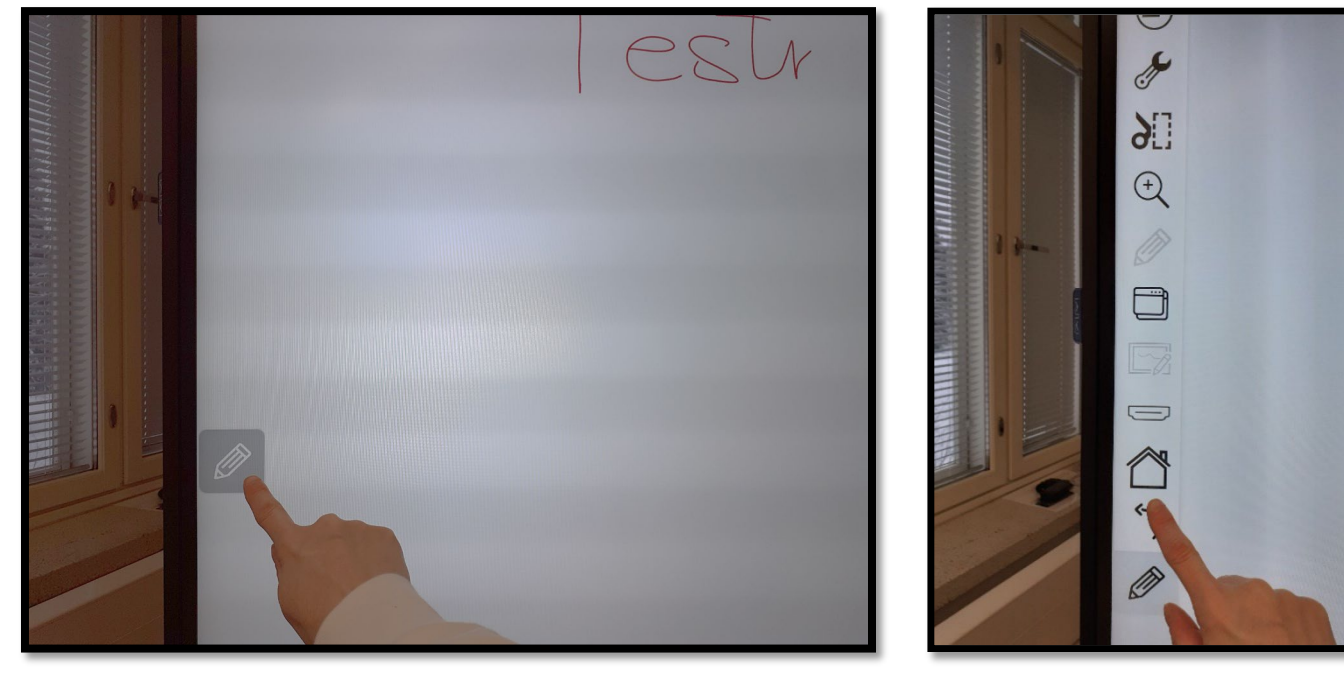

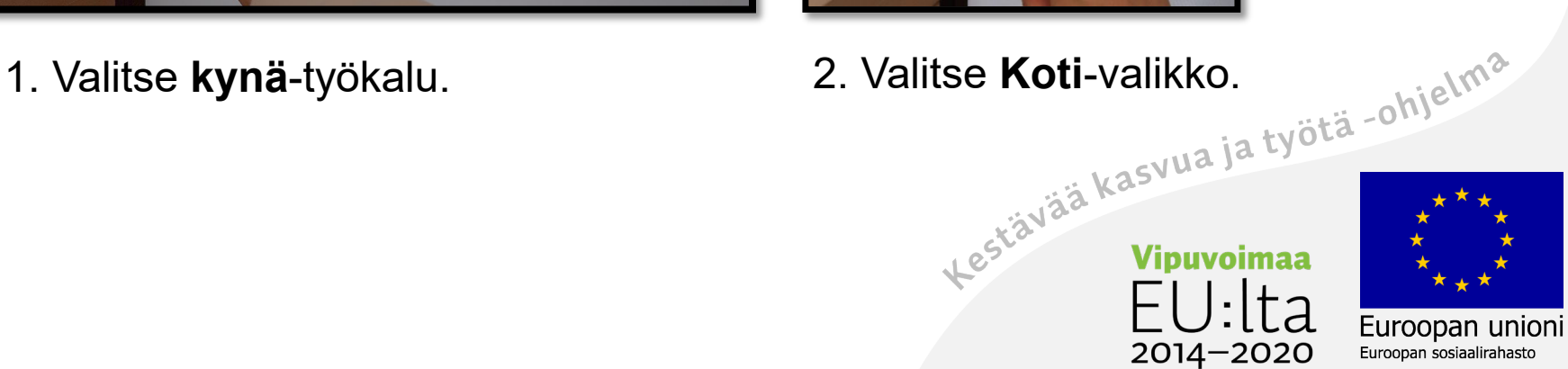

# Siirry selaimeen

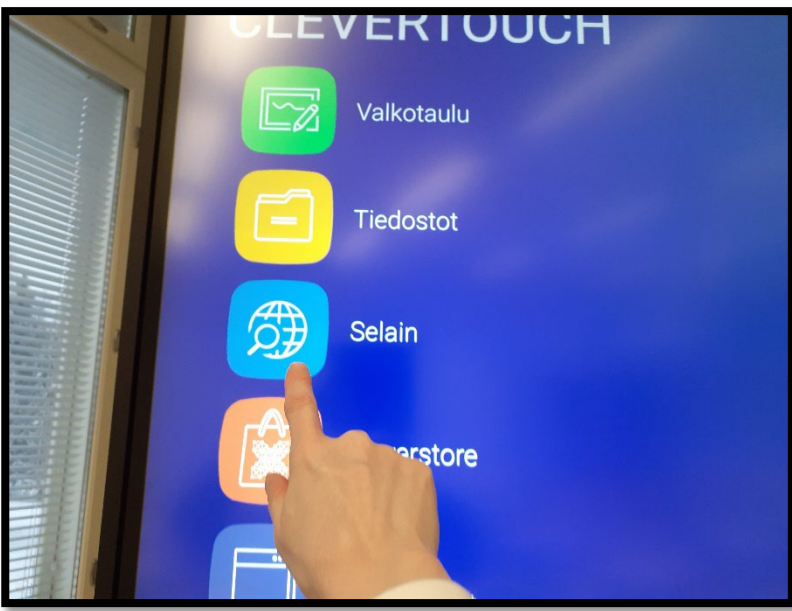

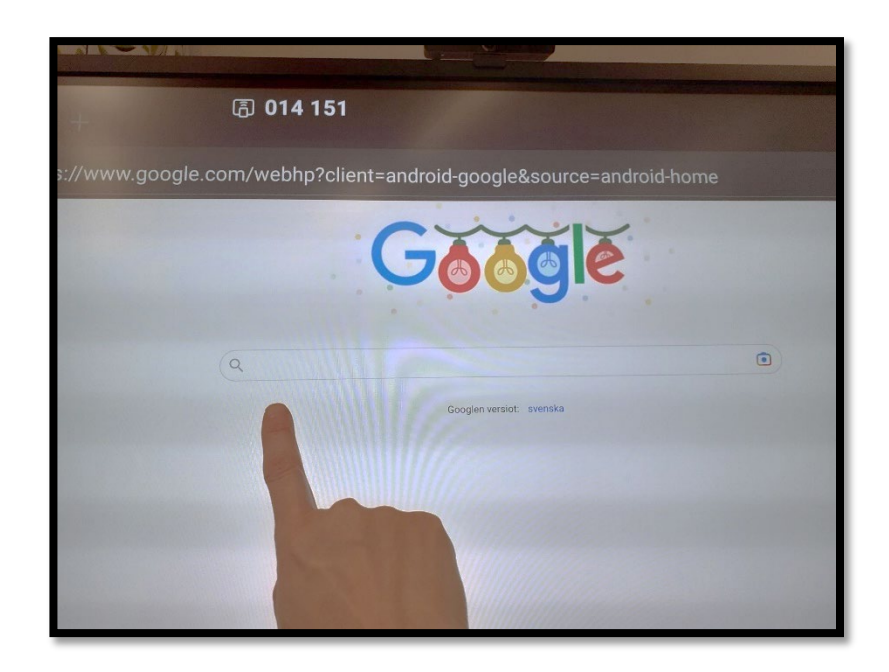

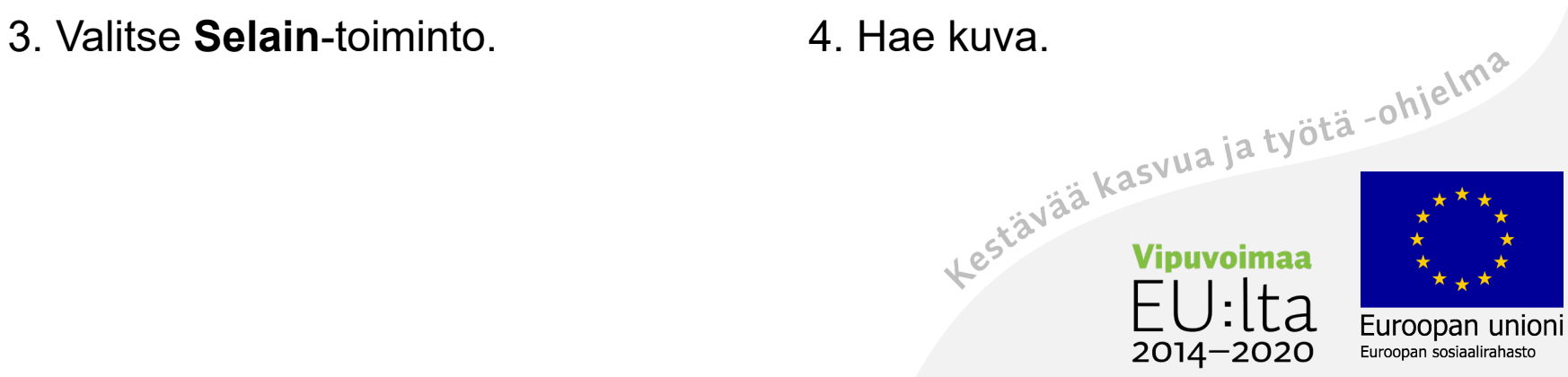

#### Ota kuvankaappaus

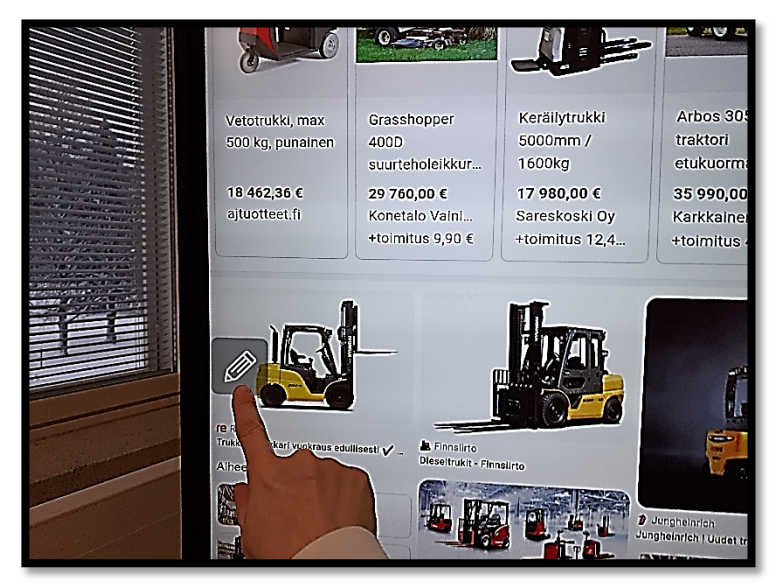

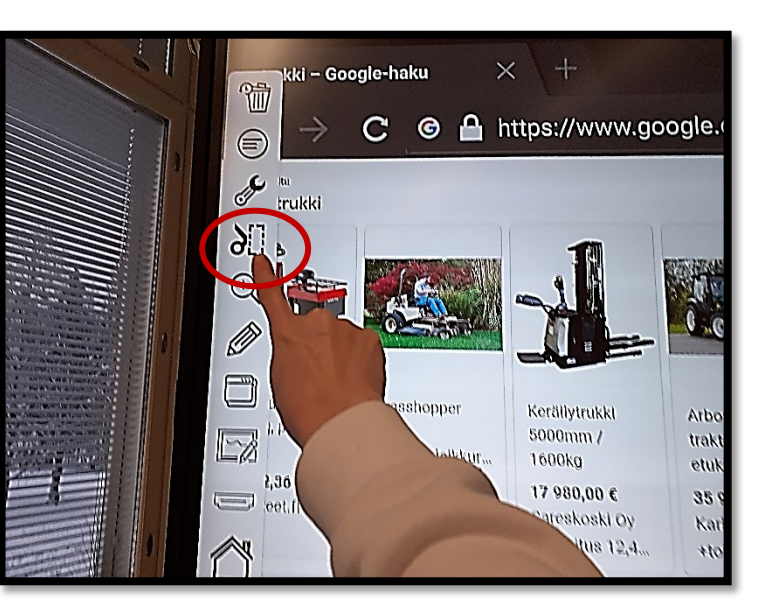

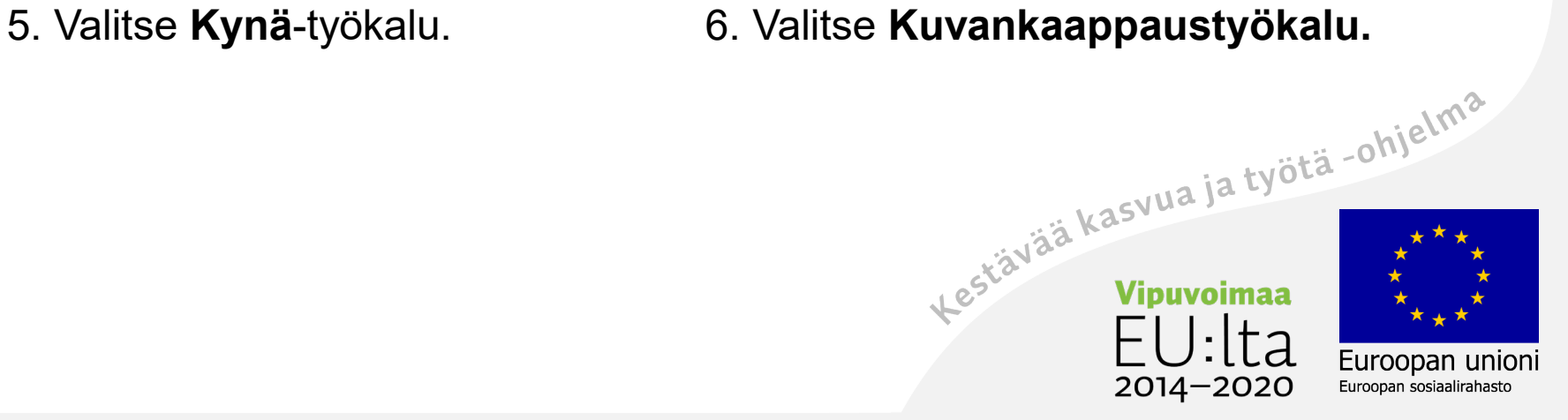

# Siirrä kaapattu kuva valkotauluun

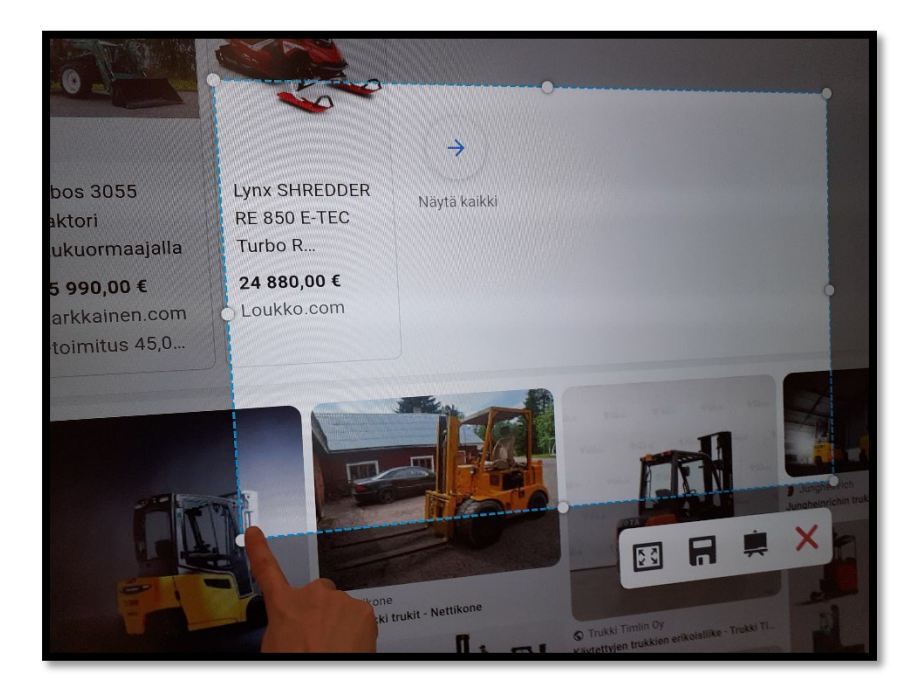

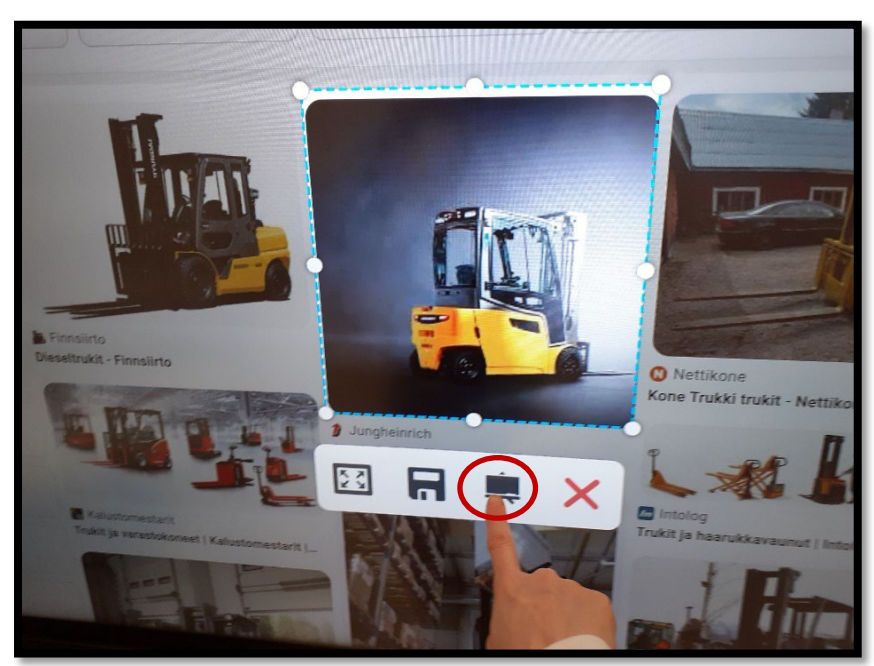

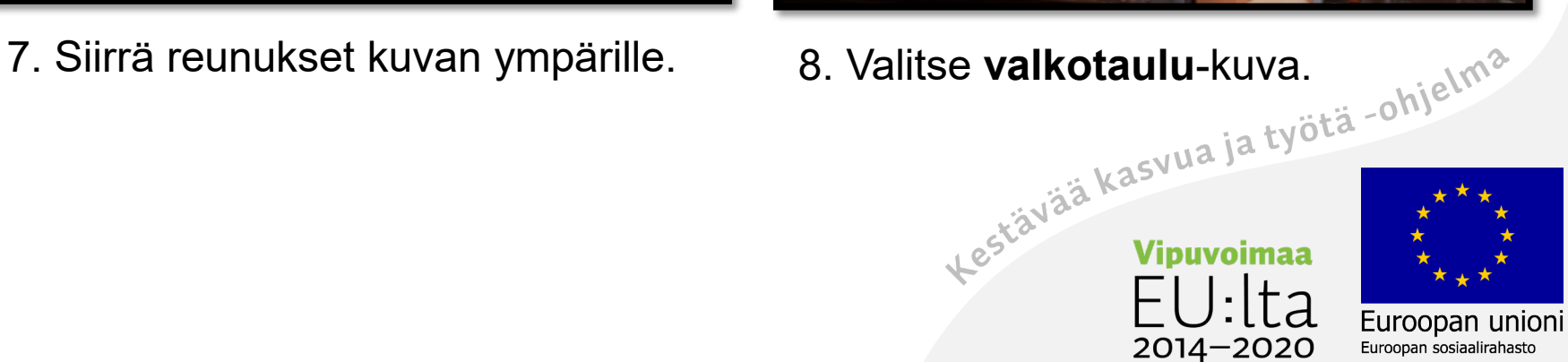

#### Tallenna kaapattu kuva

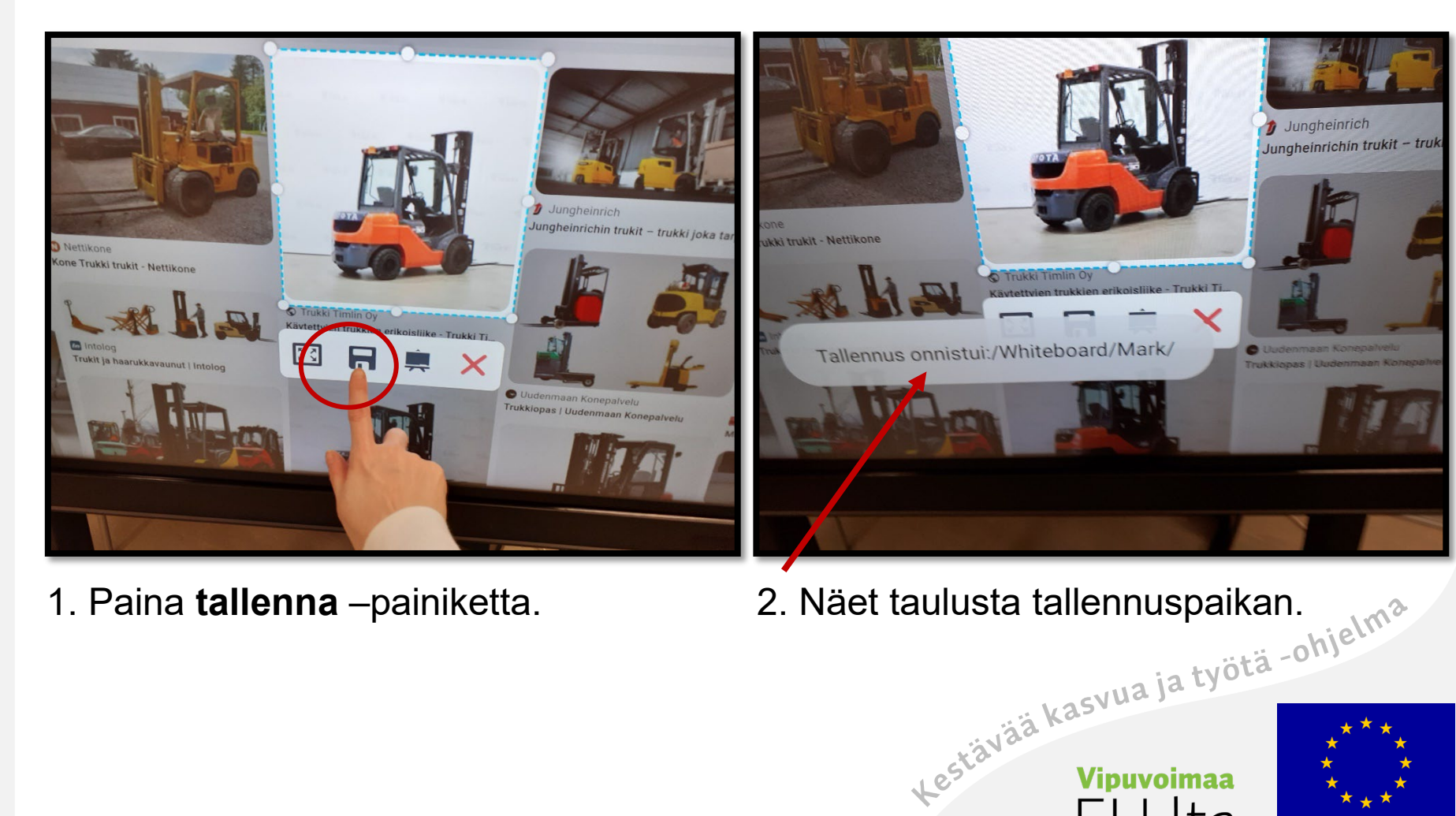

2014-2020

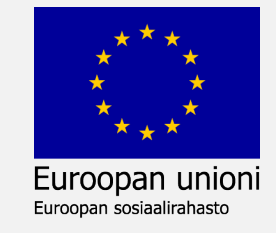

# Helppo tapa tuoda kuva selaimesta

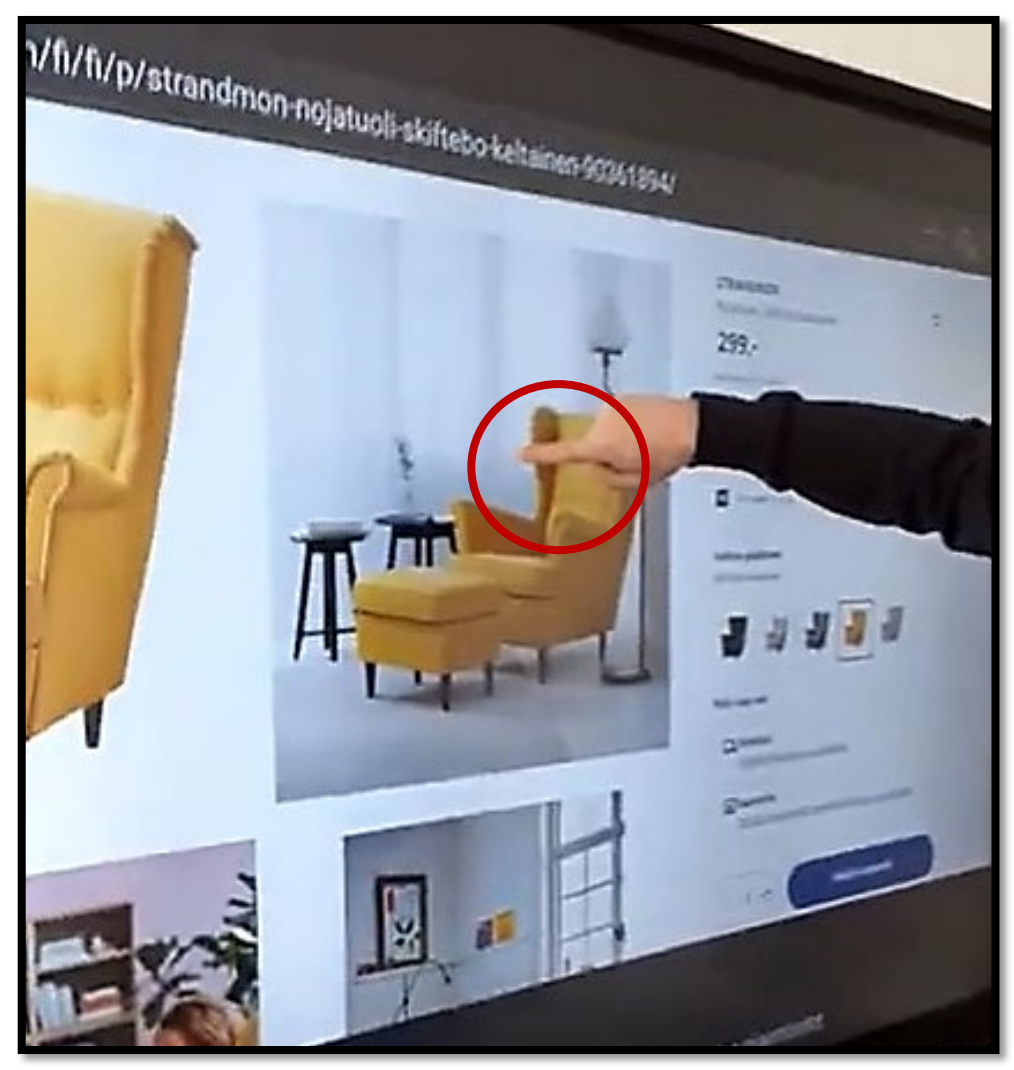

Paina sormea pitkään haluamasi kuvan päällä.

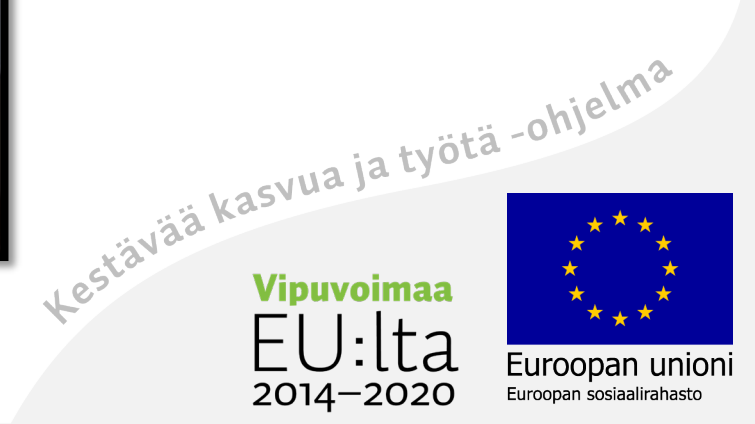

# Paina kuvasta pitkään

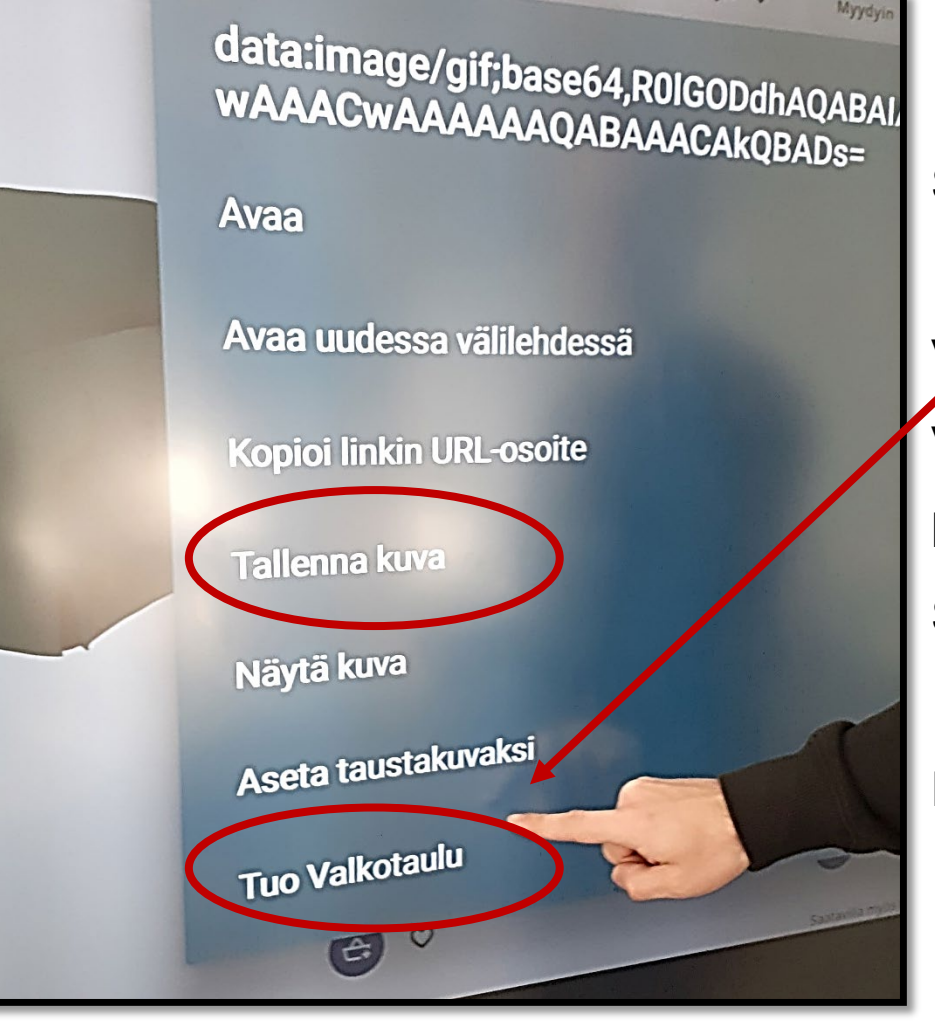

Sinulle aukeaa tämä valikko.

Voit tuoda kuvan suoraan Valkotauluun tai tallentaa kuvan ensin ja tuoda Sen sitten tauluun.

2014-2020

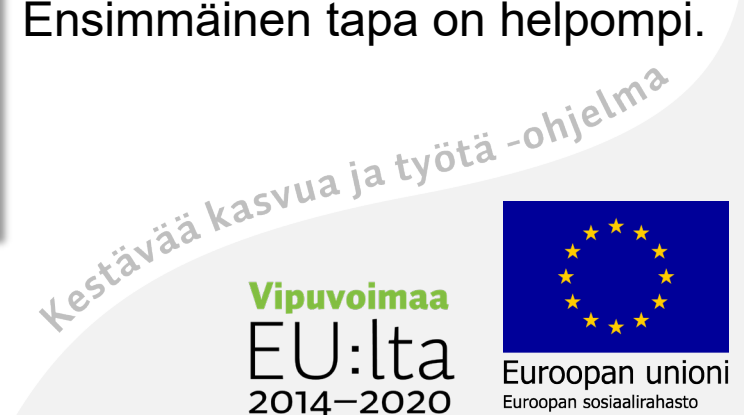

# Poista kaapattu kuva Mark-kansiosta

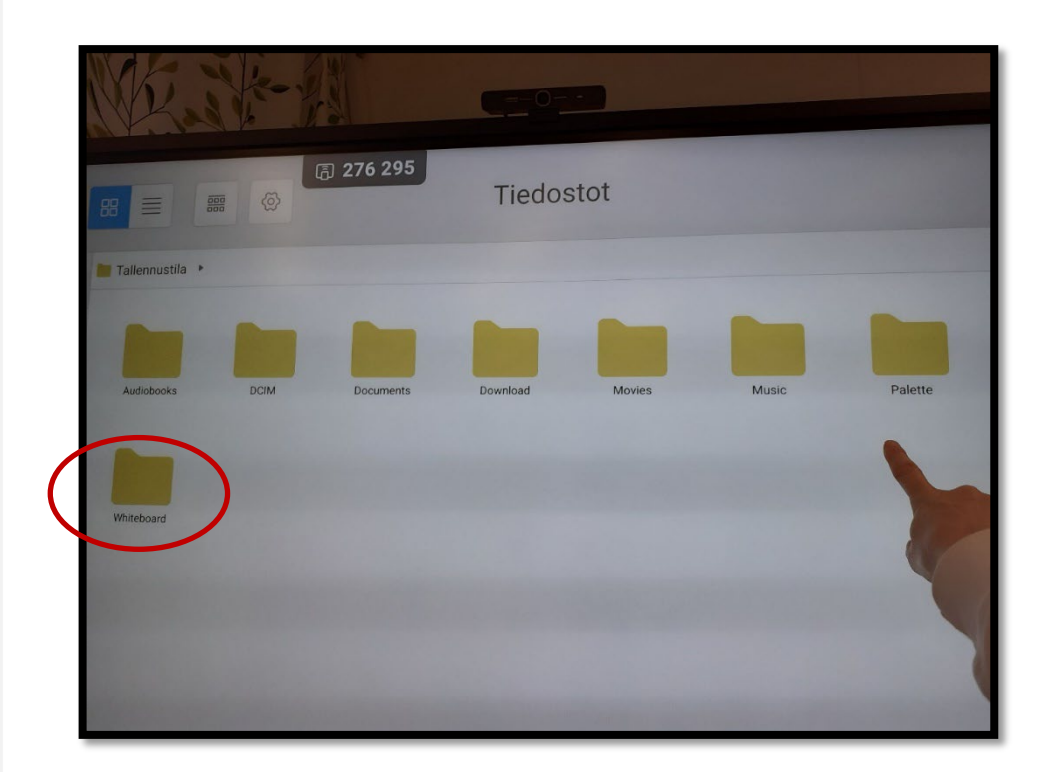

**Whiteboard**-kansion alla on kansio nimeltä **Mark**.

Kaikki kuvakaappaukset menevät sinne **automaattisesti.**

Käy **poistamassa tai siirtämässä kuvat omaan kansioosi.**<br>Lestä<sup>vää kasvua ja työtä -ohjelma.</sup>

 $2014 - 2020$ 

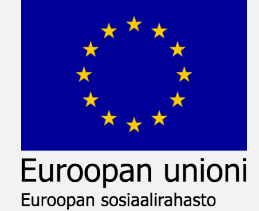

Palette piirtotoiminto

Erilaiset kynätoiminnot

Värit

Pyyhi pois

Väritä muotoja

Vasemman alareunan valikko

Jaa Palette QR-koodilla

Tallenna Palette-kuva

Poistu Palette-toiminnosta

Tallenna valkotaulu

Vie valkotaulu

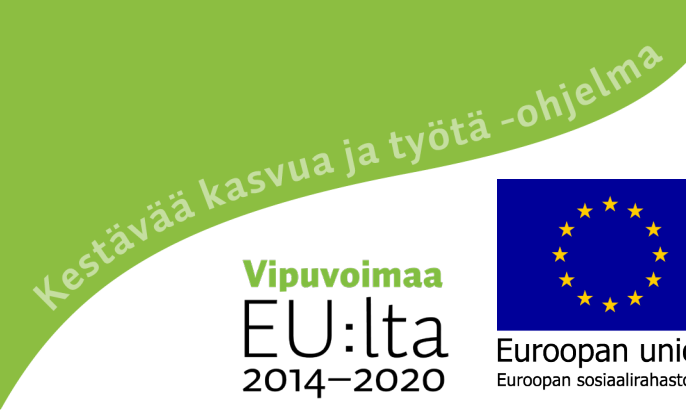

Euroopan unioni

Euroopan sosiaalirahasto

#### Palette, valkotaulun sisällä oleva taiteellinen piirto-ohjelma

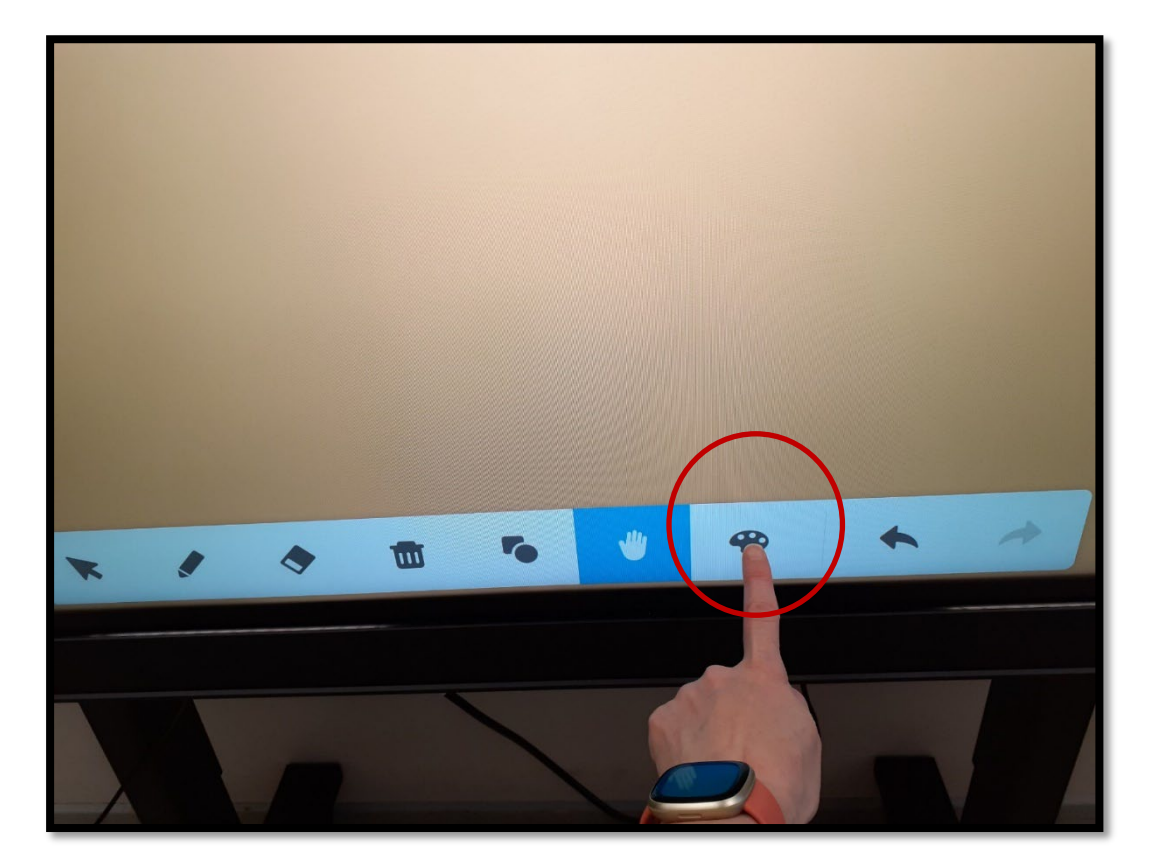

#### Valitse **Palette**-toiminto.

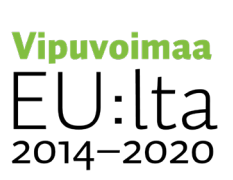

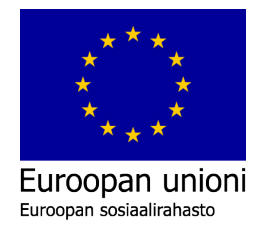

# Erilaisia kynätoimintoja

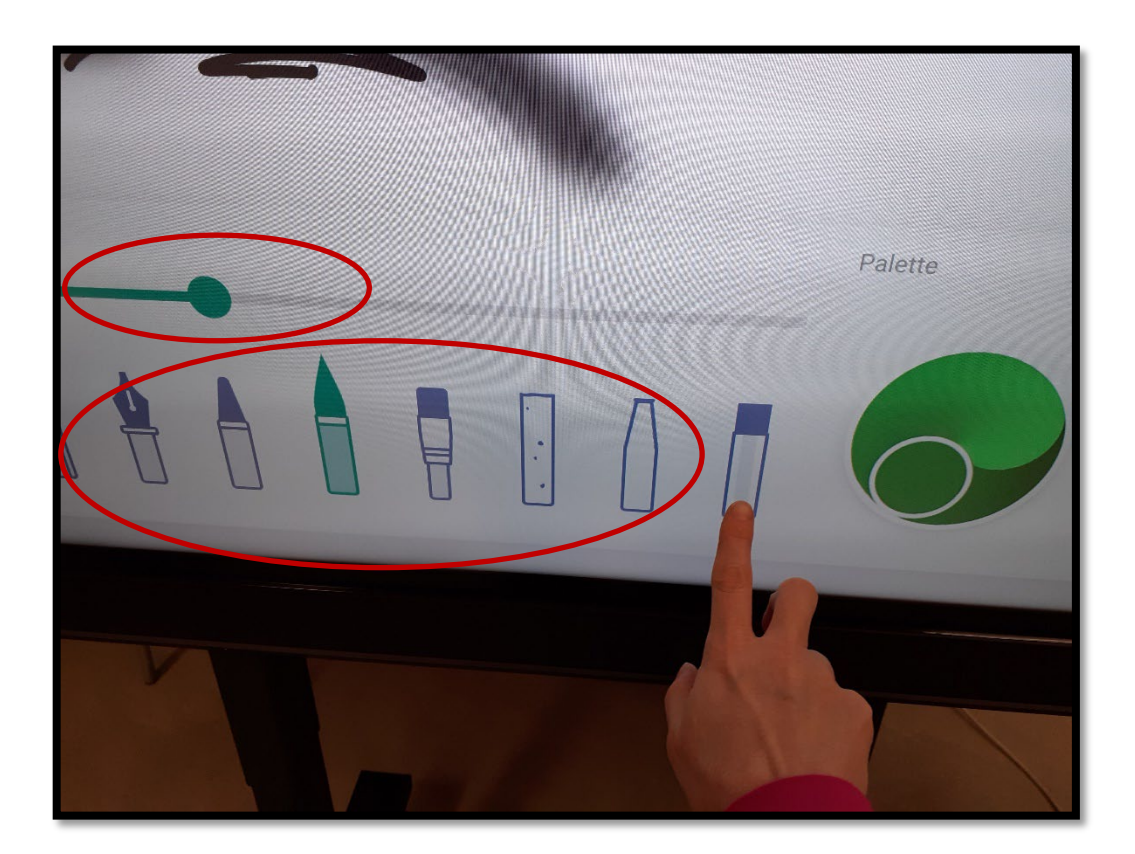

Alareunasta löytyy erilaisia kynätoimintoja. Pallo viivalla kertoo kynän jäljen paksuuden.

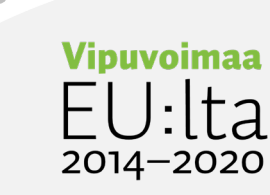

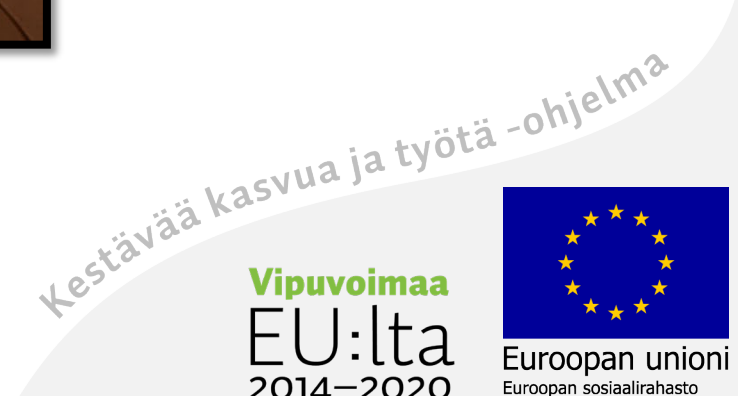

# Värit

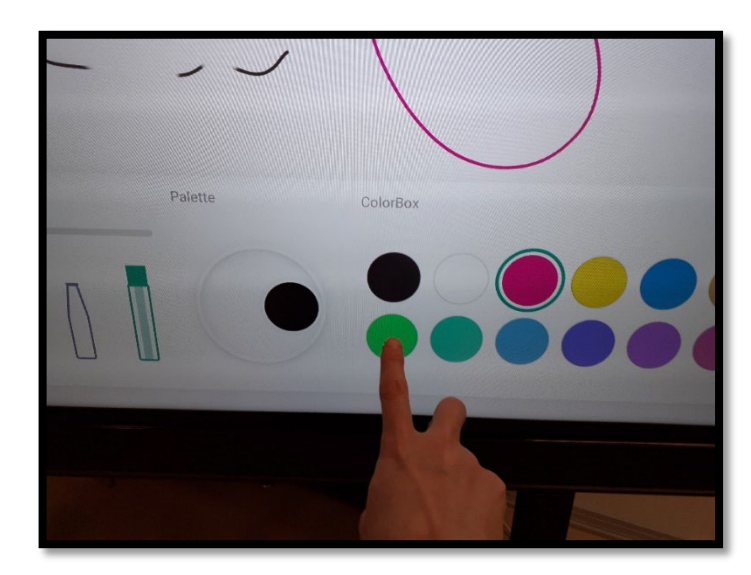

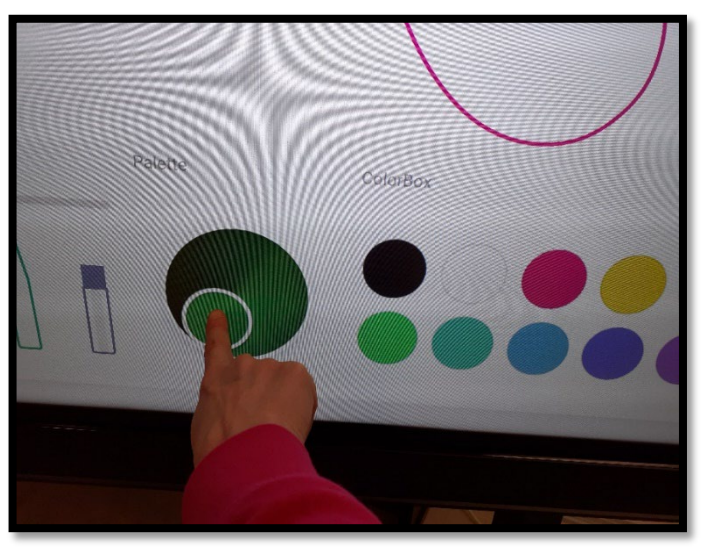

Valitse alareunasta väri. Sekoita kahdesta väristä oma väri. Valitse ensin värit ja pyöritä sitten<br>isoa väripalloa.<br>1990-luvua ja työtä -ohjelma isoa väripalloa.

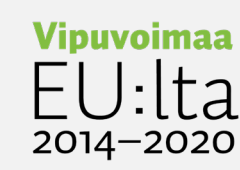

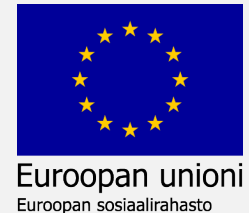

# Pyyhi pois

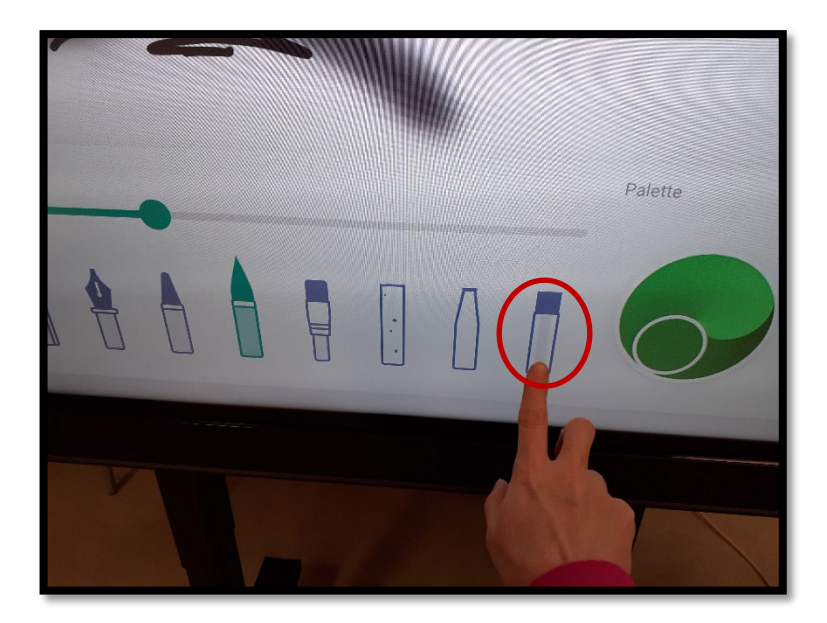

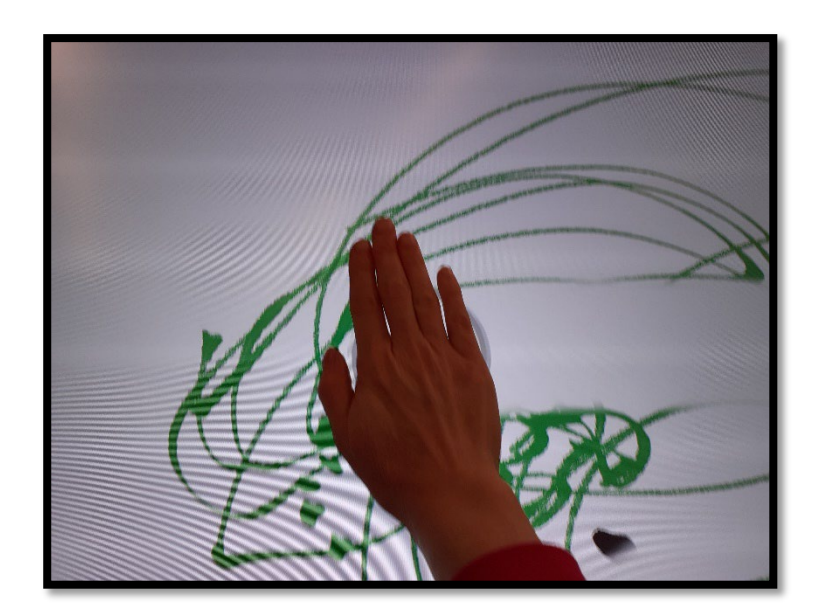

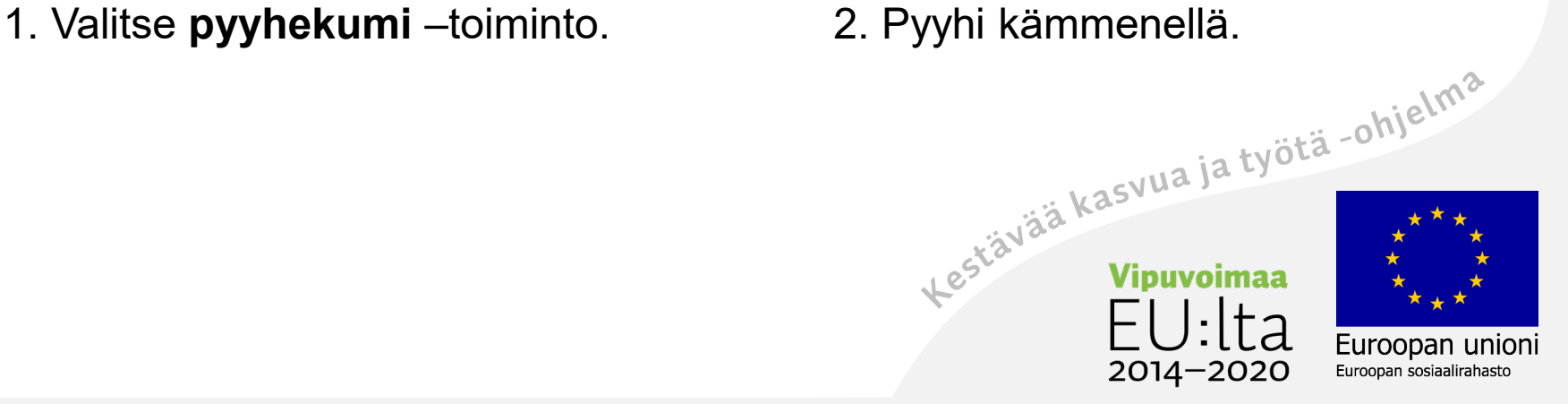

# Väritä muotoja

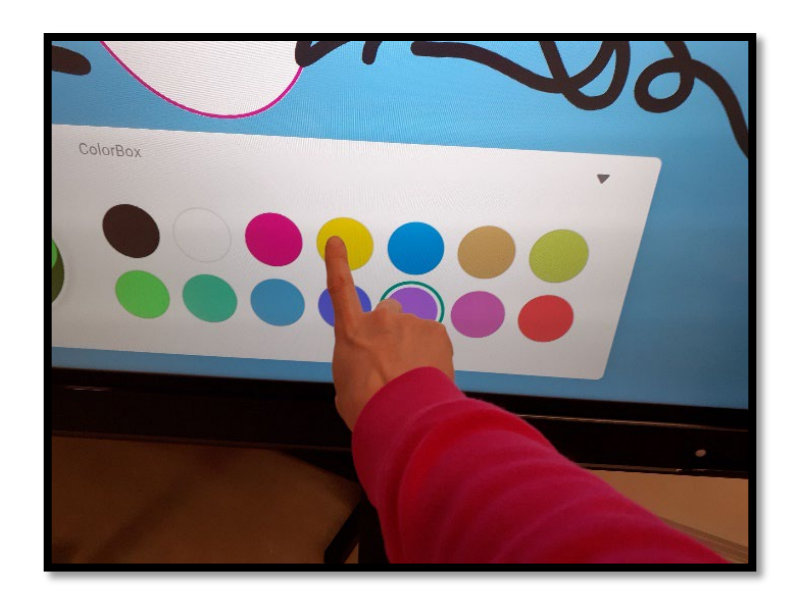

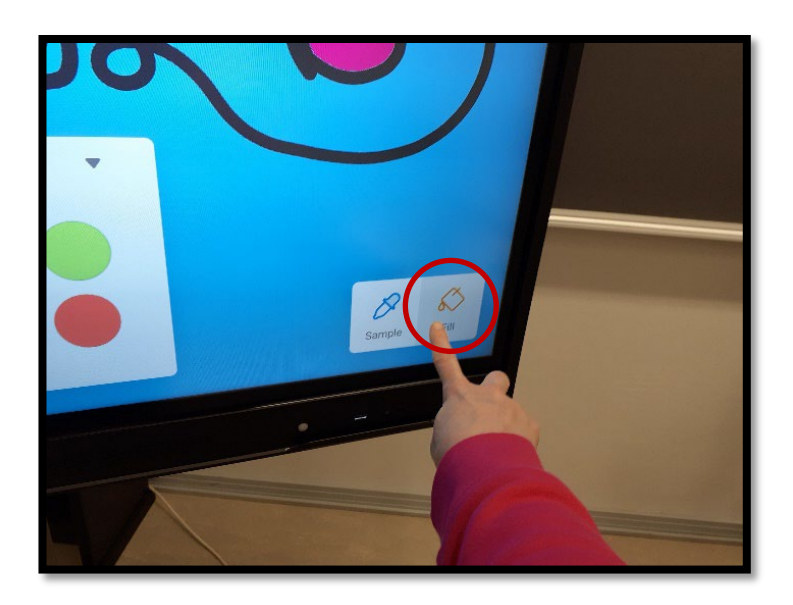

1. Valitse väri, jolla täytät muodon. 2. Valitse **Fill** –toiminto oikeasta

2014-2020

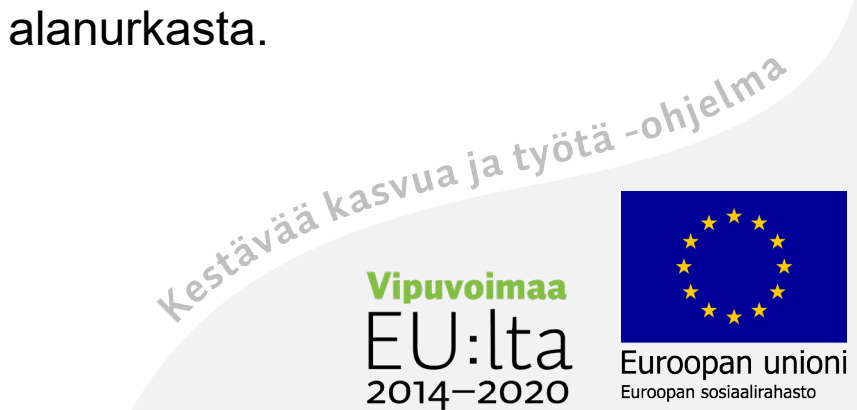

## Kosketa väritettävää kohtaa

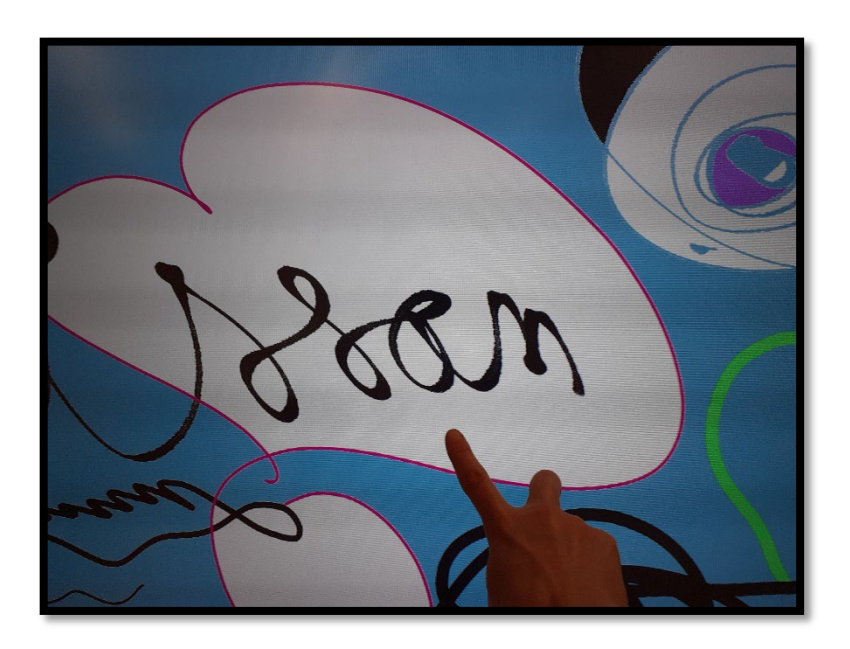

3. Kosketa aluetta, jonka haluat täyttää värillä.

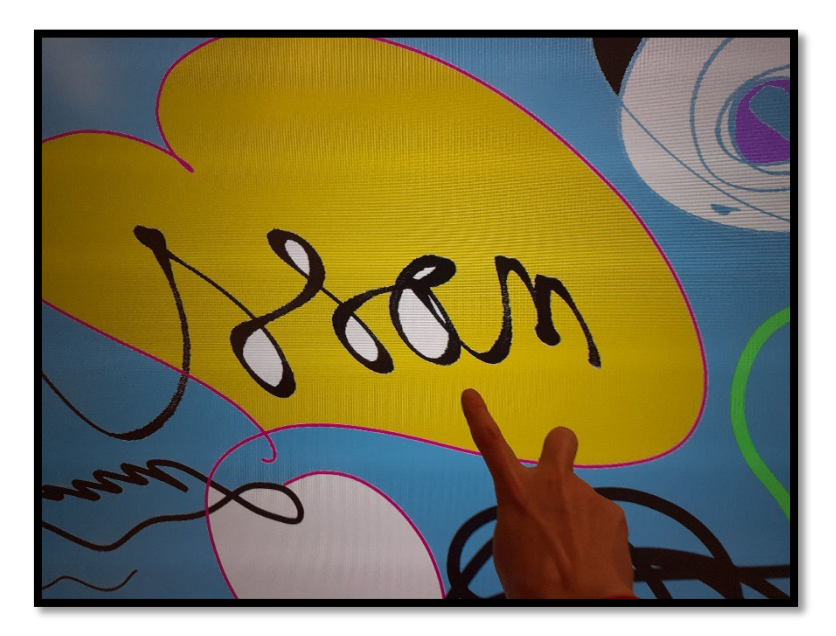

4. Alue täyttyy väristä.

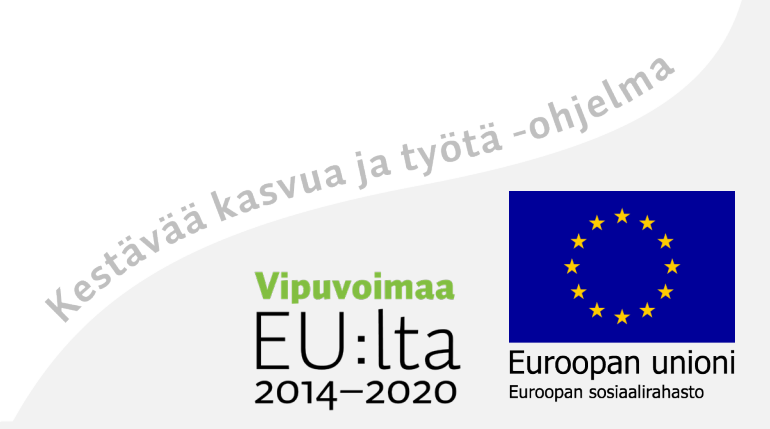

## Vasemman alareunan valikko

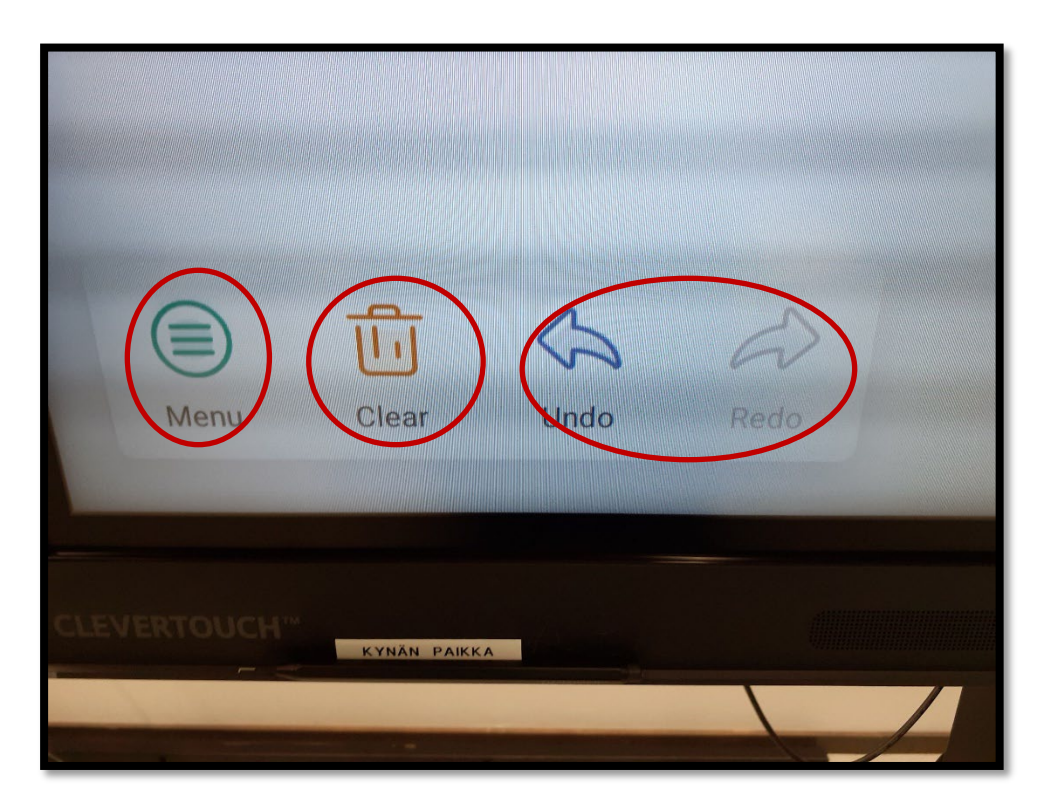

**Undo** peruuttaa edellisen toiminnon.

**Redo** toistaa toiminnon.

**Clear** (roskapönttö) hävittää koko työn!

**Menu**–valikosta löytyy useita toimintoja.

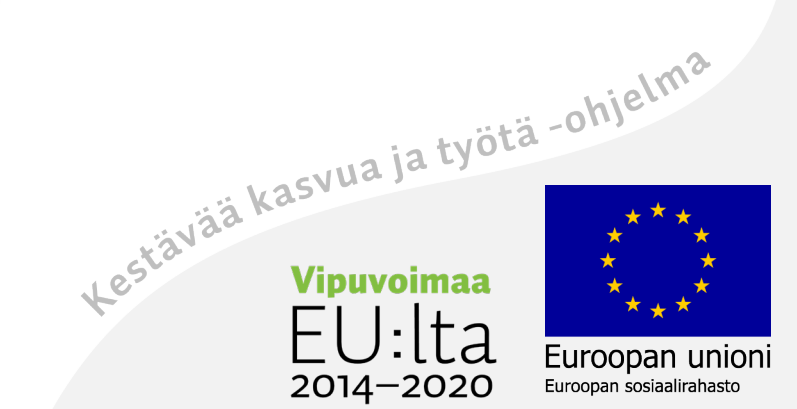

#### Jaa paletten kuva QR-koodilla

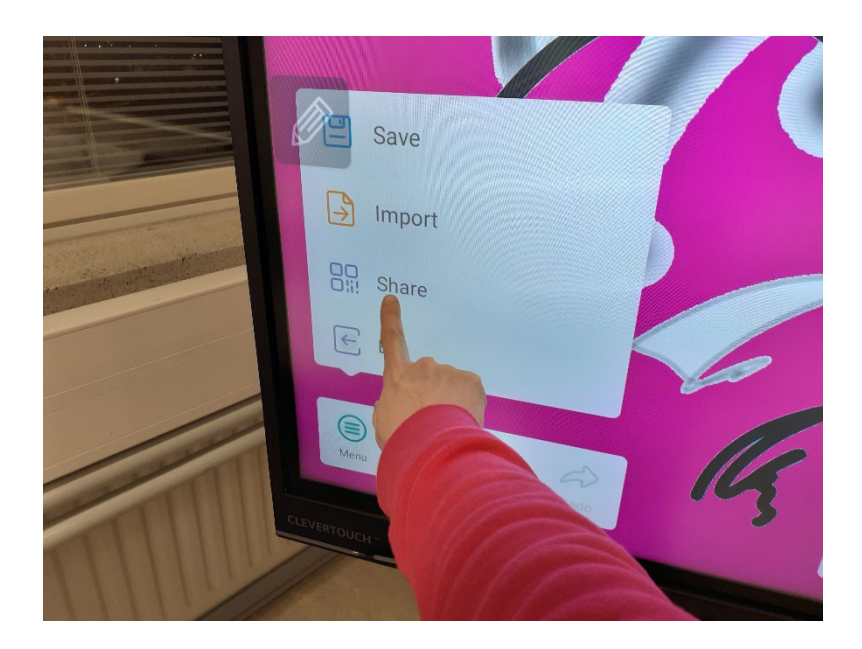

- 1. Valitse vas. alakulmasta **Menu.**
- 2. Valitse **Share**/jakaminen.

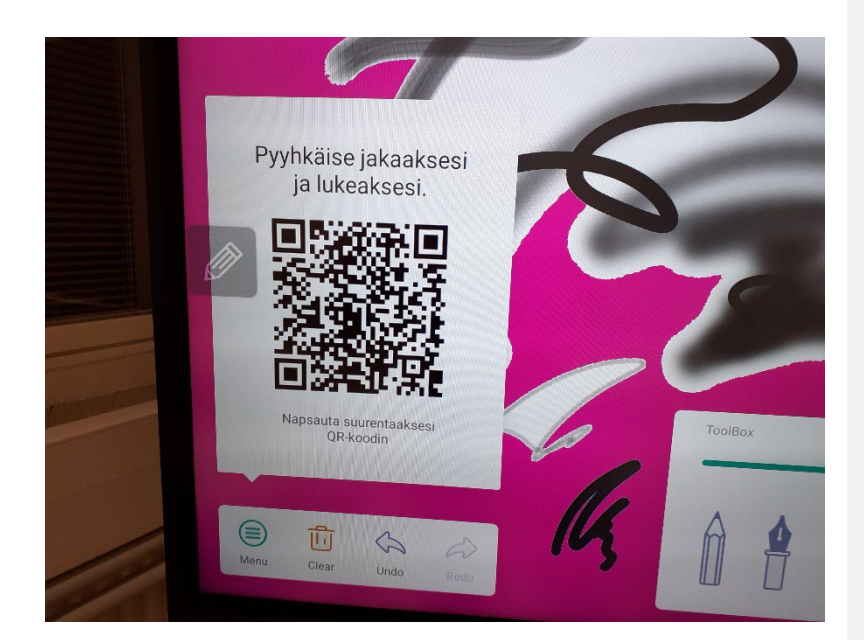

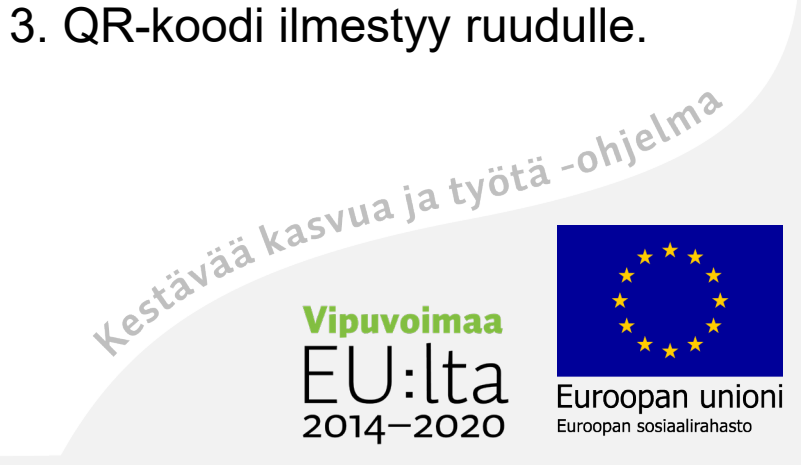

#### Tallenna Palette-kuva

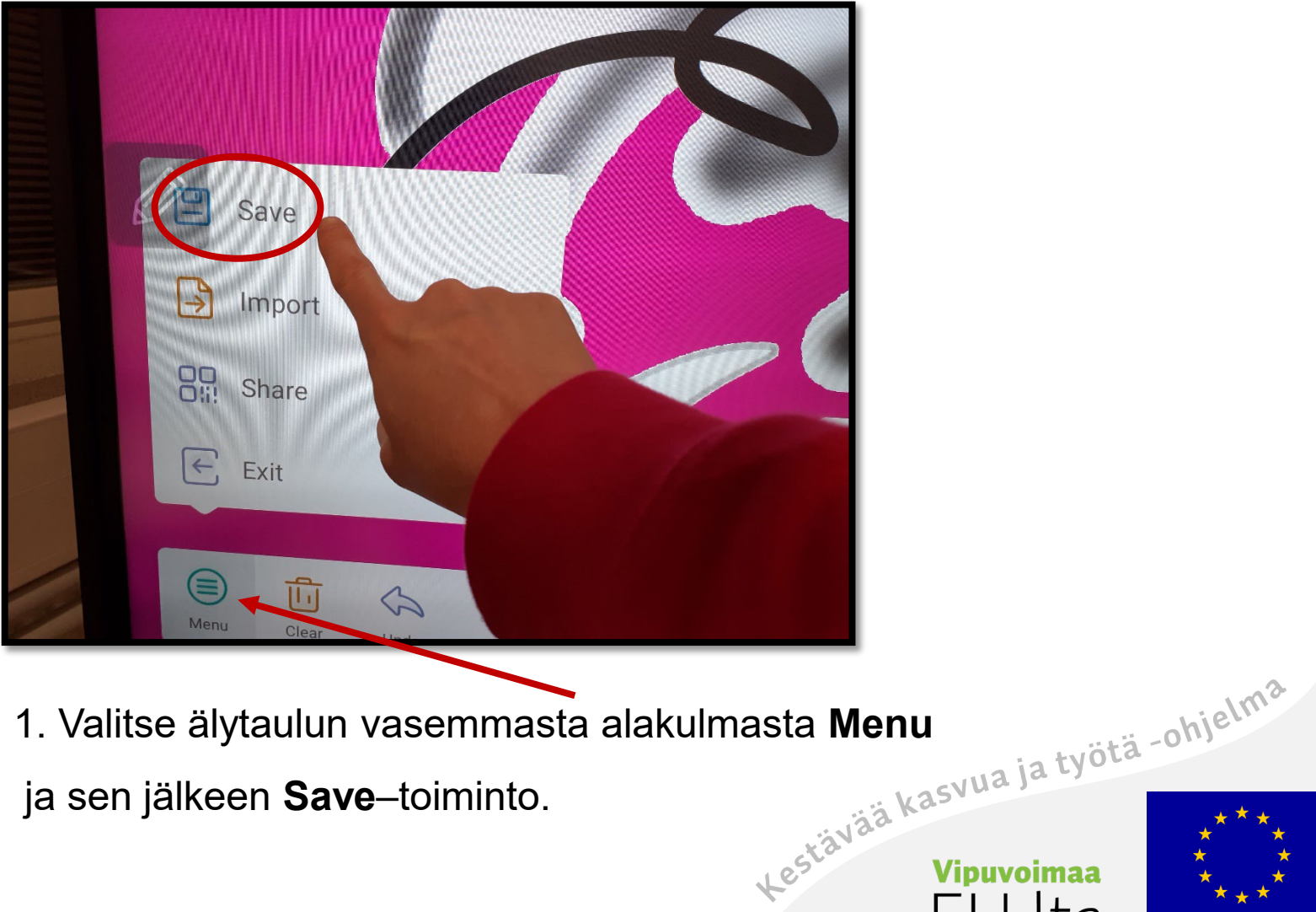

ja sen jälkeen **Save**–toiminto.

2014-2020

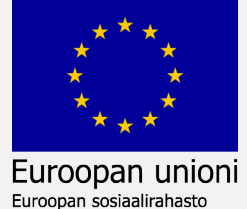

#### Kuva tallentuu oletuksena Palette-kansioon

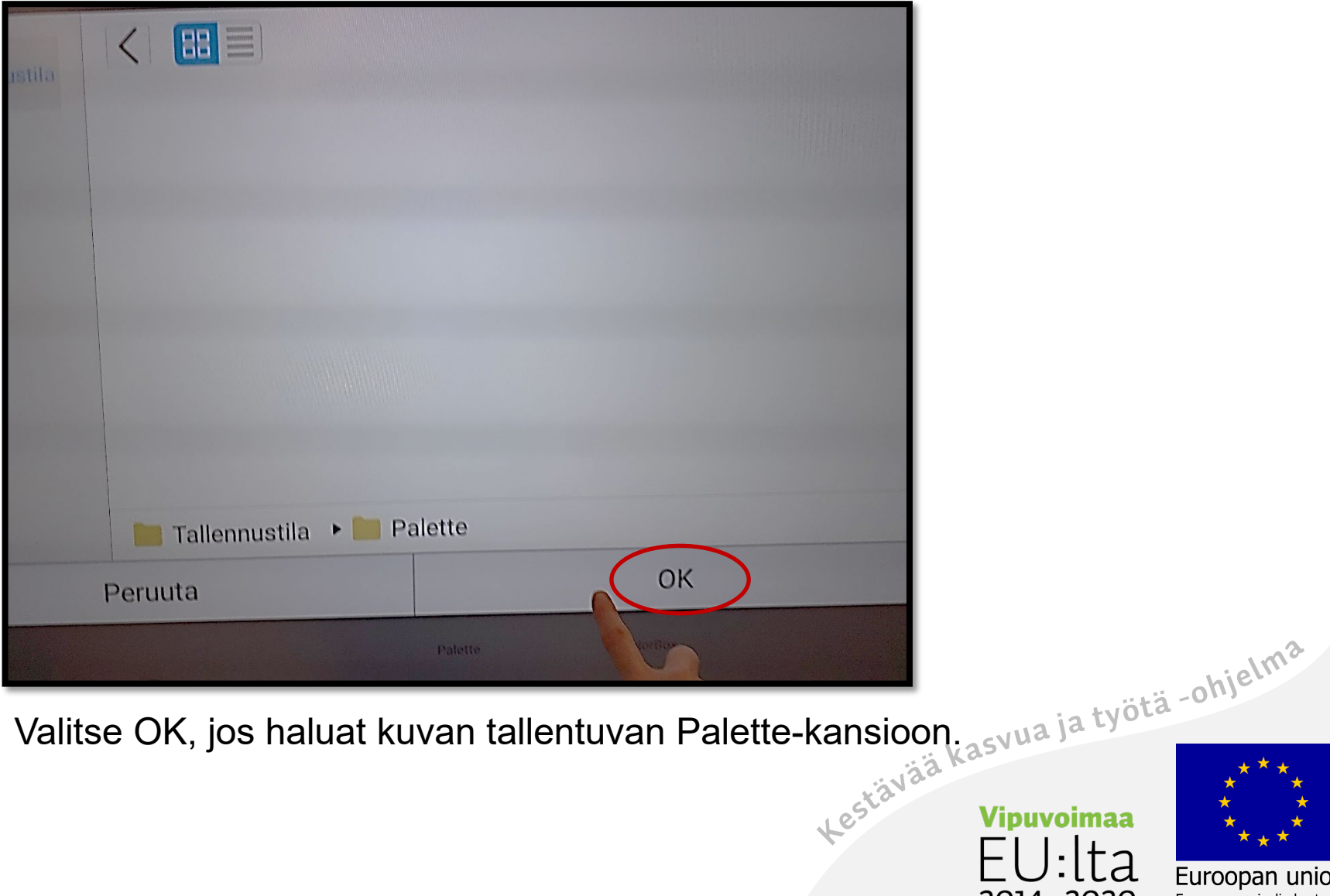

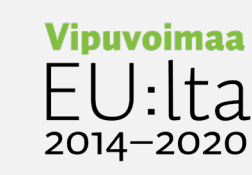

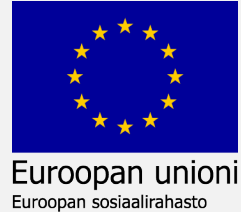

# Nimeä kuva ja tallenna

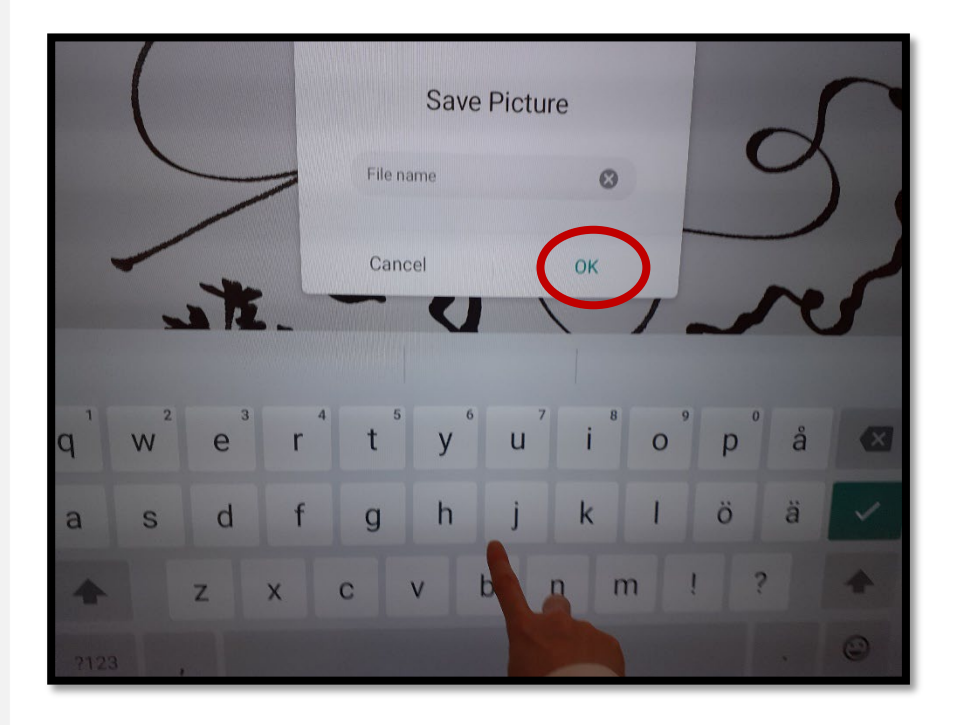

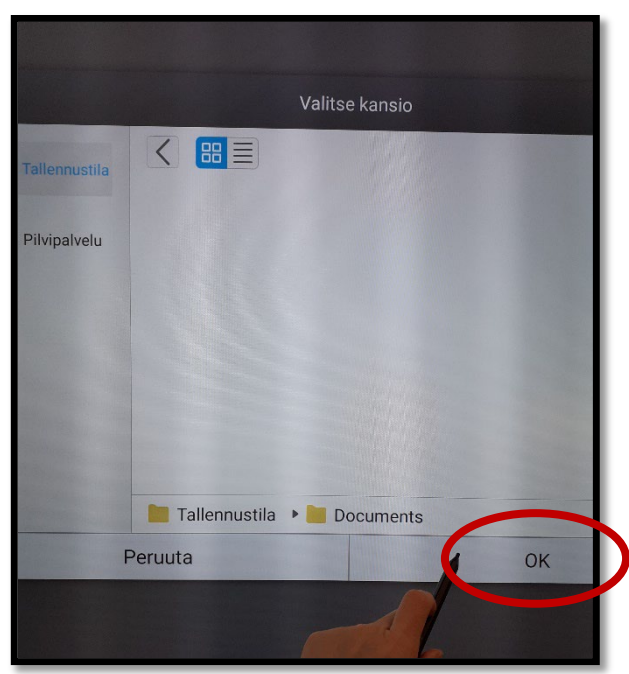

2. Kirjoita kuvan nimi ja paina OK. 3. Kuva tallentuu Palette –kansioon jos et valitse toista kansiota,<br>esim. Documents.<br>Alasvua ja työtä -o<sup>hjelma</sup> esim. Documents.

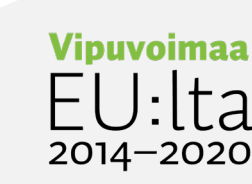

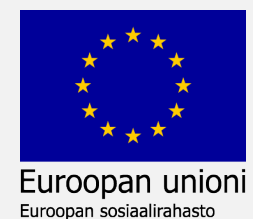

59

#### Poistu Palette –toiminnosta valkotauluun

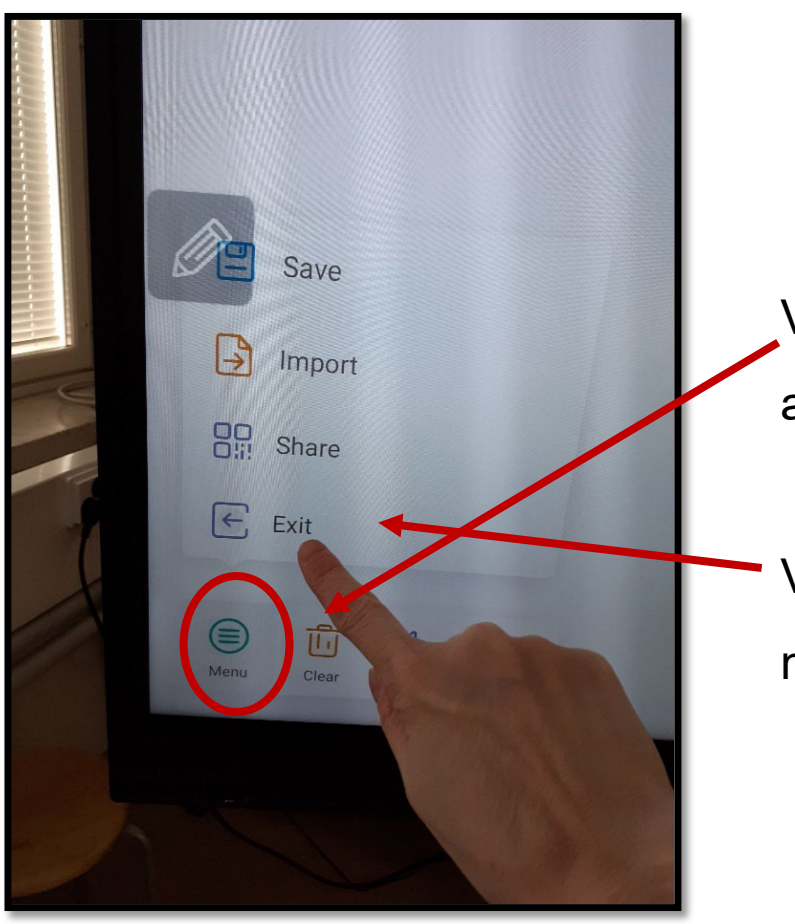

Valitse ensin **Menu-**toiminto vasemmasta alanurkasta.

 $2014 - 2020$ 

Valitse sen jälkeen **Exit**-toiminto, niin palaat valkotauluun.

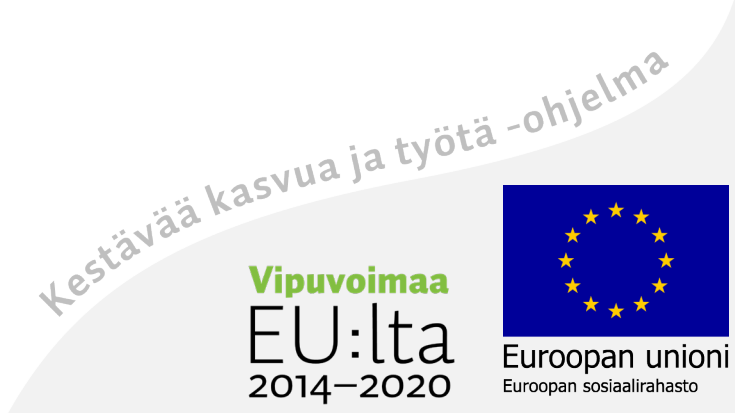

# Tallenna valkotaulu

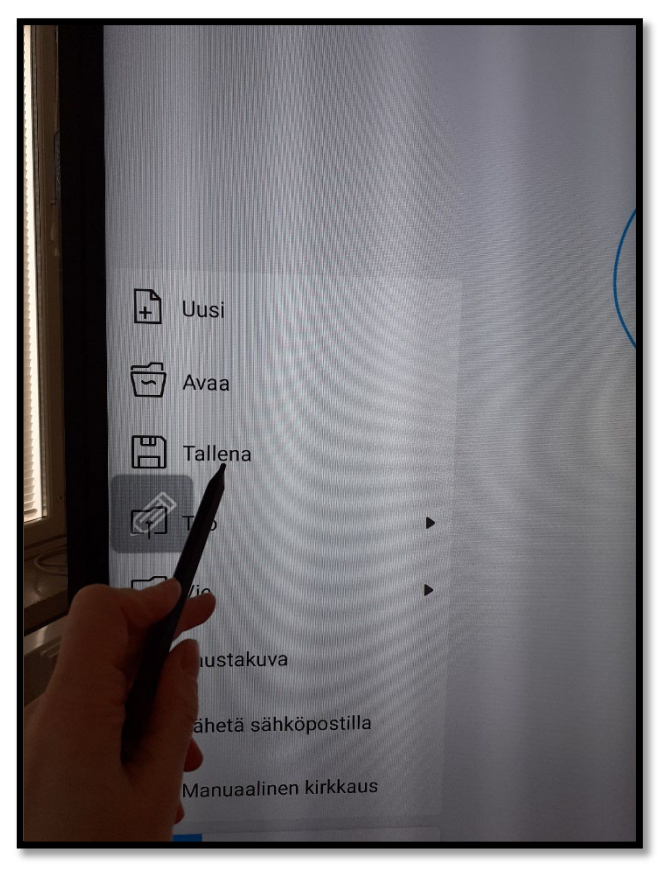

1. Valitse vas. alakulmasta Menu ja sitten Tallenna–toiminto.

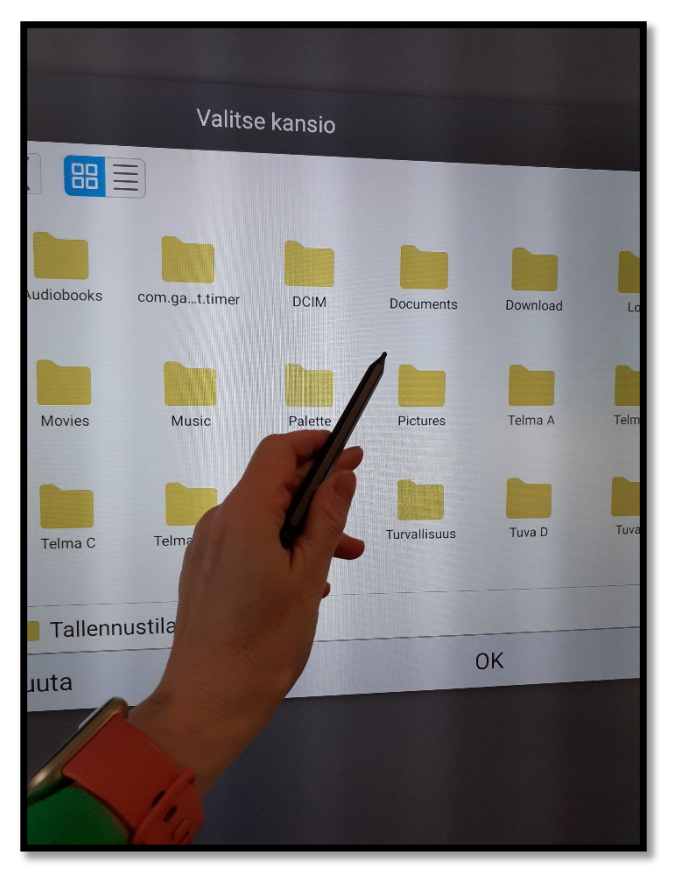

2. Valitse kansio, johon tallennat.<sup>2</sup>

 $2014 - 2020$ 

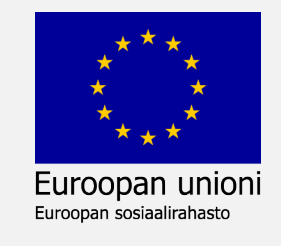

# Valitse tallennuspaikka

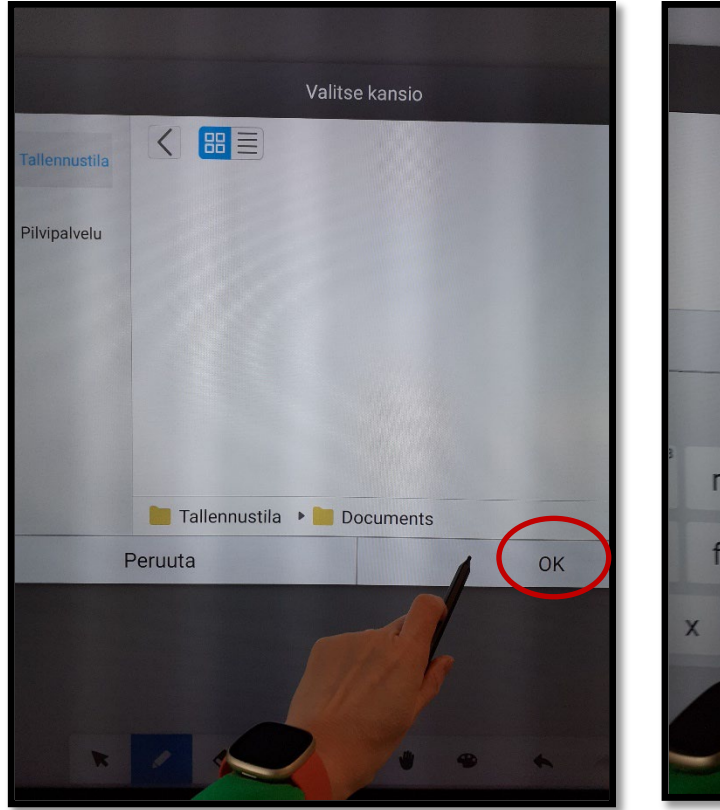

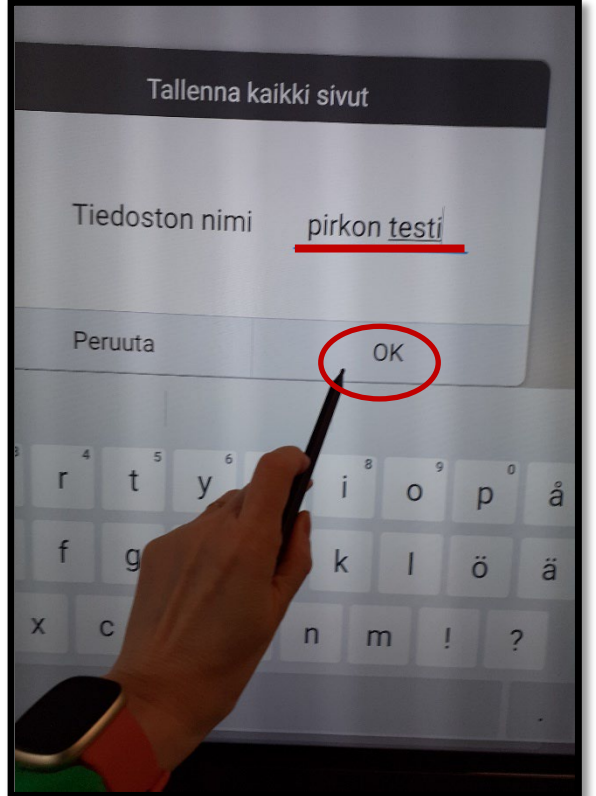

3. Valitse OK-toiminto. 4. Kirjoita tiedoston nimi ja valitse OK.

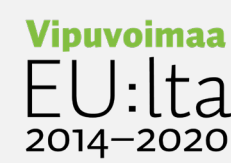

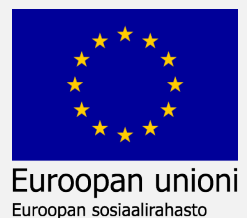

#### enb-muoto

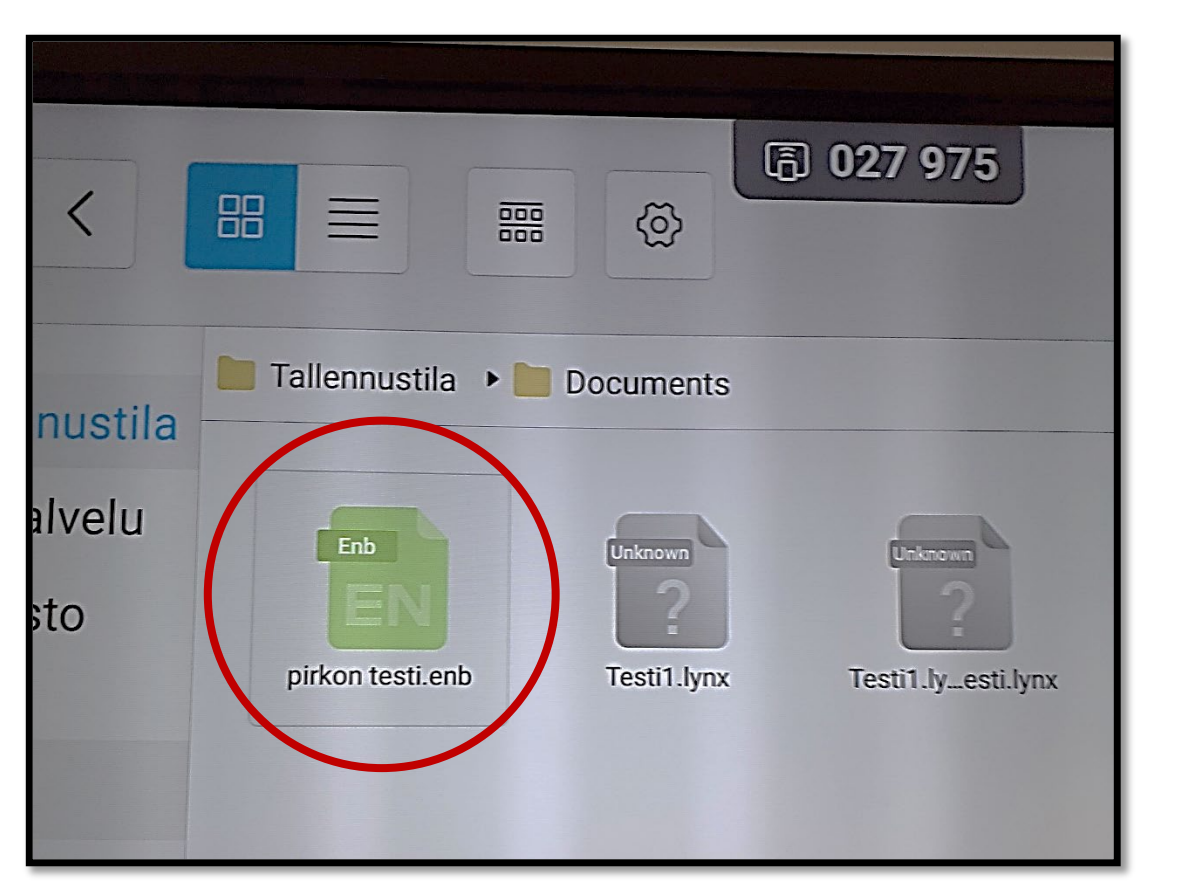

Valkotaulu tallentuu enb-muodossa.

Sen muokkausta voi jatkaa myöhemmin.

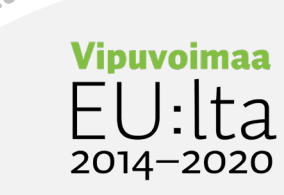

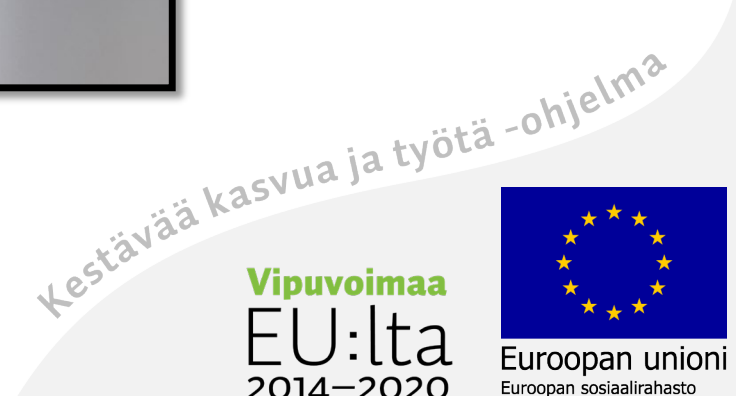

# Vie valkotaulu

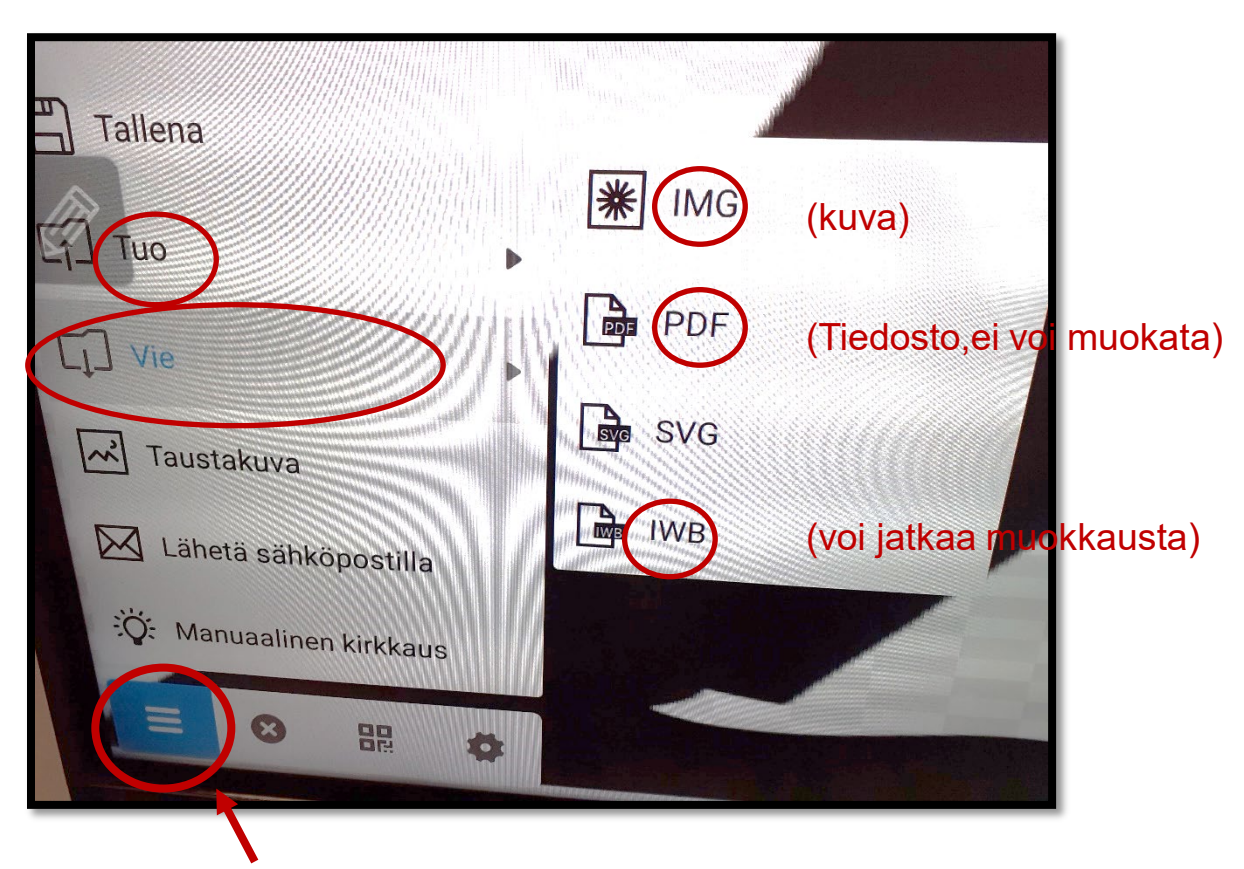

- 1. Valitse **Menu** ja sitten **Vie** –toiminto.
- 2. Valitse sitten missä muodossa viet valkotaulun.

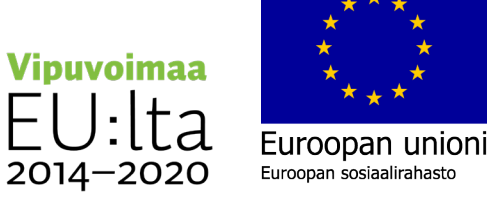

#### Avaa kansio

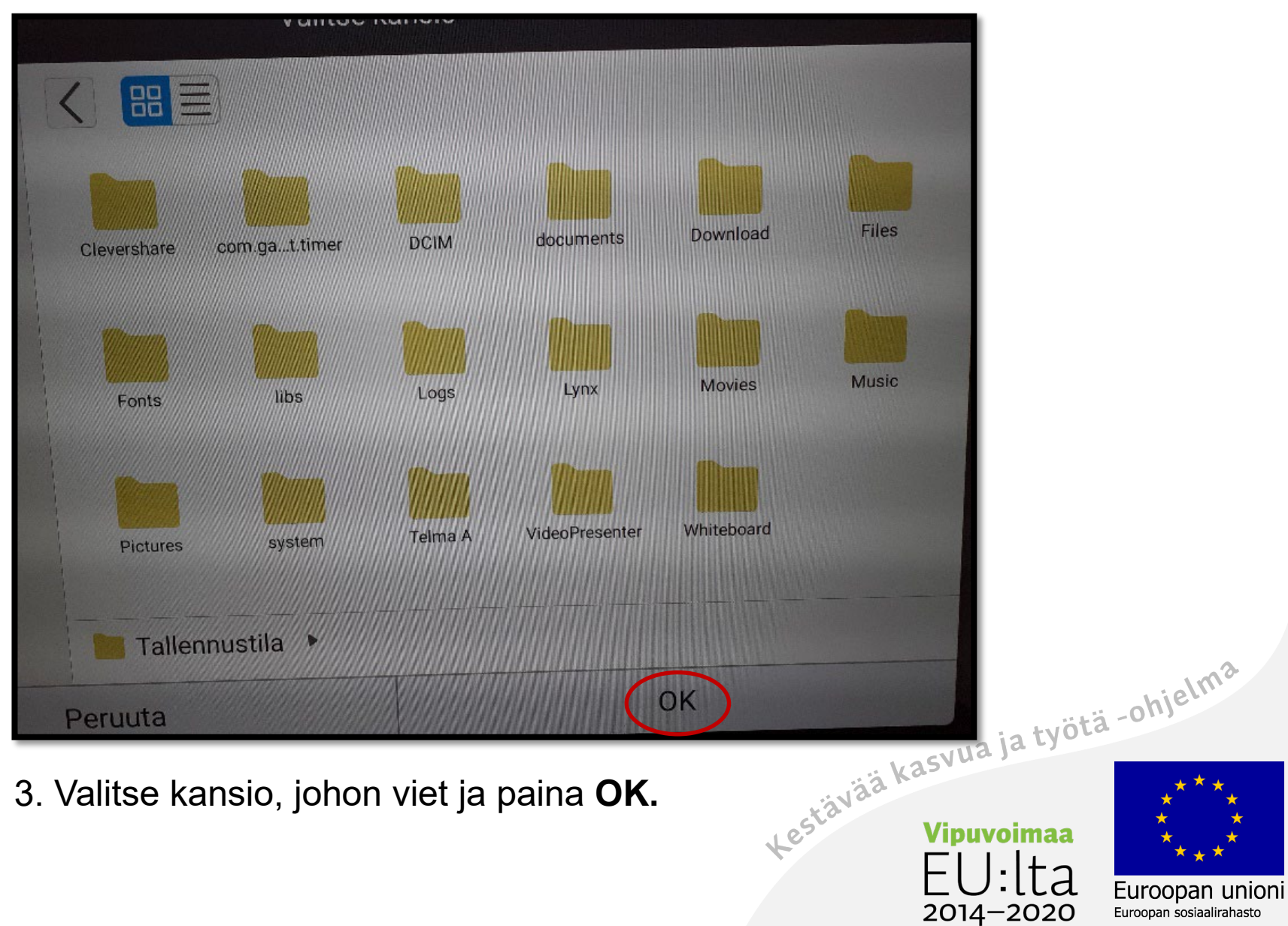

#### Nimeä tiedosto

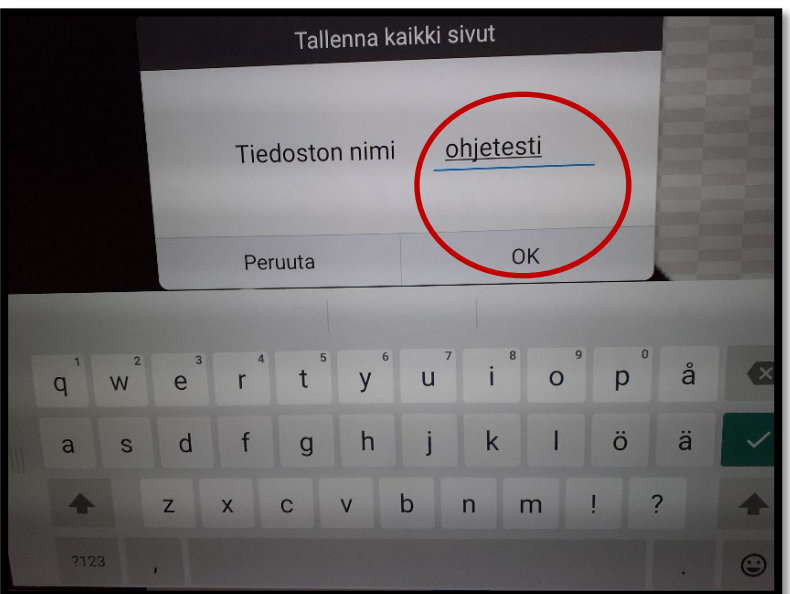

4. Nimeä tiedosto kirjoittamalla näytölle ilmestyvästä näppäimistöstä ja paina **OK.**

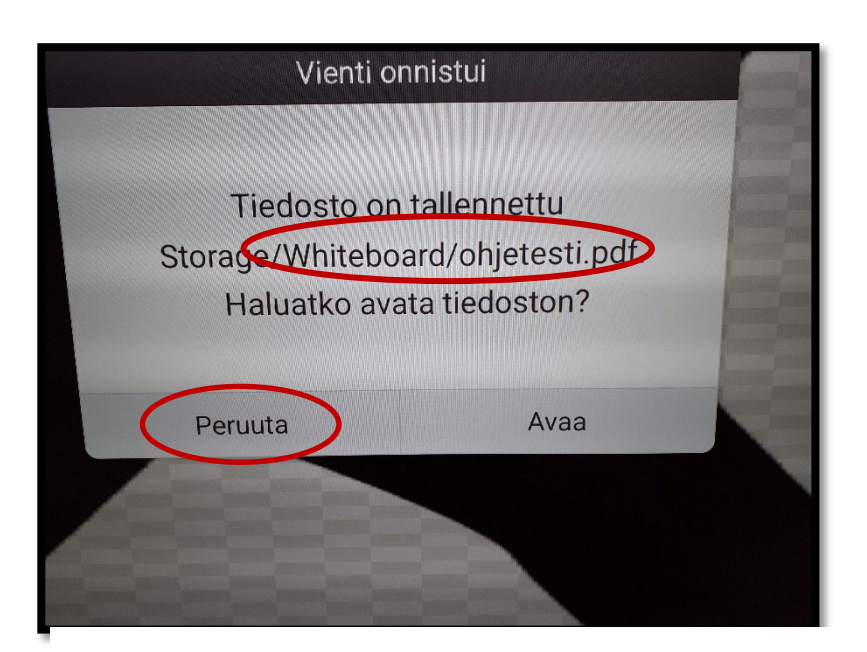

5. Valitse **peruuta,** jos et halua siirtyä tallennettuun tiedostoon uudestaan. Tässä kohtaa näet vielä mihin valkotaulu on

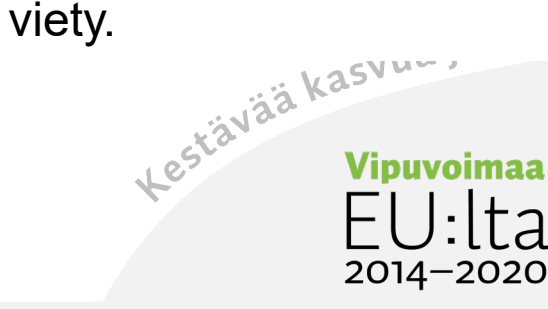

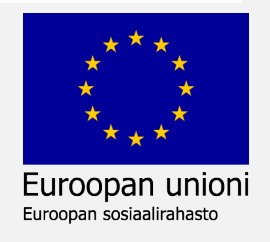

#### **Peilaus**

Peilaus tietokoneelta tauluun Yhdistä samaan verkkoon Syötä koodi Screen Sharen käyttäminen Peilaus puhelimelta tauluun

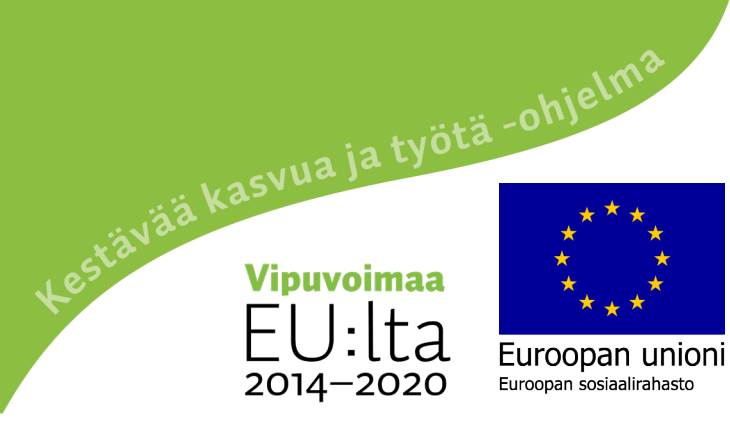

## Peilaus tietokoneelta tauluun

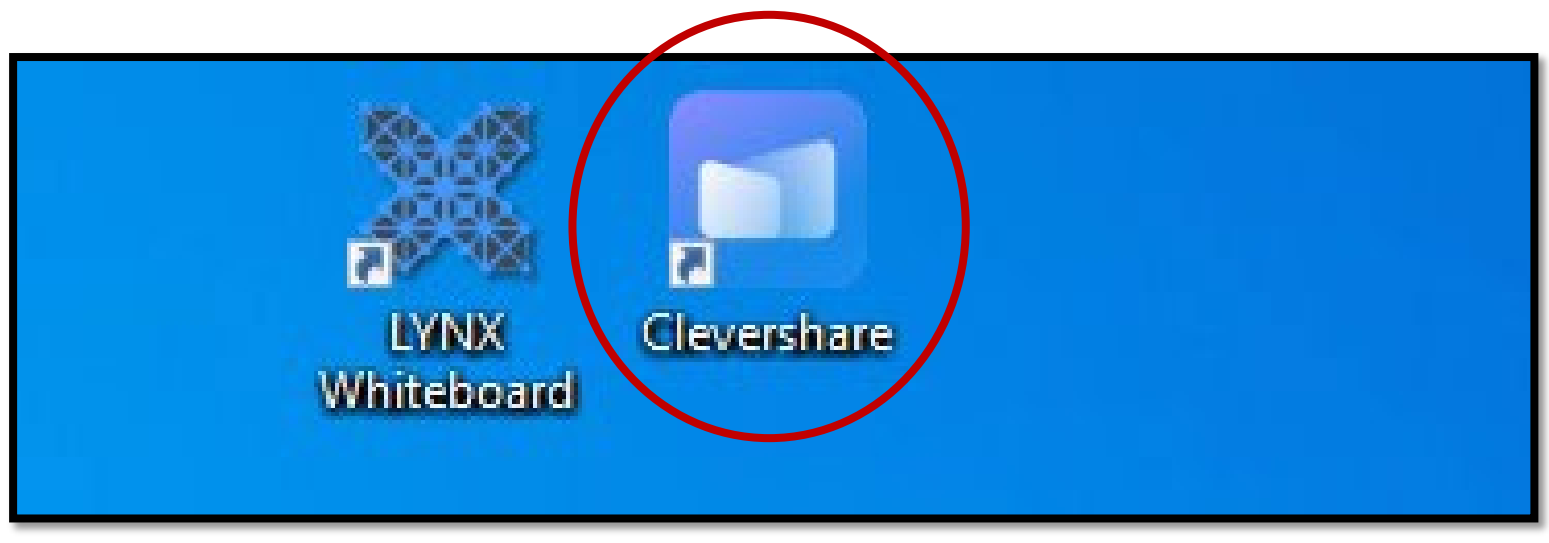

1. Avaa työpöydältäsi Clevershare –ohjelma.

Peilaus tapahtuu sen avulla.

Tämän ohjelman avulla voit ns. jakaa oman tietokoneesi näyttöä älytauluun langattomasti sekä taulun näyttöä tietokoneelle.

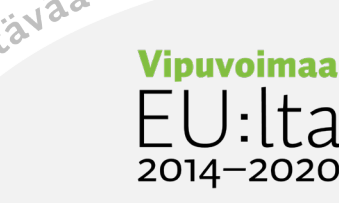

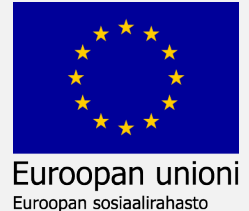

## Yhdistä taulu ja tietokone samaan verkkoon

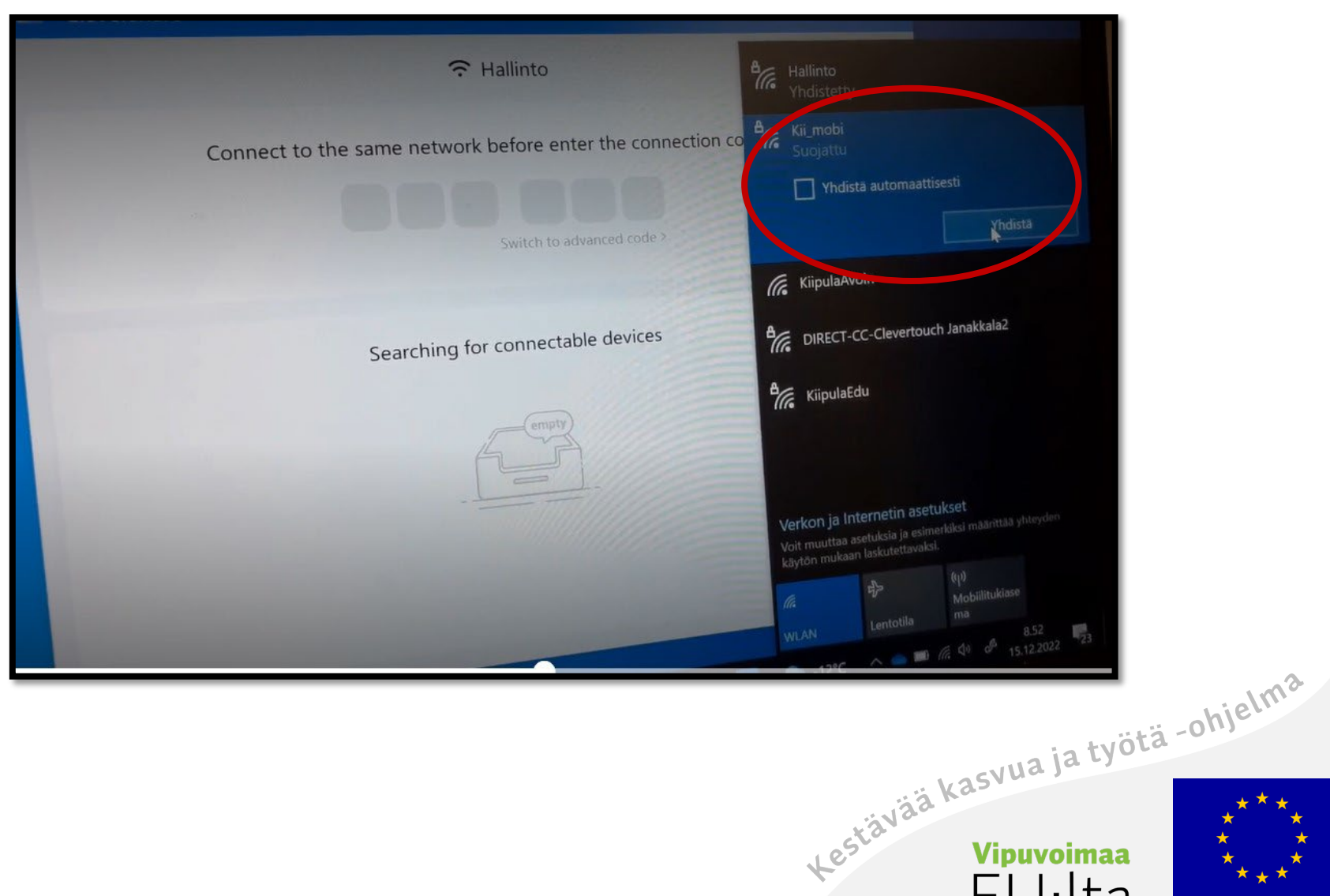

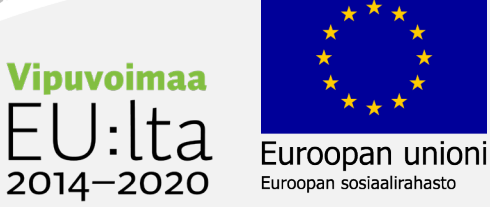

# Syötä koodi

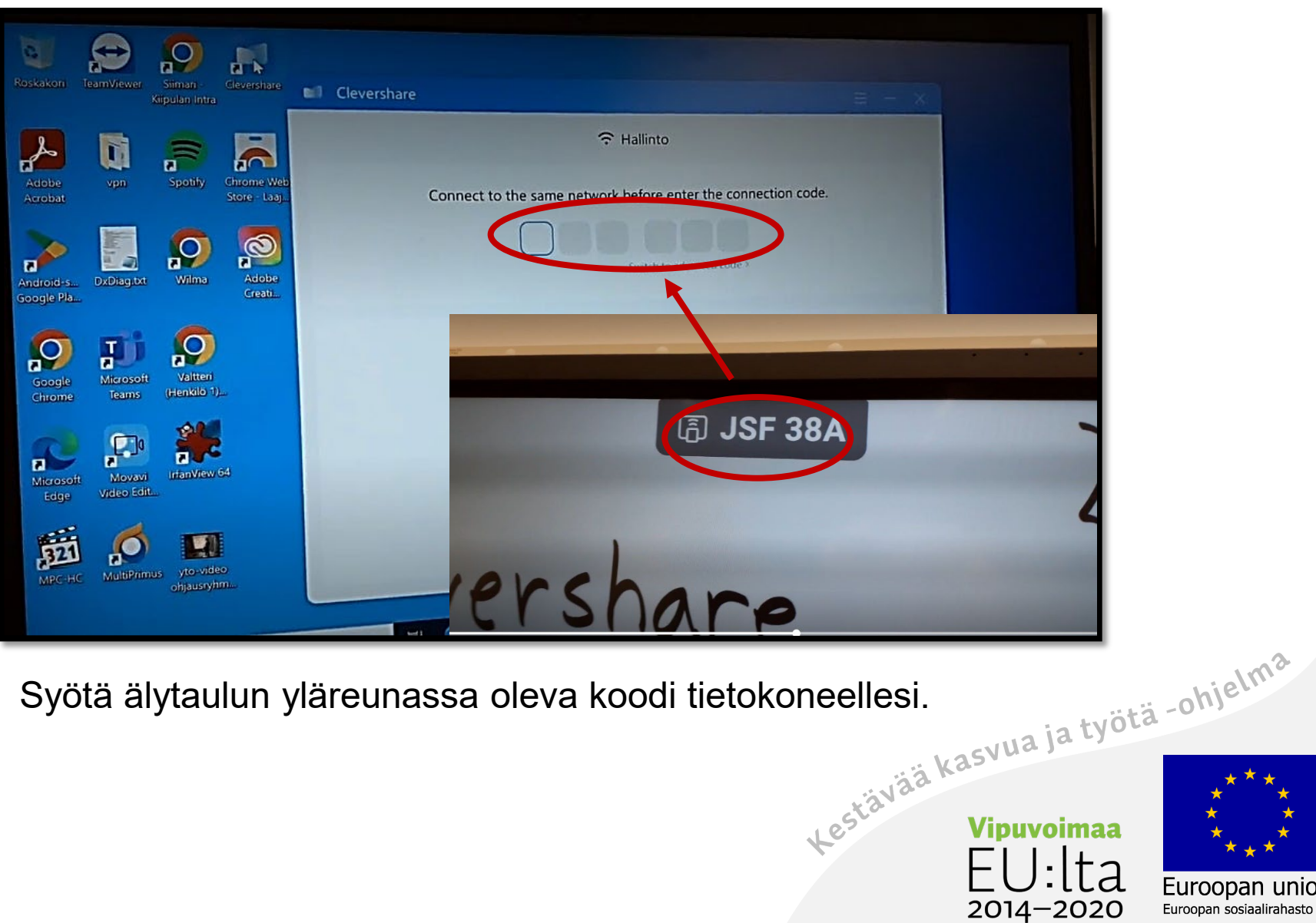

Euroopan unioni Euroopan sosiaalirahasto

# Yhteys toimii

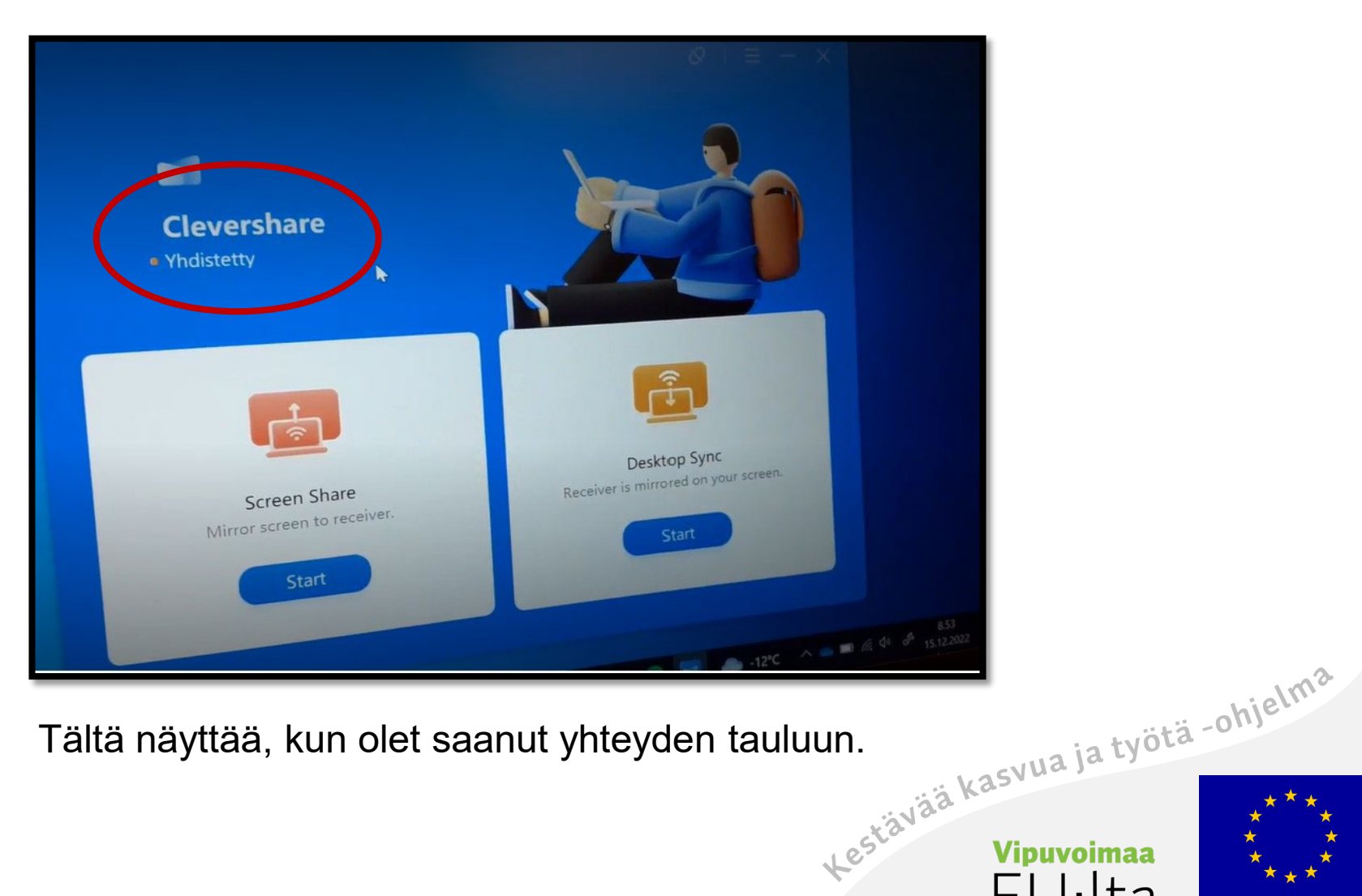

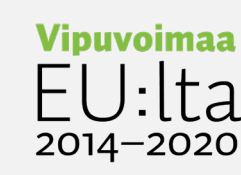

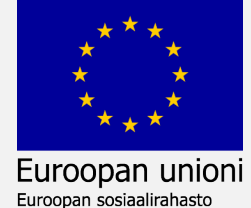

#### Screen Share

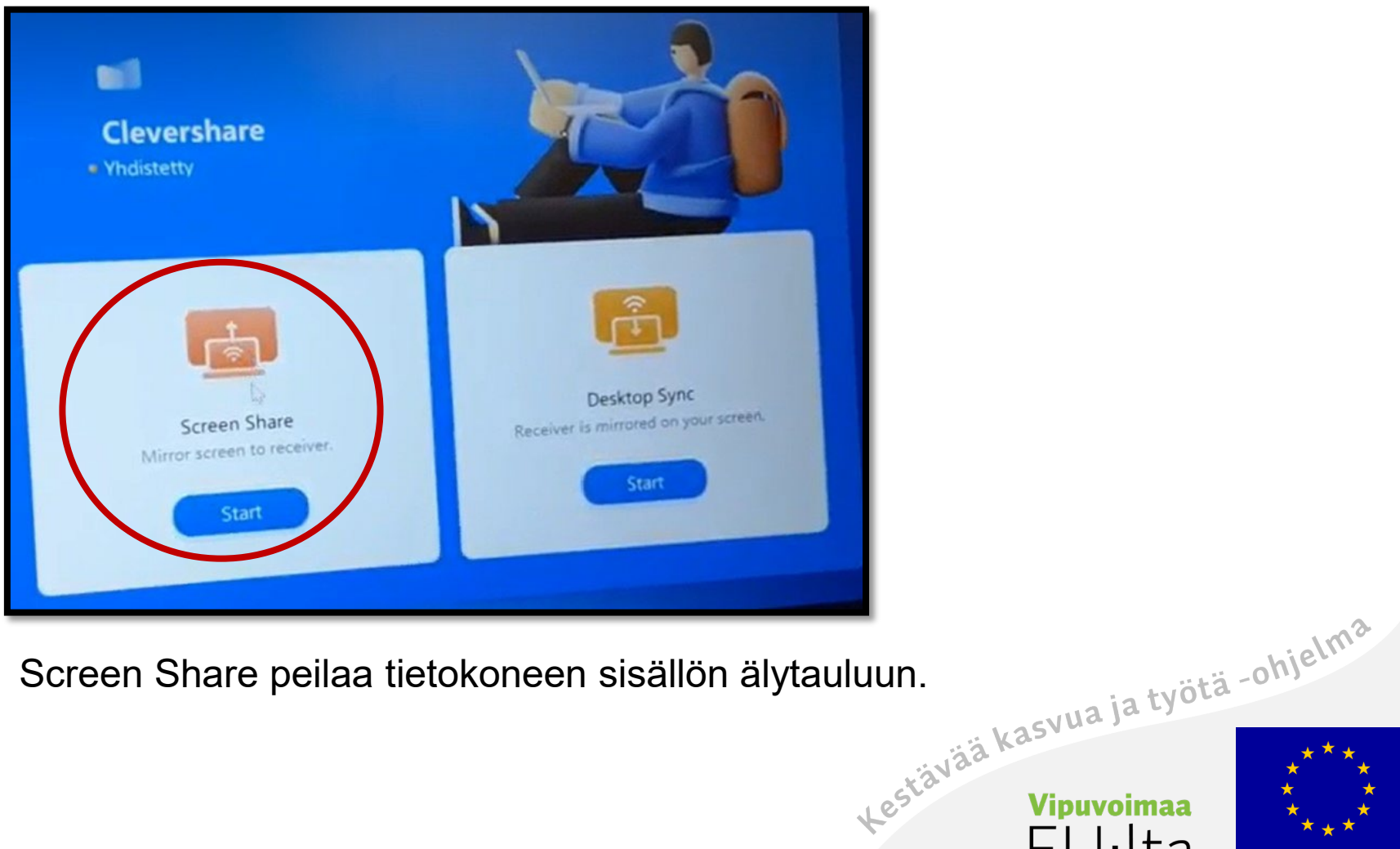

#### .a 2014-2020

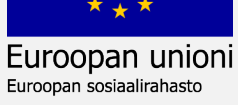
# Valitse pöytä

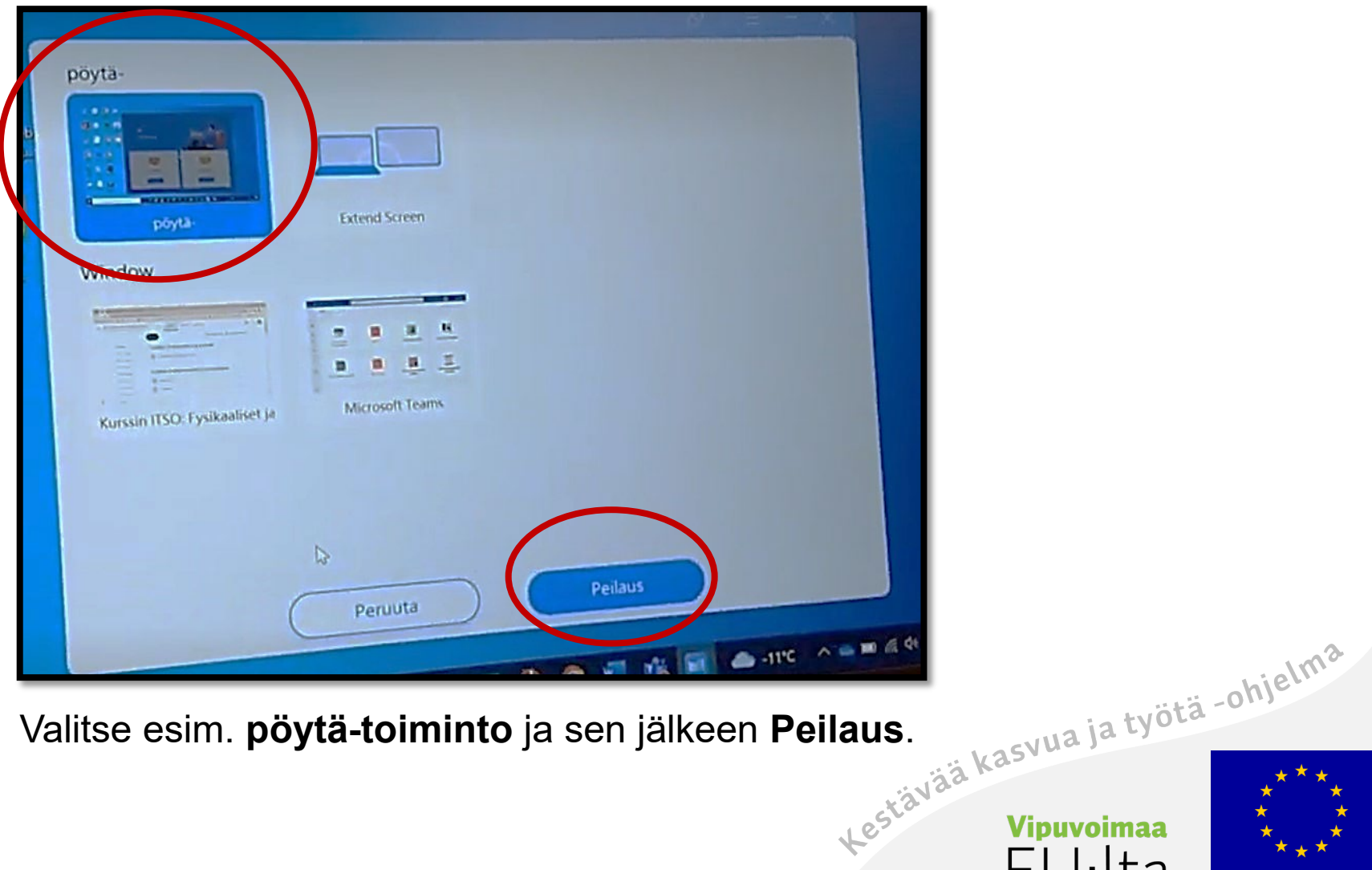

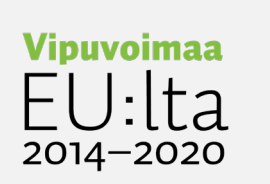

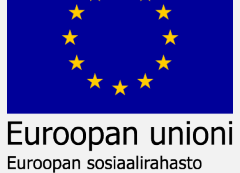

# Odottaa hyväksyntää

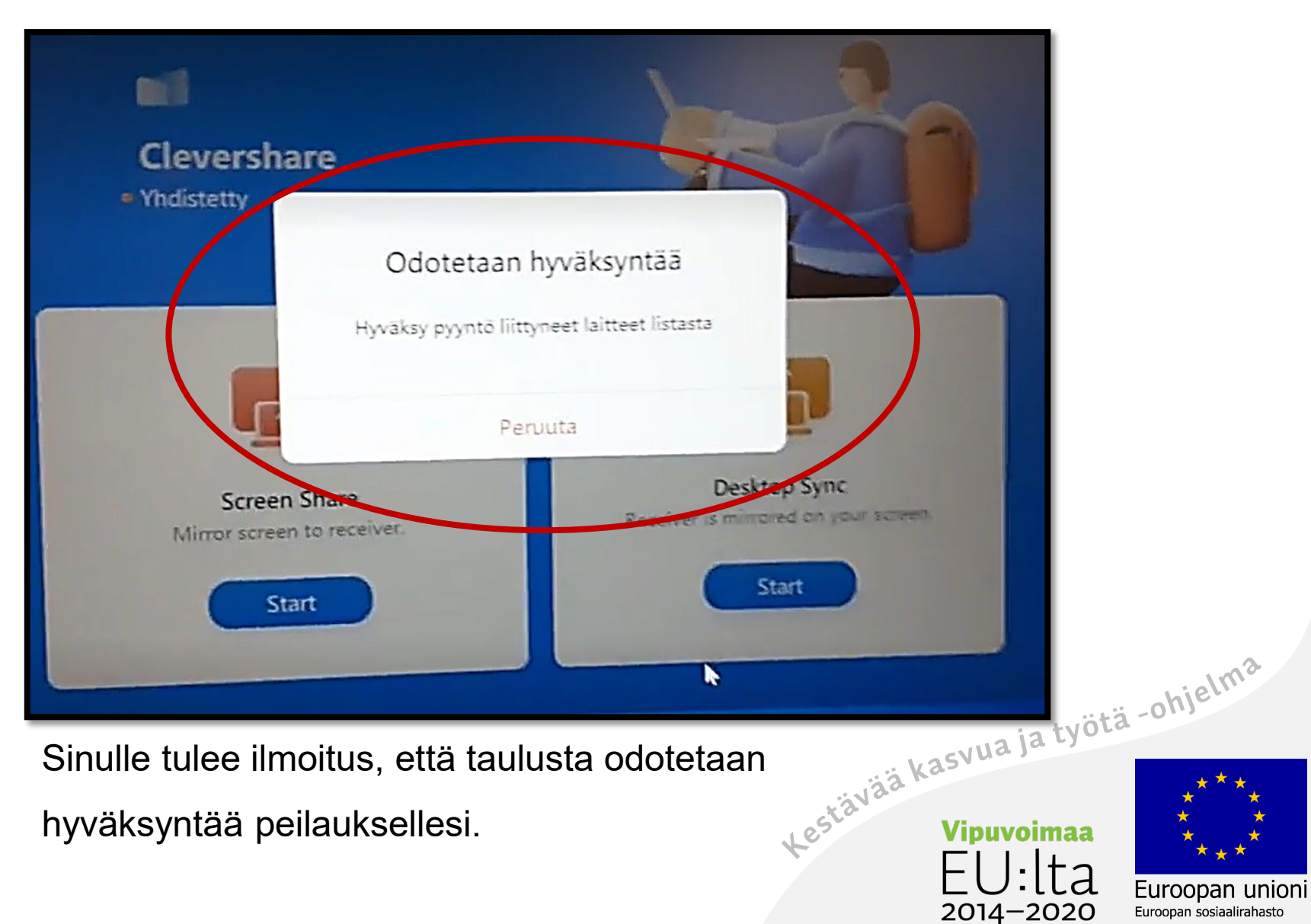

# Hyväksy peilaus

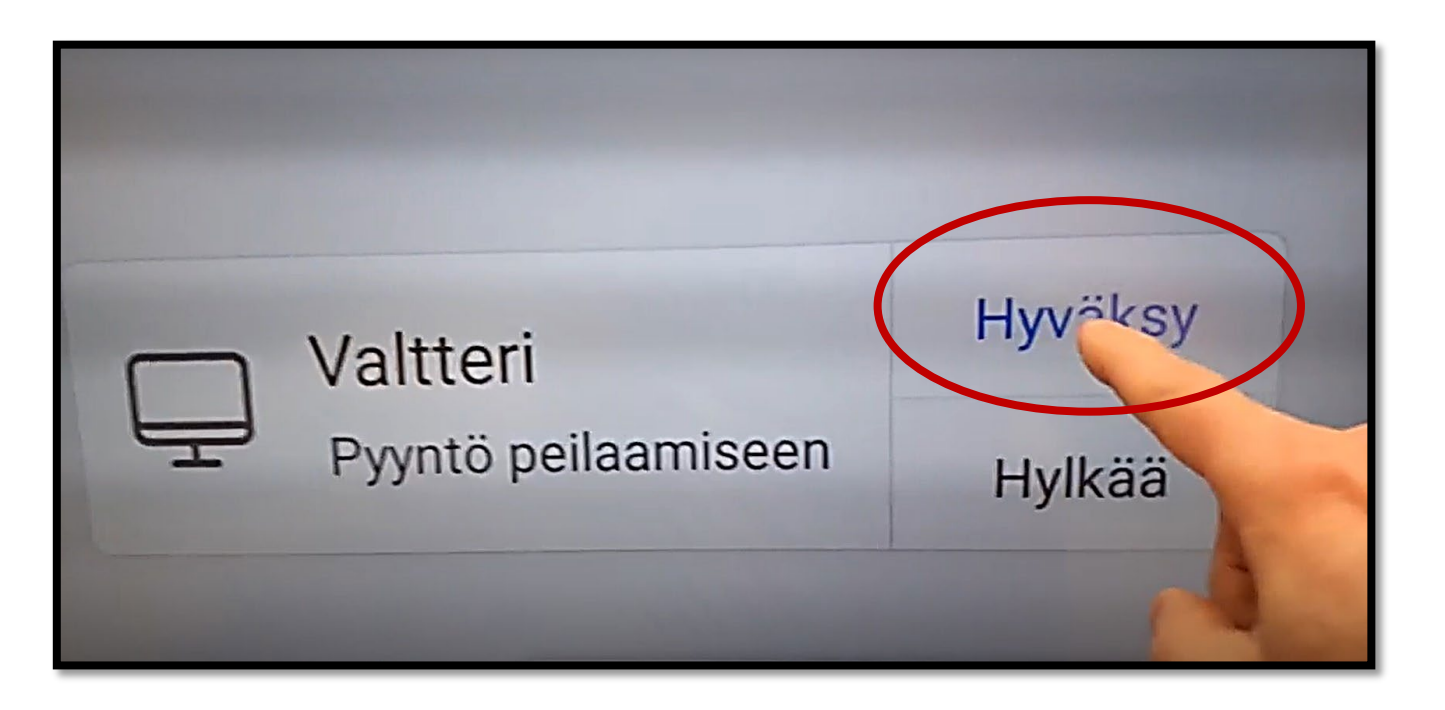

Älytaulun oikeaan alakulmaan tulee hyväksymispyyntö.

Paina **Hyväksy**.

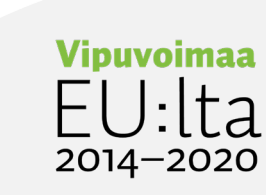

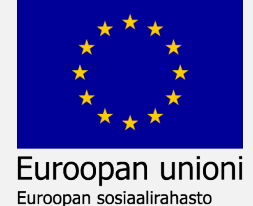

# Peilaus näkyy älytaulussa

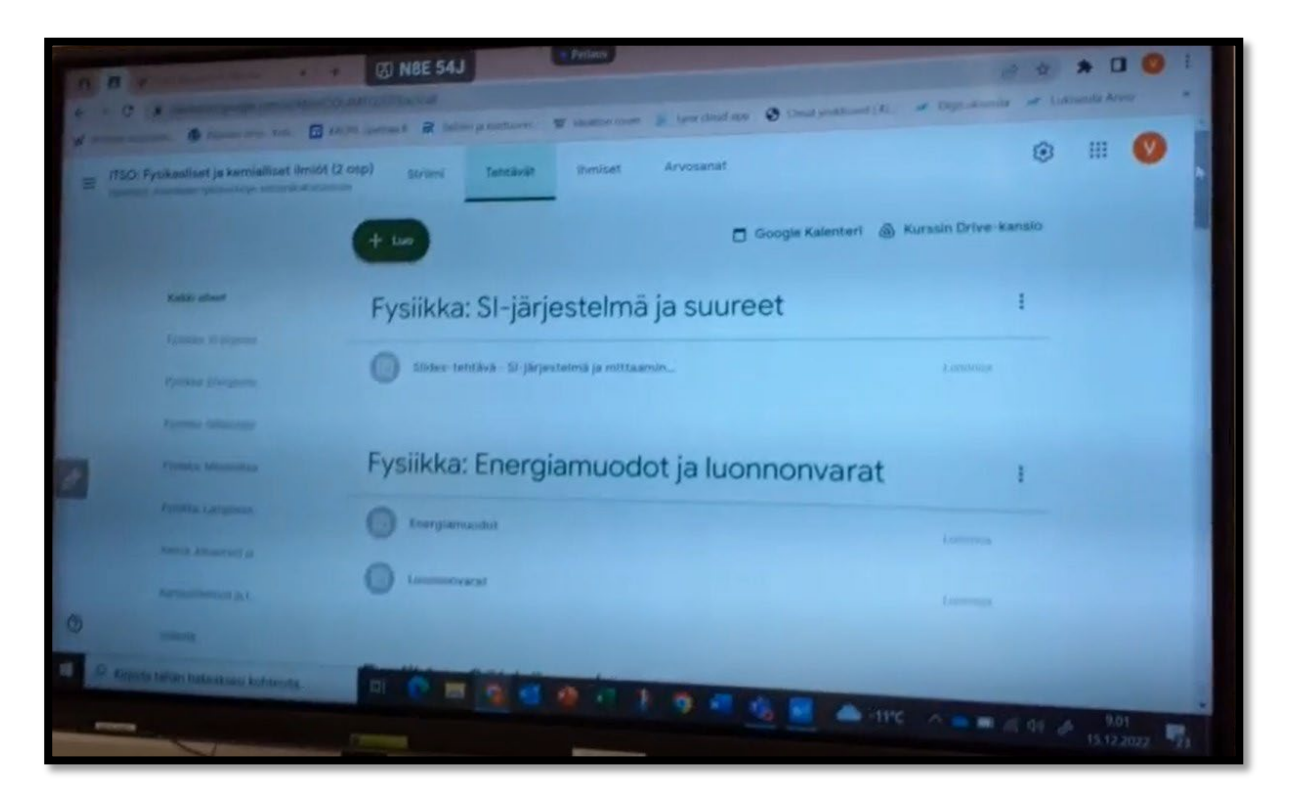

Voit peilata mitä tahansa työpöydältäsi.

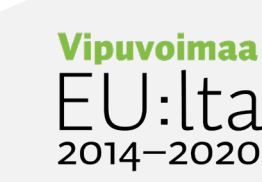

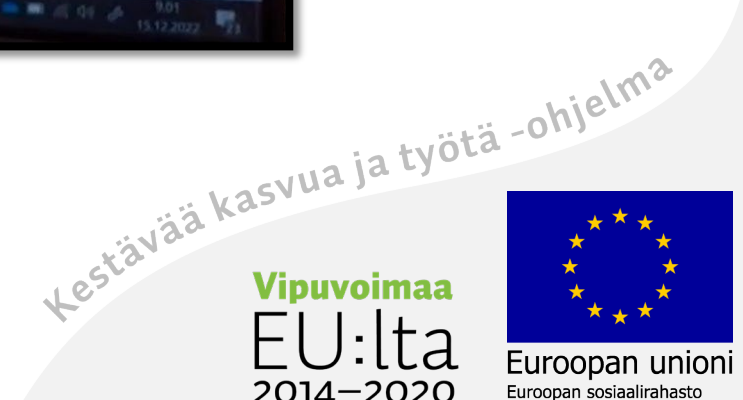

### Peilaa puhelimelta tauluun

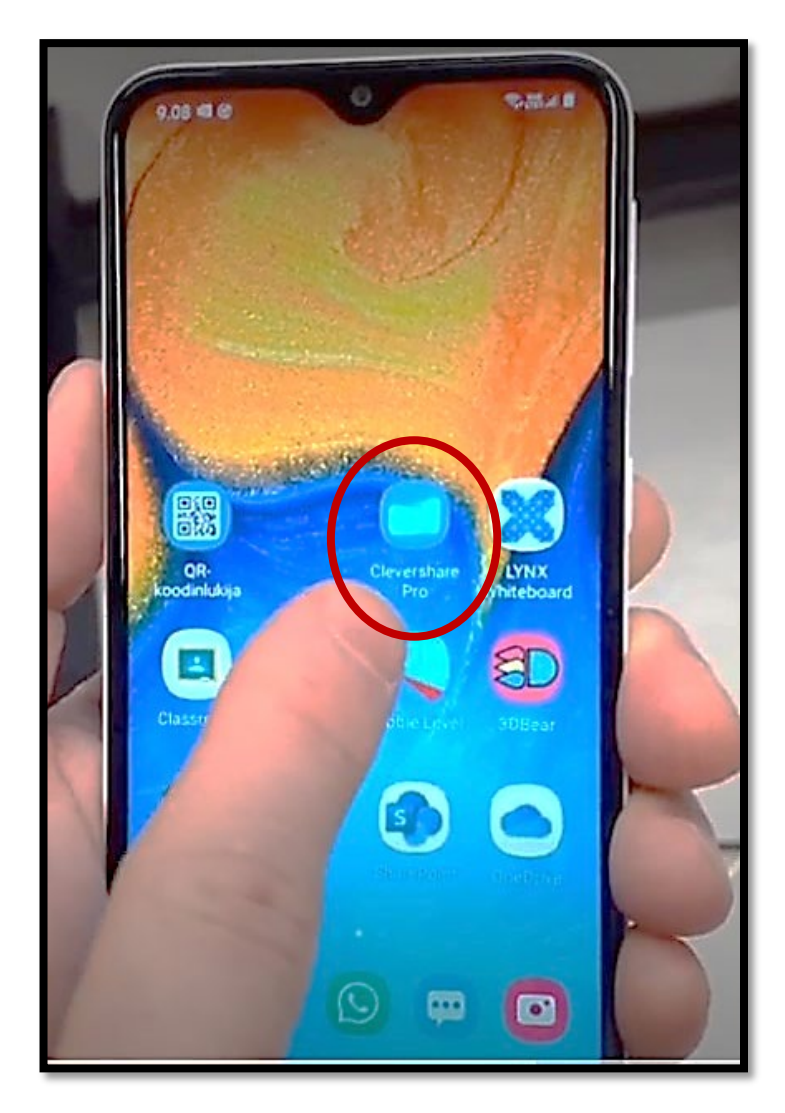

#### Asenna play-kaupasta sovellus

#### **Clevershare Pro.**

Paina kuvakkeesta.

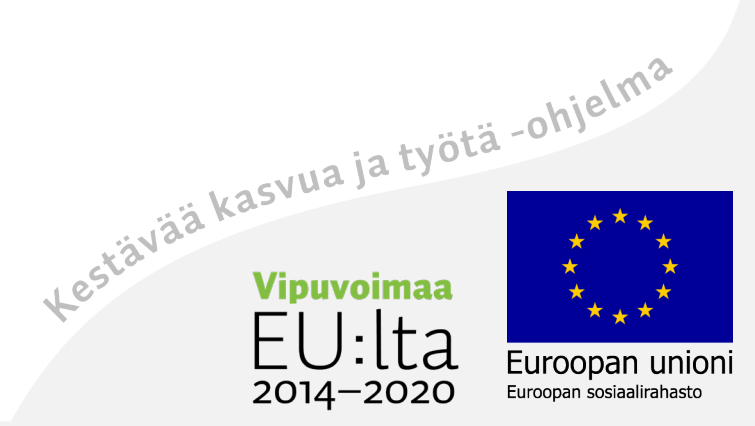

### Varmista yhteys

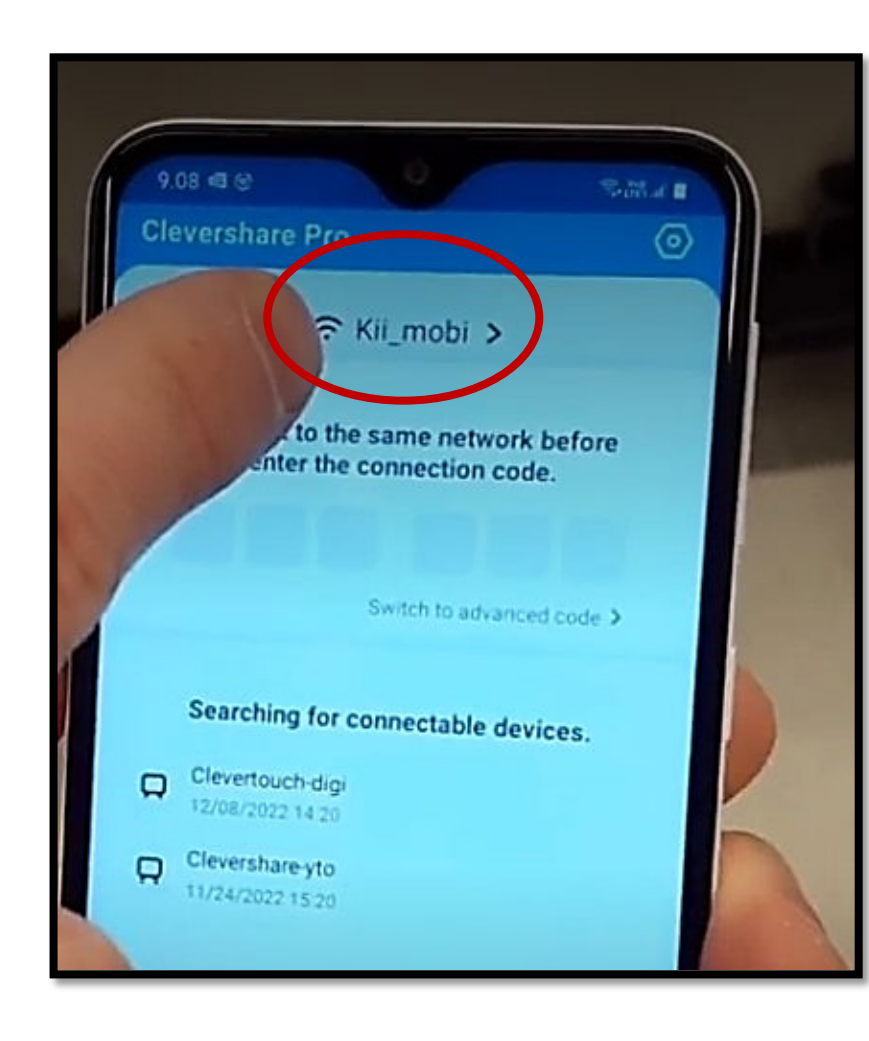

Varmista, että olet samassa verkossa älytaulun kanssa!

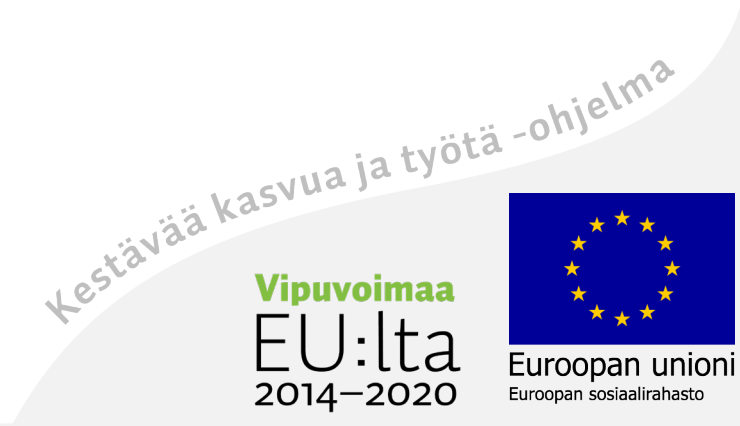

# Koodilla yhteys tauluun

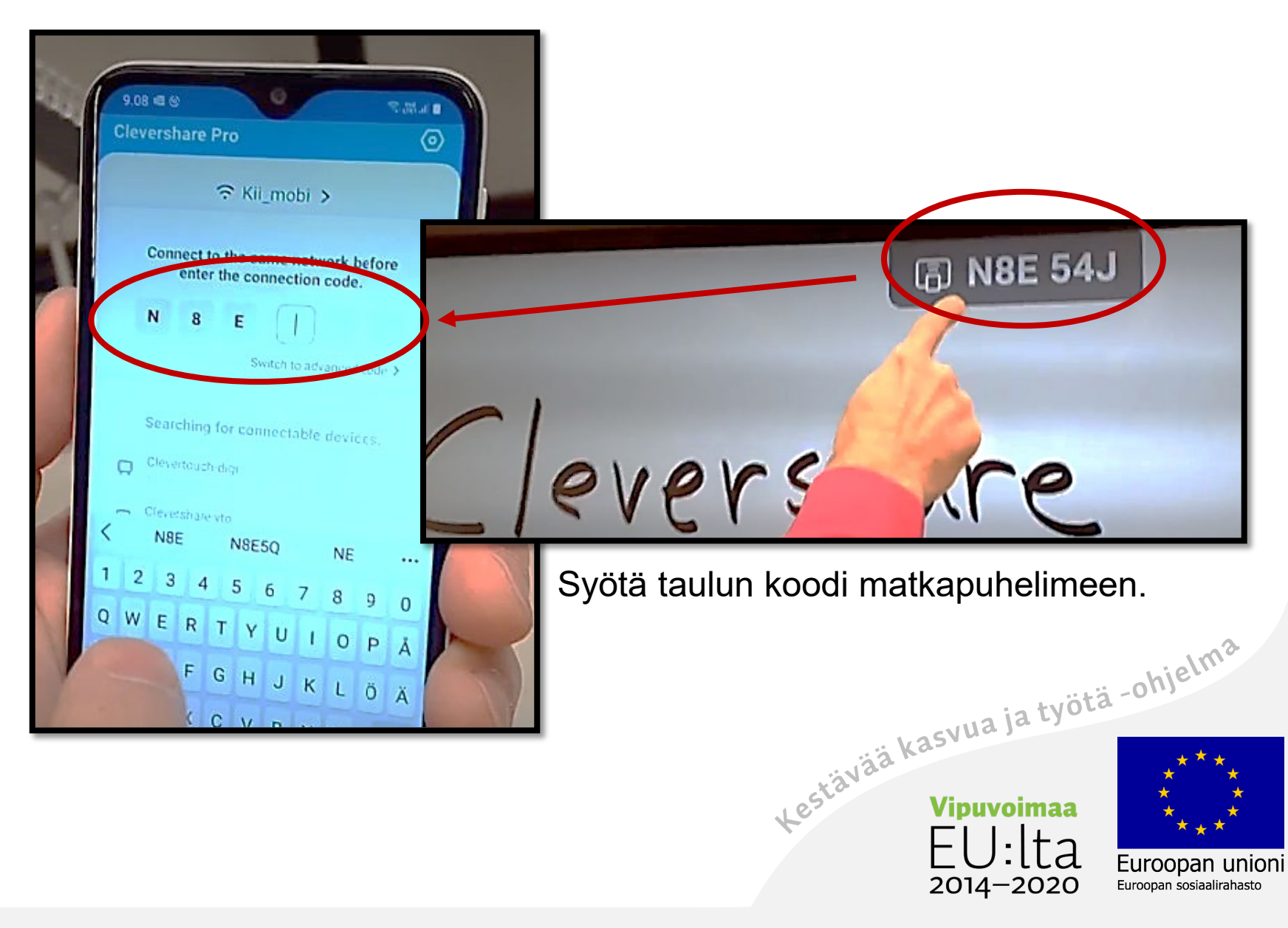

# Peilauksen vaihtoehdot

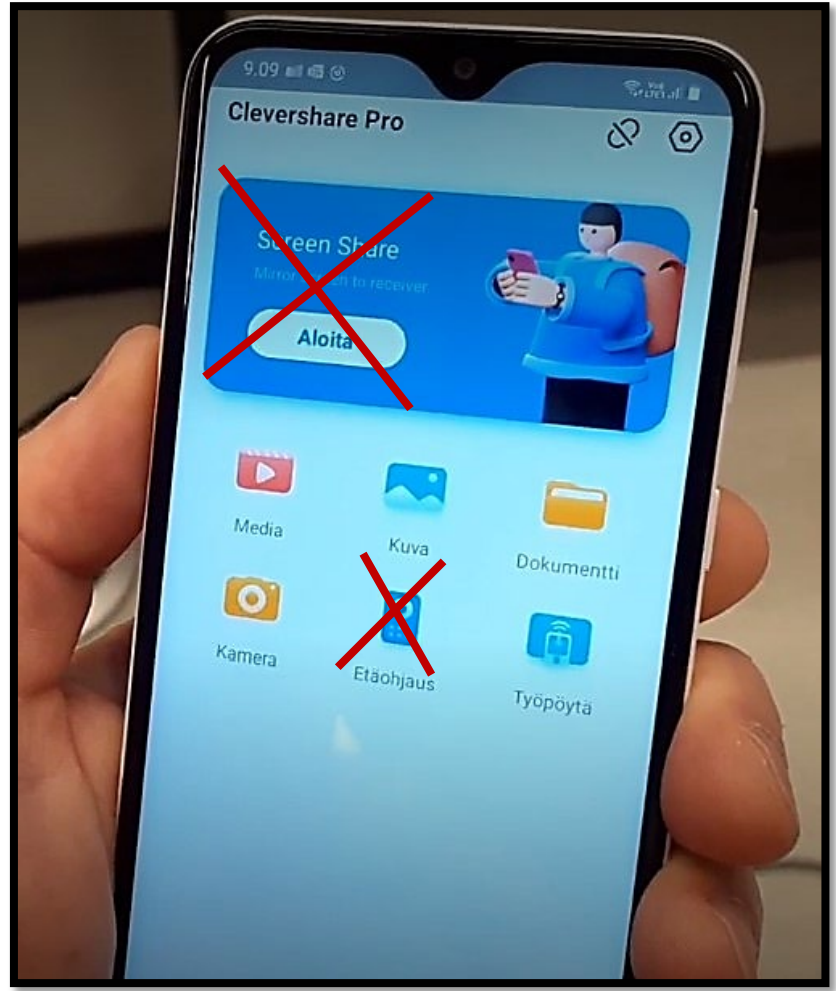

#### Valitse peilaukseen vaihtoehto:

- Mediasta/Kuvista aiemmin kuvattuja kohteita.
- Dokumenteista dokumentteja.
- Kamerasta livevideokuvaa.
- Työpöytä peilaa työpöytääsi.

Paina haluamaasi toimintoa. **Huom!** Emme suosittele Screen Sharea.

Se jakaa kaiken puhelimen näytöltä.<br>Kas<sup>vua ja työtä -ohjelma</sup>

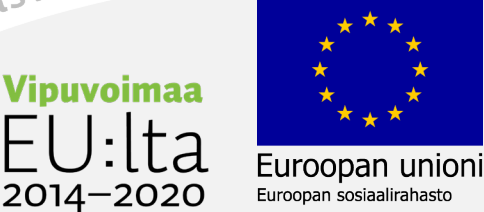

#### Livekuvan peilaus puhelimelta

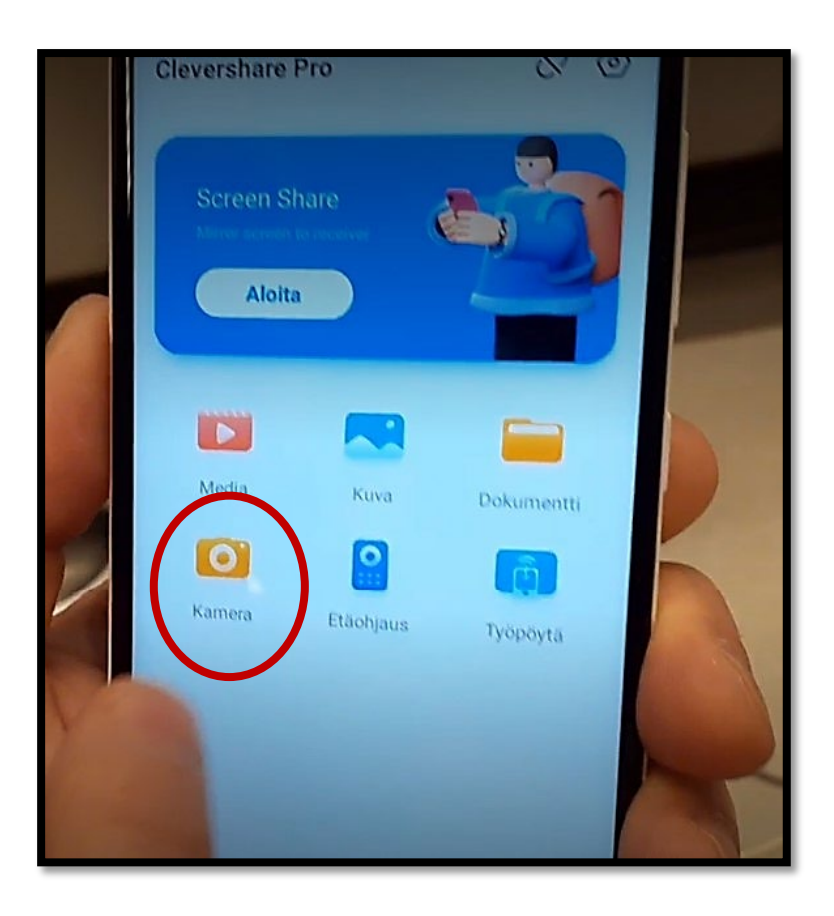

Yhdistä puhelin tauluun koodilla.

Paina sitten Kamera-painiketta.

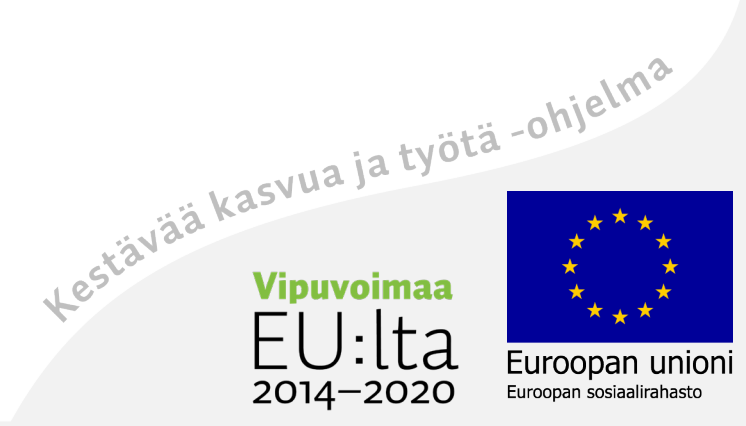

# Hyväksy yhteys näytöltä

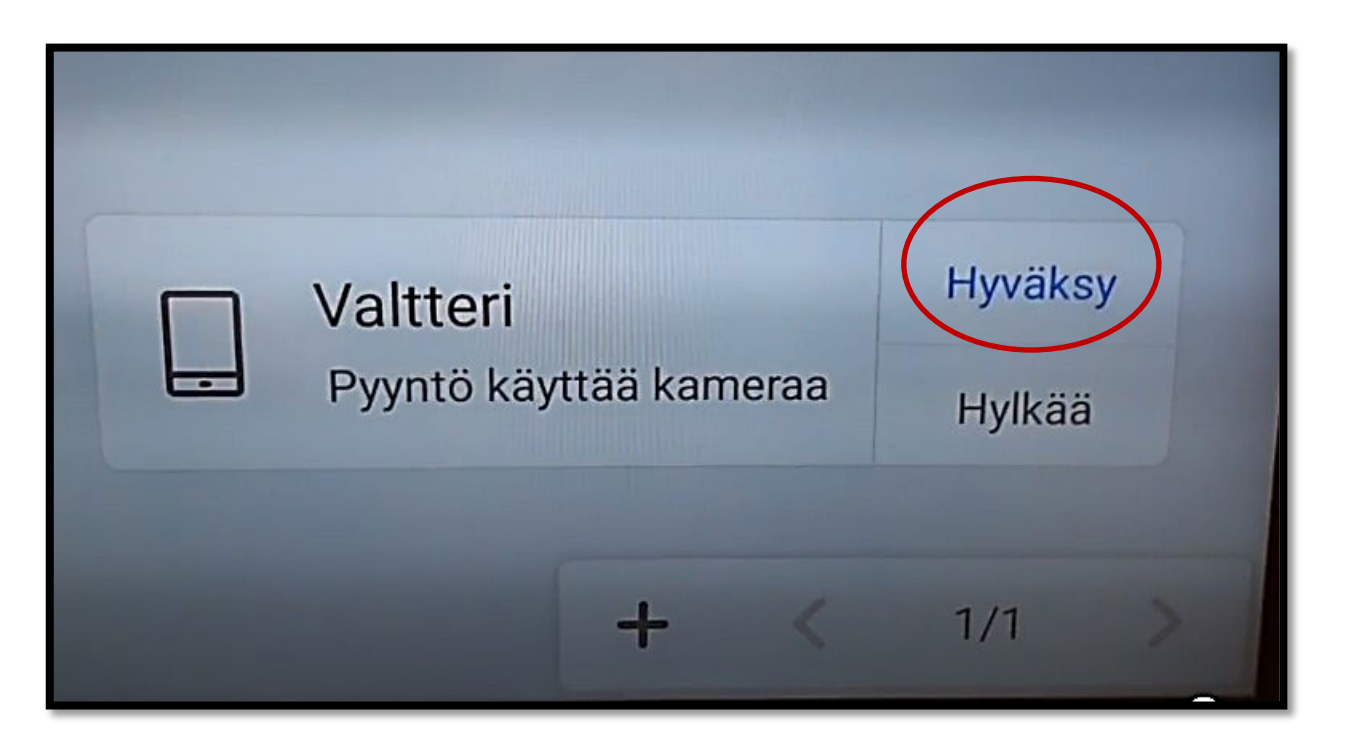

Hyväksy yhteys painamalla oikeasta alakulmasta Hyväksy.<br>Eine onikkiväksy yhteys painamalla oikeasta alakulmasta Hyväksy.<br>Eine onikkiväksy yhteys painamalla oikeasta alakulmasta Hyväksy.

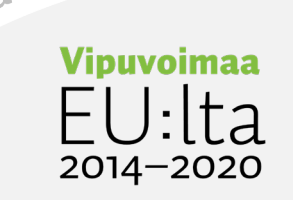

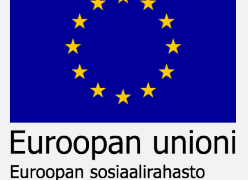

#### Aloita livekuvaus

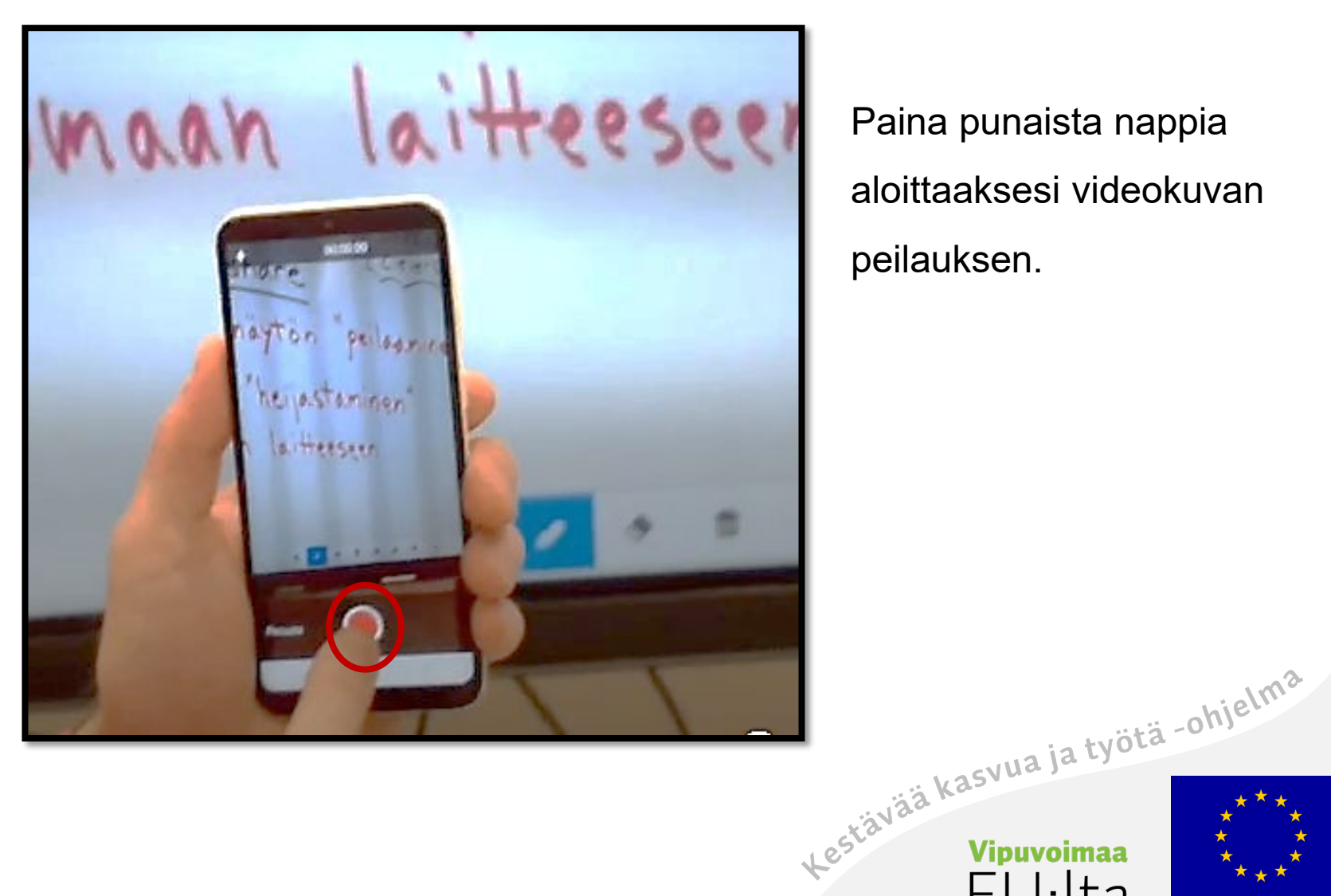

Paina punaista nappia aloittaaksesi videokuvan peilauksen.

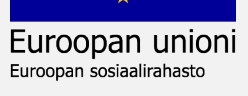

a

2014-2020

#### Suora videokuva peilautuu taulun näyttöön

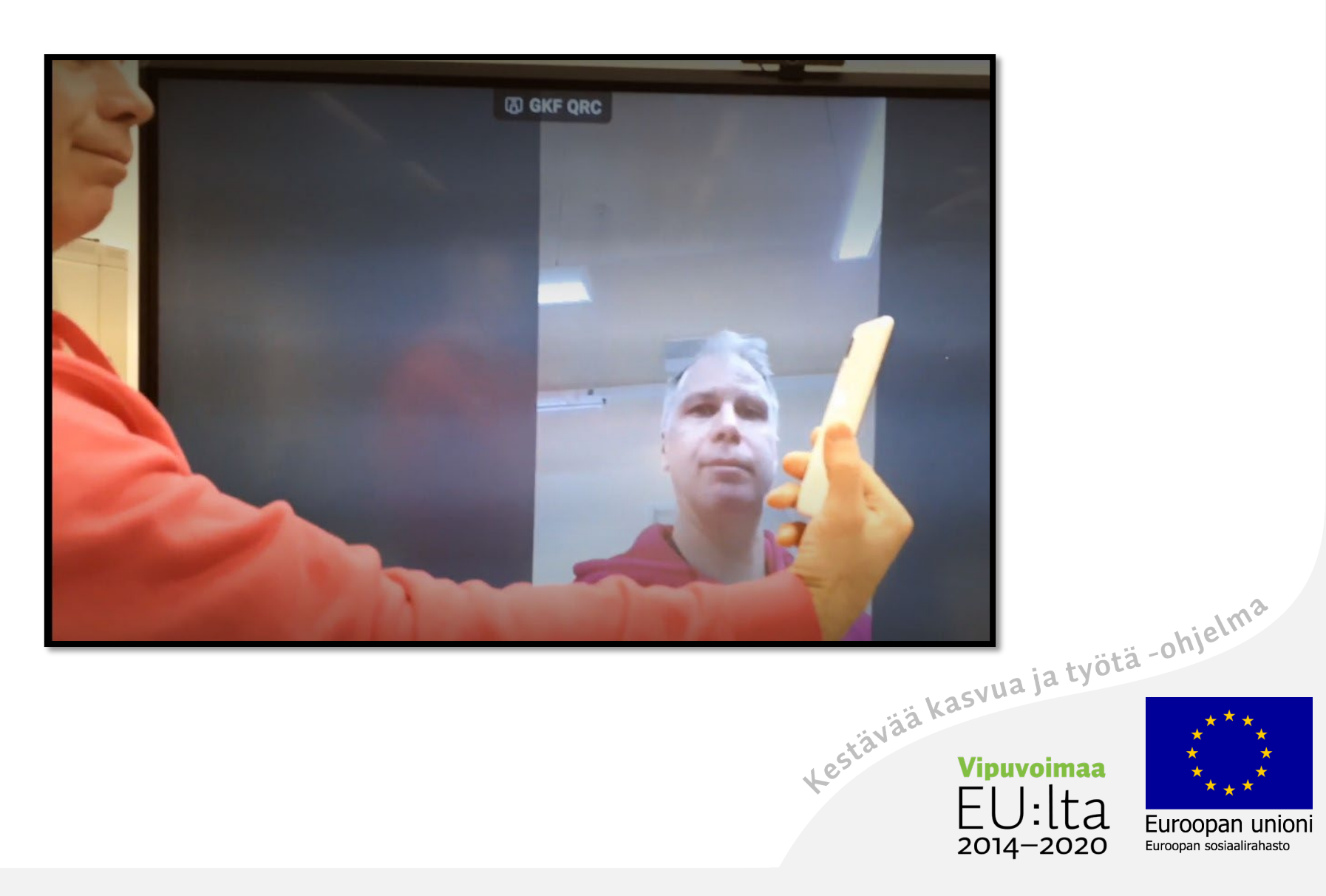

# Pienennä videoruudun kokoa taulussa

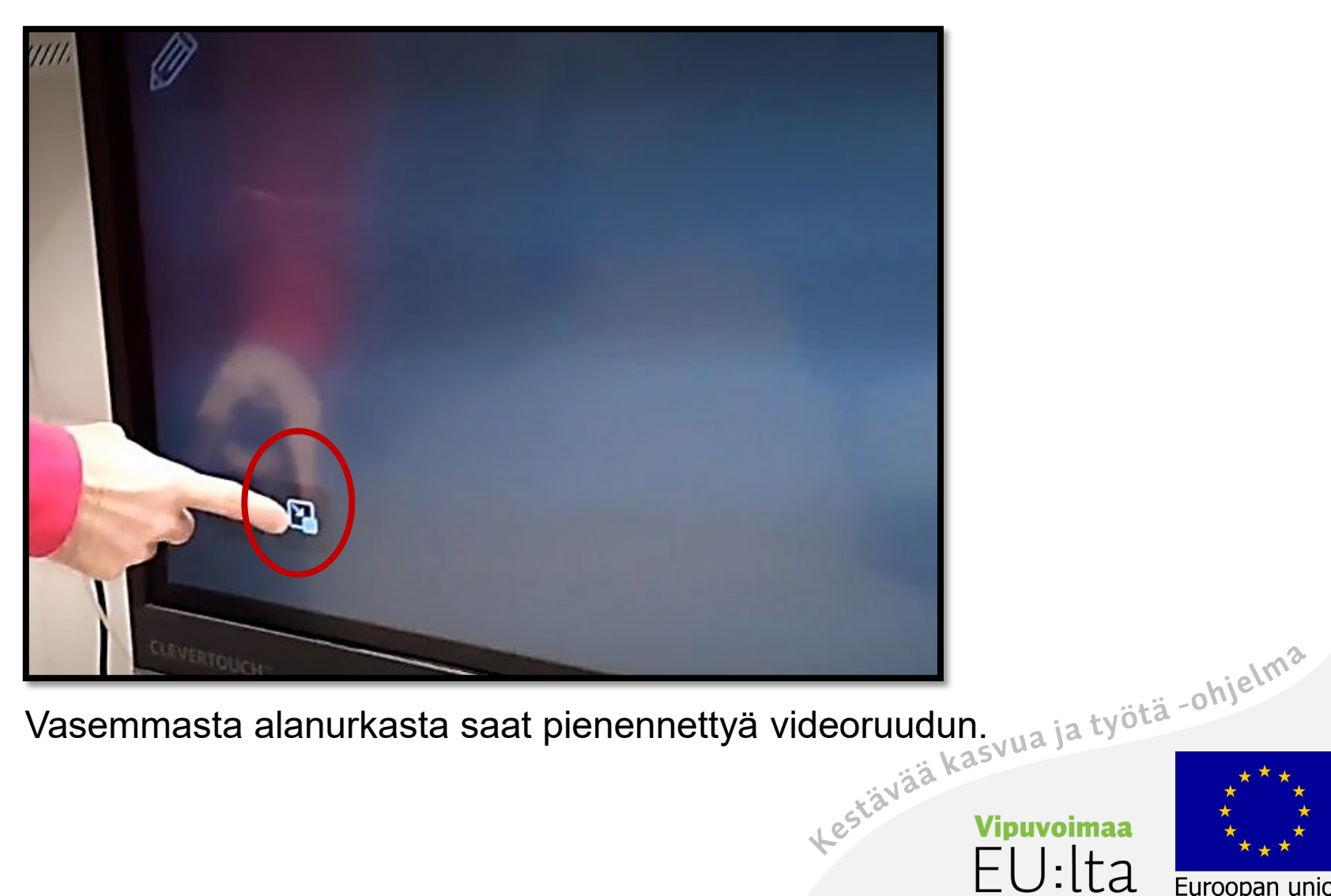

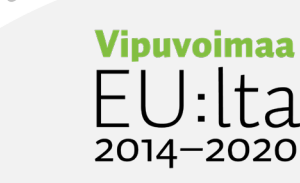

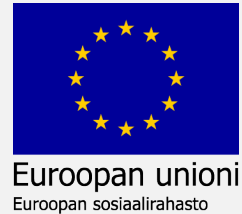

85

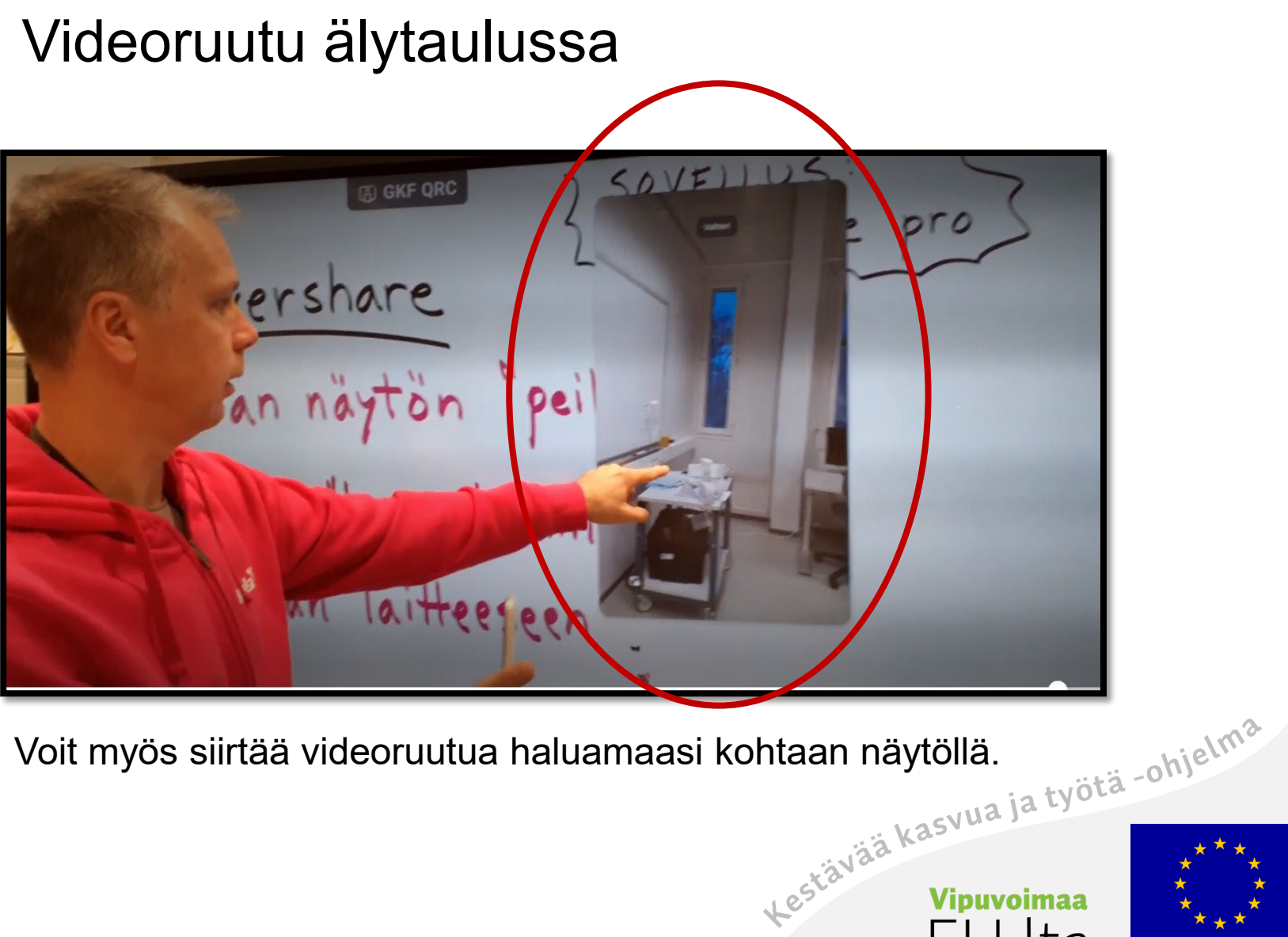

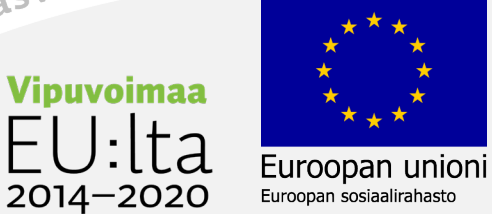

# Peruuta–painike pysäyttää videon peilaamisen

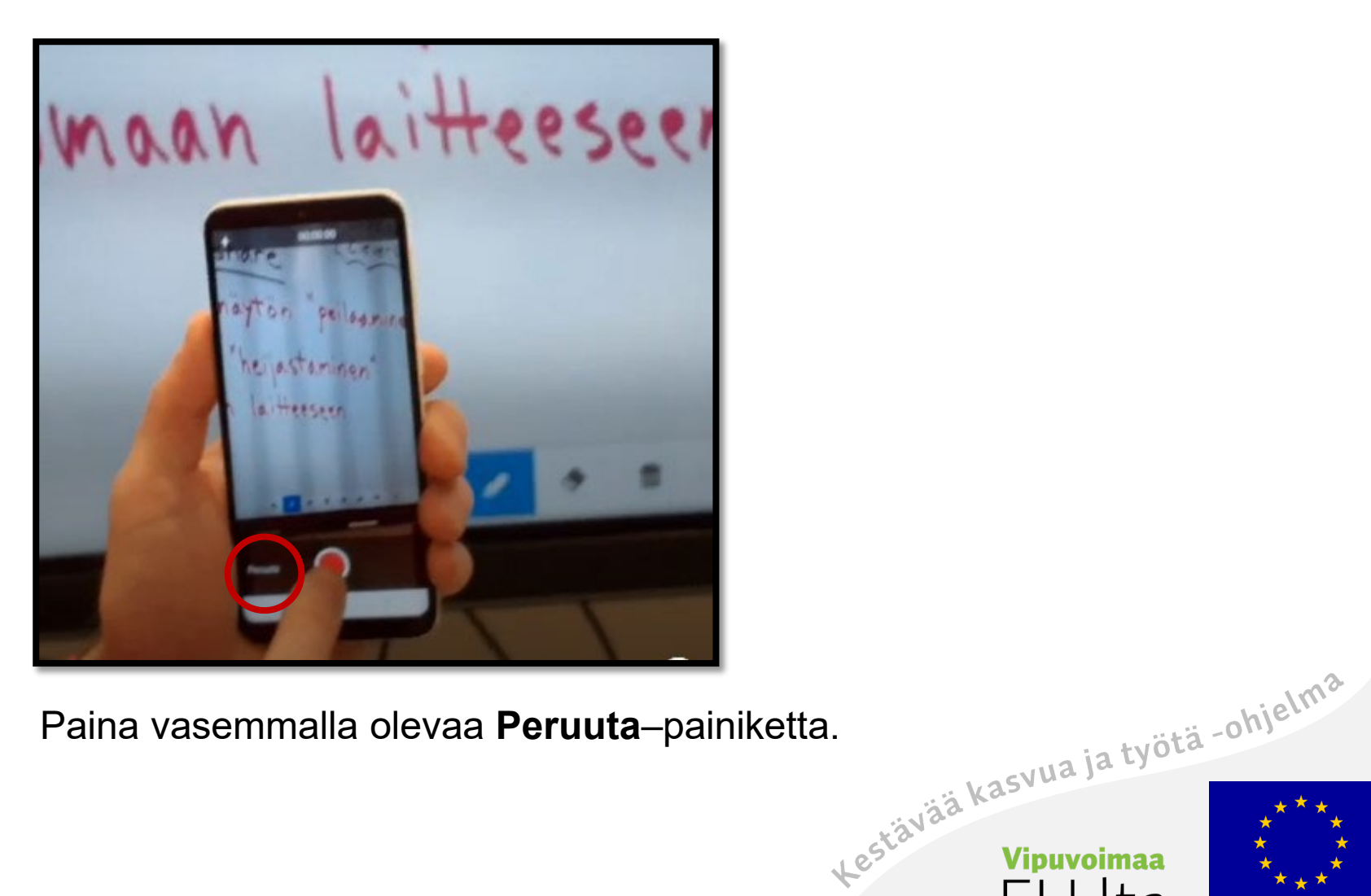

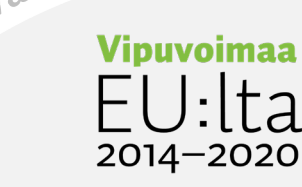

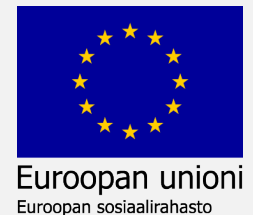

87

### Lynx -valkotaulu

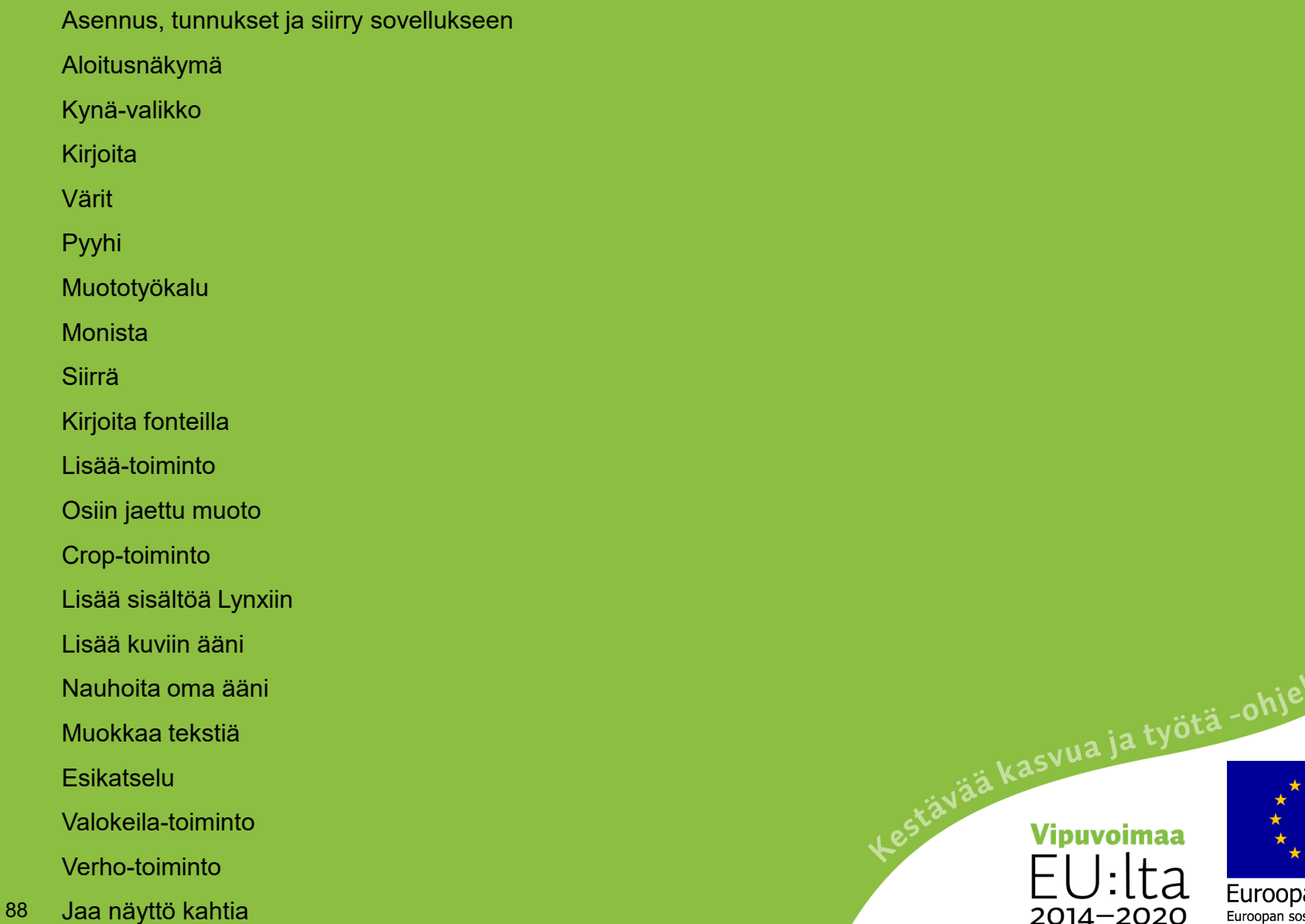

2014-2020

an unioni Euroopan sosiaalirahasto

na

# Lynx-sovelluksen käyttö

Voi käyttää Lynxiä ja luoda omia esityksiä.

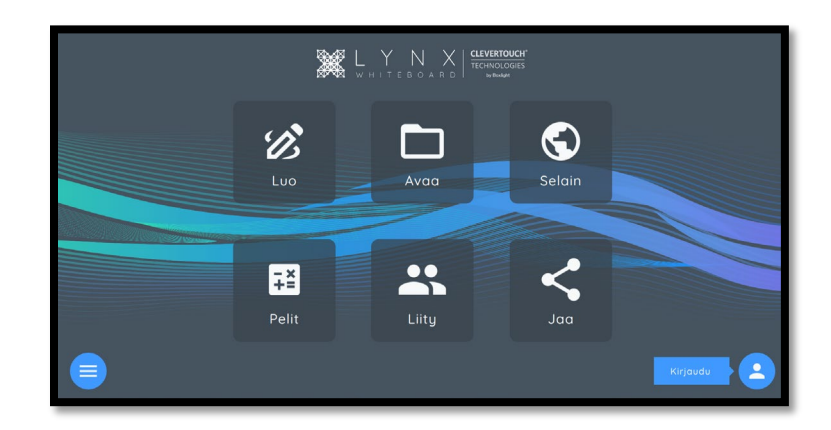

#### Tarvitset **Lynx- ja Clevershare–sovellukset**.

- Pyydä IT-tukea asentamaan sovellukset tietokoneeseesi.
- Kirjaudu organisaation suosimilla tunnuksilla.
- Matkapuhelimeen ja tablettiin löydät sovelluksen Play- tai AppStore-kaupasta.
- Luo esitys tietokoneella ja peilaa esitys älytaulussa peilaus–toiminnolla.<br>Peilaukseen tarvitset Clevershare–sovelluksen.<br>Teilaukseen tarvitset Clevershare–sovelluksen.
- Peilaukseen tarvitset **Clevershare–sovelluksen.**

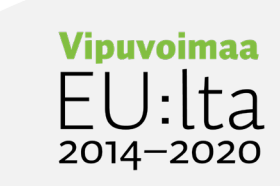

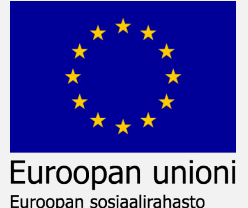

# Lynx valkotaulu

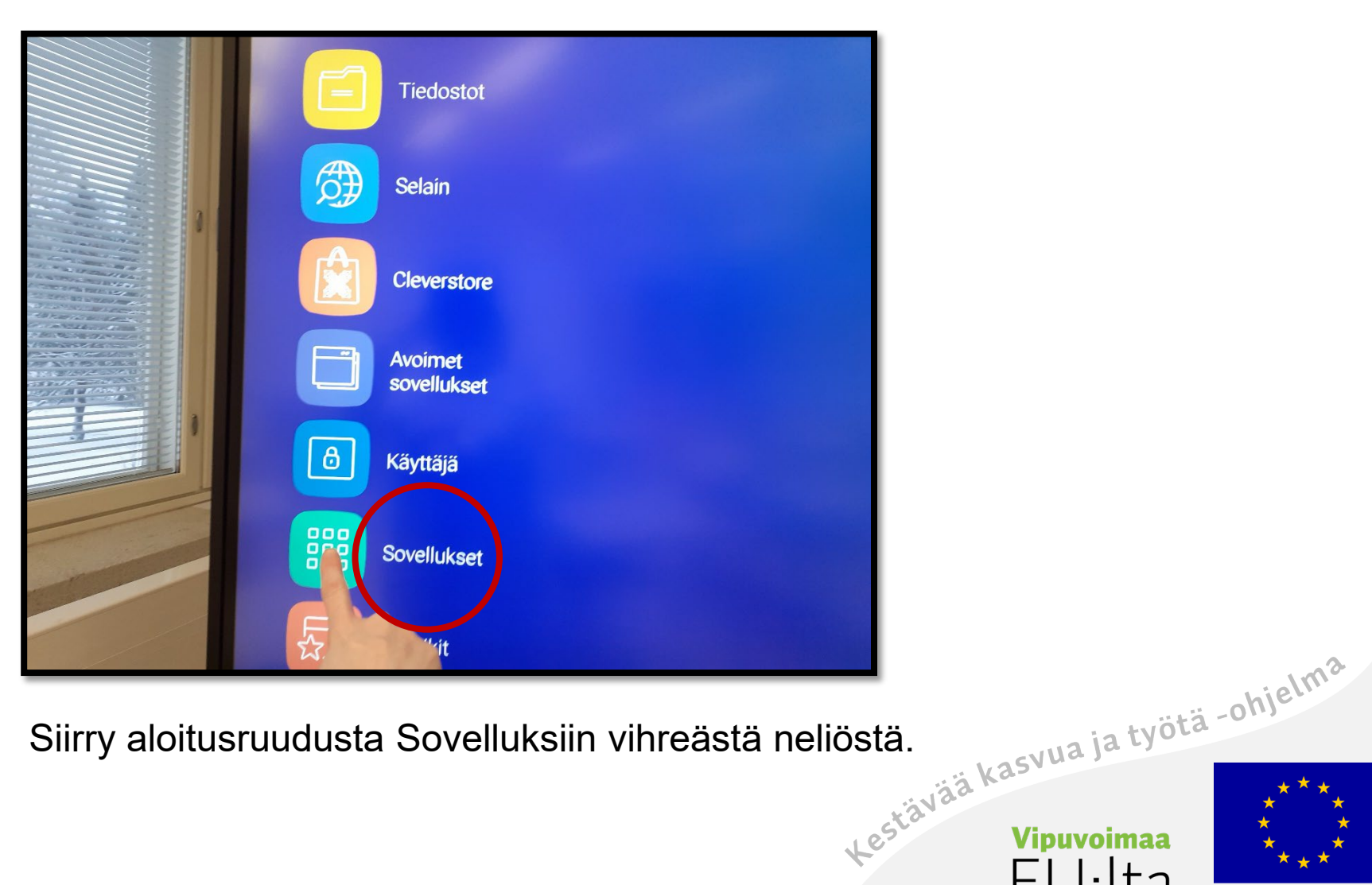

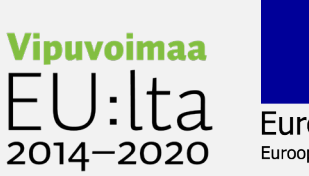

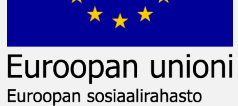

#### Valitse Lynx-sovellus

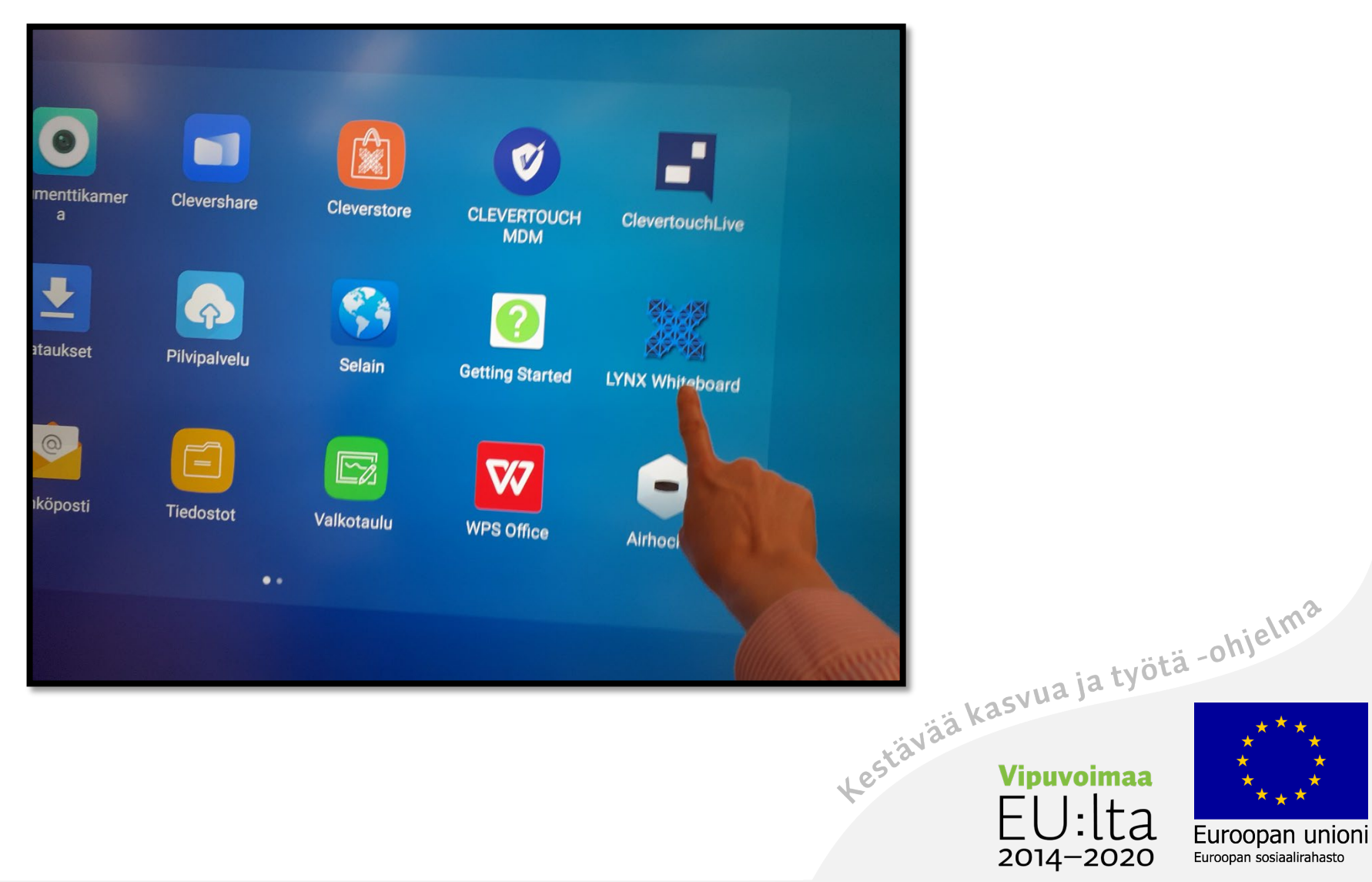

#### Luo

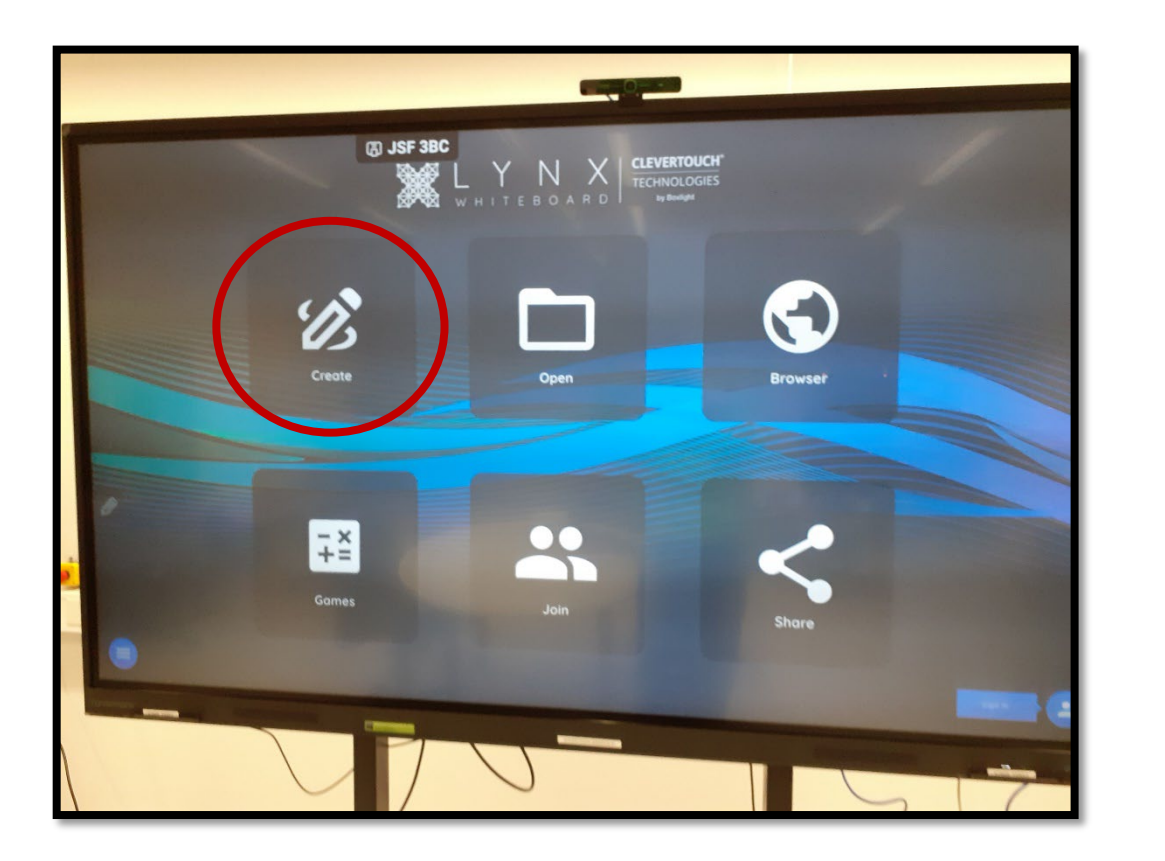

2. Valitse **Create**–toiminto.

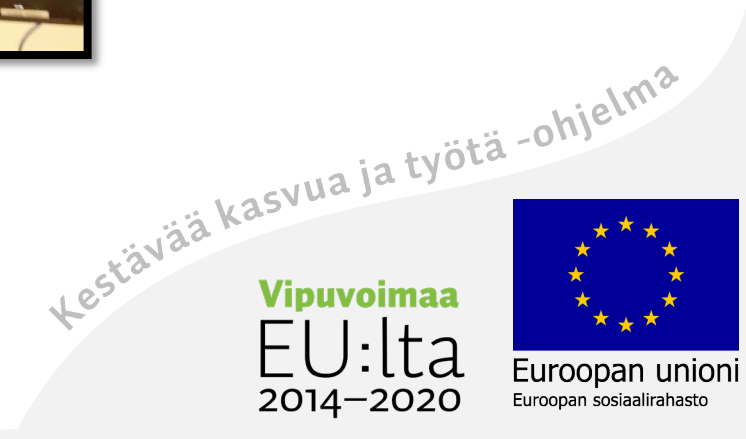

# Aloitusnäkymä

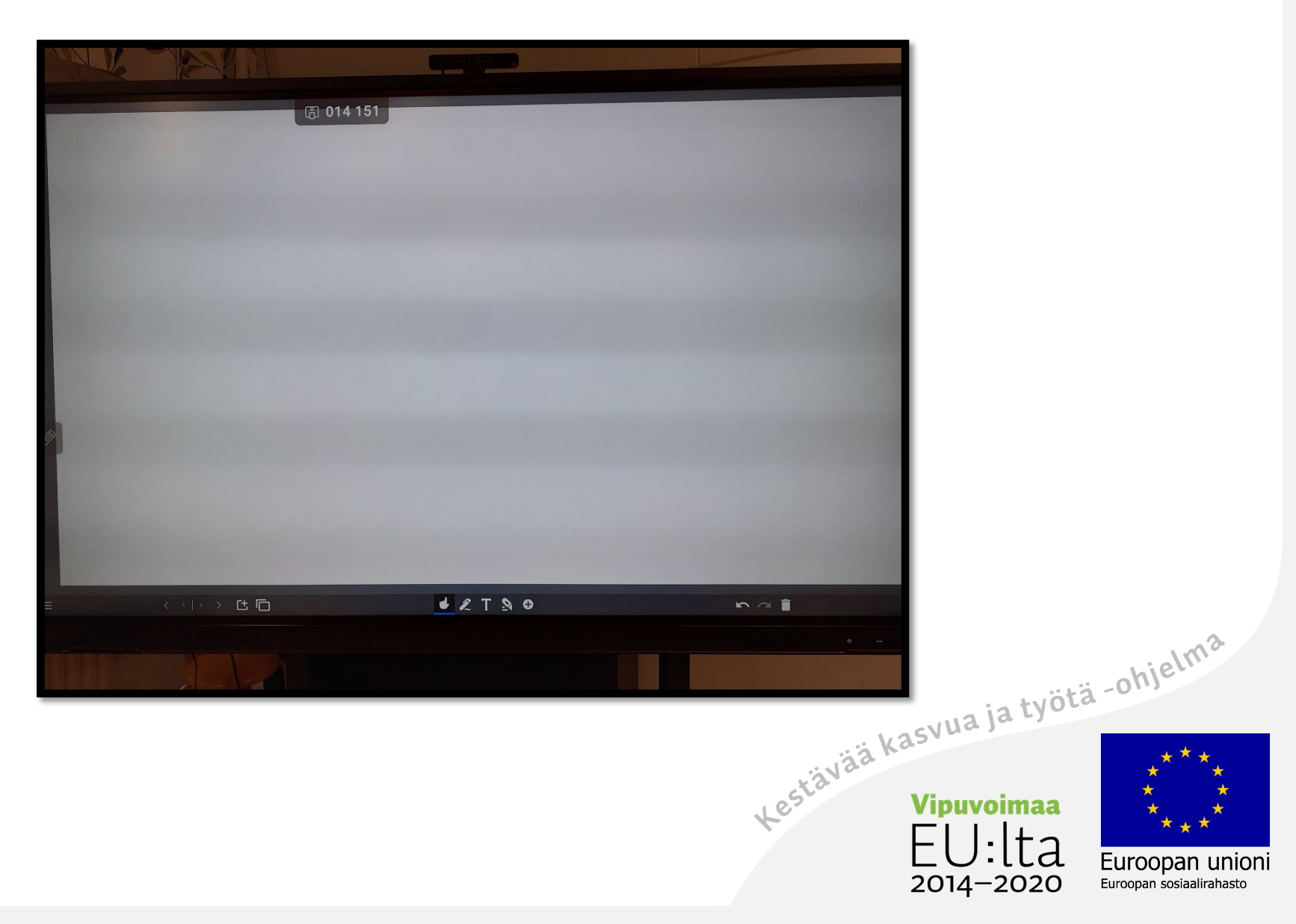

# Kynä-valikko

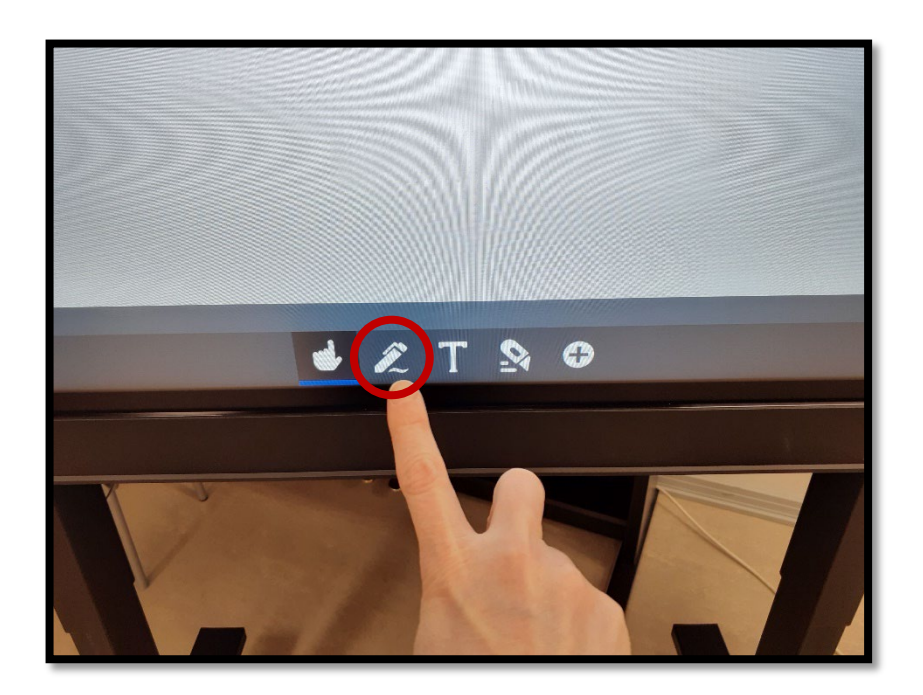

Valitse **kynä**-toiminto. Valitse **kynä**-toiminnon yläreunasta nuoli.

ä,

-a

f

2014-2020

 $\Box$ 

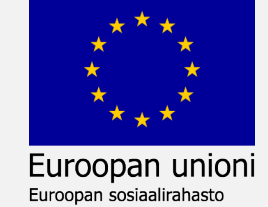

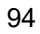

#### Valitse haluamasi kynä-toiminto

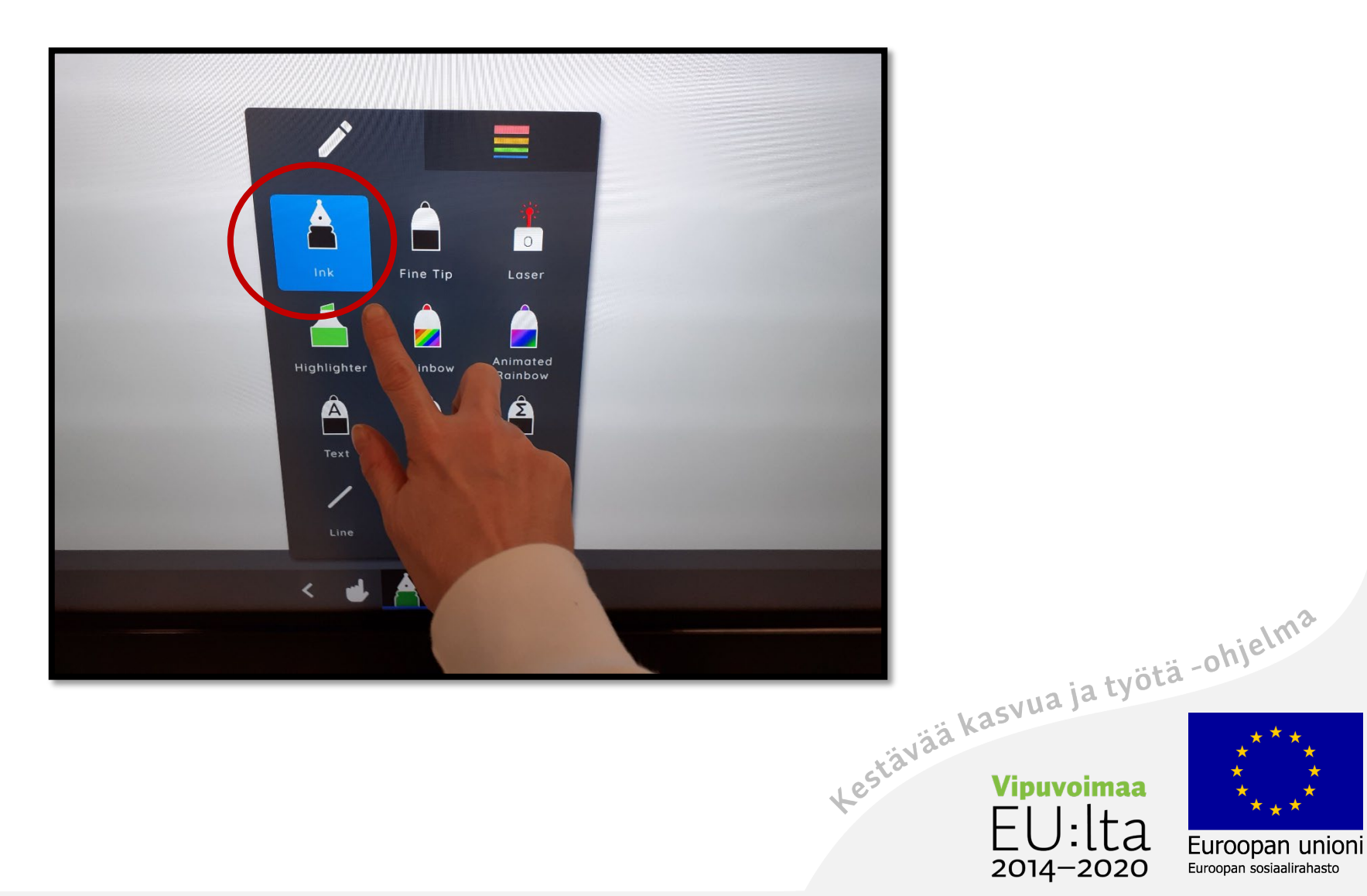

# Tekstityökalu

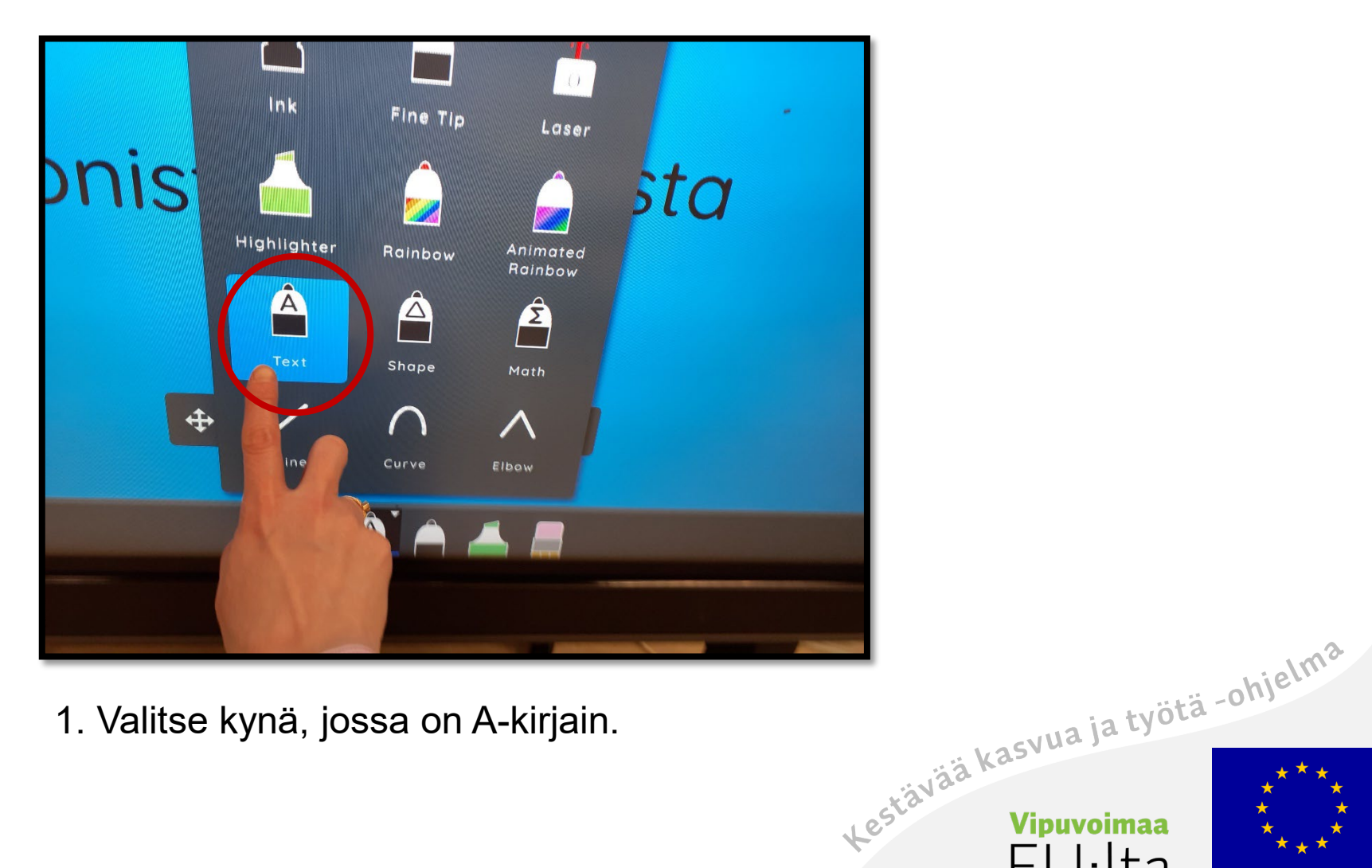

1. Valitse kynä, jossa on A-kirjain.

 $\overline{d}$ 

2014-2020

Euroopan unioni

Euroopan sosiaalirahasto

96

# Kirjoita

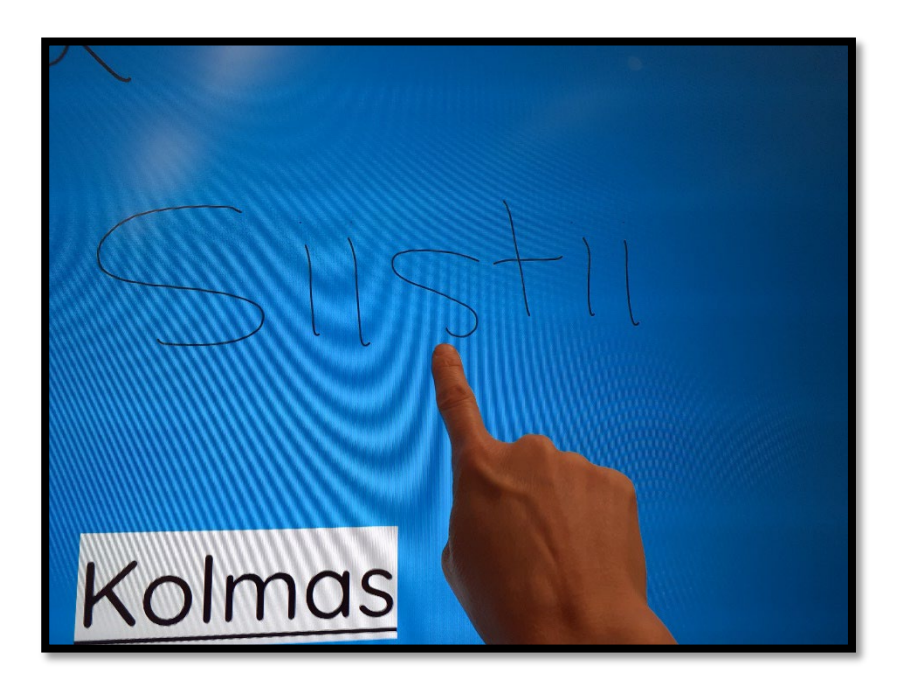

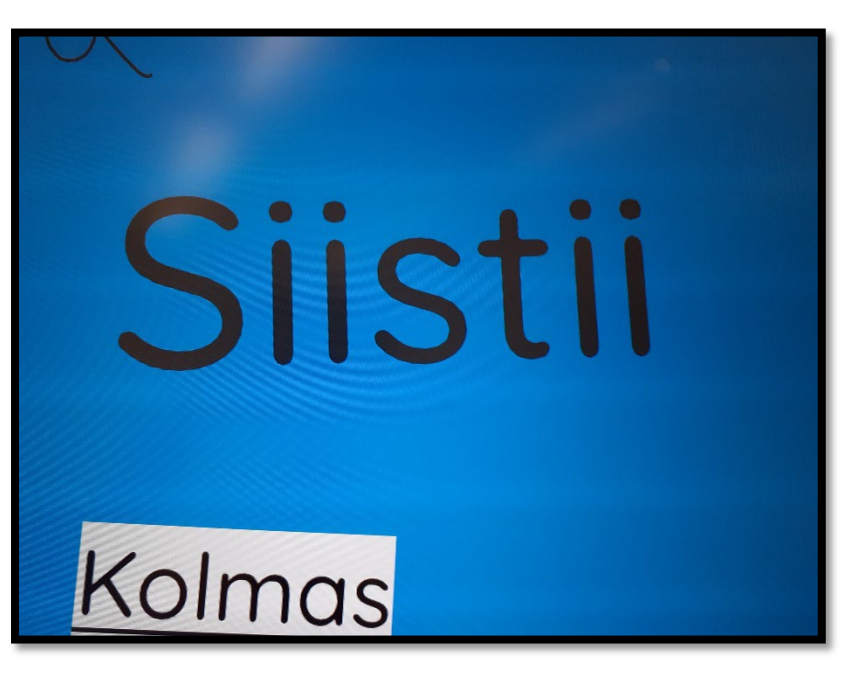

2. Kirjoita teksti käsin tai kynällä. 3. Hetken päästä teksti muuttuu kasinalla.<br>1. fontiksi.<br>1. maailmaaninen päästä teksti muuttuu kasinalla. fontiksi.

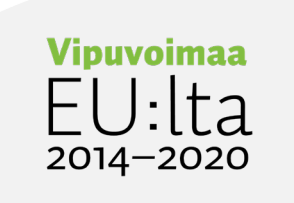

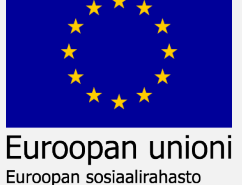

#### Valitse väri

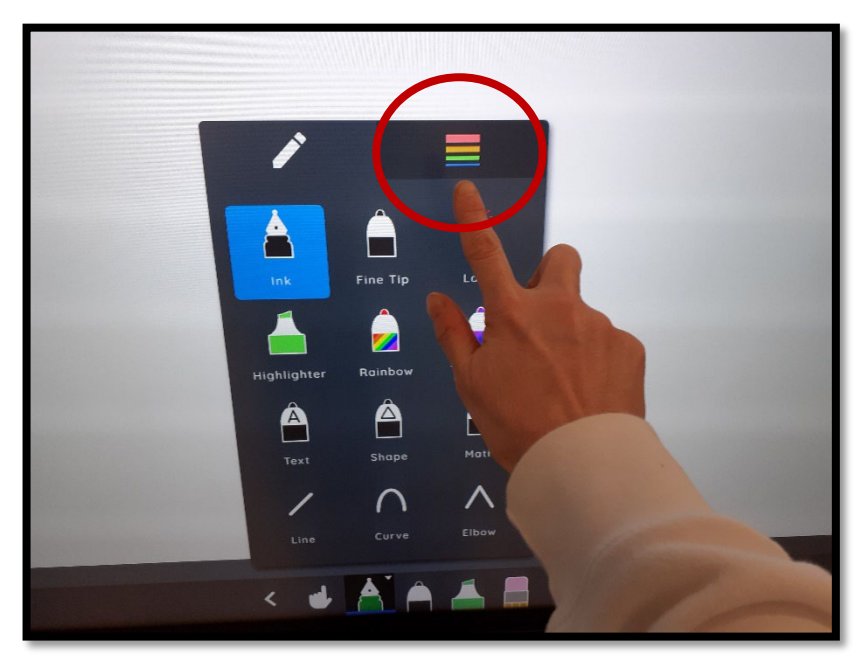

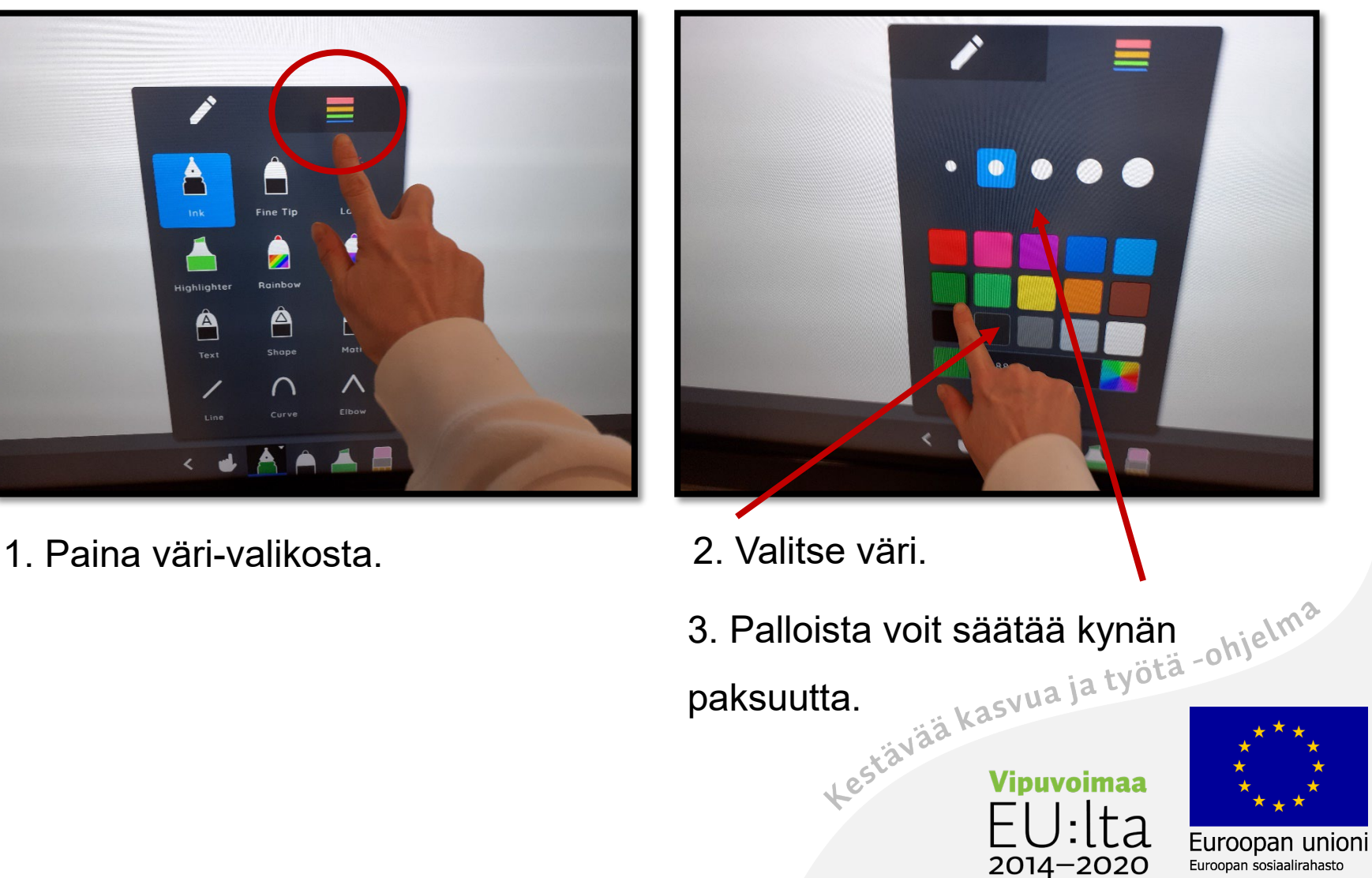

# Pyyhi

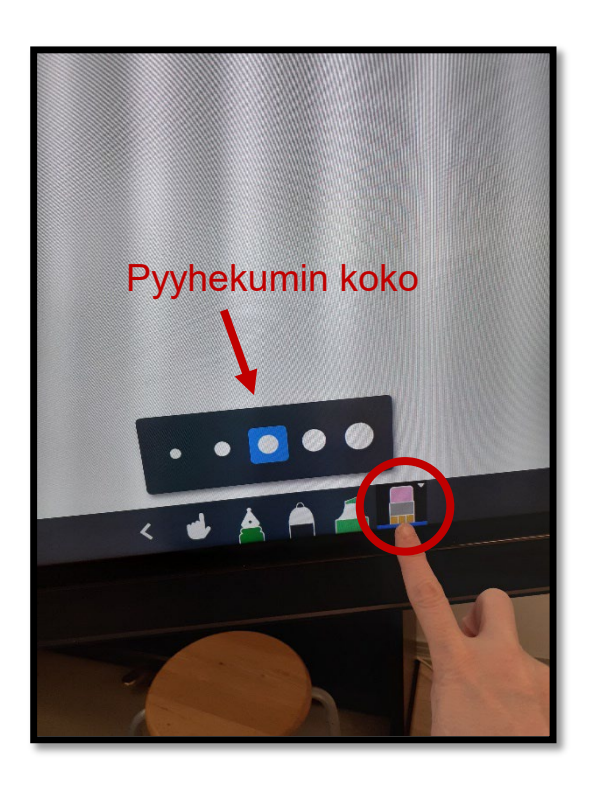

1. Valitse **pyyhekumi**–toiminto. Palloista voit valita kumin koon.

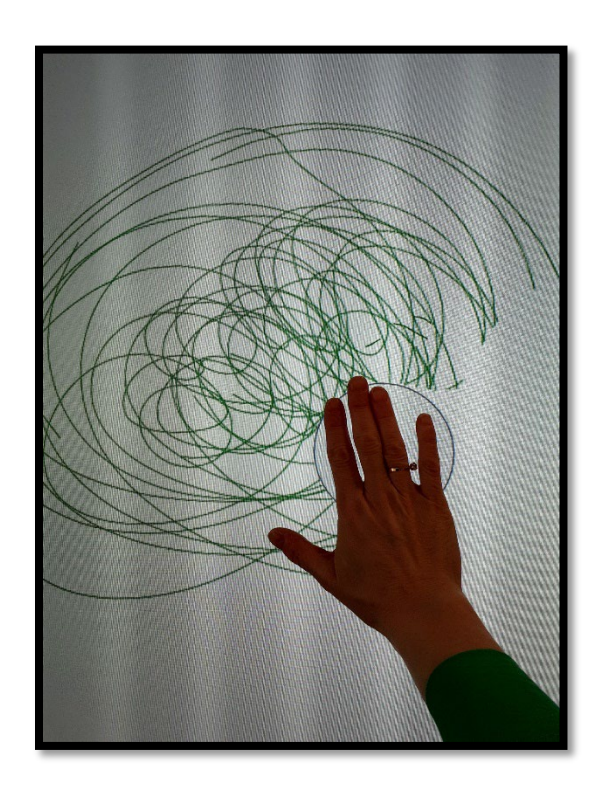

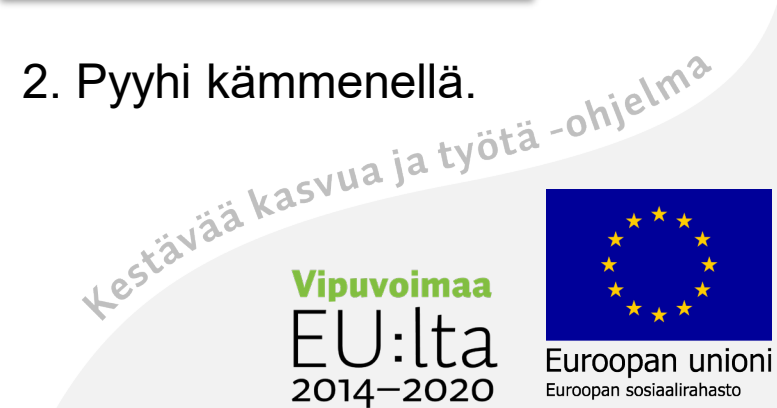

# Muototyökalu

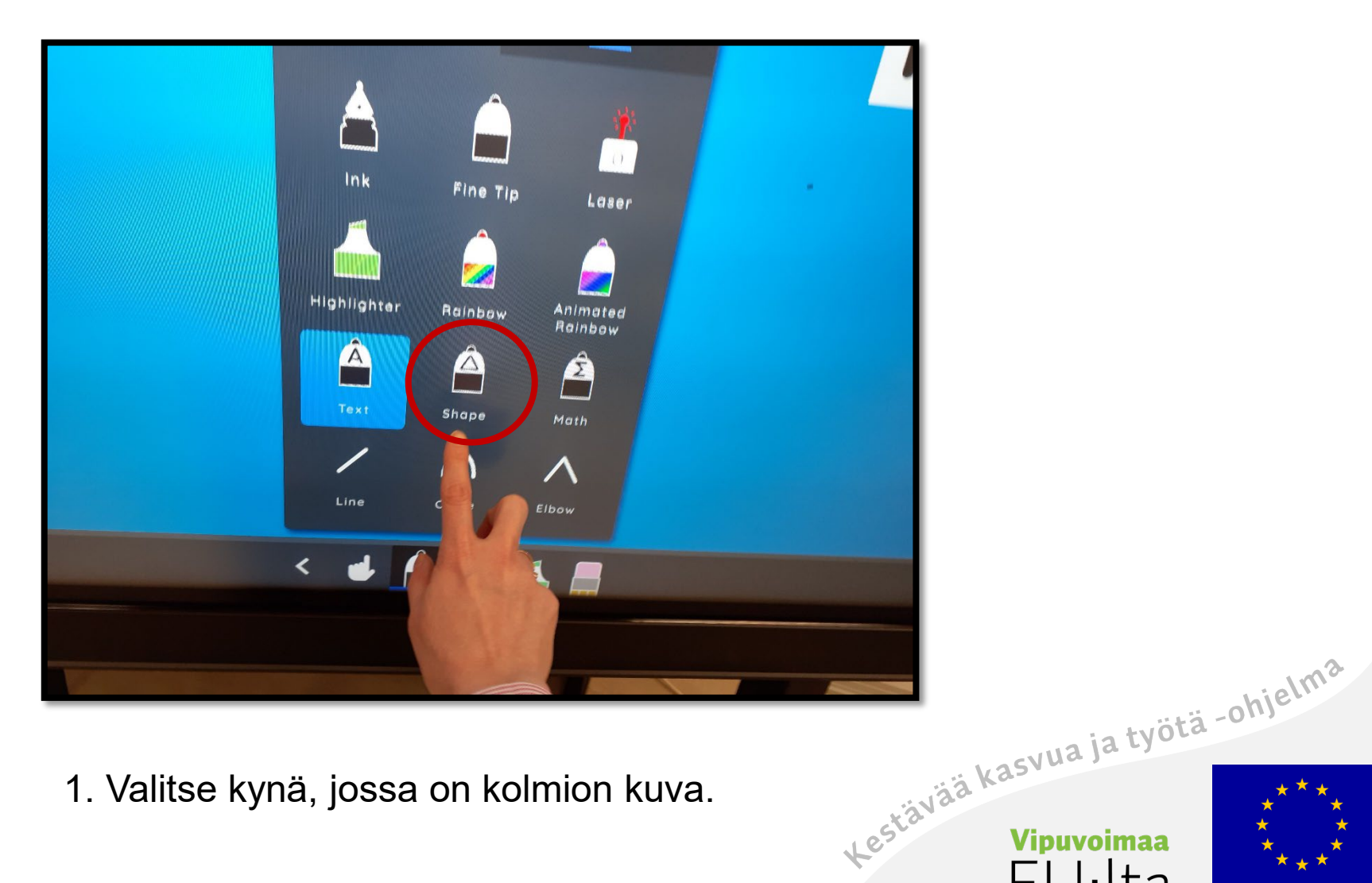

1. Valitse kynä, jossa on kolmion kuva.

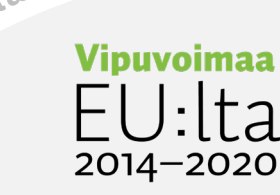

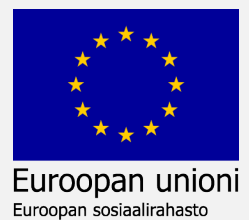

# Piirrä muoto

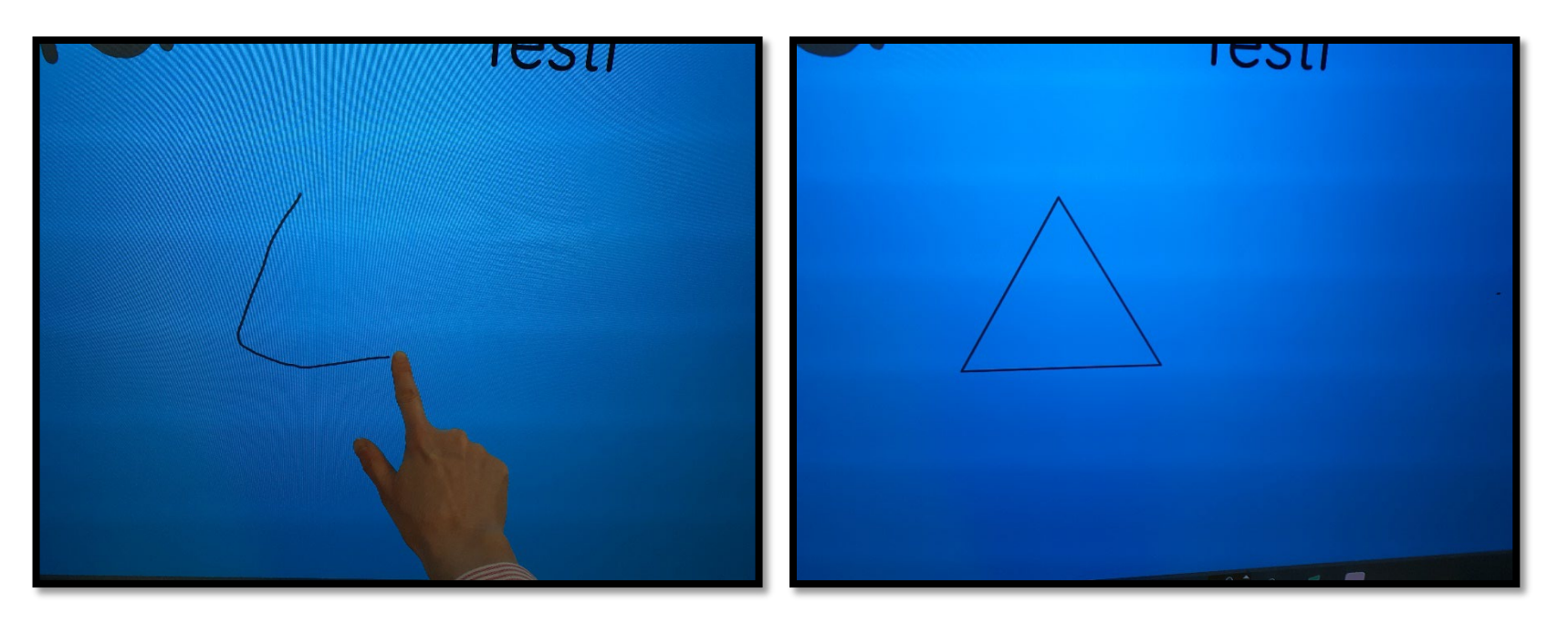

- 
- 2. Piirrä muoto käsin tai kynällä. 3. Piirretty muoto tarkentuu hetken päästä.

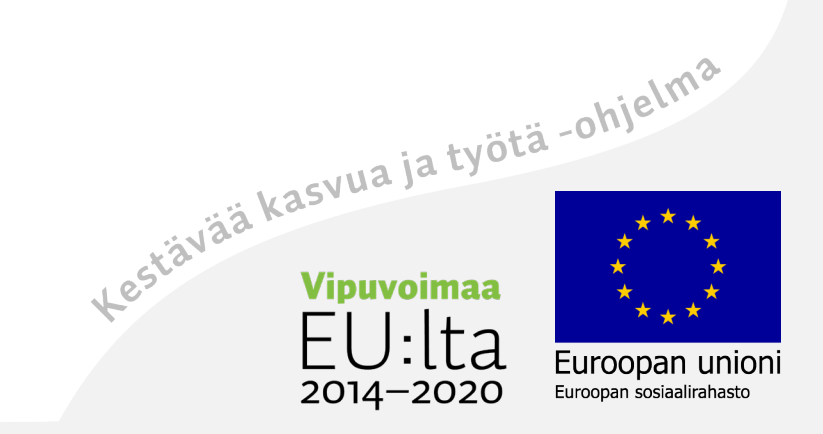

## Monista tekstiä tai kuvaa

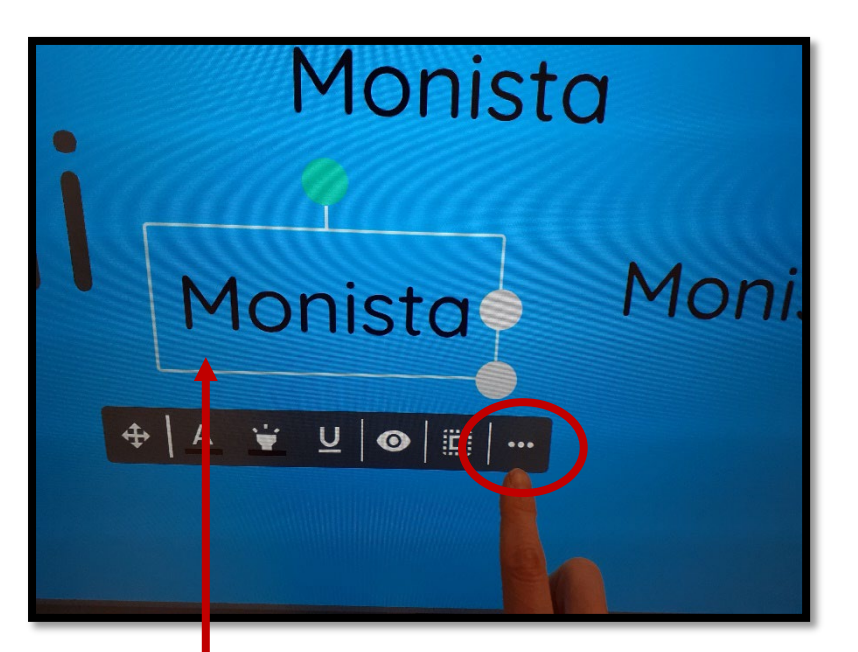

- 1. Valitse sormella ensin monistettava kohde.
- 2. Valitse valikosta **3 pistettä.**

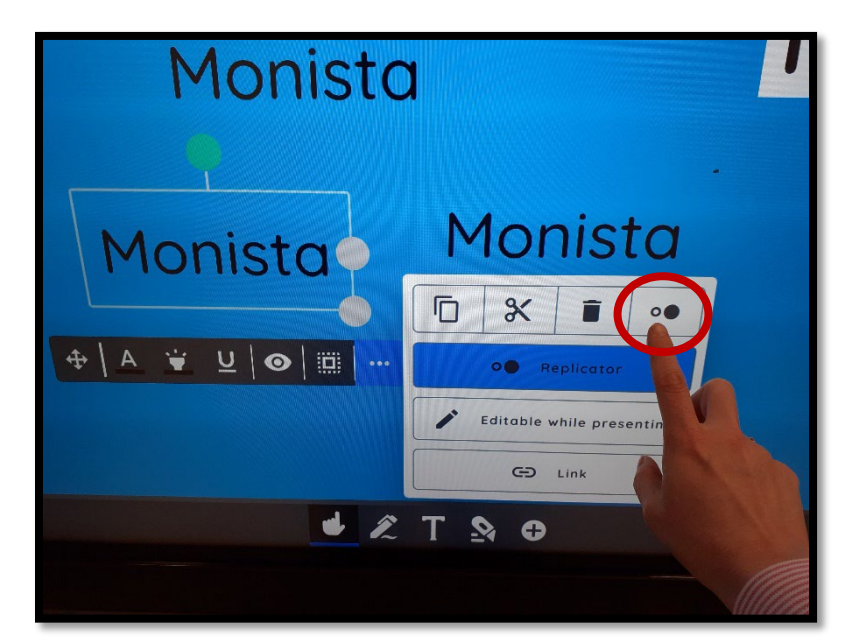

3. Valitse **2 pistettä**<br>kasvua ja työtä -ohjelma<br>kä<sup>vää kasvua ja työtä -ohjelma</sup>

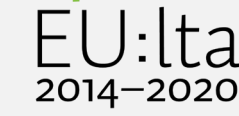

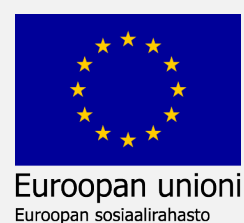

# Siirrä haluamaasi kohtaan

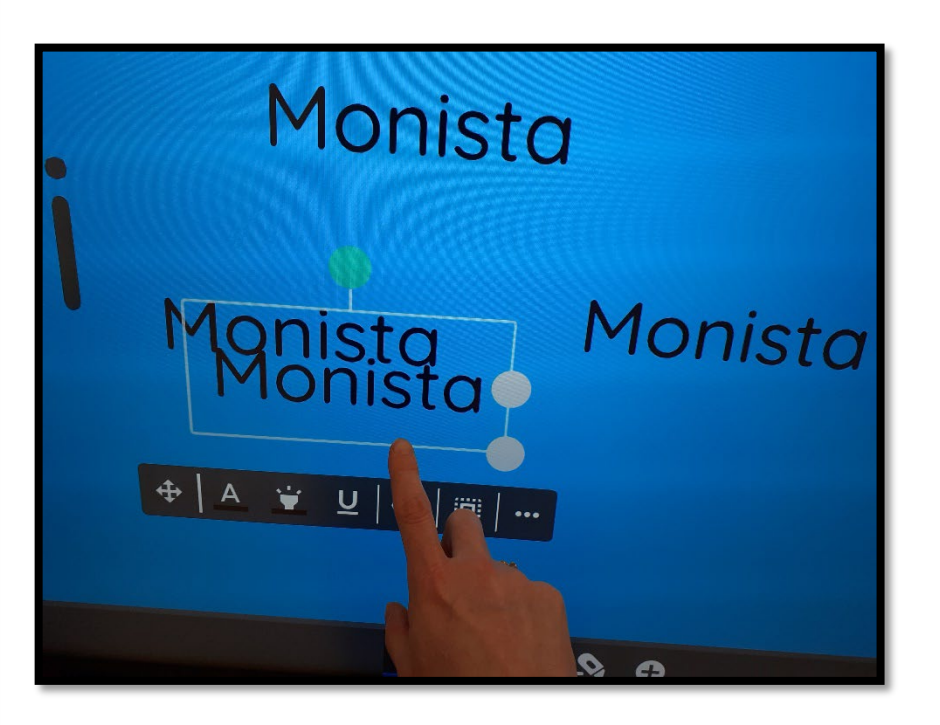

4. Kosketa näyttöä ja kopioitu kohde ilmestyy.

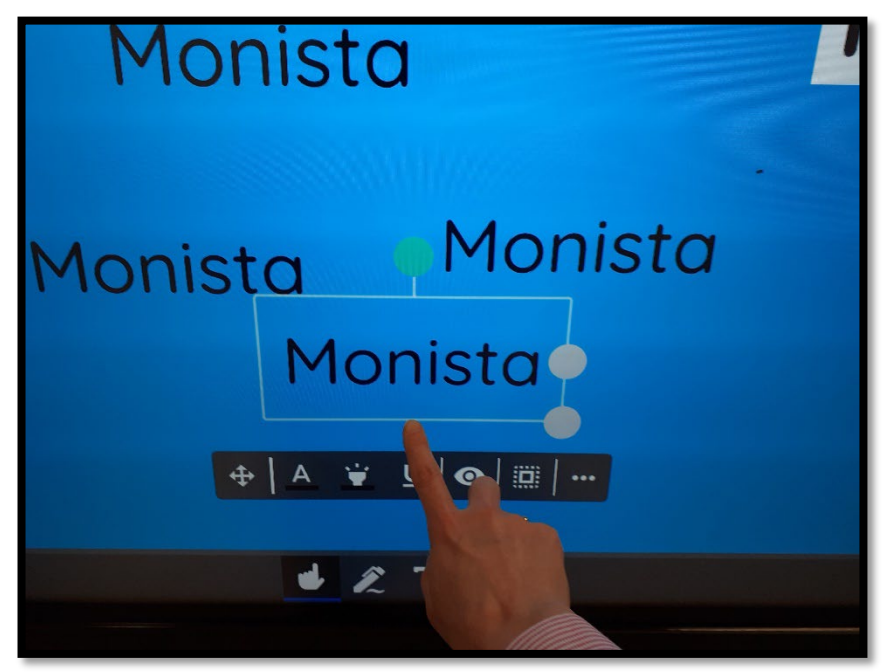

5. Siirrä kopioitu kohde raahaamalla haluamaasi kohtaan.<br>akivää kasvua ja työtä -ohjelma

 $2014 - 2020$ 

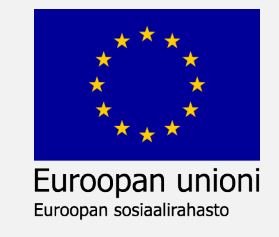

# Kirjoita fonteilla

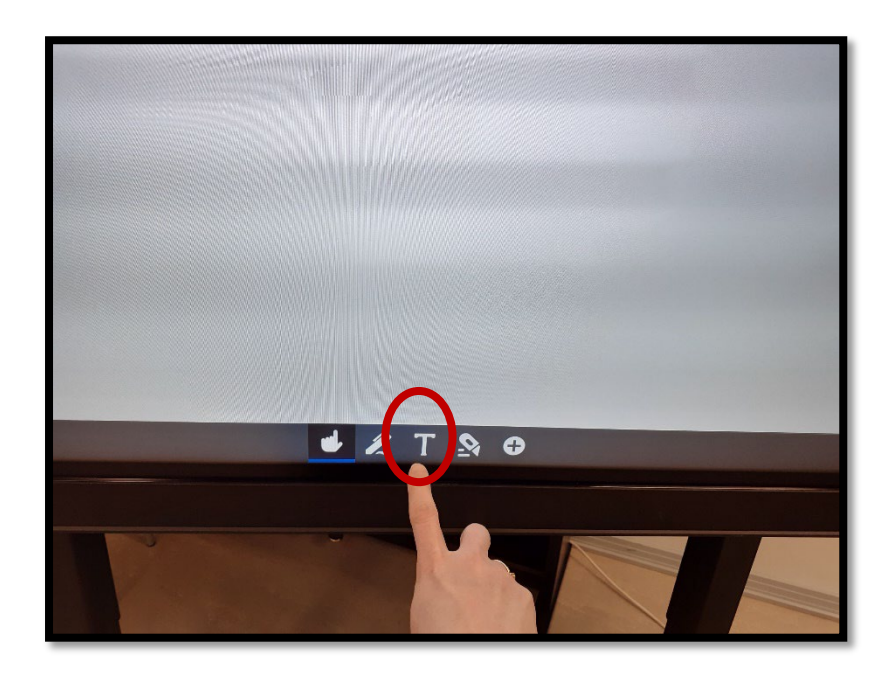

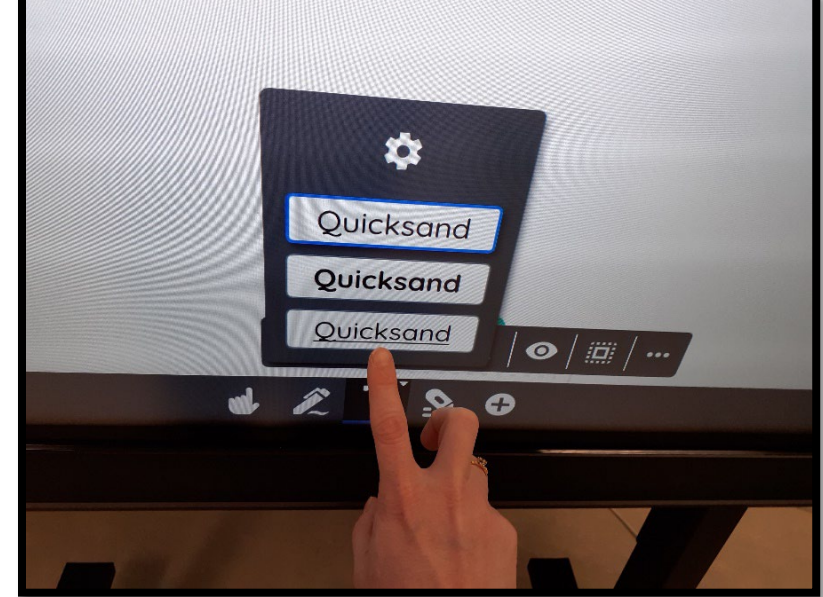

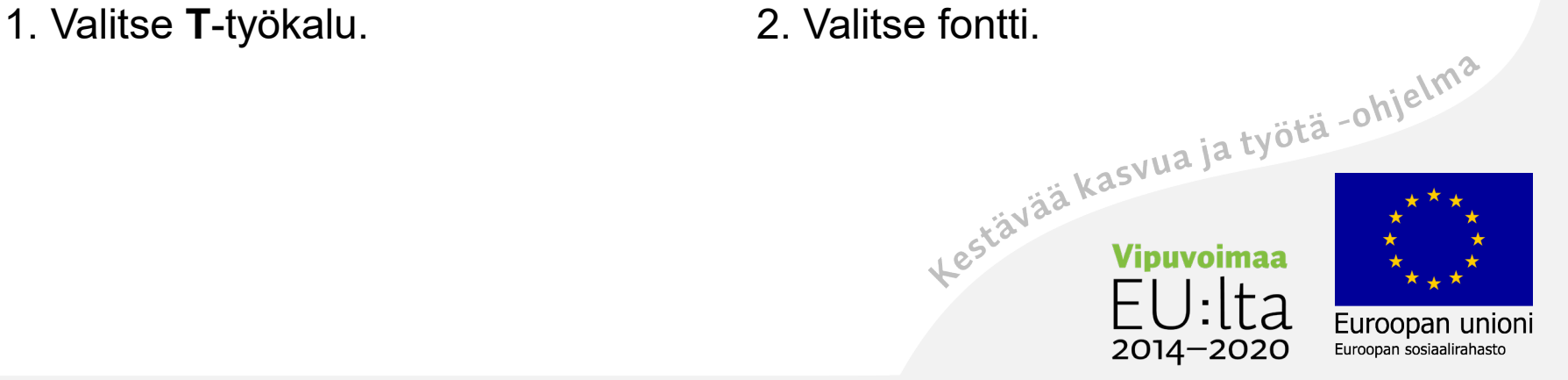

# Kosketa ruutua ja kirjoita

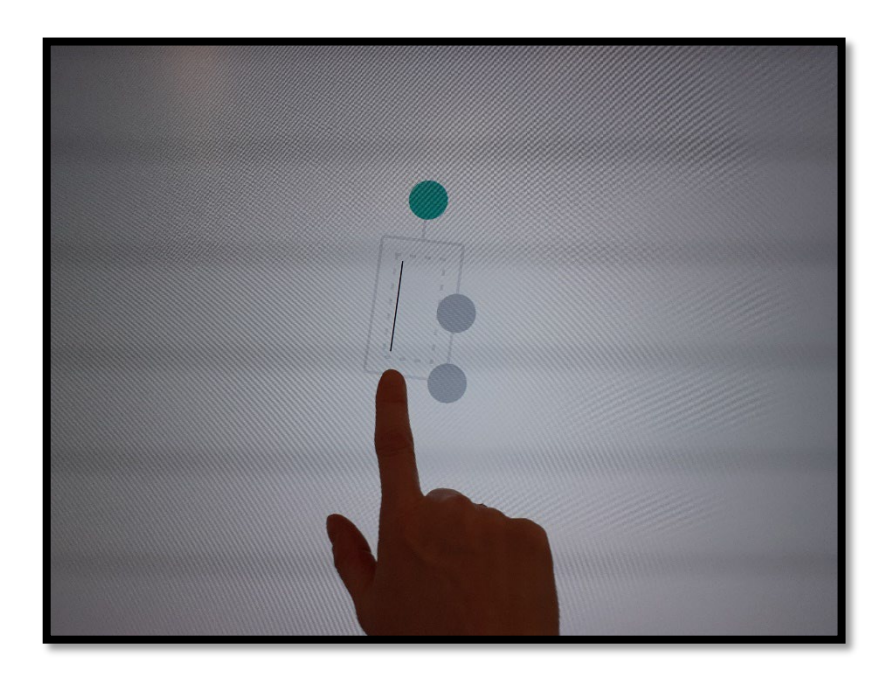

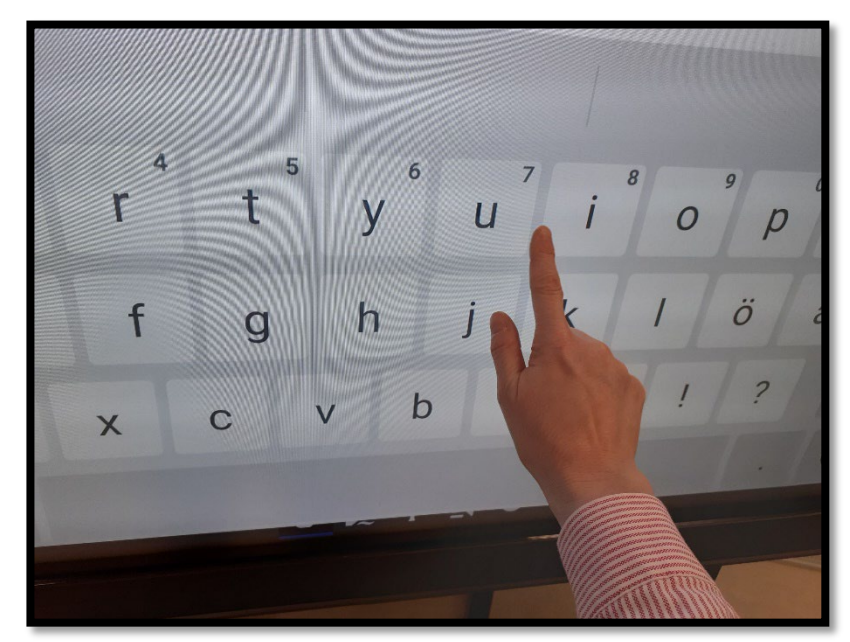

- 
- 3. Kosketa ensin ruutua. 4. Kirjoita ruudun näppäimistöltä.

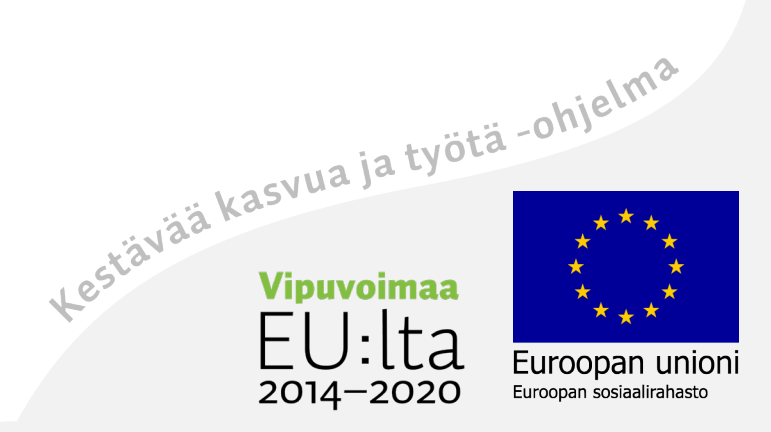

## Hae lisää fontti-tyylejä asetuksista

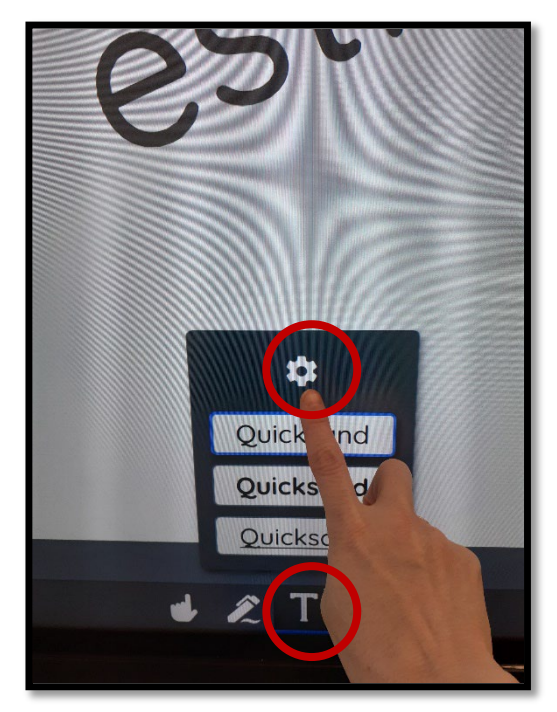

1. Valitse ensin **T**-toiminto

ja sitten **asetukset** –kuvaketta.

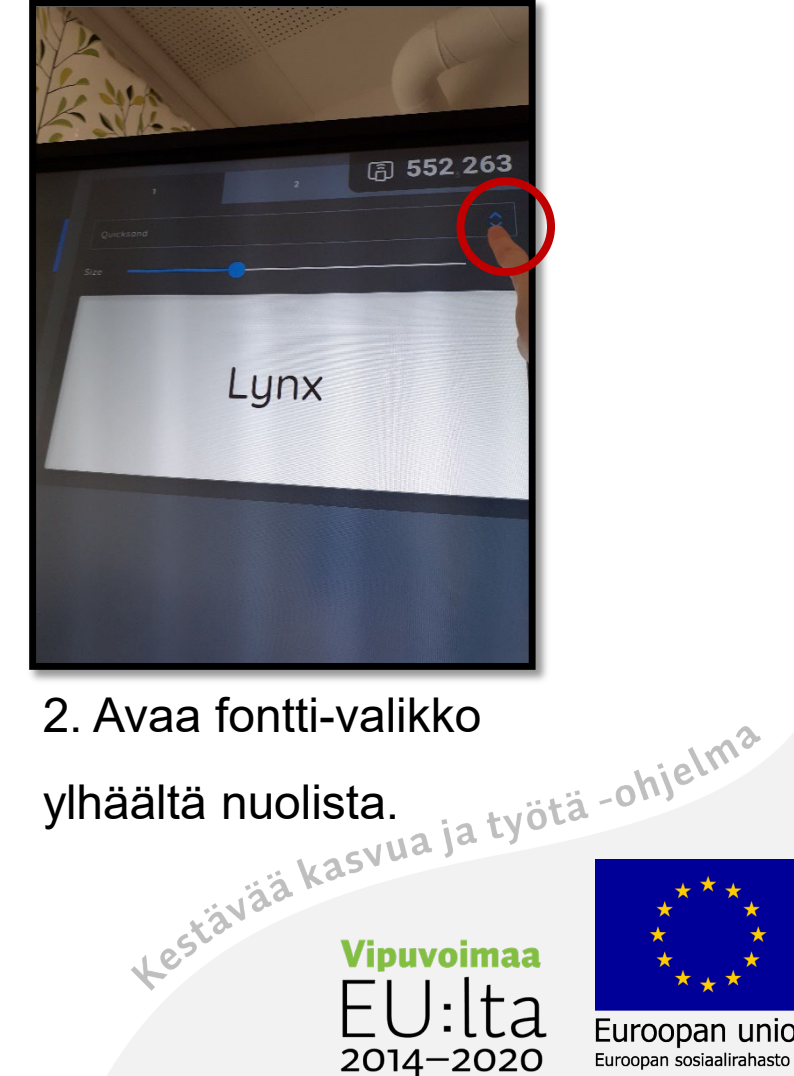

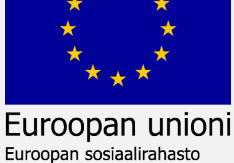

# Valitse haluamasi fontti

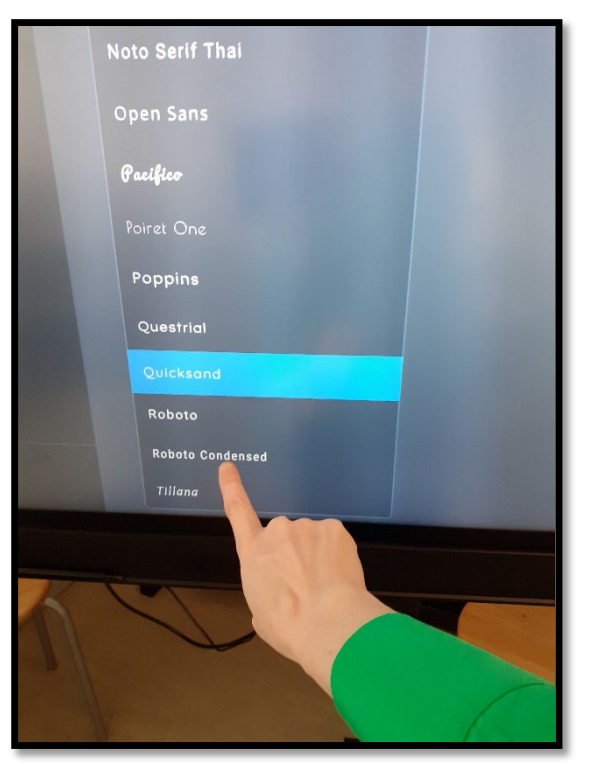

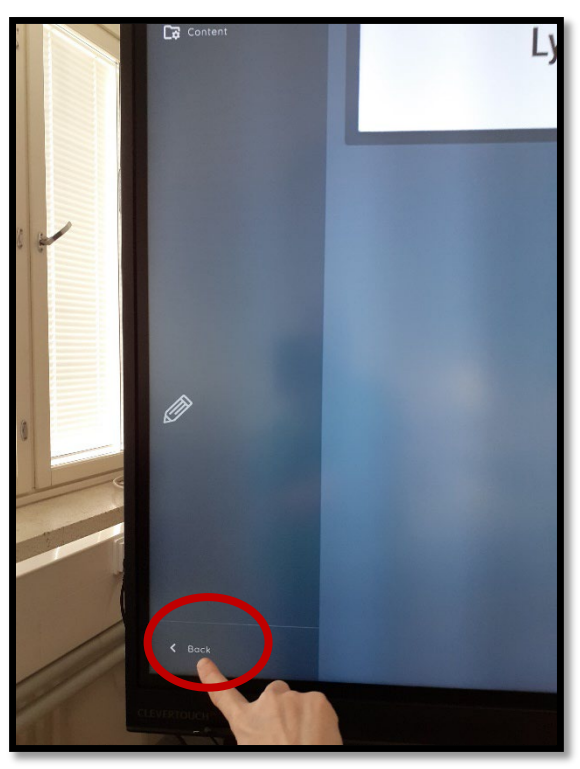

3. Valitse fonttityyli. 4. Valitse **Back**–toiminto **de la contra de la contra de la contra de la contra de la contra<br>ja poistu asetuksista.** ja poistu asetuksista.

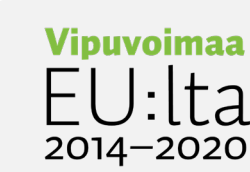

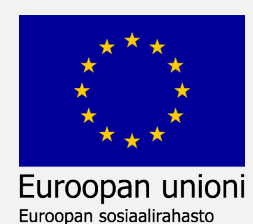

#### Lisää-toiminto

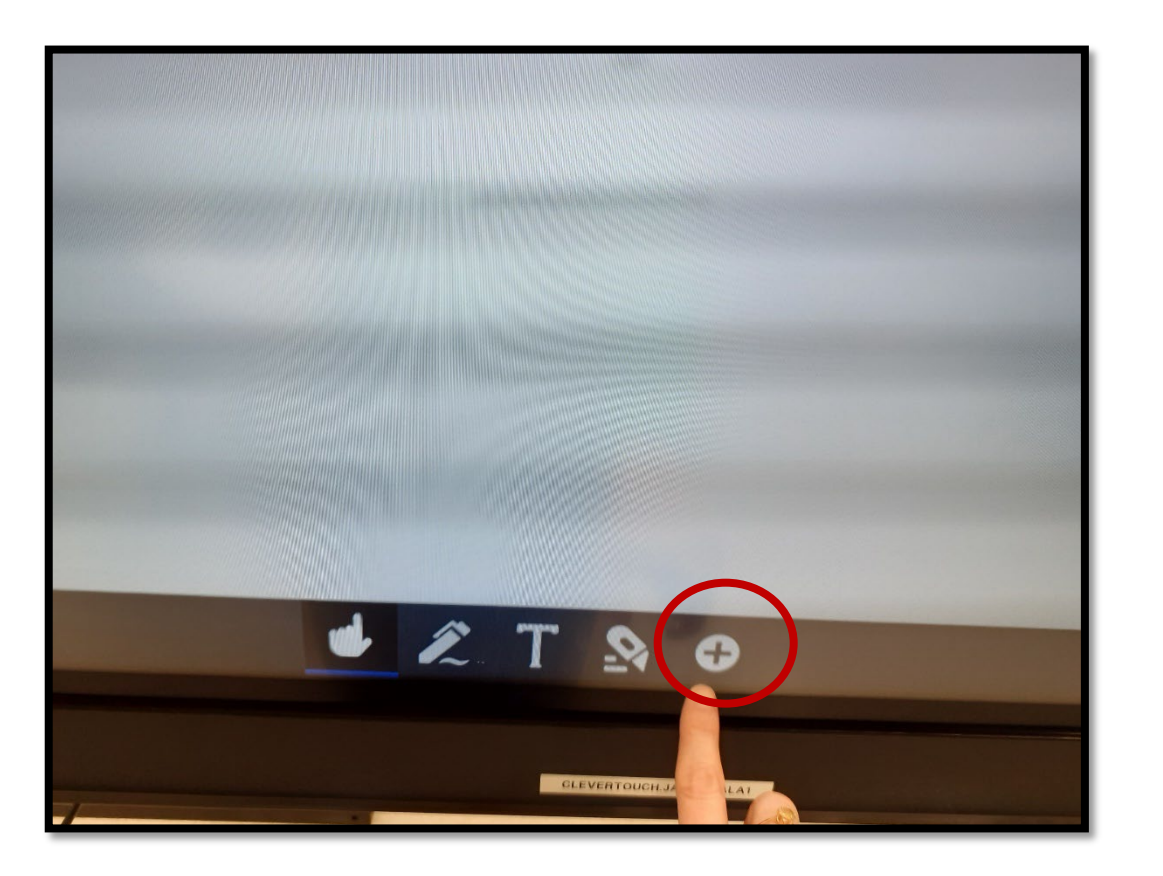

1. Valitse **lisää**–toiminto alareunasta.

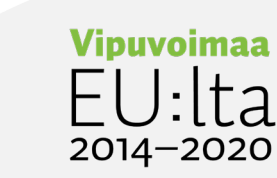

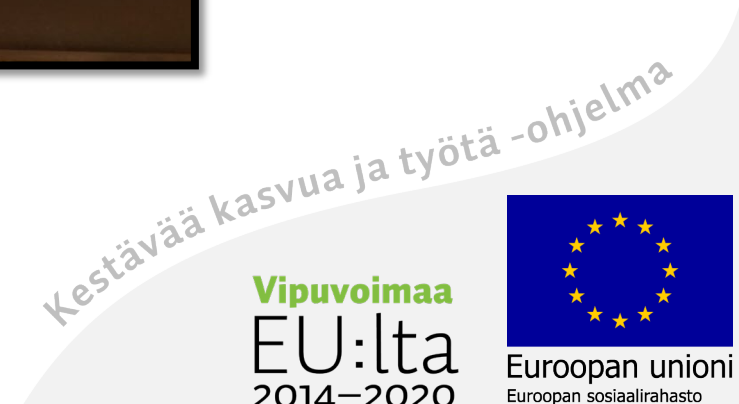
#### Valitse mitä lisäät

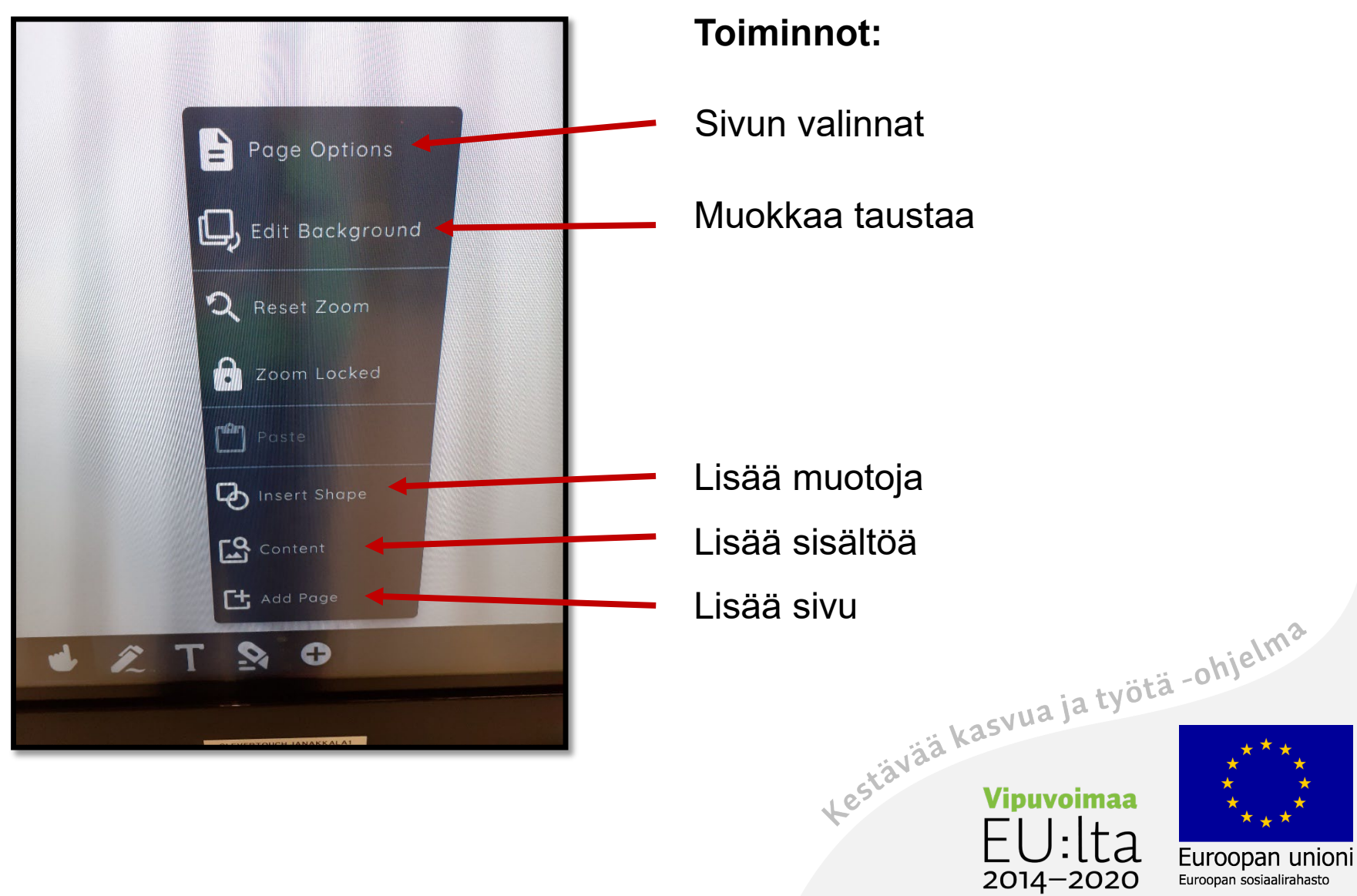

#### Page Options

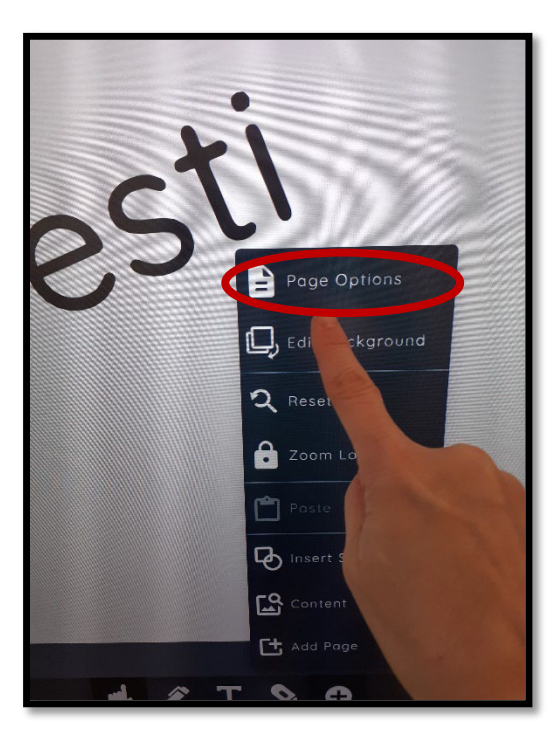

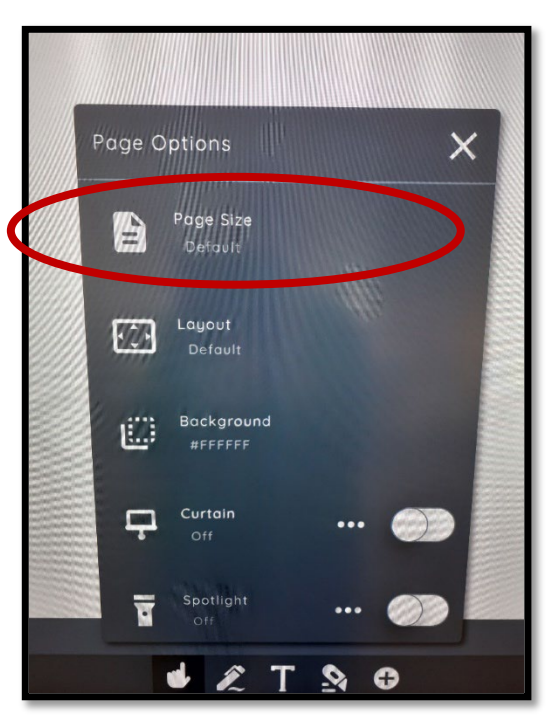

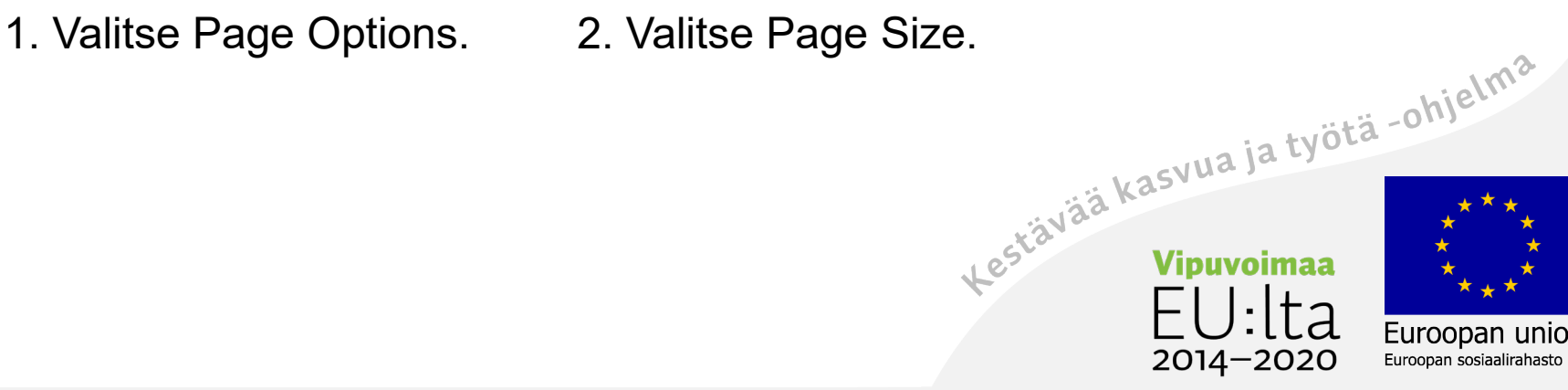

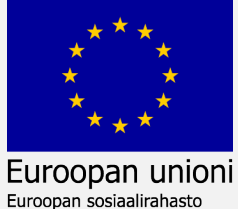

# Sivun kuvasuhde

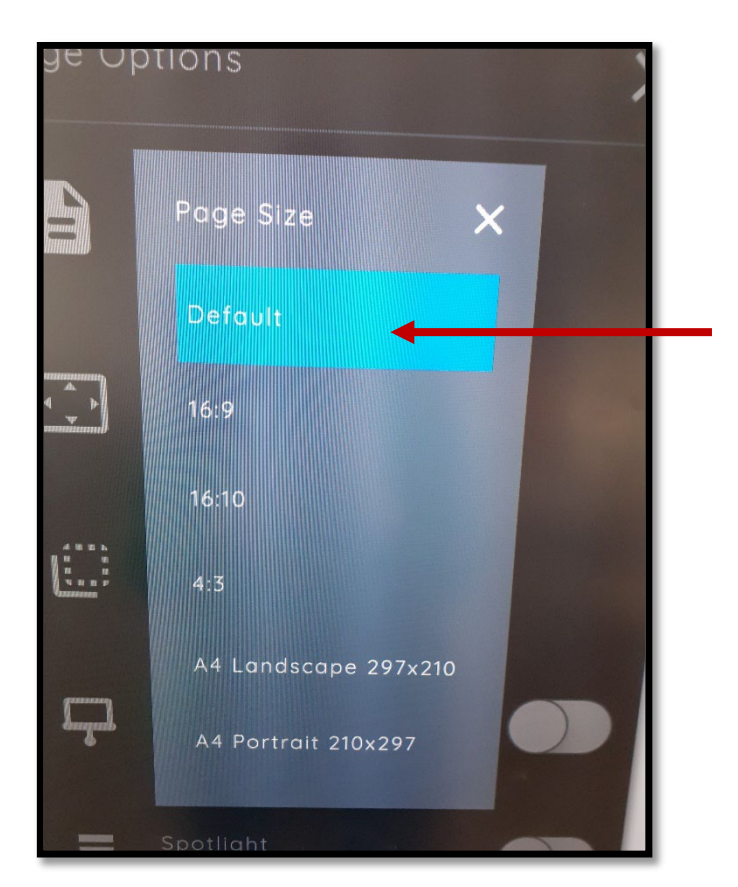

Valitse haluamasi vaihtoehto.

(Oletuskoko)

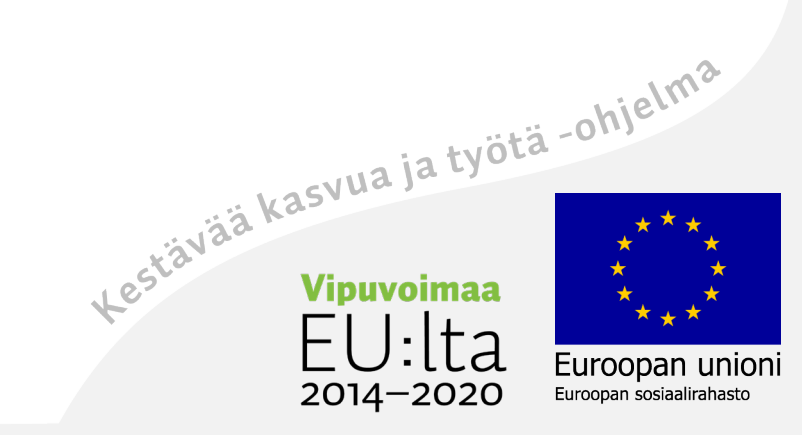

# **Sijoittelu**

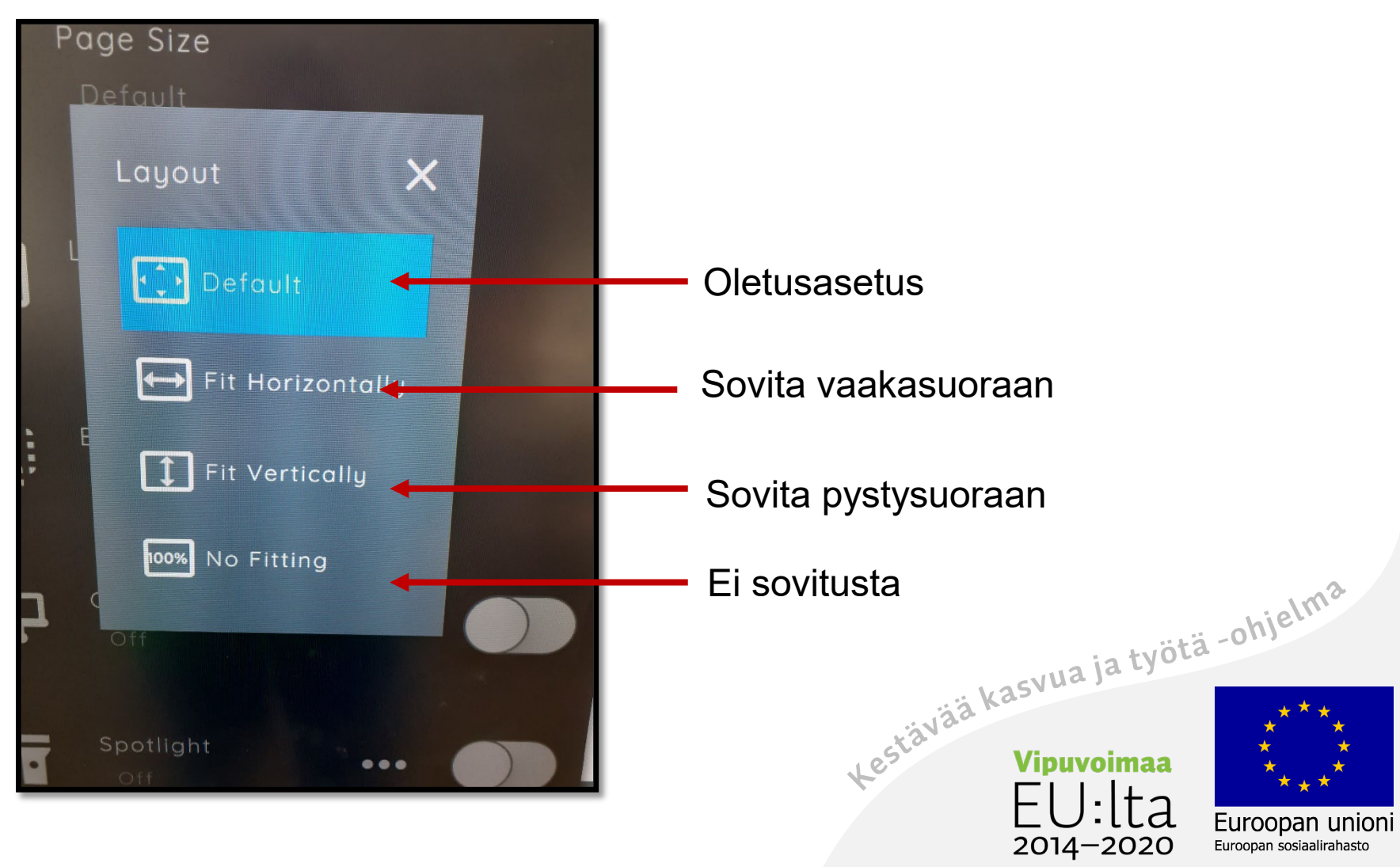

#### **Tausta**

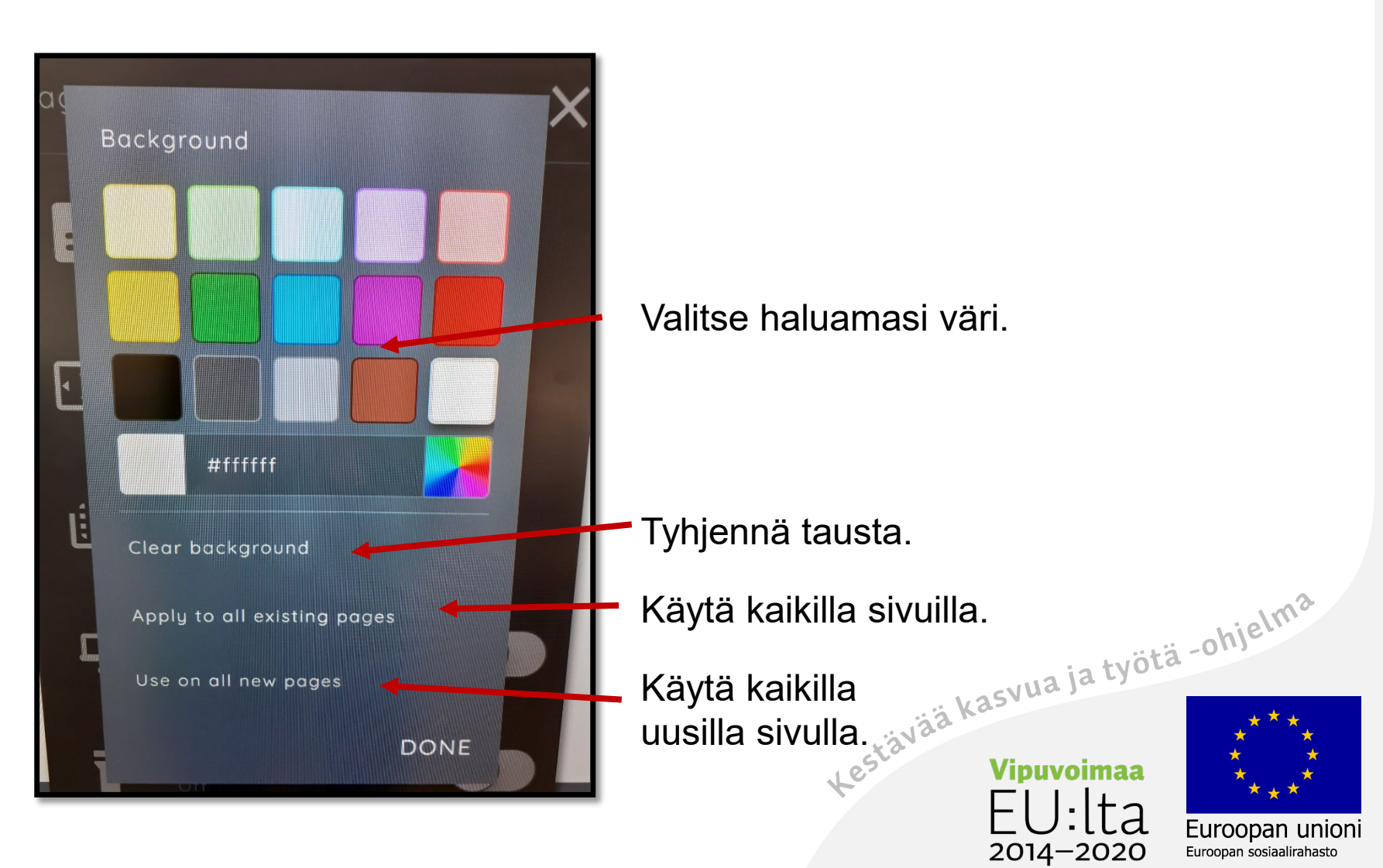

# Lisää valmiita muotoja

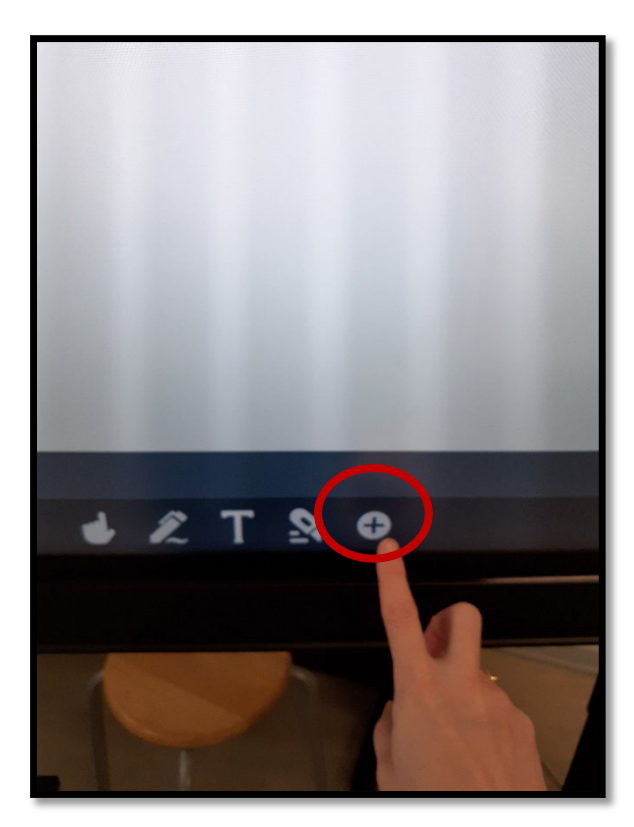

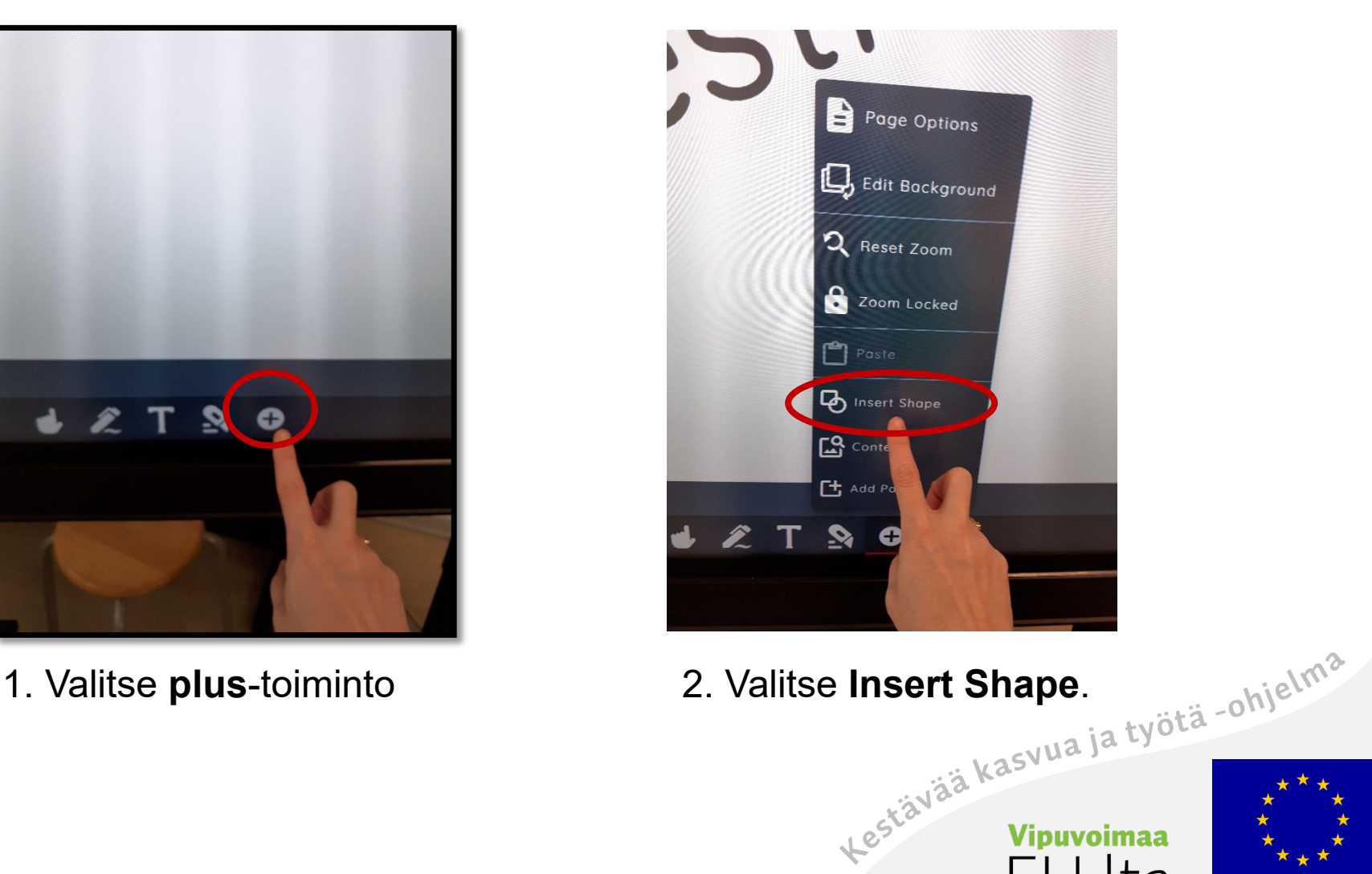

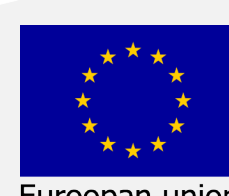

้ล

2014-2020

Euroopan unioni Euroopan sosiaalirahasto

#### Valitse muodon väri

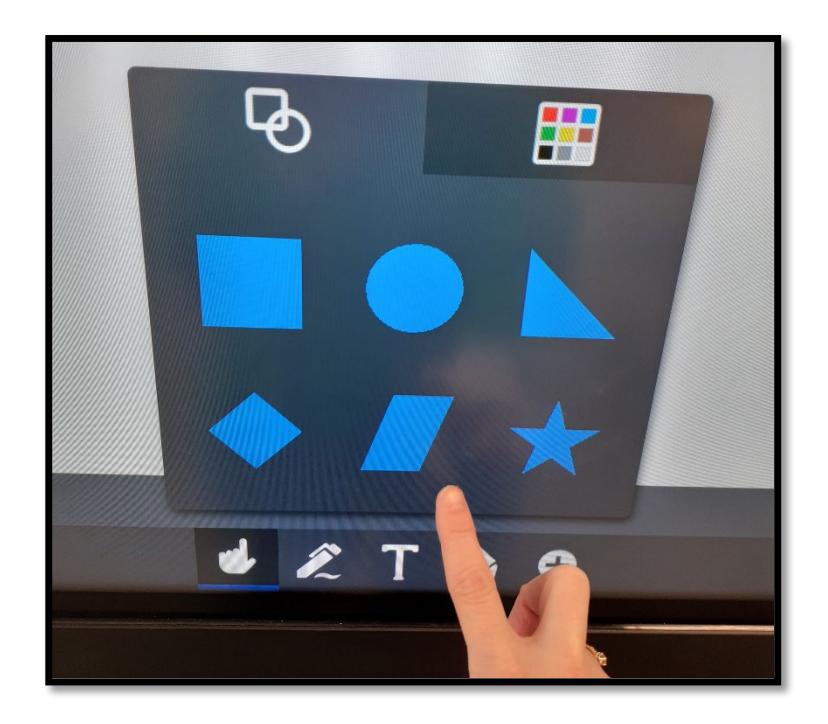

3. Muoto–valikko aukeaa. Valitse haluamasi muoto.

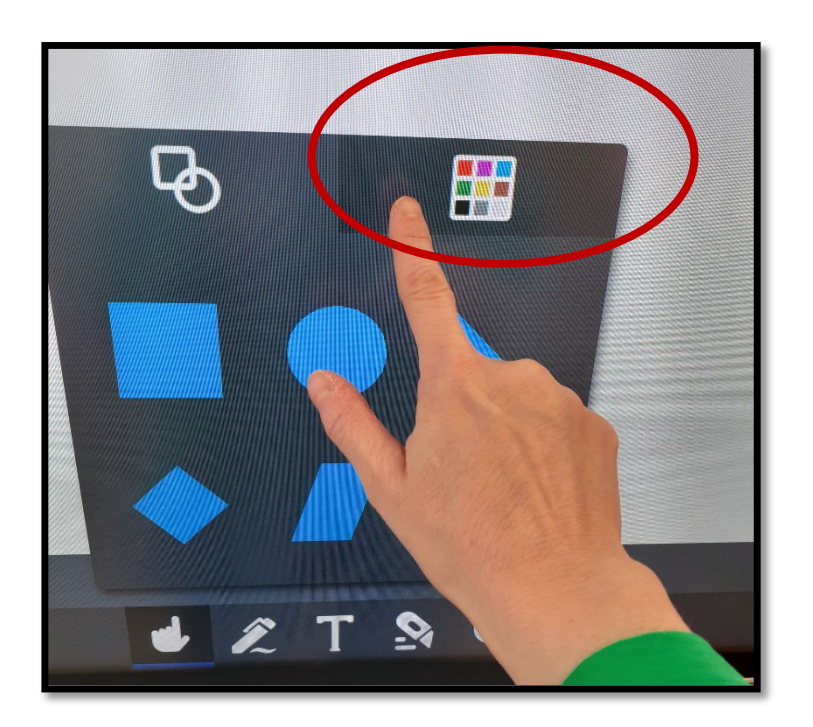

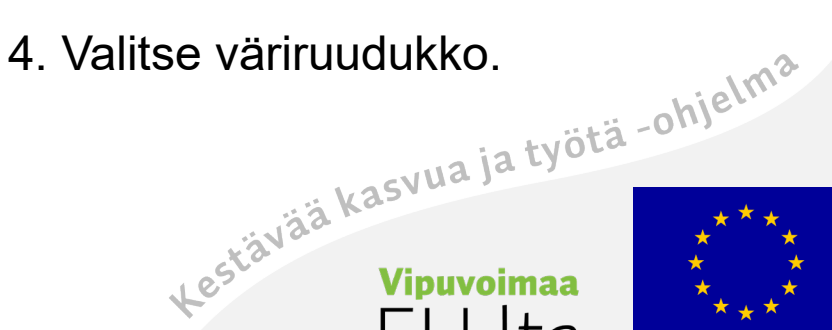

# 2014-2020

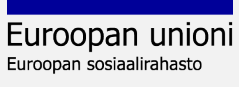

#### Valitse väri

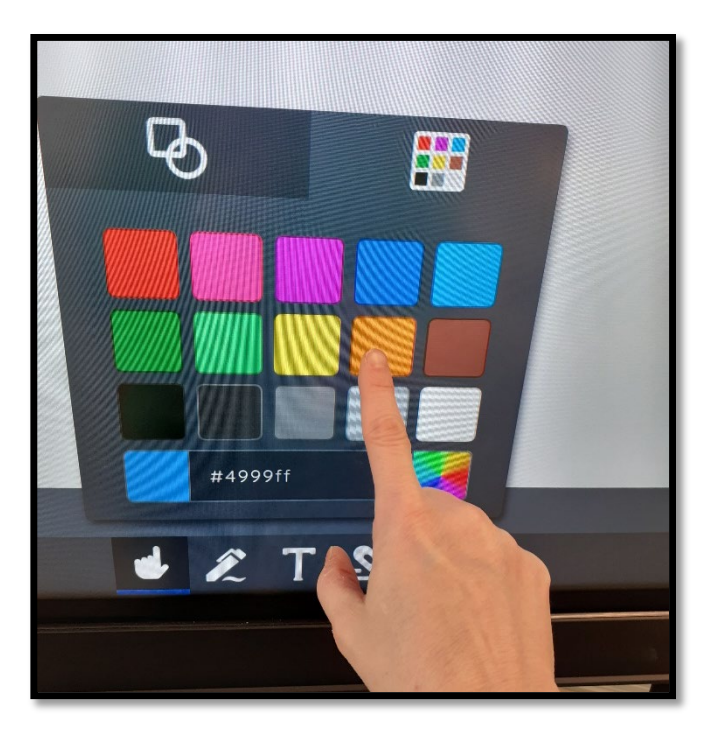

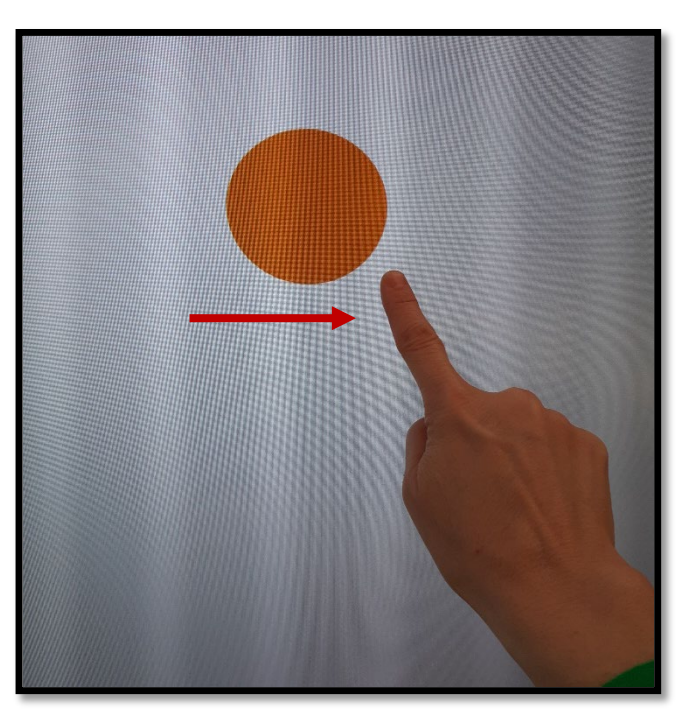

5.Valitse haluamasi väri. 6. Raahaa sormea ruudullasi niin saat muodon esiin.

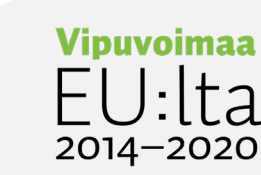

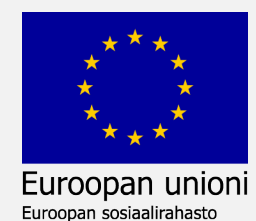

#### Lisää osiin jaettu muoto

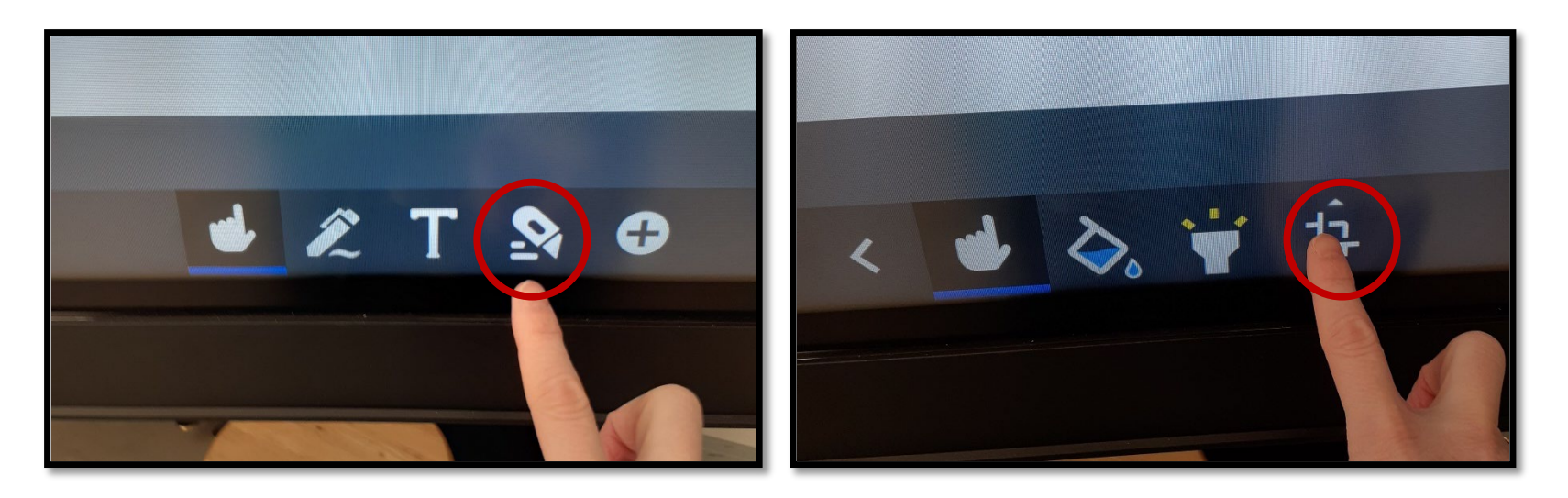

- 
- 1. Valitse **veitsi**-toiminto. 2. Valitse **Crop**–työkalu.

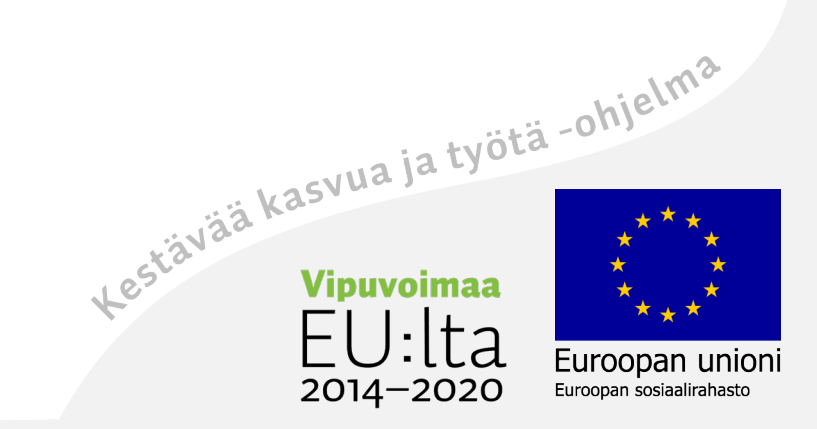

#### Valitse Shape Split, jaa muoto osiin

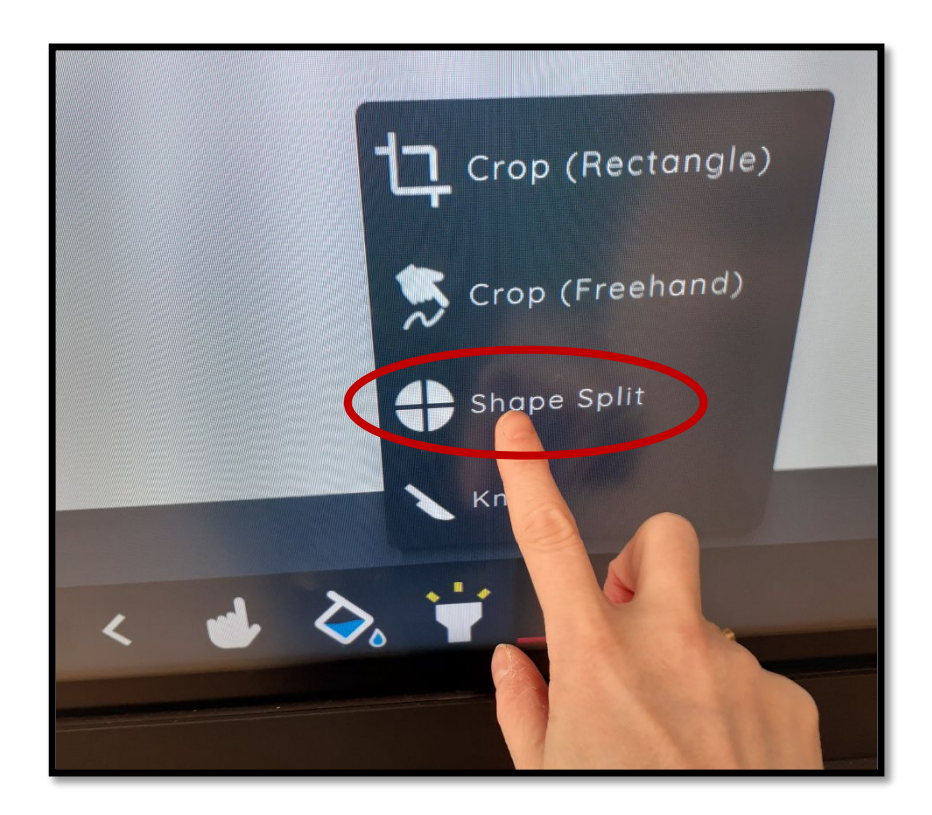

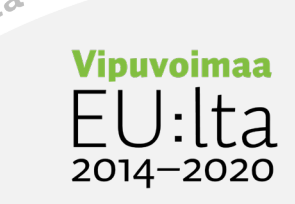

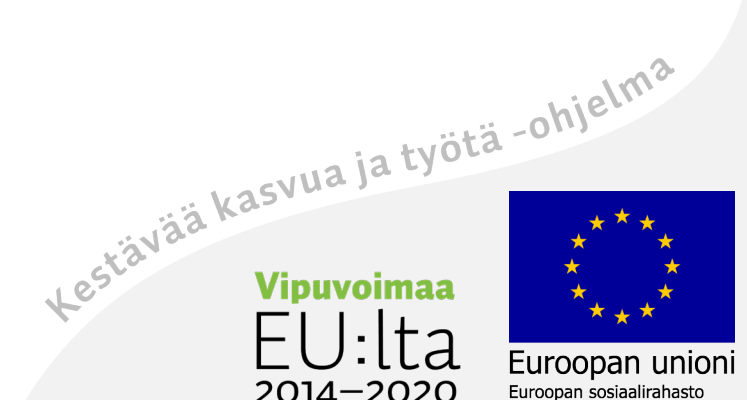

118

#### Piirrä muoto esiin

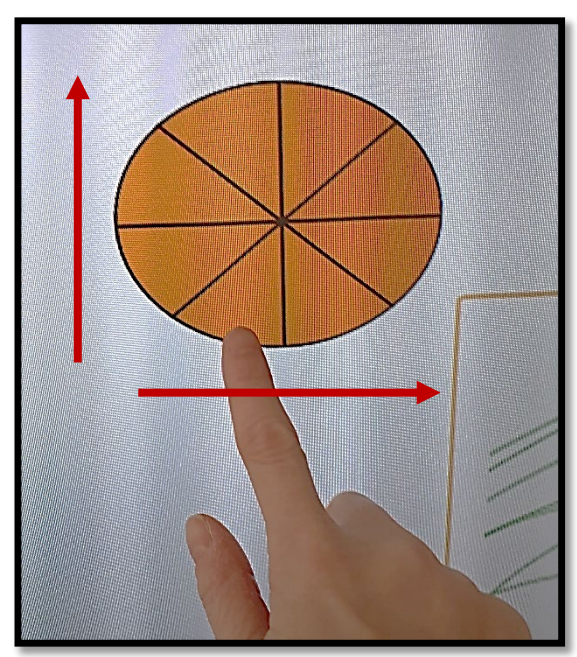

Vedä sormea ruudulla, muoto piirtyy esiin.

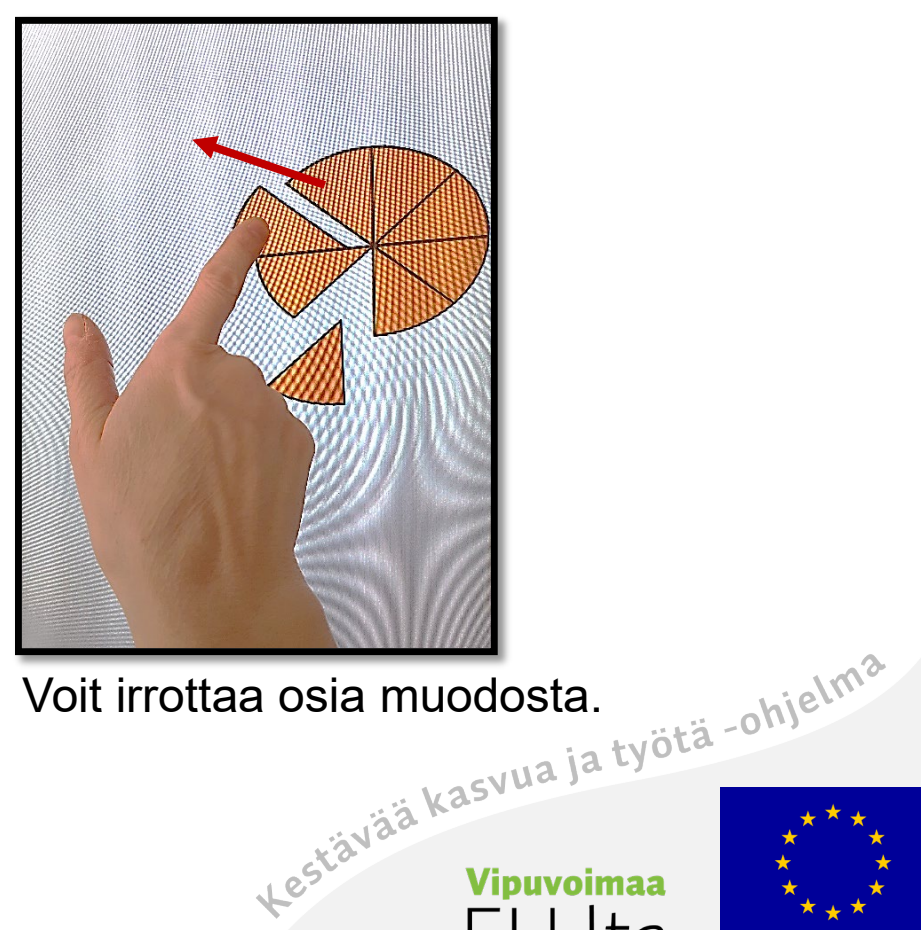

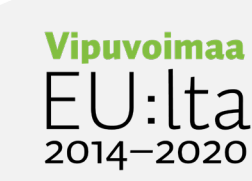

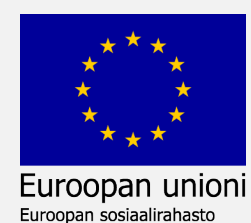

# Crop–työkalu (rajaa)

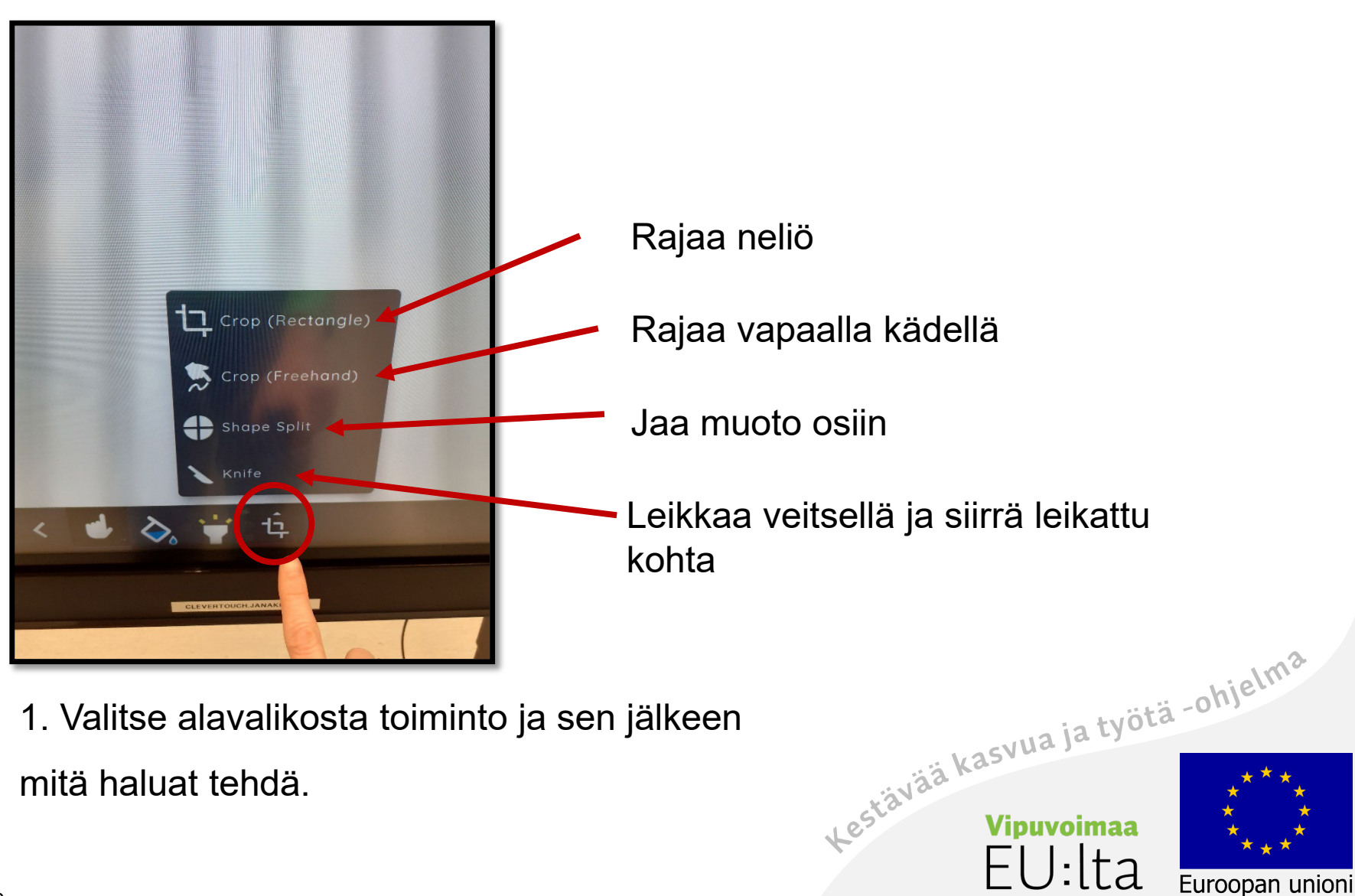

 $2014 - 2020$ 

Euroopan sosiaalirahasto

#### Lisää sisältöä Lynx-valkotauluun

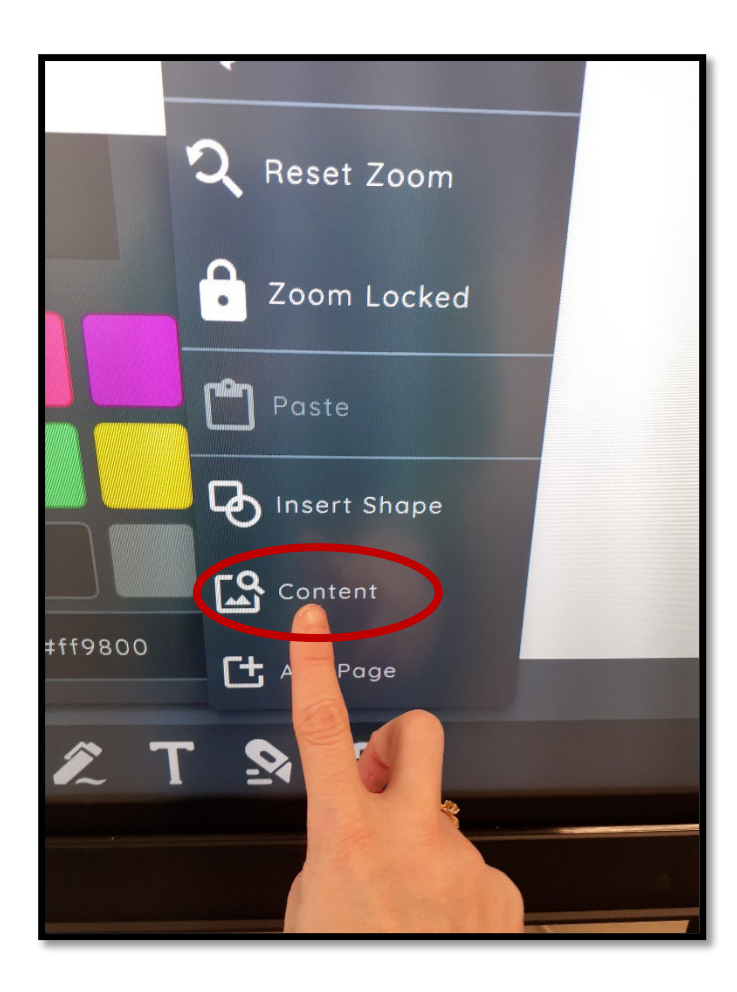

1. Valitse **Content**–toiminto.

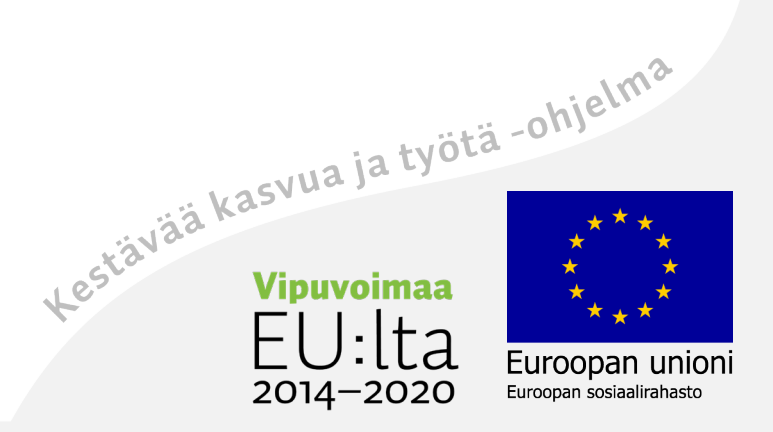

## Media search

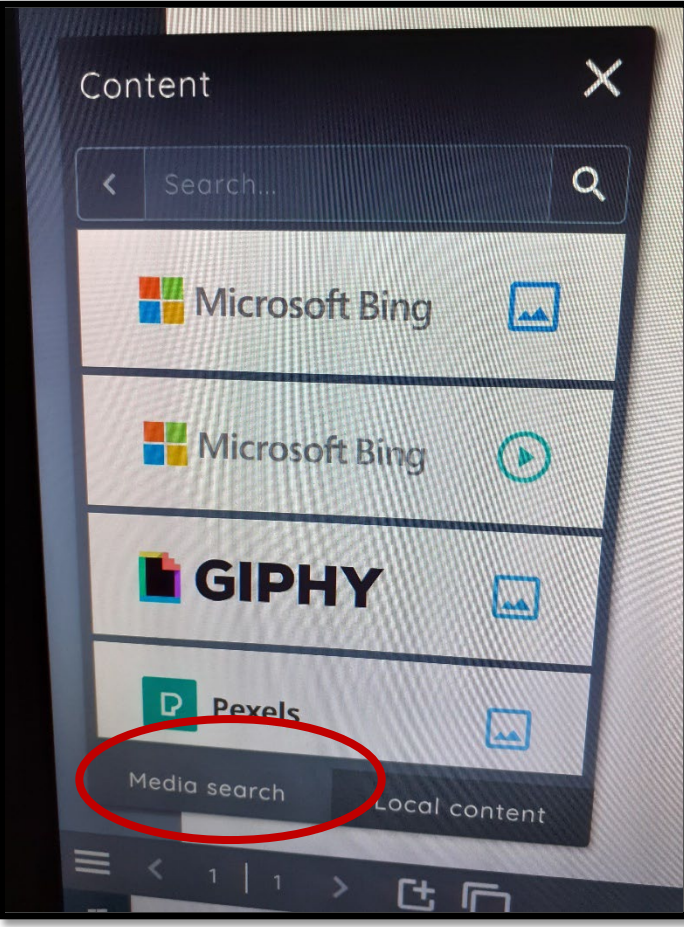

2. **Media search** –välilehdeltä löytyy eri medioita, joista voit hakea erilaisia kuvia.

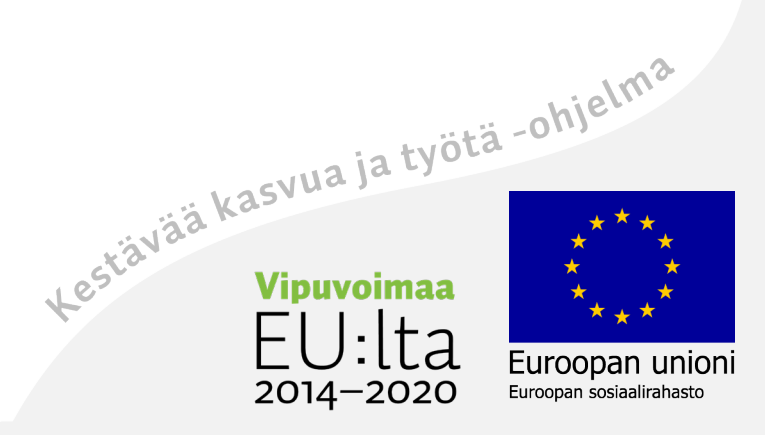

#### Valitse paikka, josta lisäät/haet sisältöä

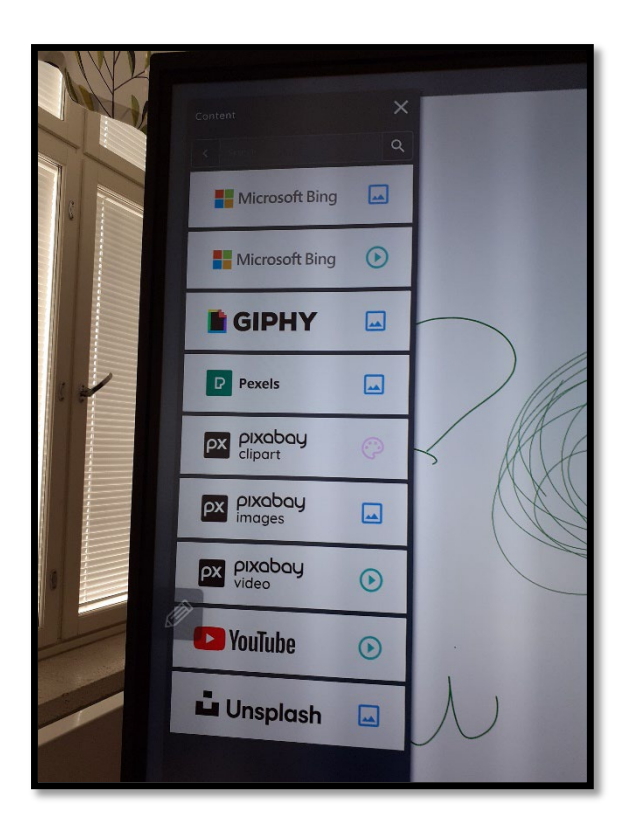

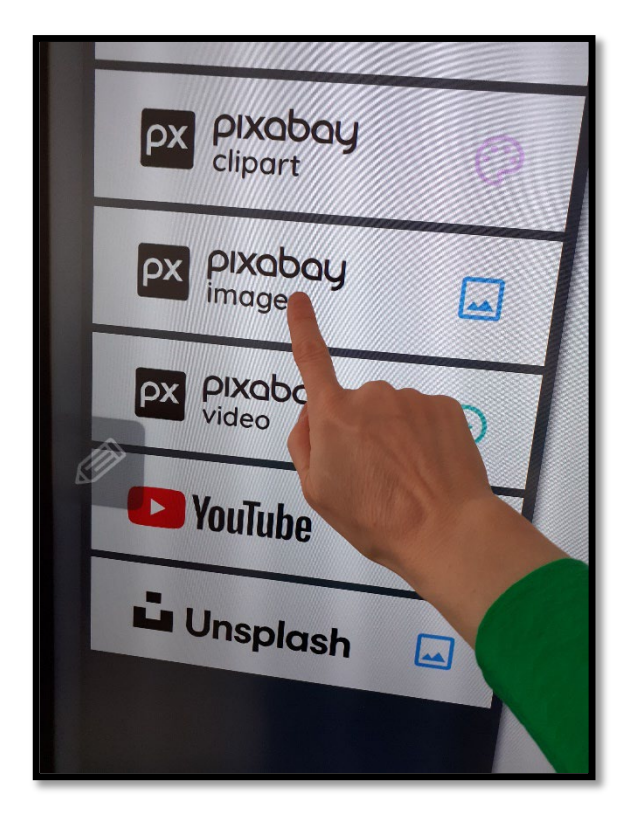

tа 2014-2020

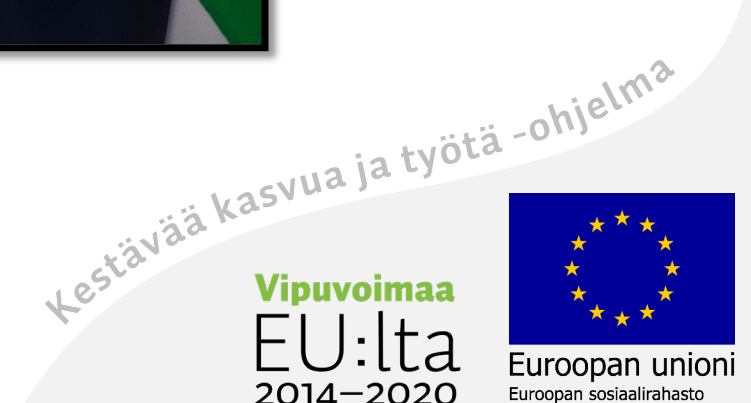

# Hae haluamaasi kuvaa

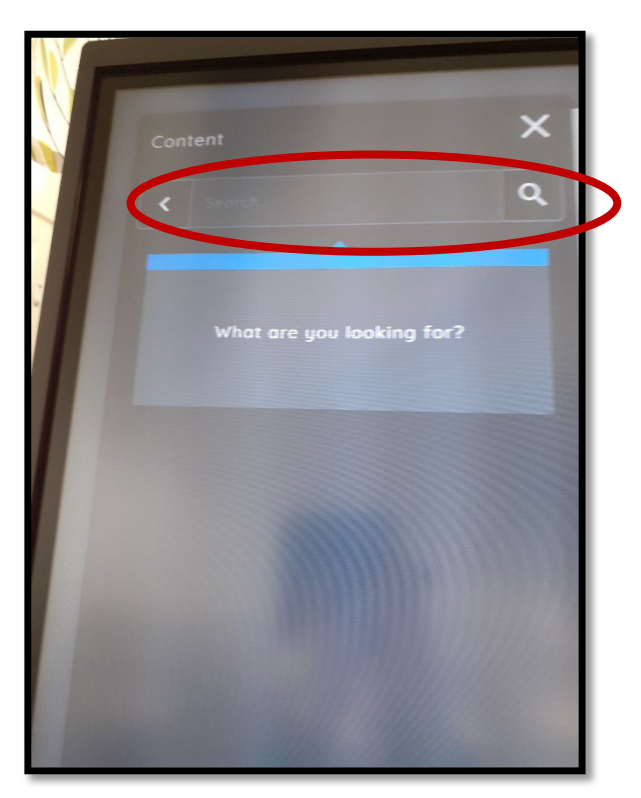

1. Kirjoita hakusana. Englannin kielellä löytyy enemmän kuvia.

 $\overline{3}$ Y  $\cup$ R E  $\sf K$  $H$ G E D  $M$  $N$ B  $\mathcal{C}$  $\times$  $Z$ 

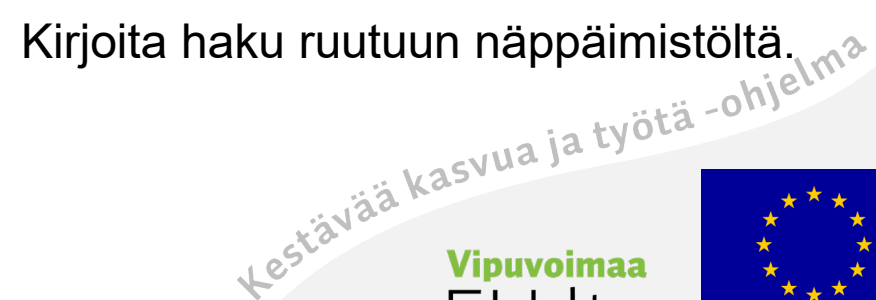

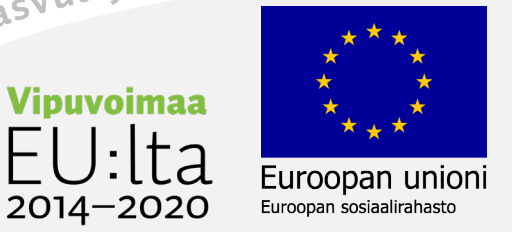

#### Siirrä kuva esitykseesi

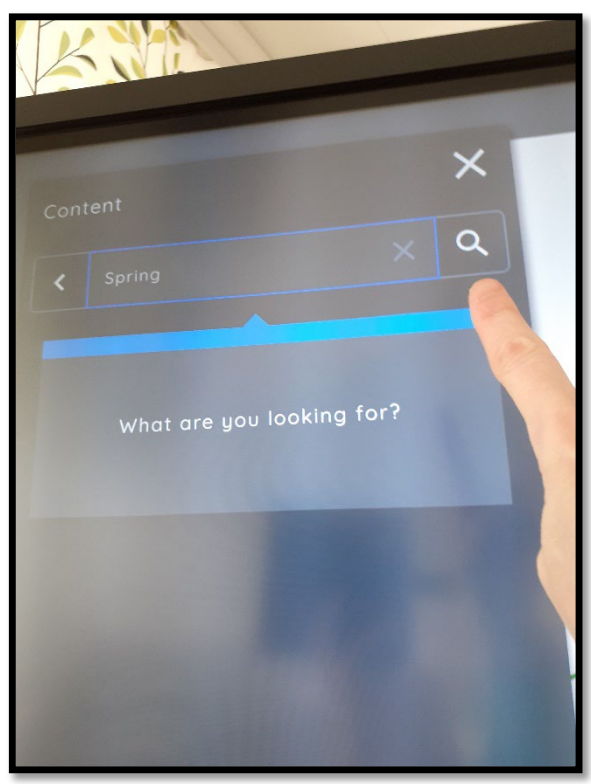

125

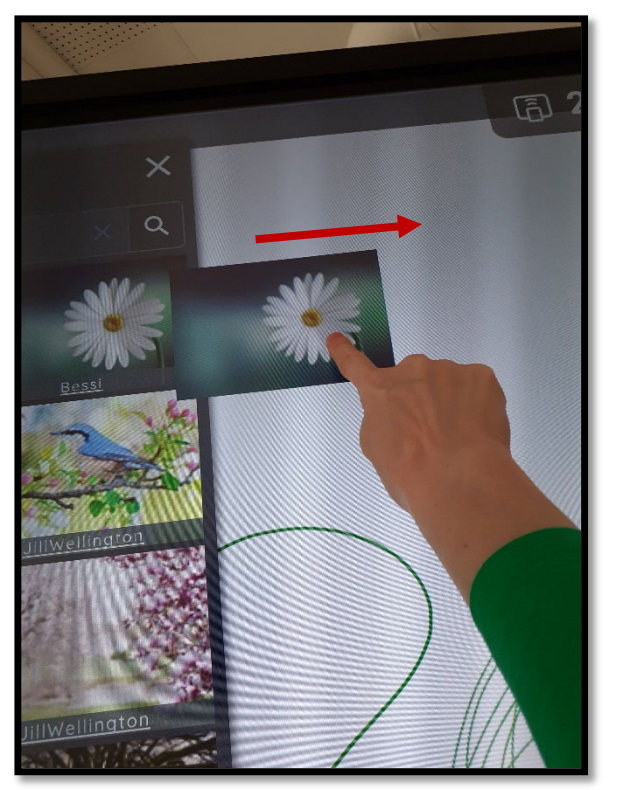

2. Paina suurennuslasia. 3. Raahaa haluamasi kuva esitykseen.

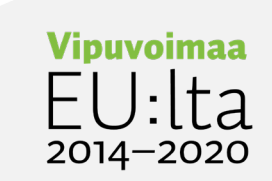

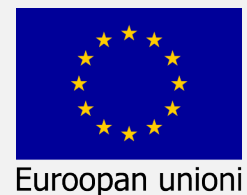

Euroopan sosiaalirahasto

# Siirrä ja muuta kokoa

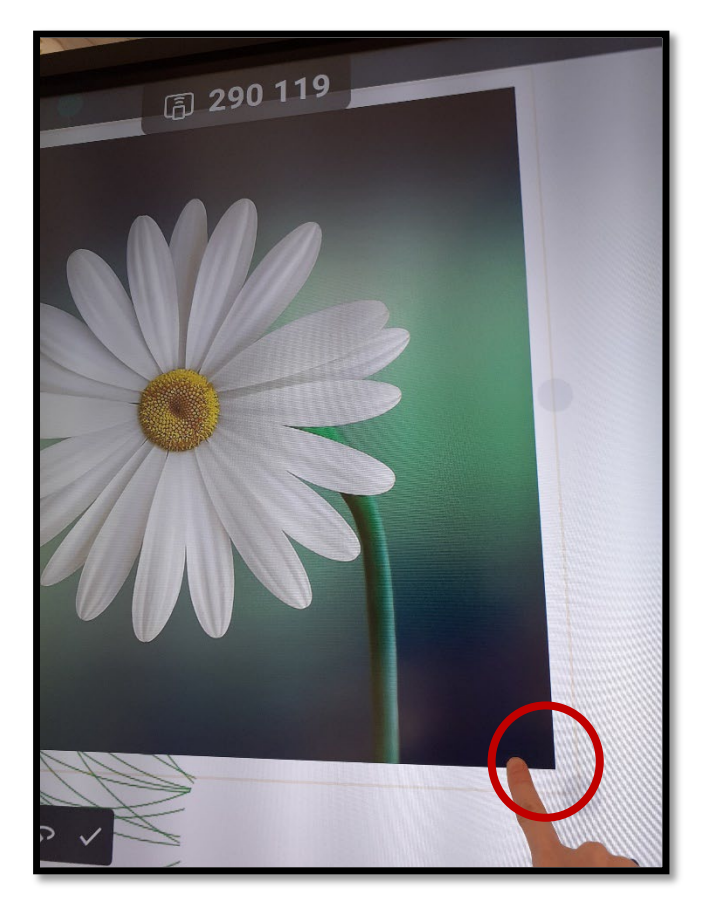

3. Muuta kuvan kokoa nurkissa olevista palloista.

Yleensä kuva tulee ruudulle suurena.

Voit myös raahaamalla siirtää kuvaa mihin haluat.

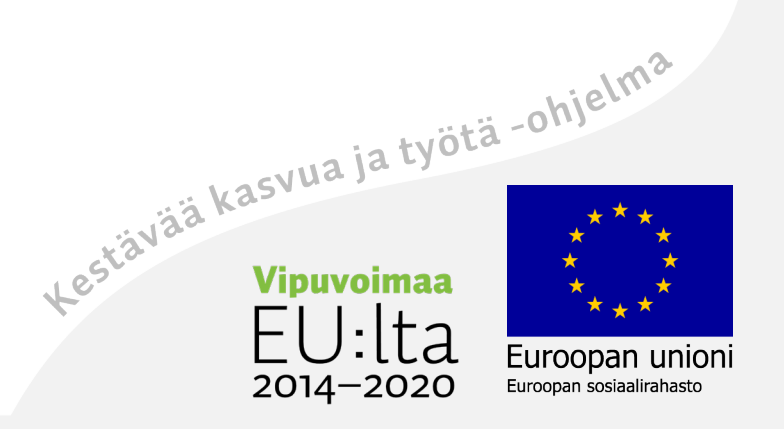

#### Tuo kuva taustaksi

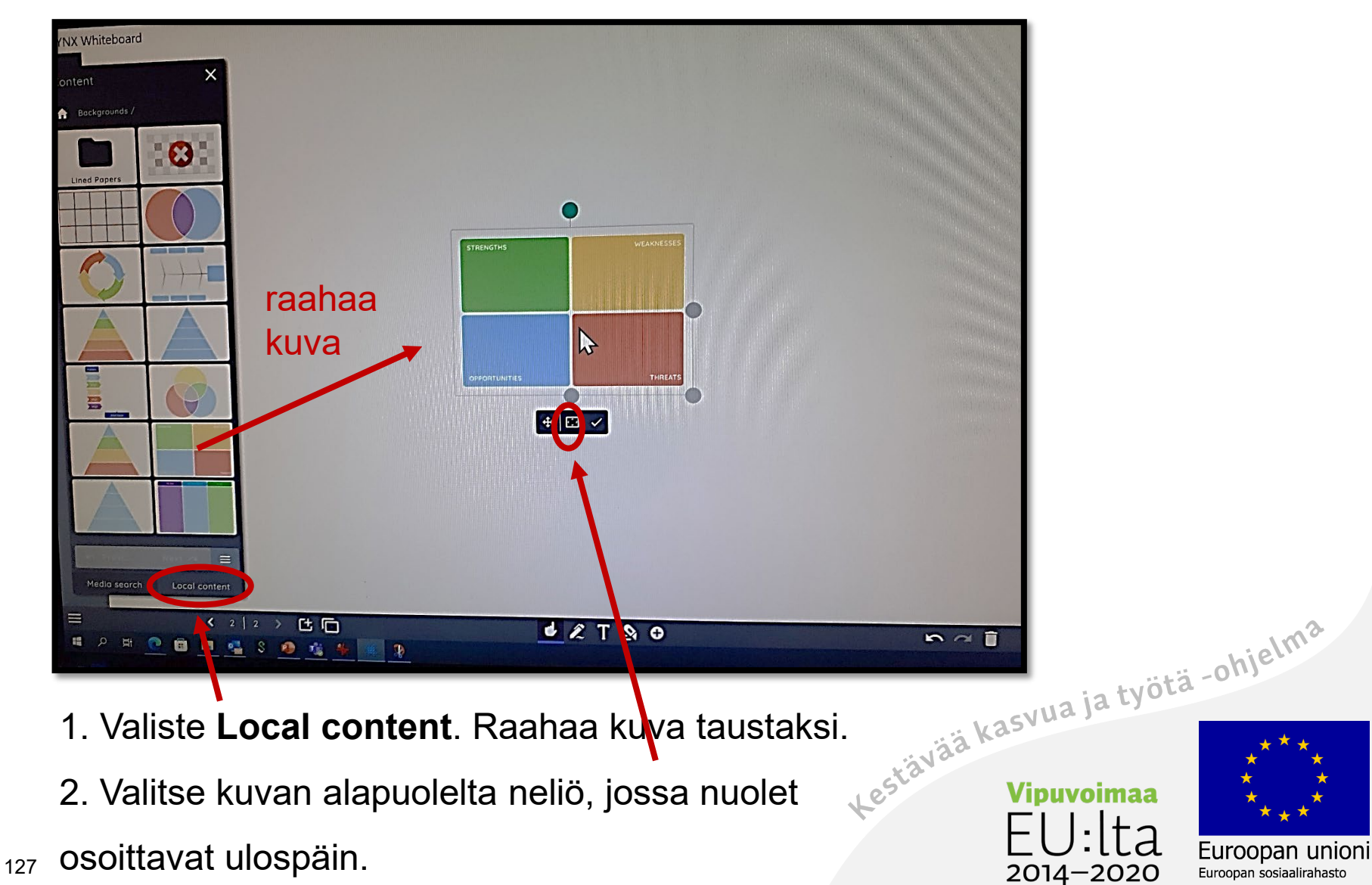

# Jatkakaa työskentelyä

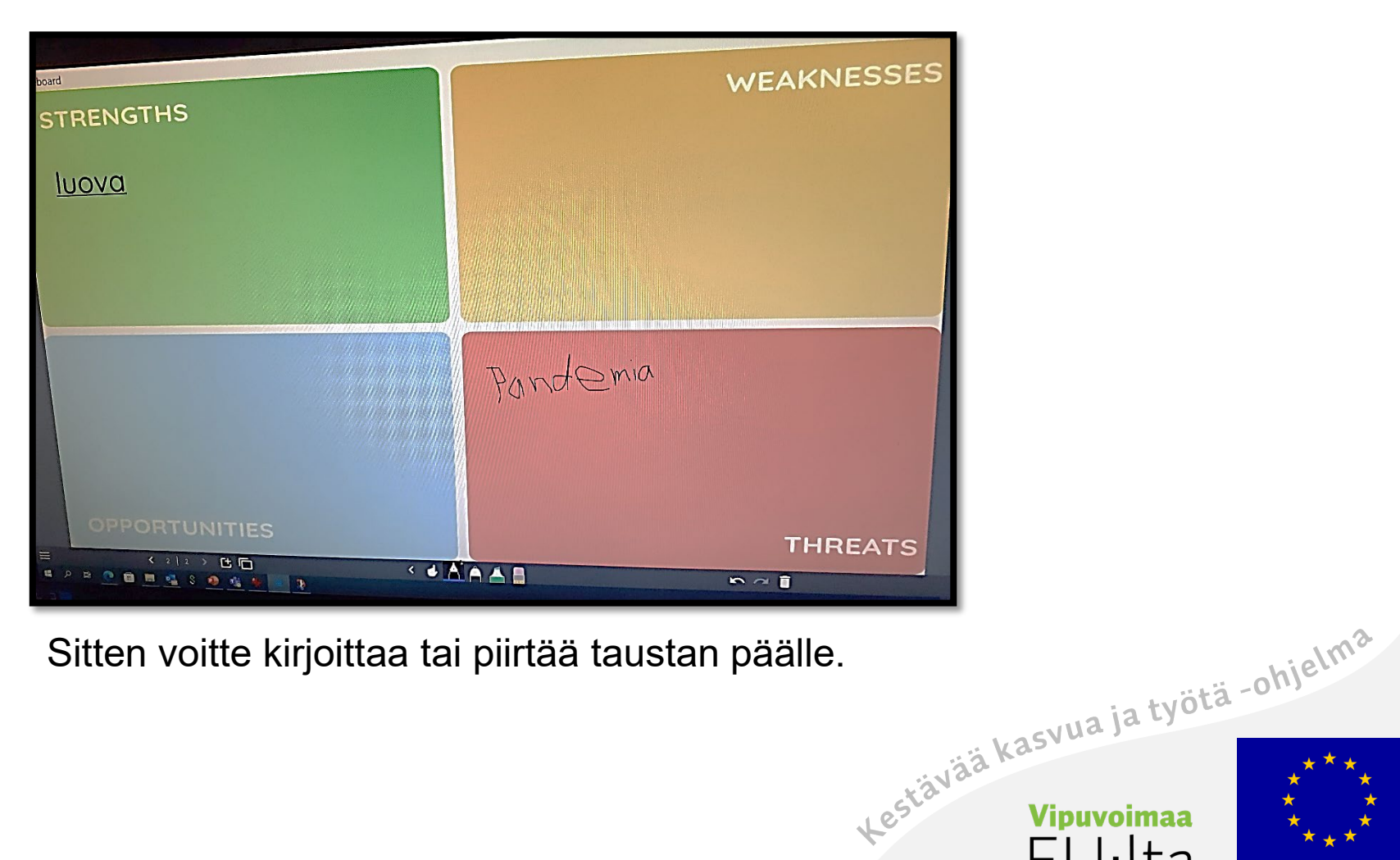

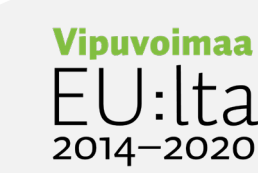

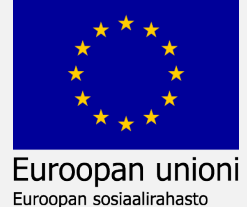

# Liitä kuviin ääntä äänipankista

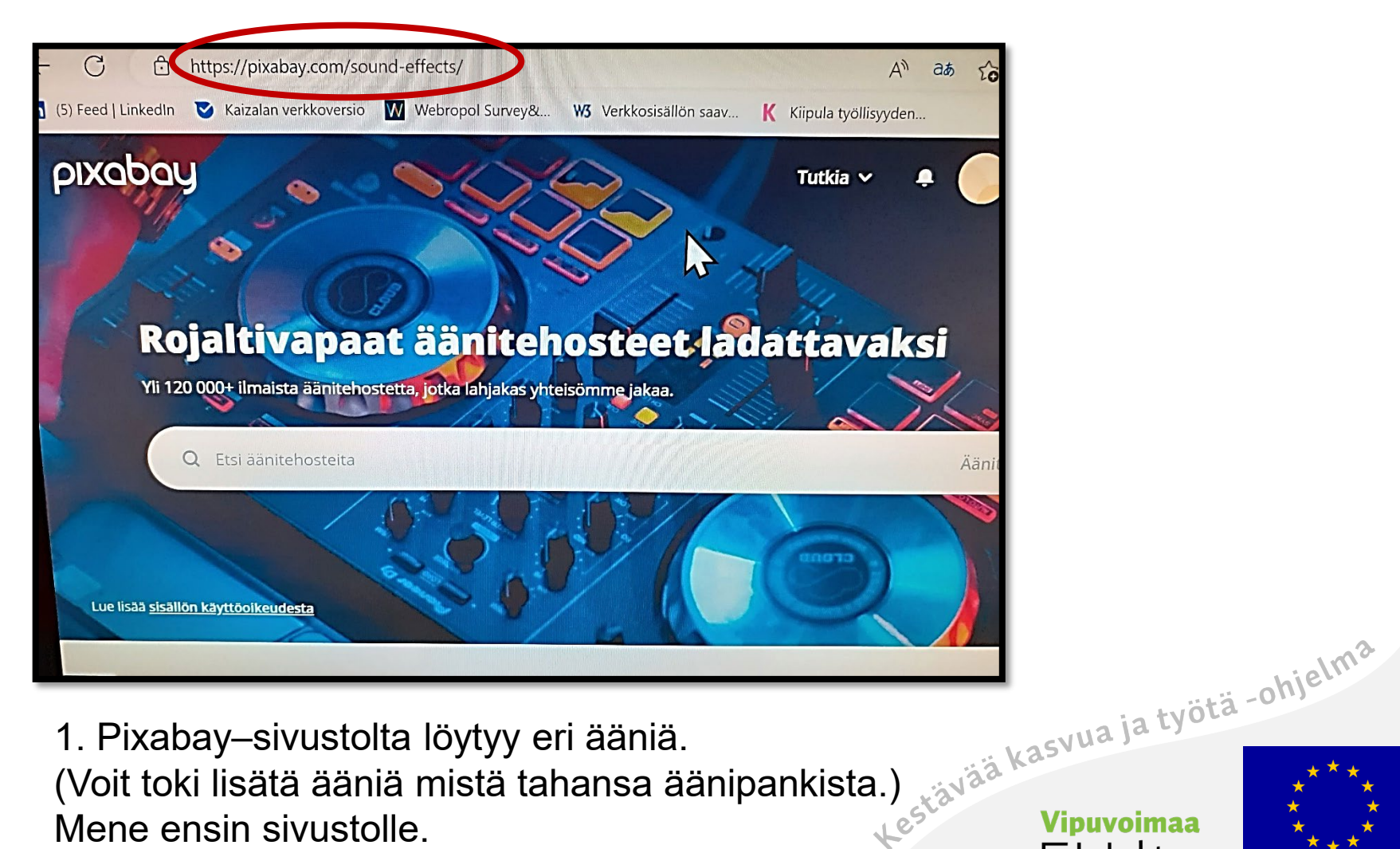

1. Pixabay–sivustolta löytyy eri ääniä. Mene ensin sivustolle.

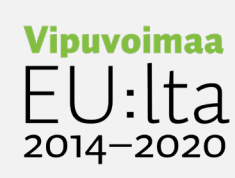

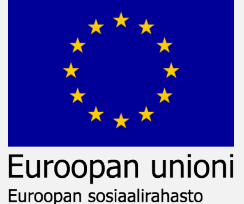

#### Selaa äänitehostelistaa

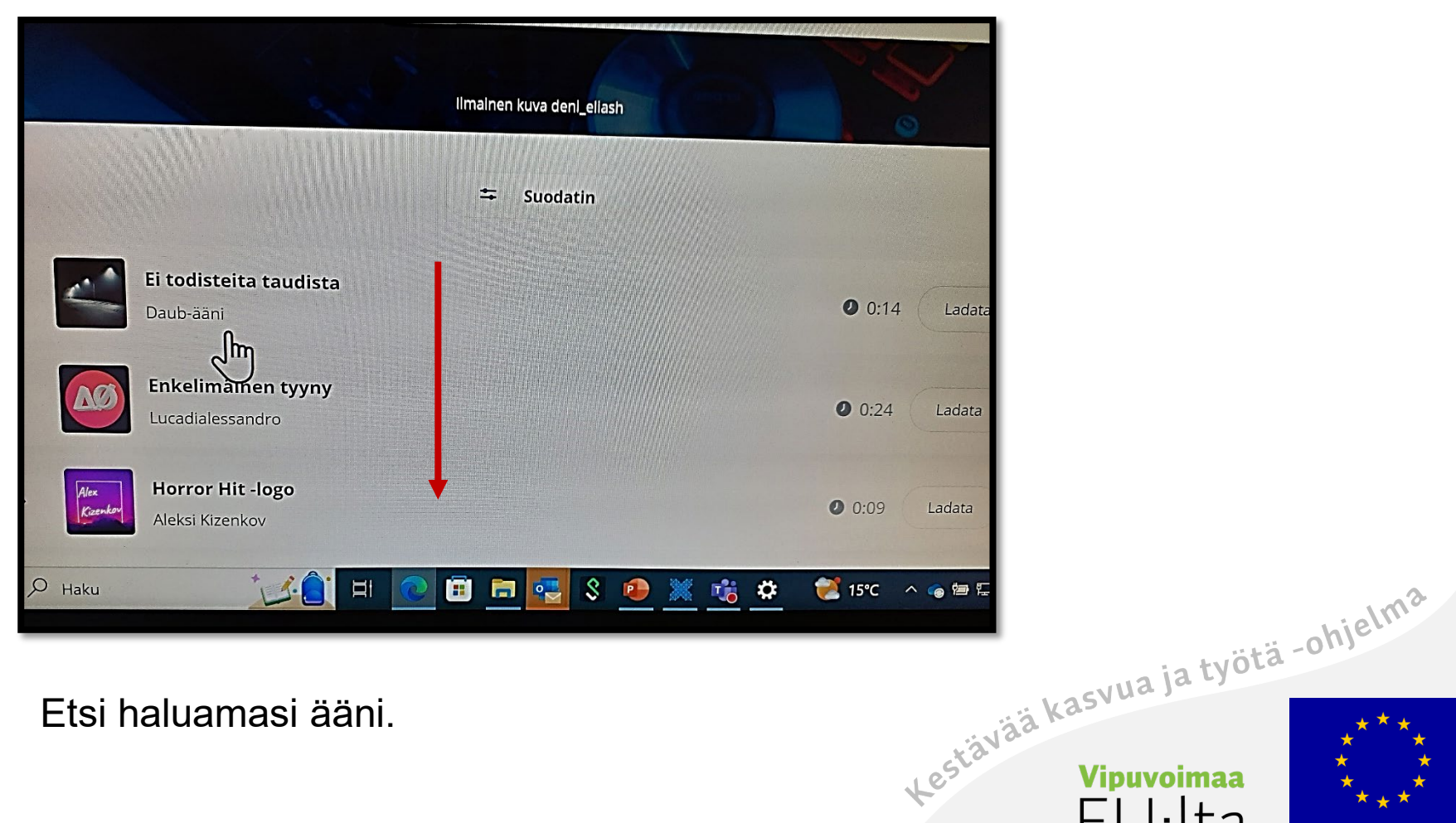

Euroopan unioni

Euroopan sosiaalirahasto

2014-2020

Etsi haluamasi ääni.

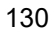

# Hae hakusanalla äänitehosteita

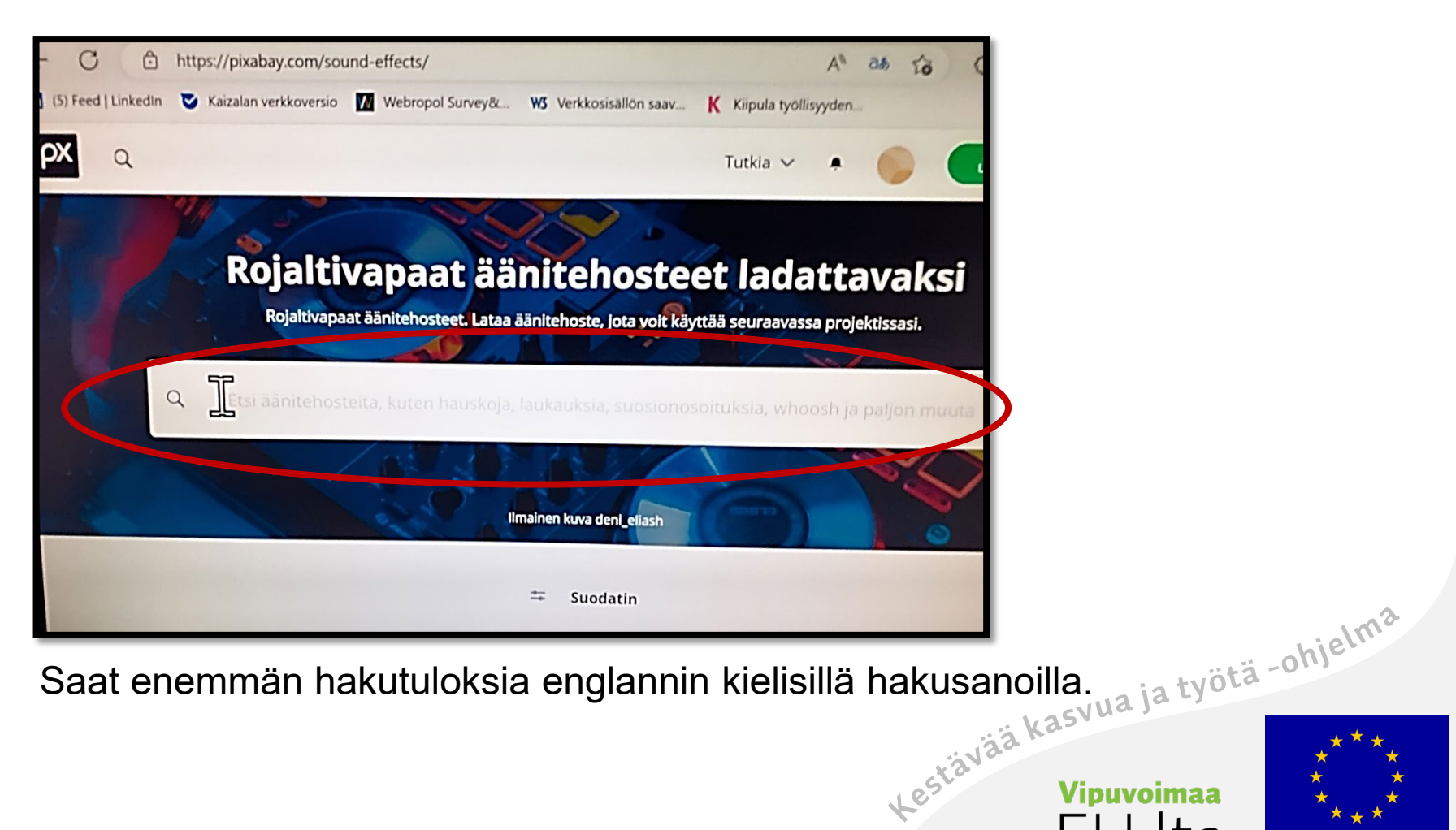

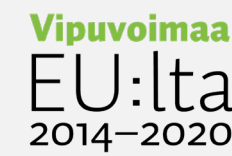

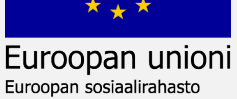

# Valitse haluamasi ääni hakutuloksista

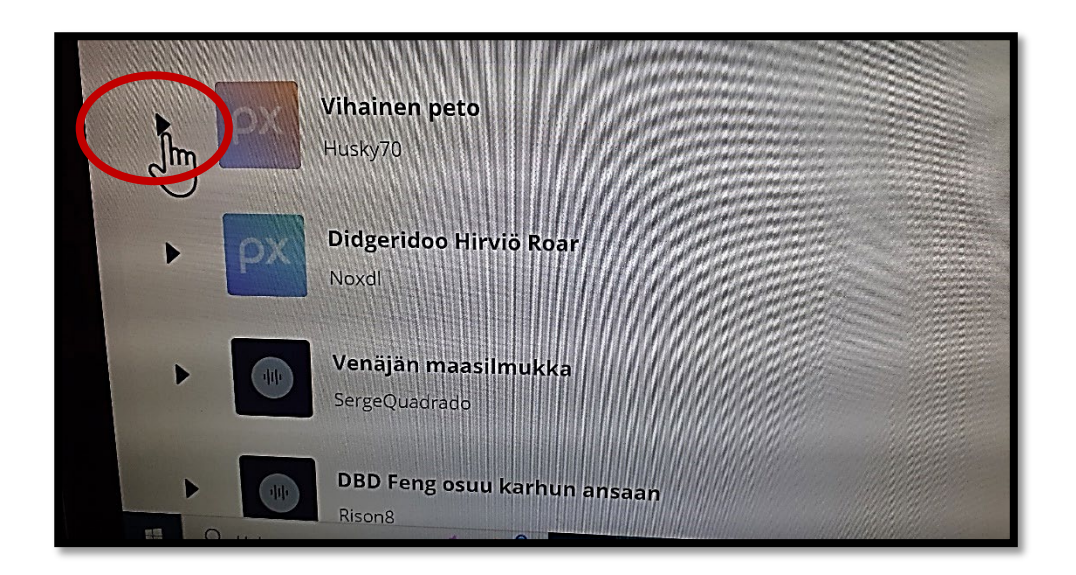

2. Kuuntele ääni vasemmasta reunasta **play**–painikkeesta.

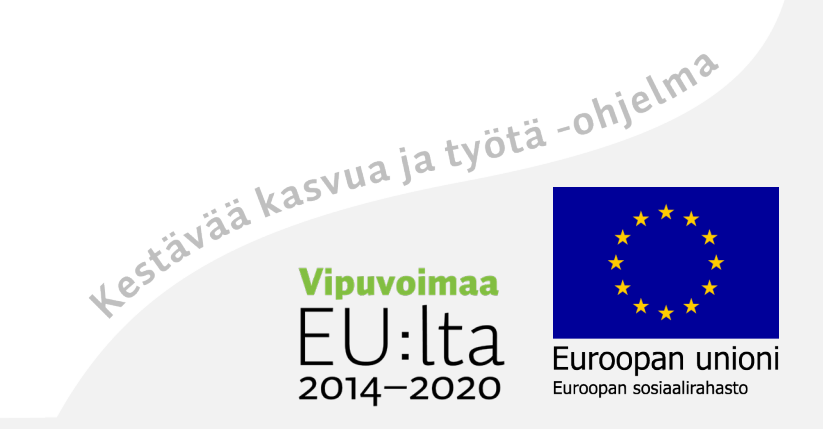

# Lataa tieto käyttöoikeuksista

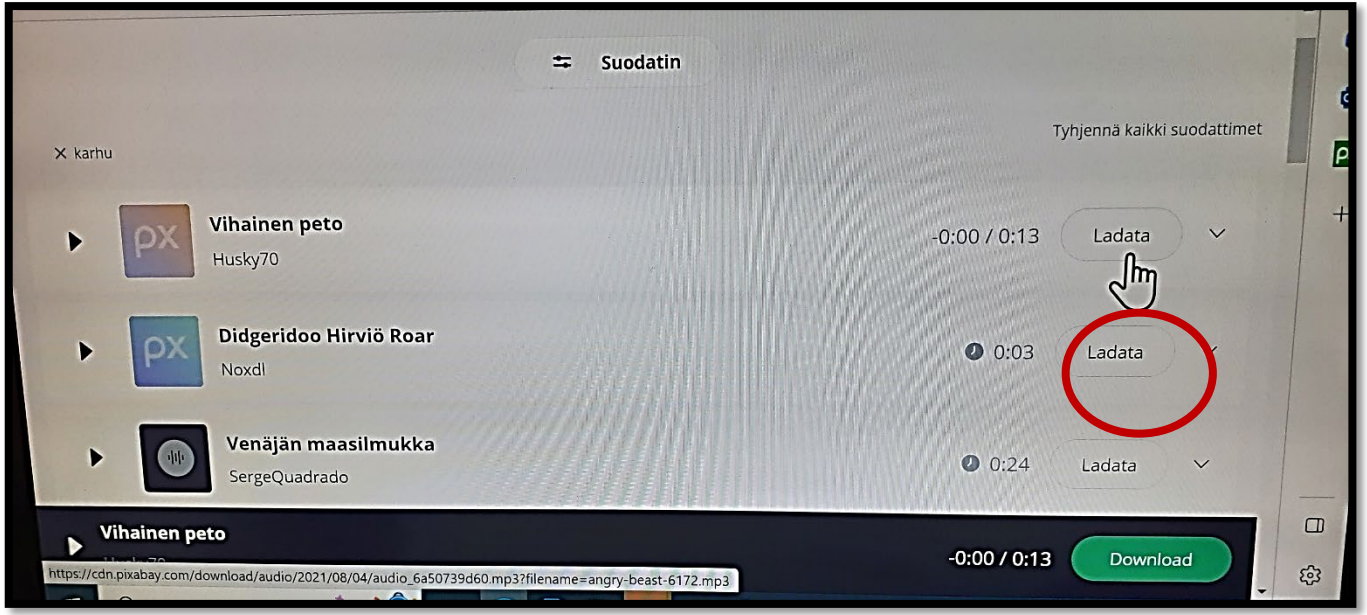

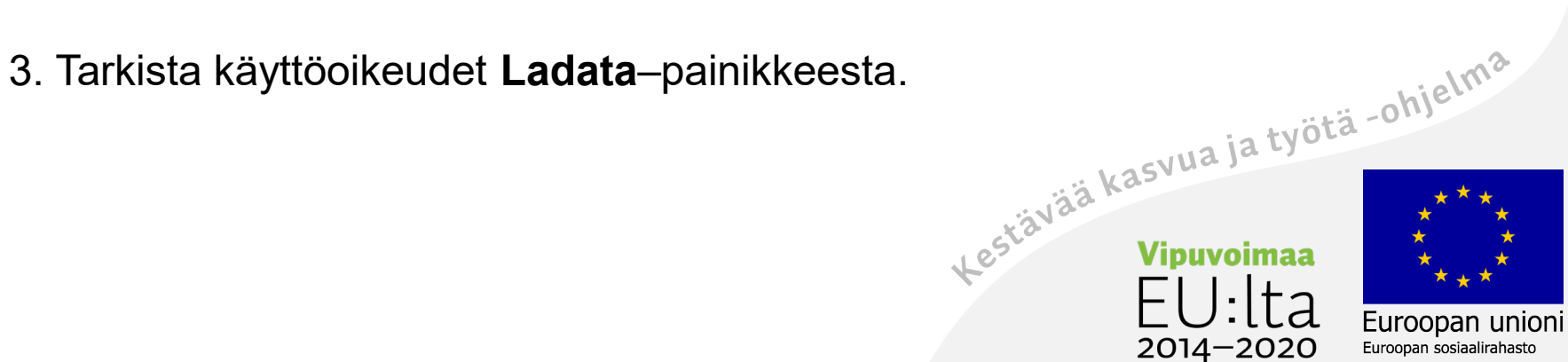

# Saat ilmoituksen käyttöoikeuksista

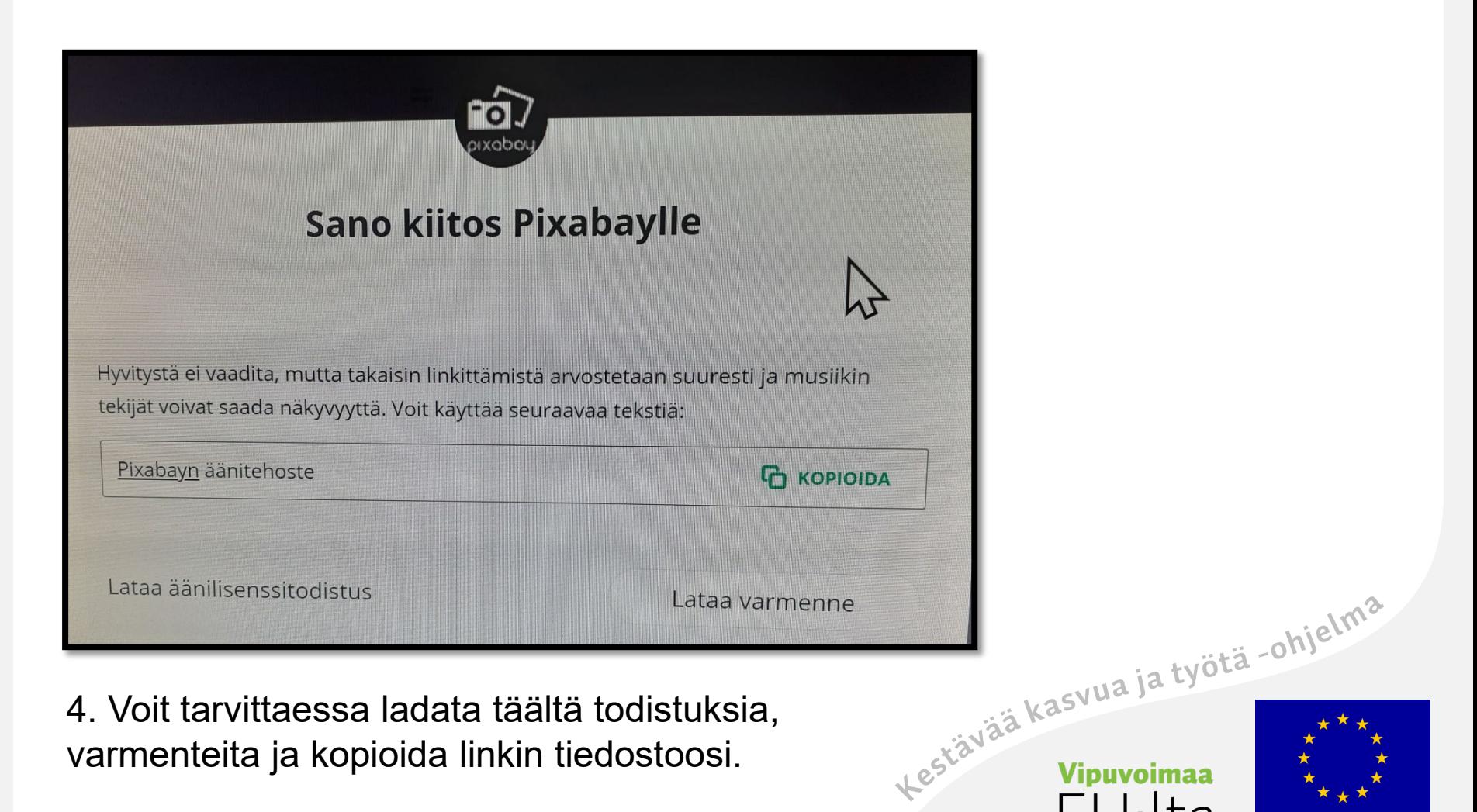

Euroopan unioni

Euroopan sosiaalirahasto

 $2014 - 2020$ 

#### Lataa äänitiedosto

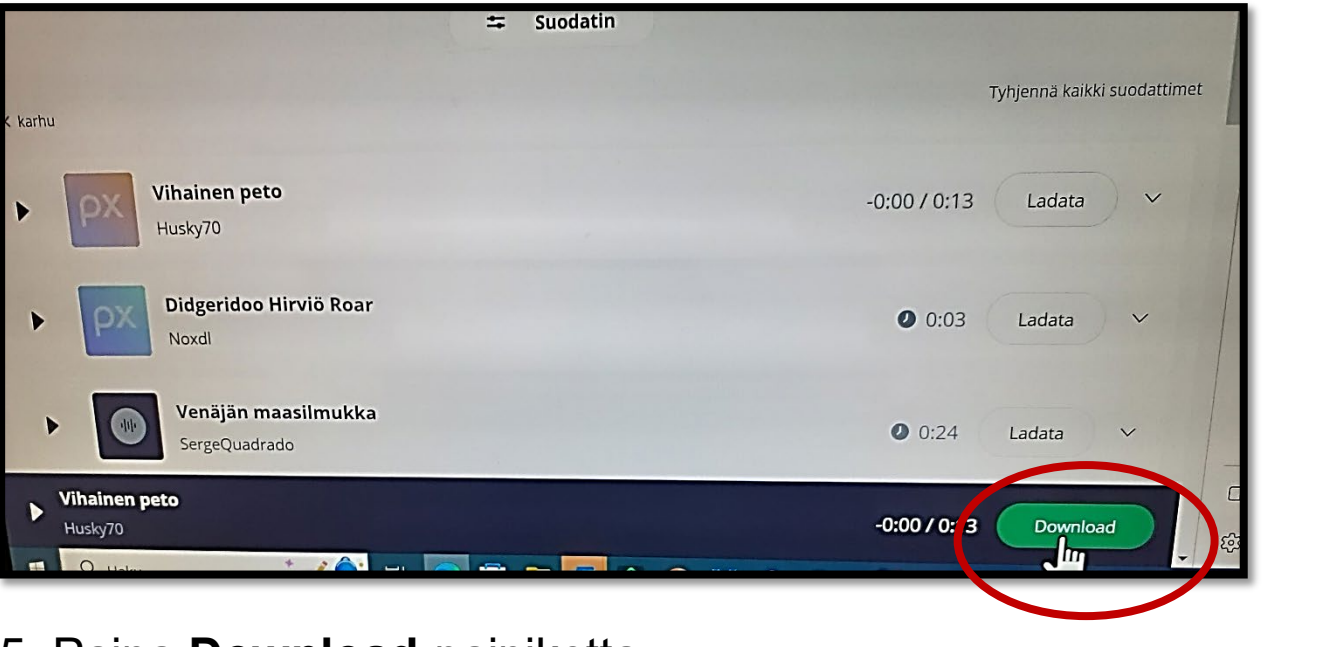

5. Paina **Download**-painiketta.

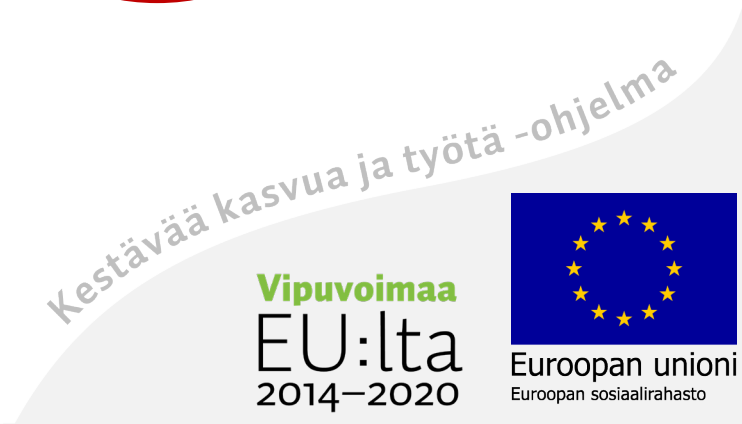

# Valitse sitten Tallenna nimellä -painike

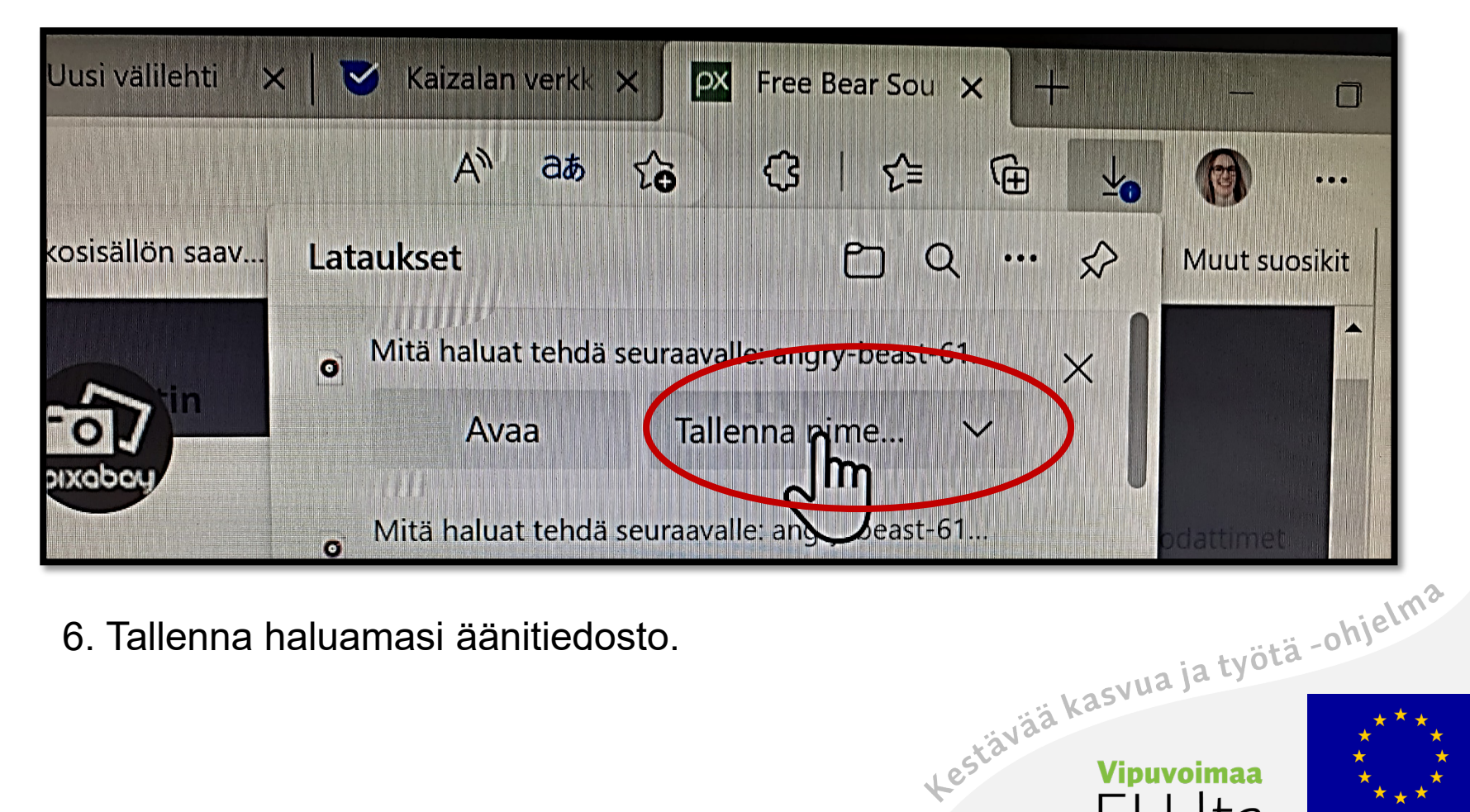

6. Tallenna haluamasi äänitiedosto.

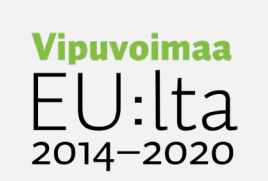

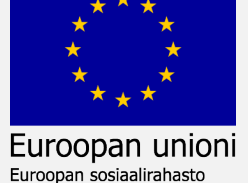

# Valitse Tiedostot ja sen jälkeen My Lynx -kansio

Euroopan unioni

Euroopan sosiaalirahasto

 $2014 - 2020$ 

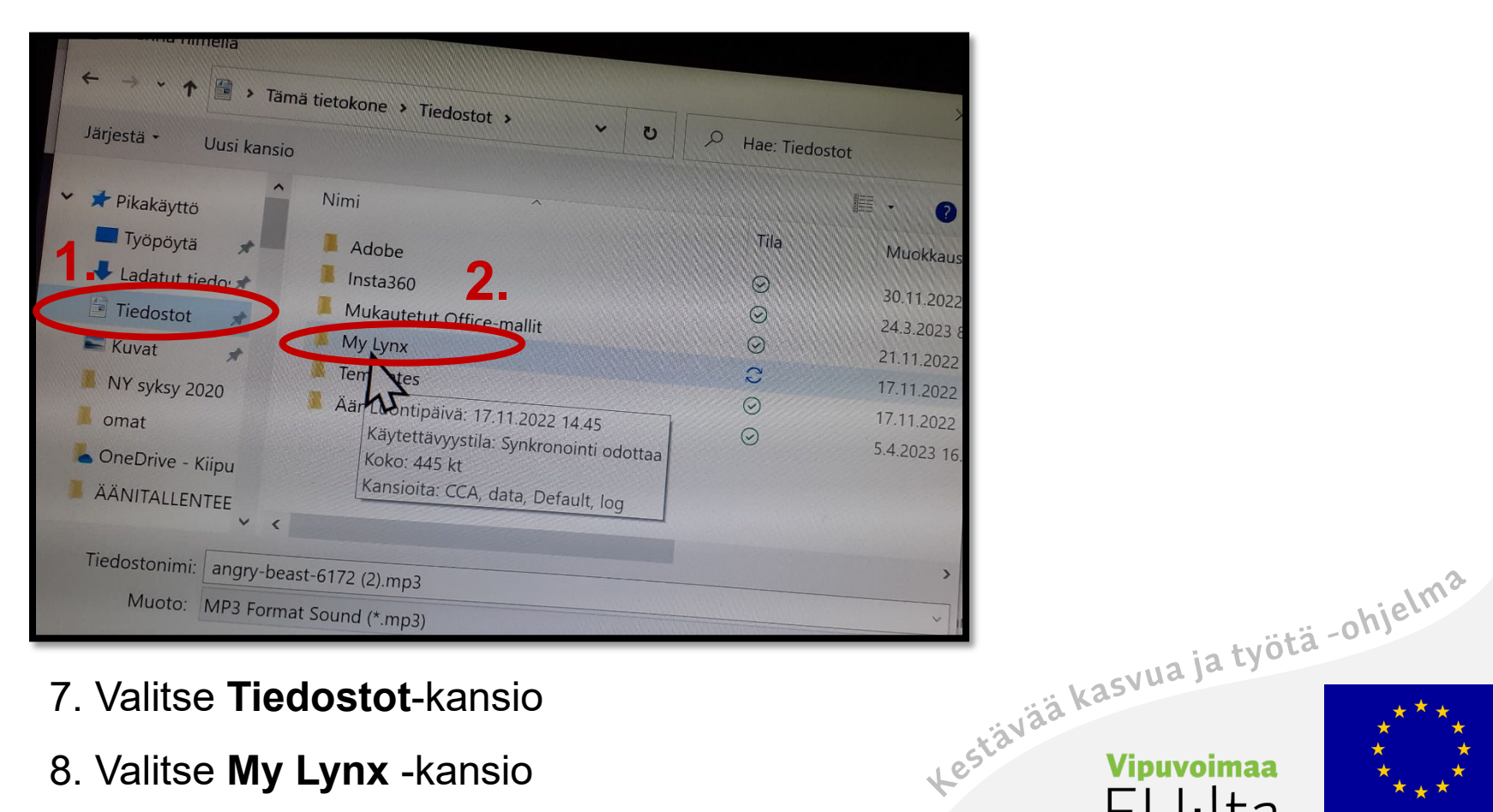

- 7. Valitse **Tiedostot**-kansio
- 8. Valitse **My Lynx** -kansio

# CCA-kansioon

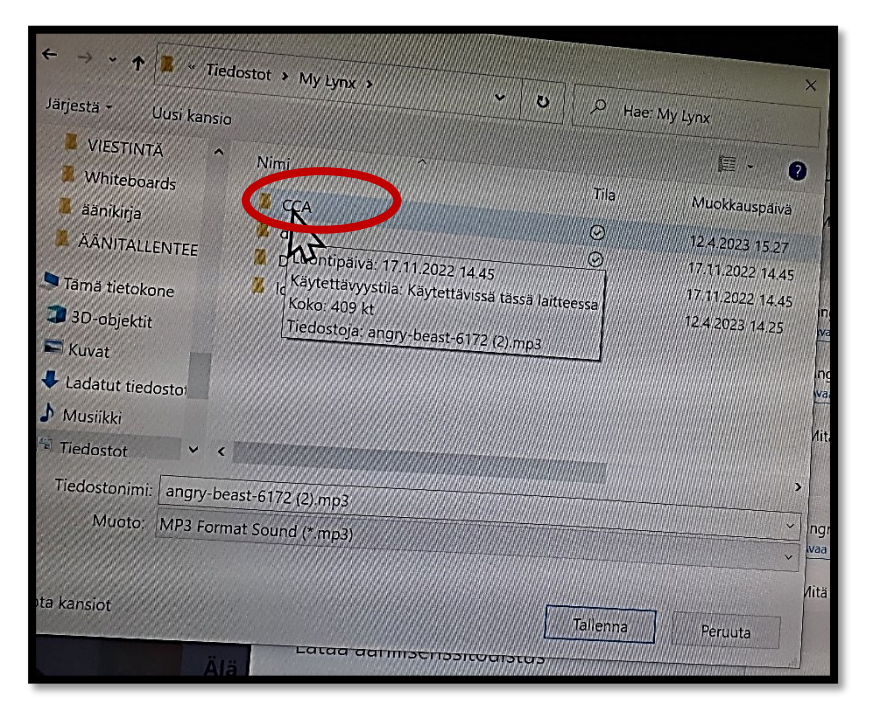

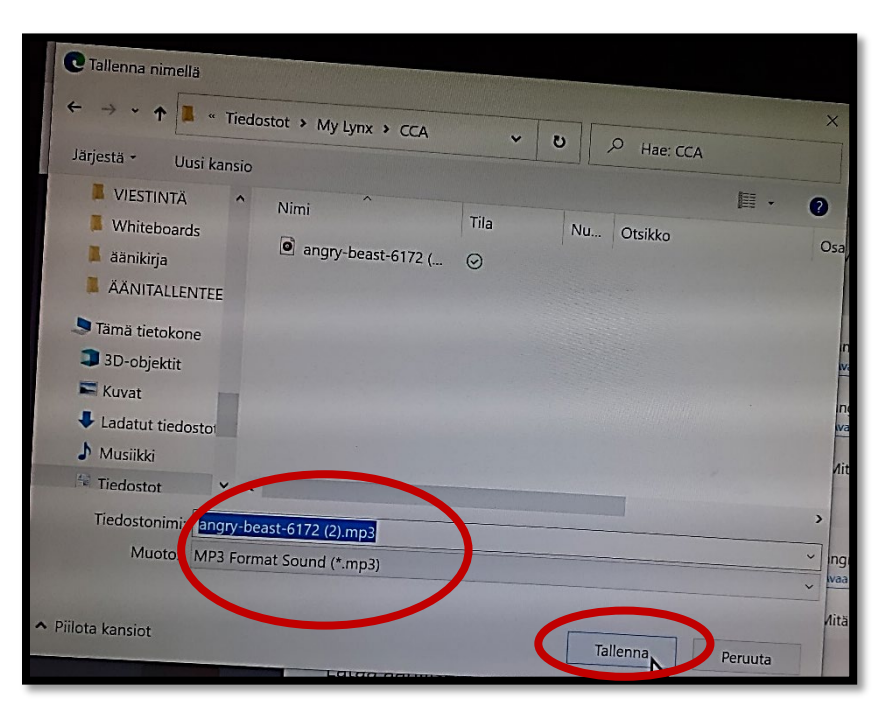

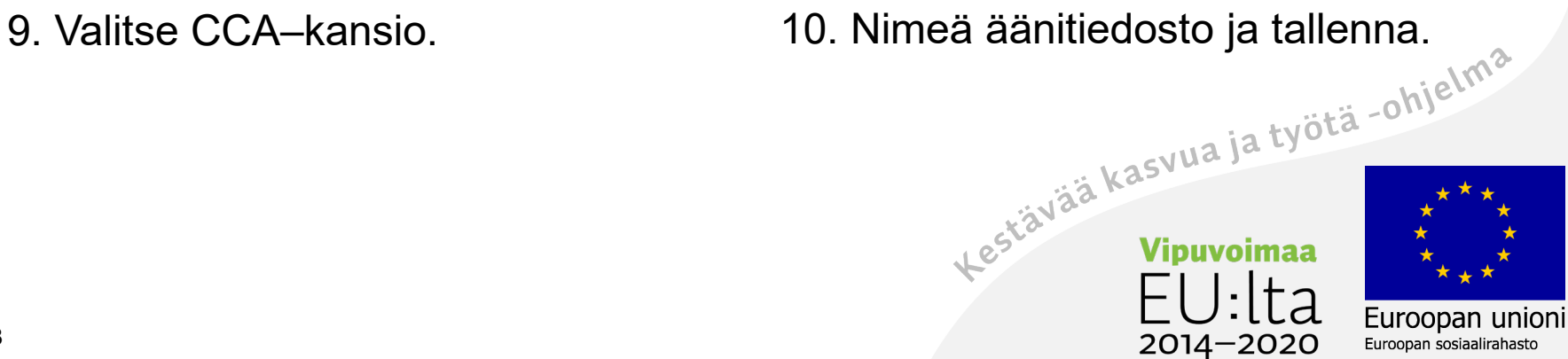

# Lisää kuvaan linkki äänitiedostoon

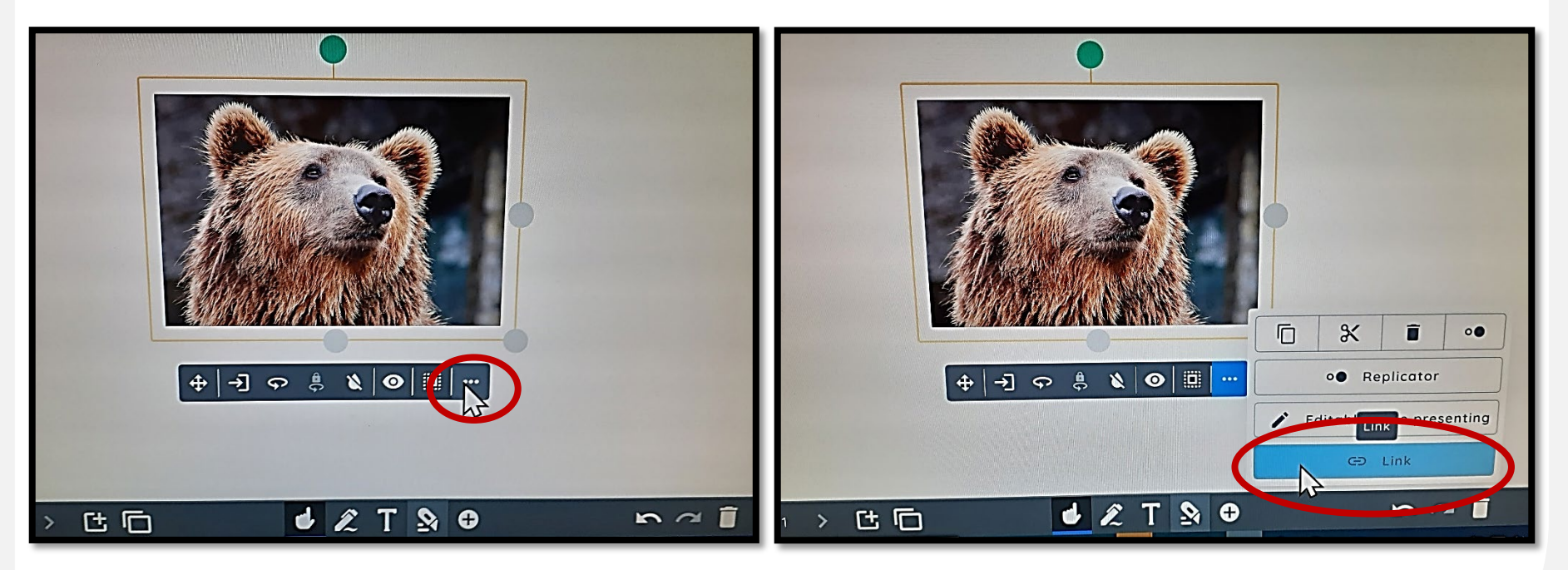

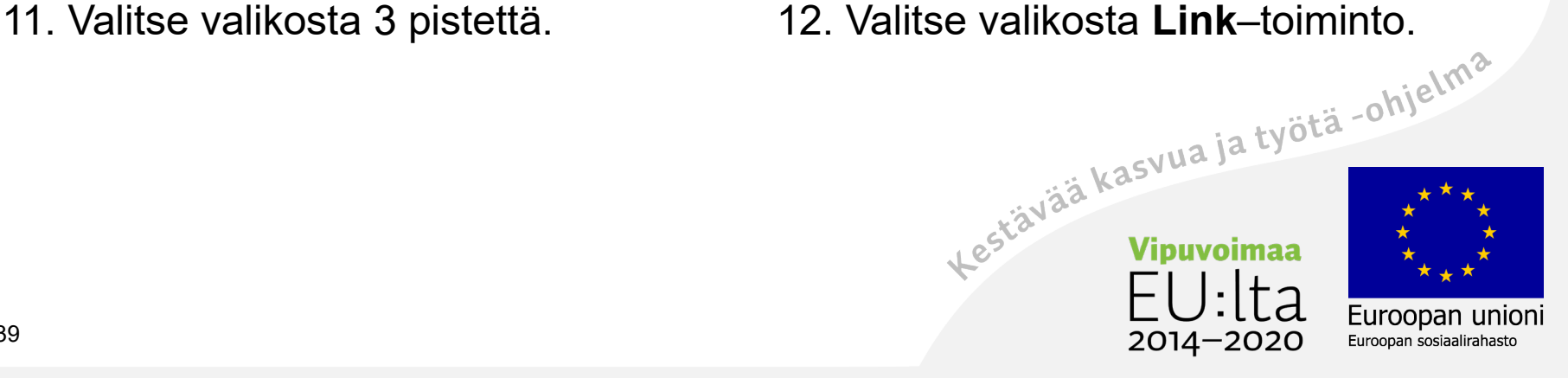

#### Valitse linkkiin tiedosto

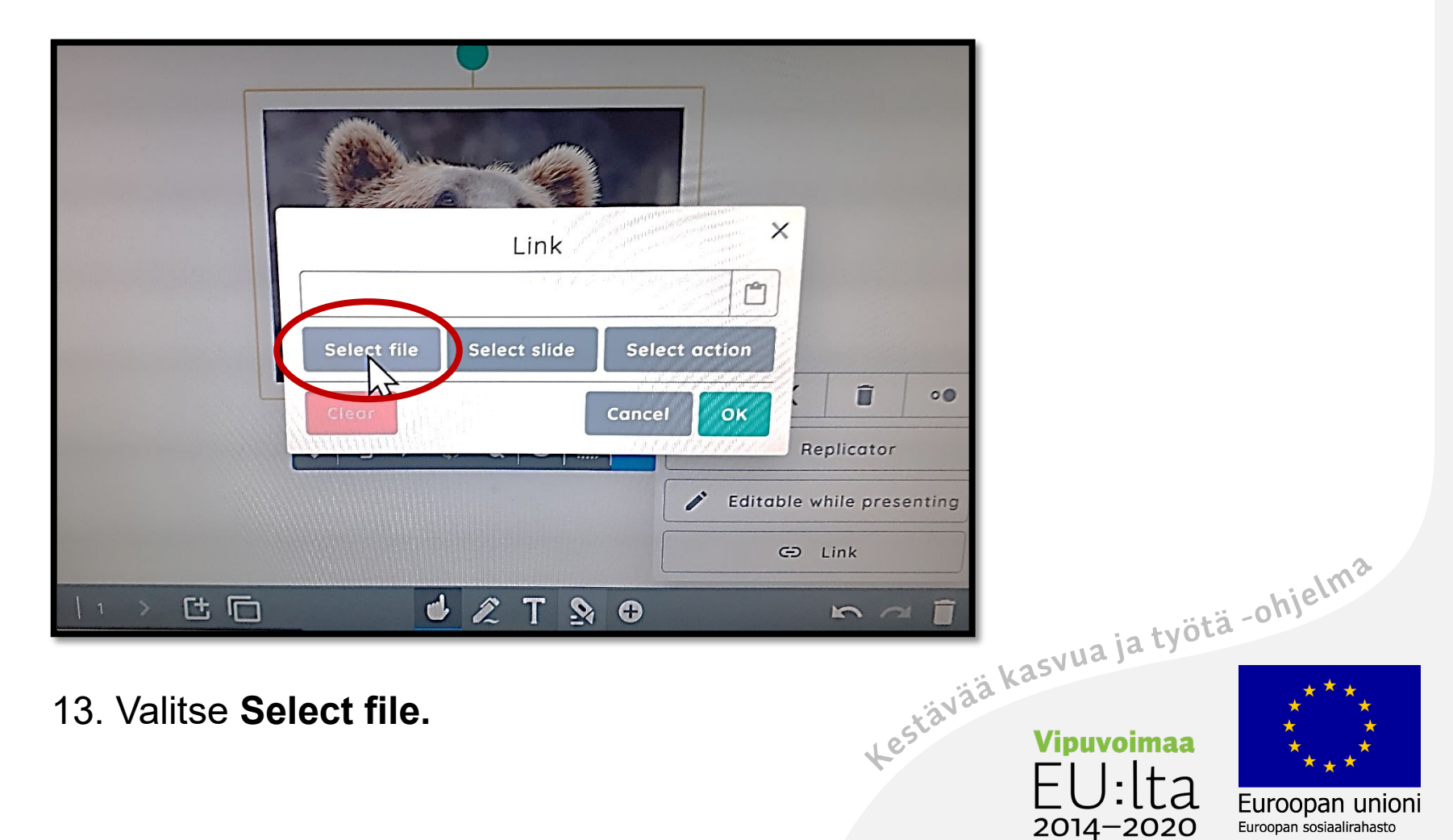

## Valitse My Lynx

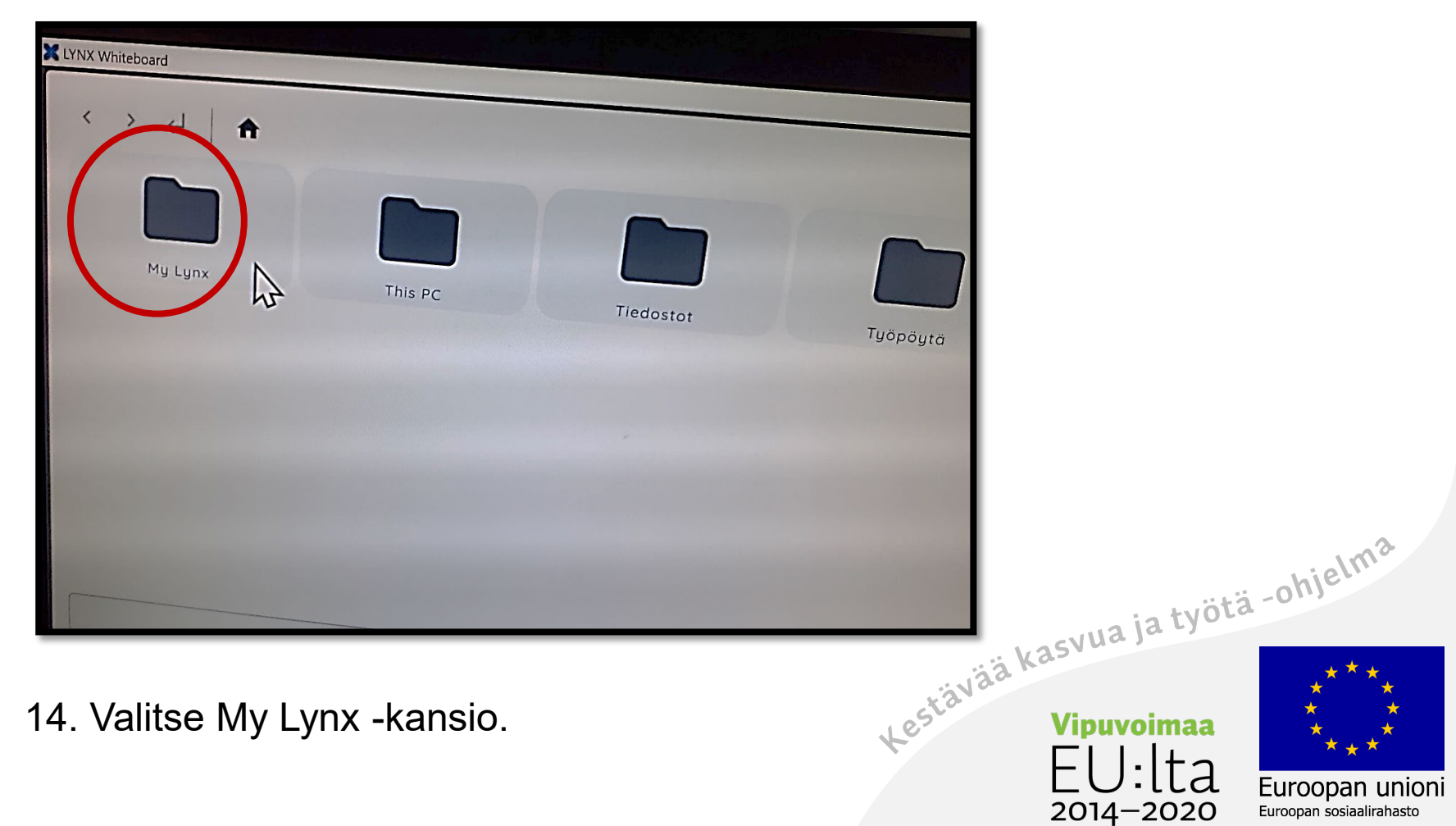

#### Valitse tiedosto

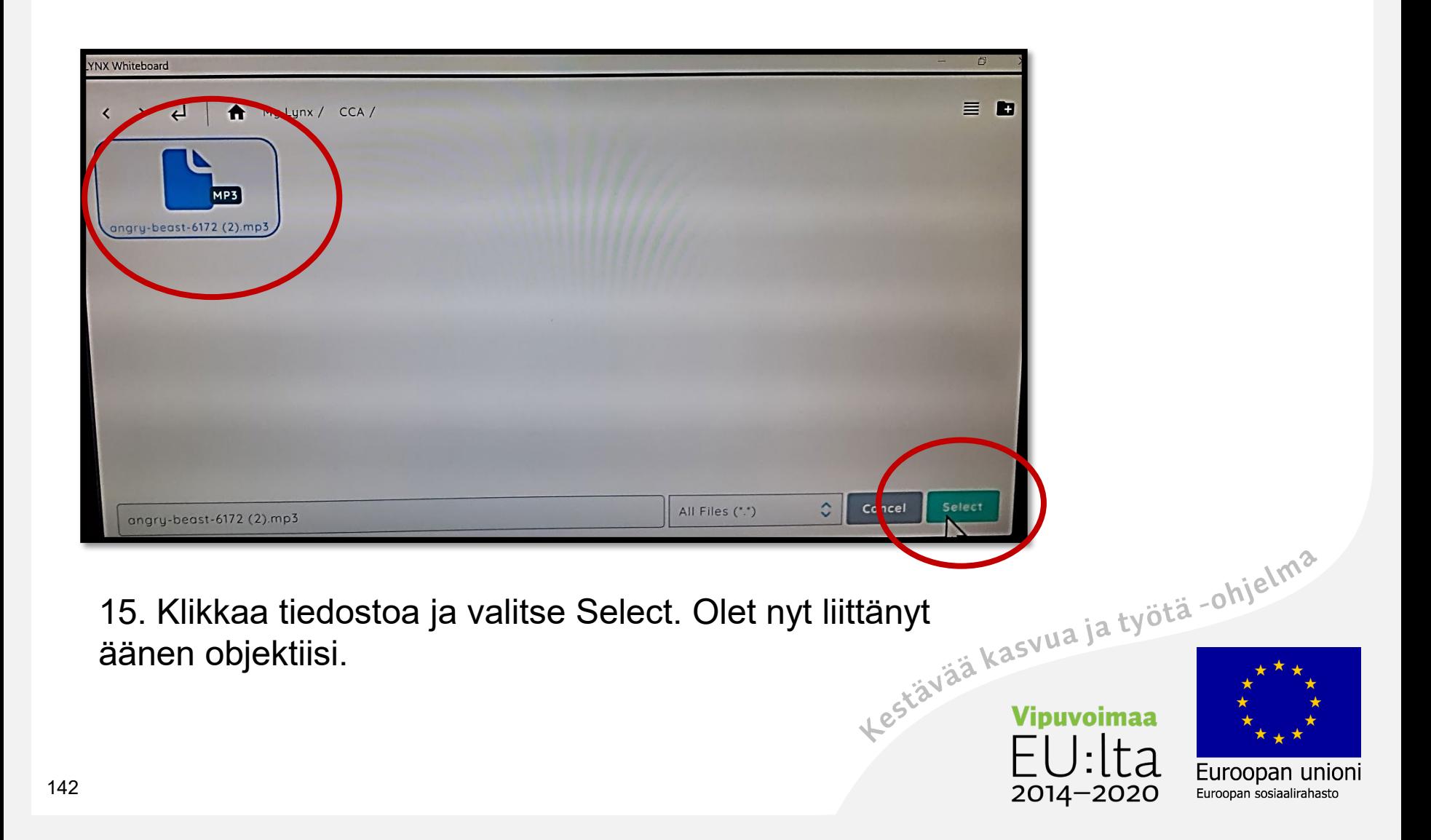

# Tarkista äänen toimivuus

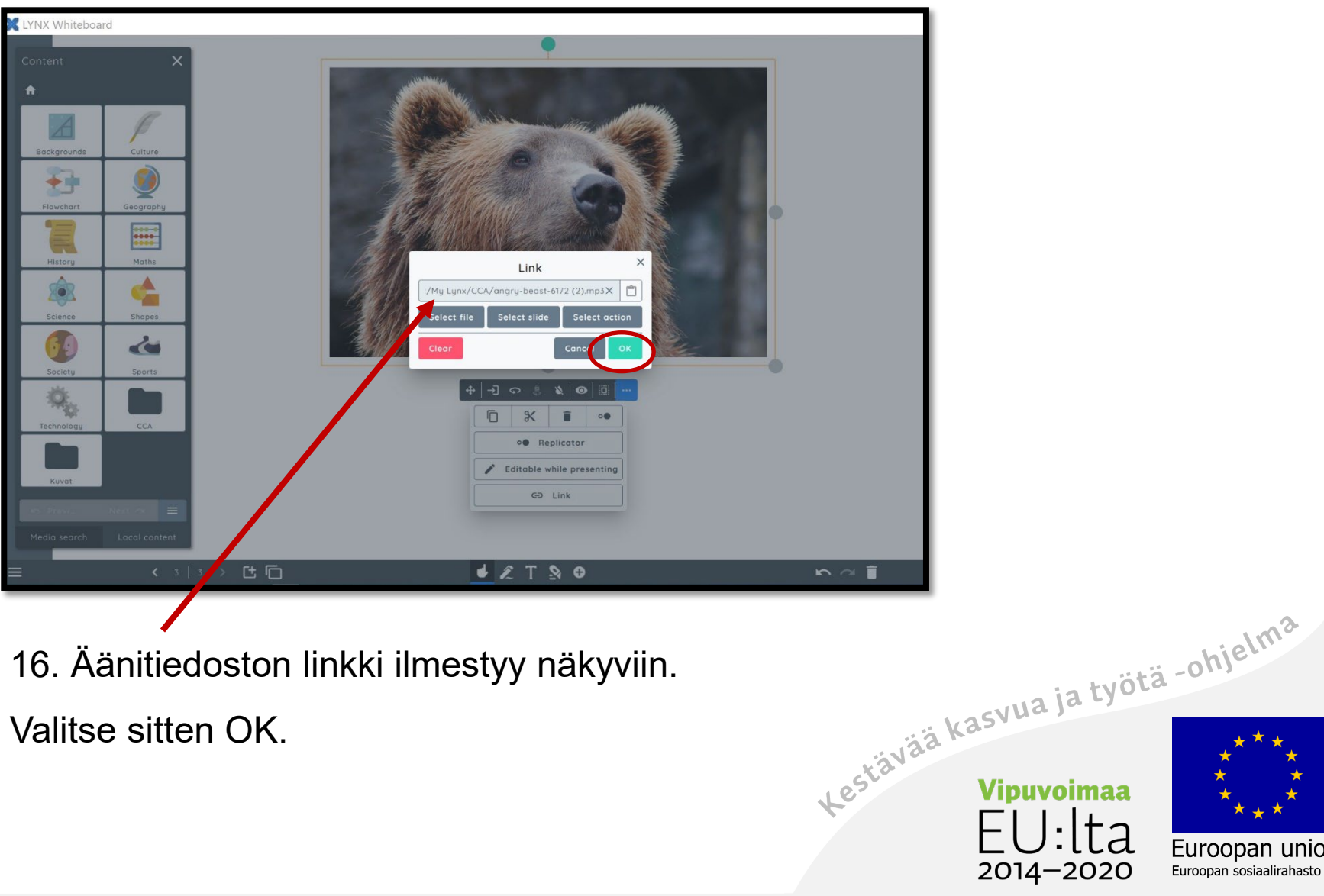

Euroopan unioni

Euroopan sosiaalirahasto

# Nauhoita kuvaan tai tekstiin oma äänite tietokoneellasi

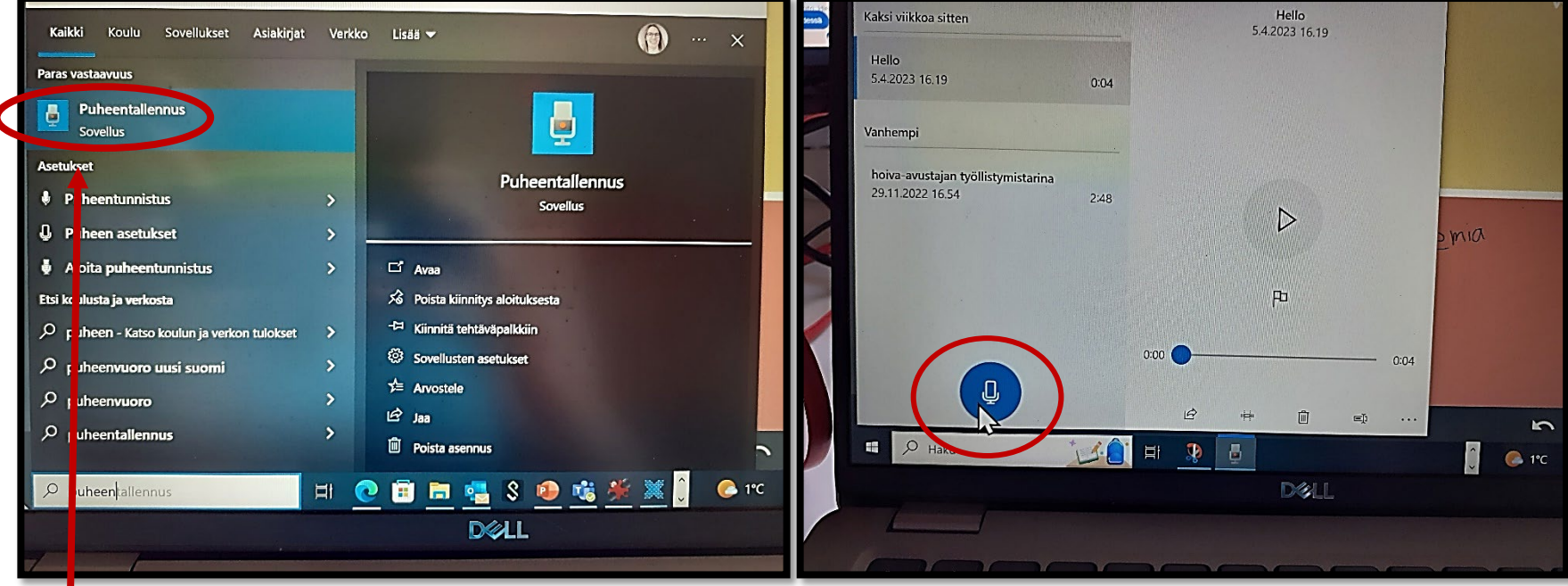

1. Etsi koneeltasi puheentallennus

-ohjelma.

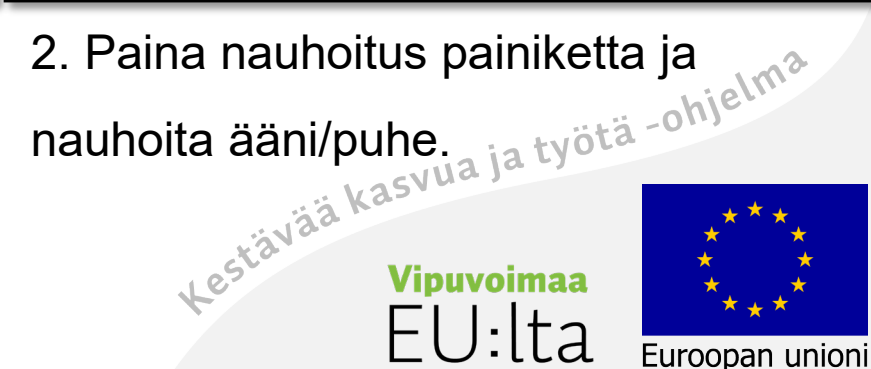

 $2014 - 2020$ 

Euroopan sosiaalirahasto
# Nimeä sitten äänitiedosto ja siirrä oikeaan paikkaan

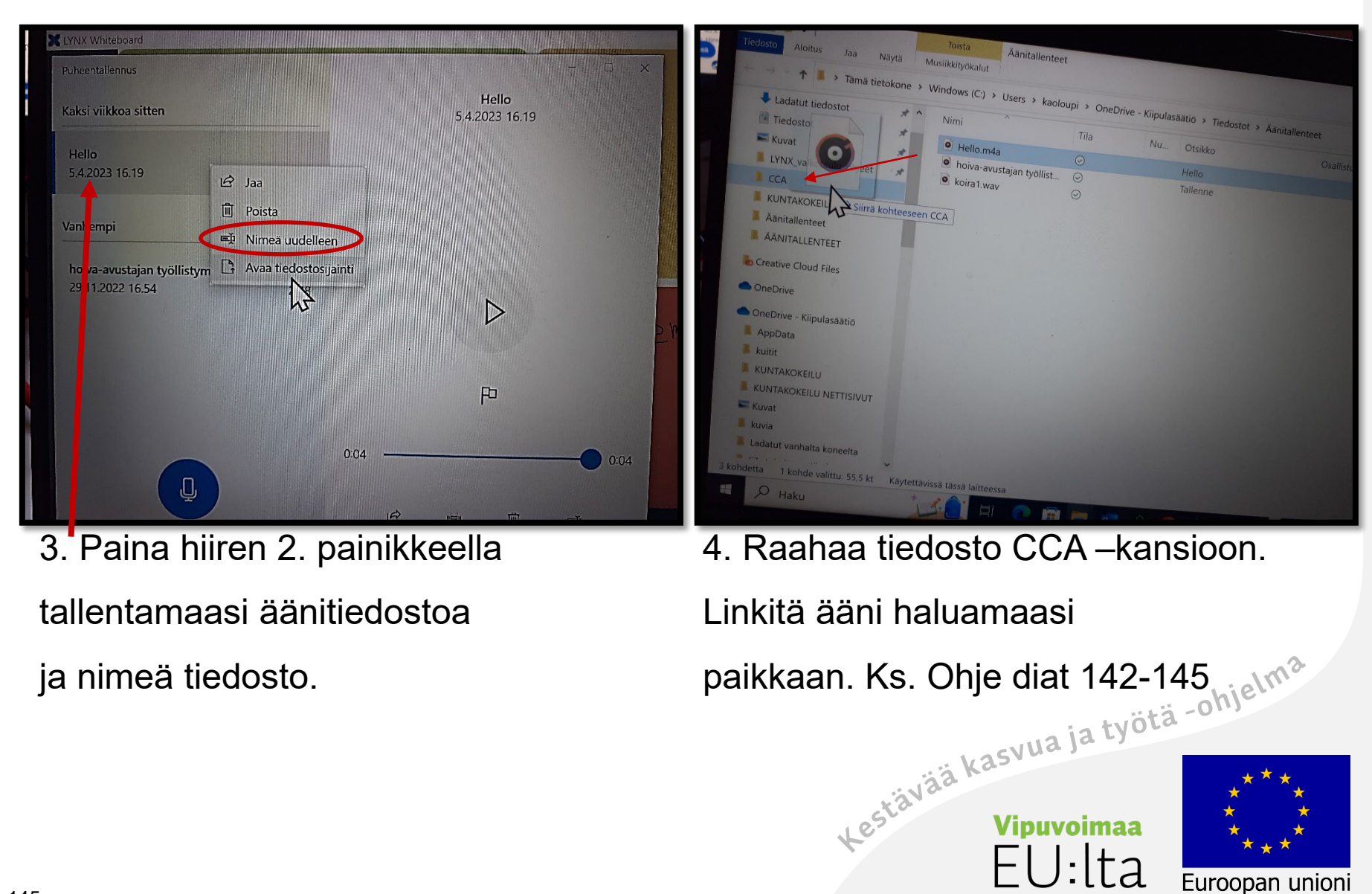

2014-2020

Euroopan sosiaalirahasto

#### Muokkaa tekstiä

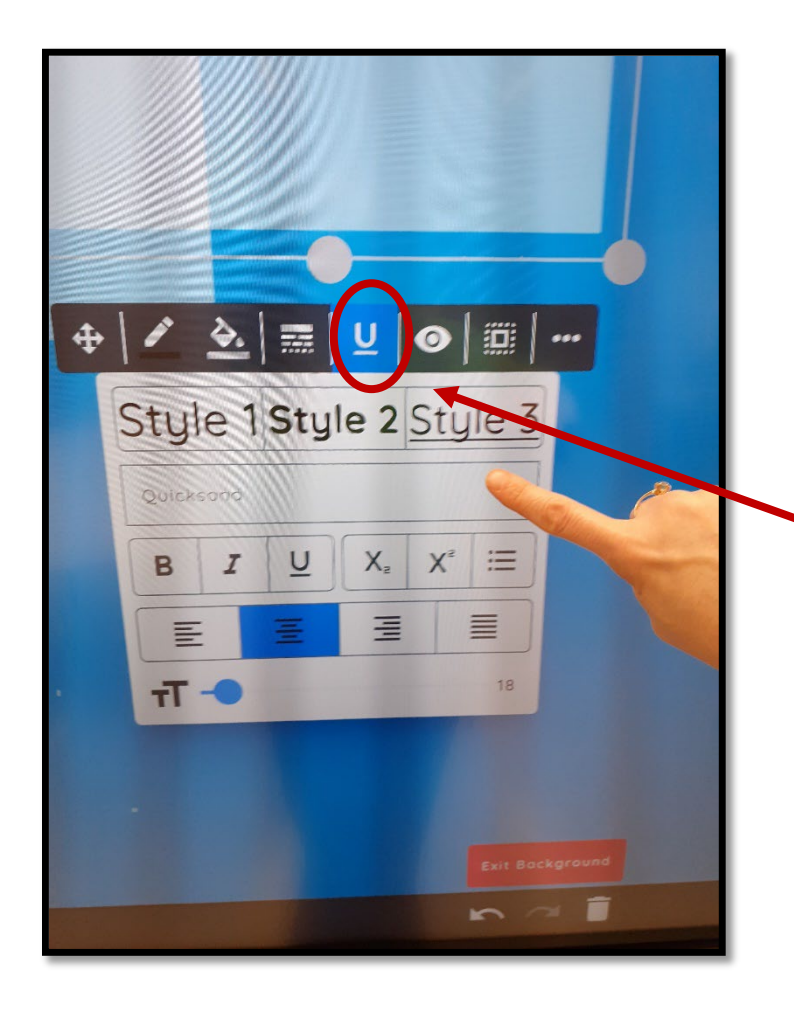

Valitse ensin teksti aktiiviseksi**. U** –toiminnosta voit muokata tekstiä eri tavoilla. Voit muuttaa fonttia, keskittää, lihavoida jne.

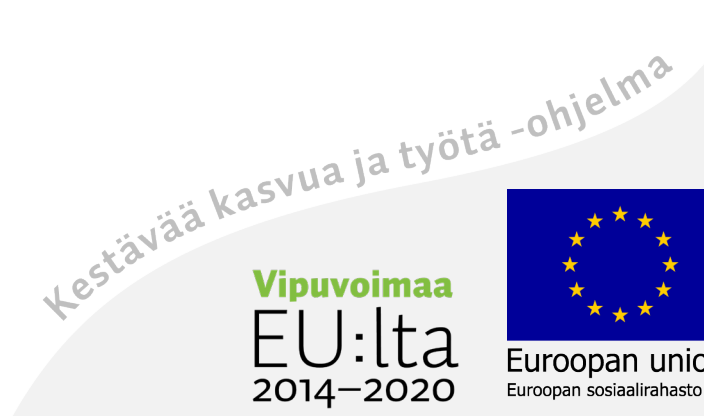

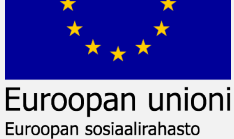

### Muokkaa objektia

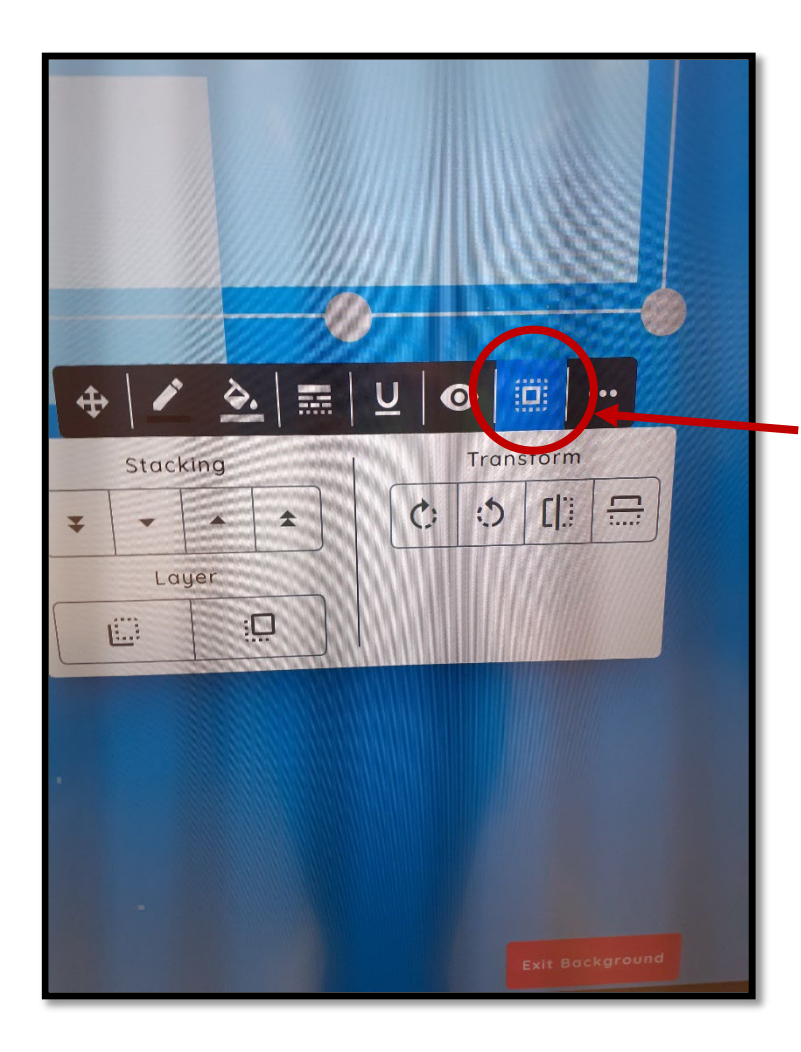

**Neliö**-merkistä voit muokata valitun objektin läpinäkyvyyttä ja viedä sen toisen kohteen eteen tai taakse.

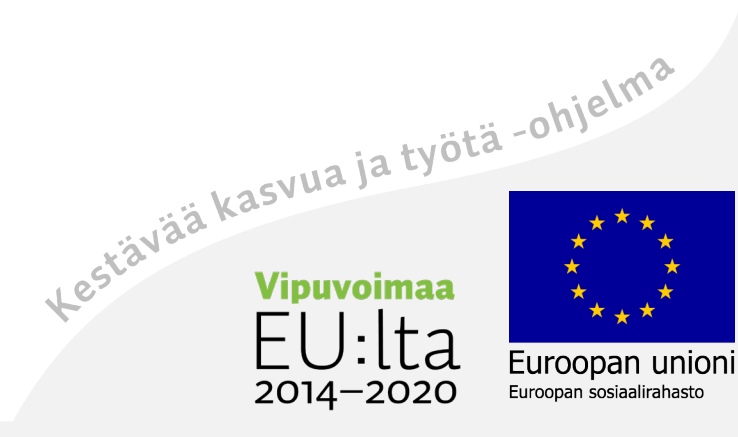

### Muokkaa objektin väriä

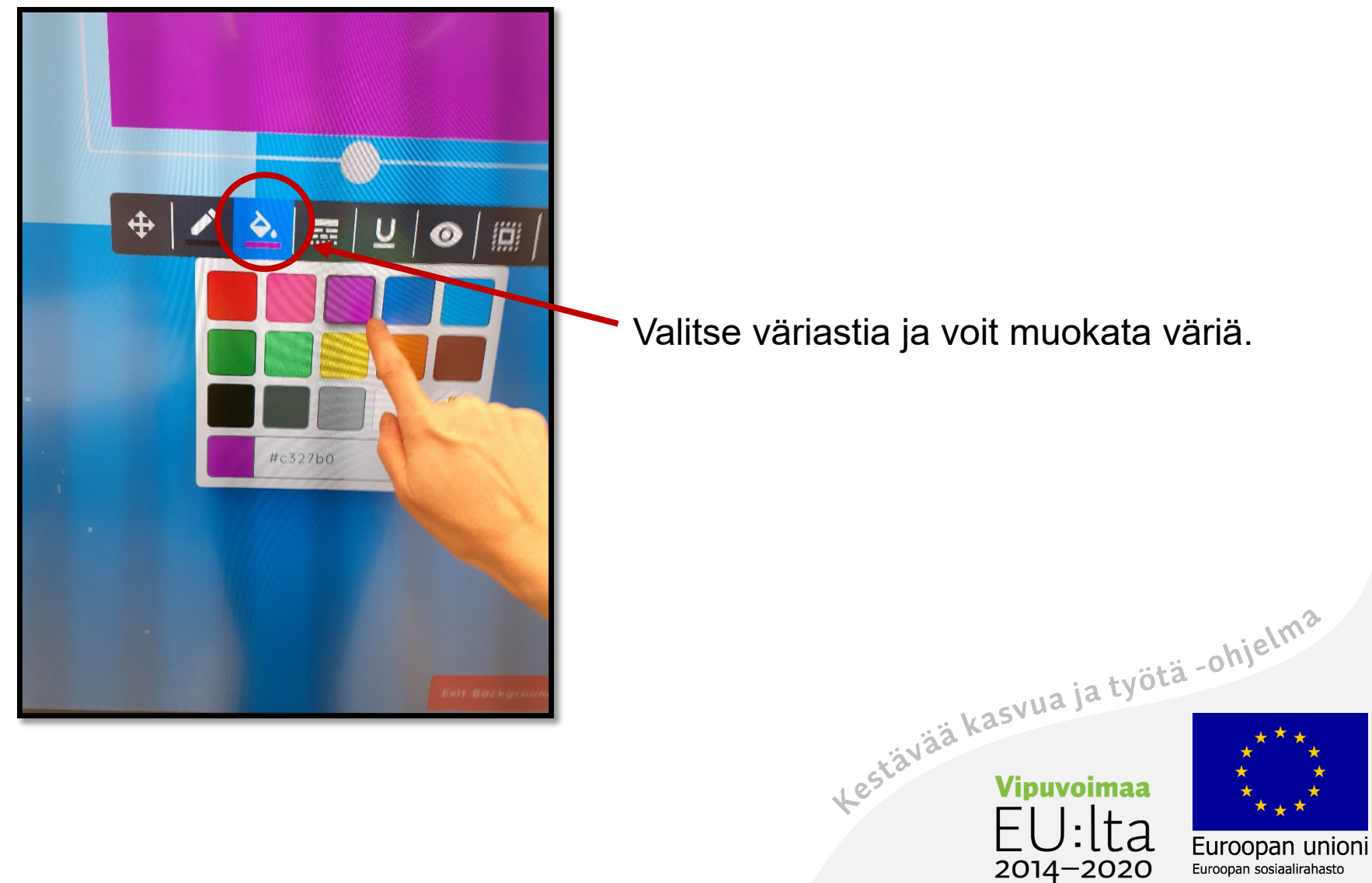

### Muokkaa valitun objektin kehyksiä

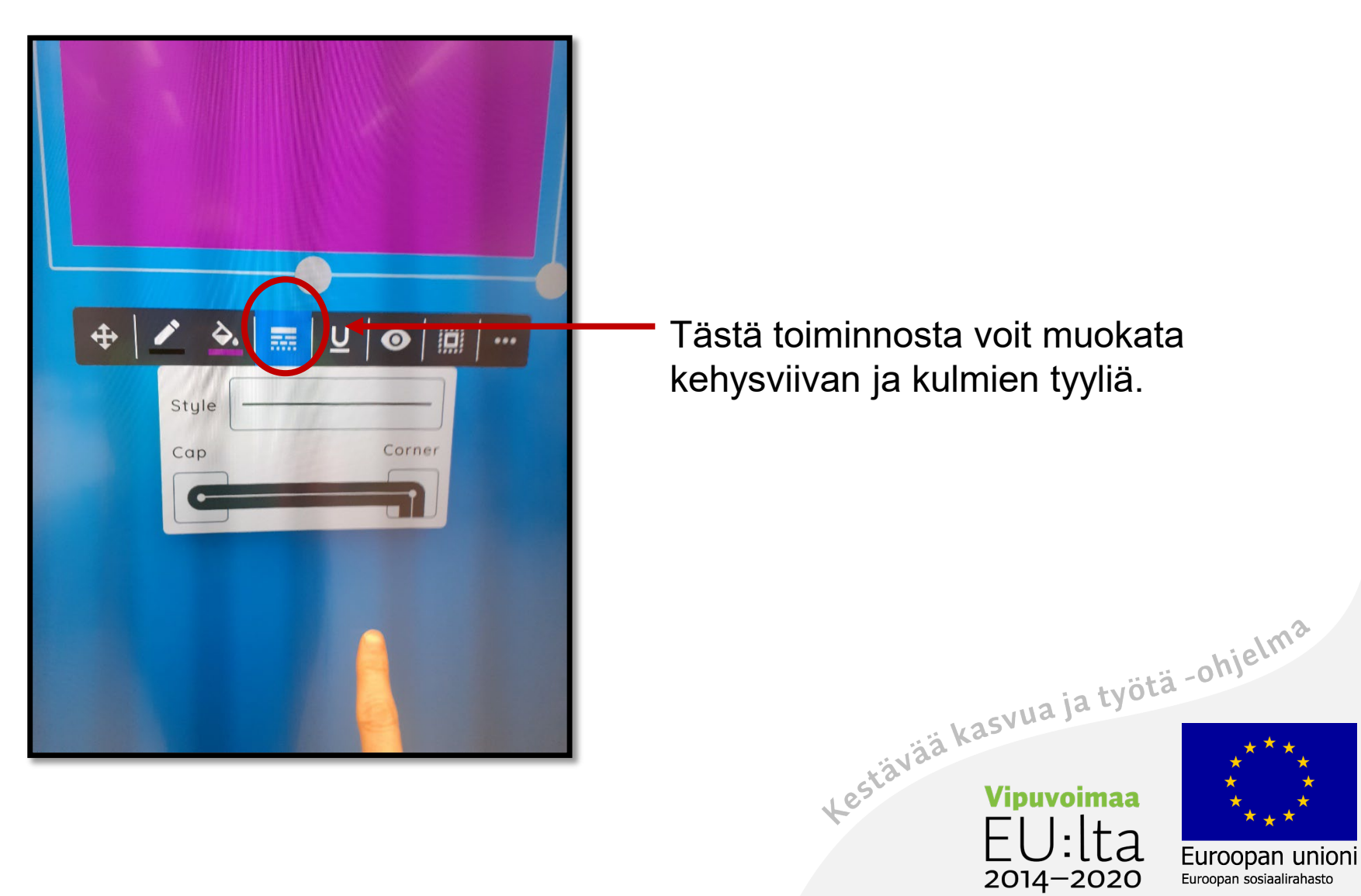

#### Näytä sivujen esikatselu

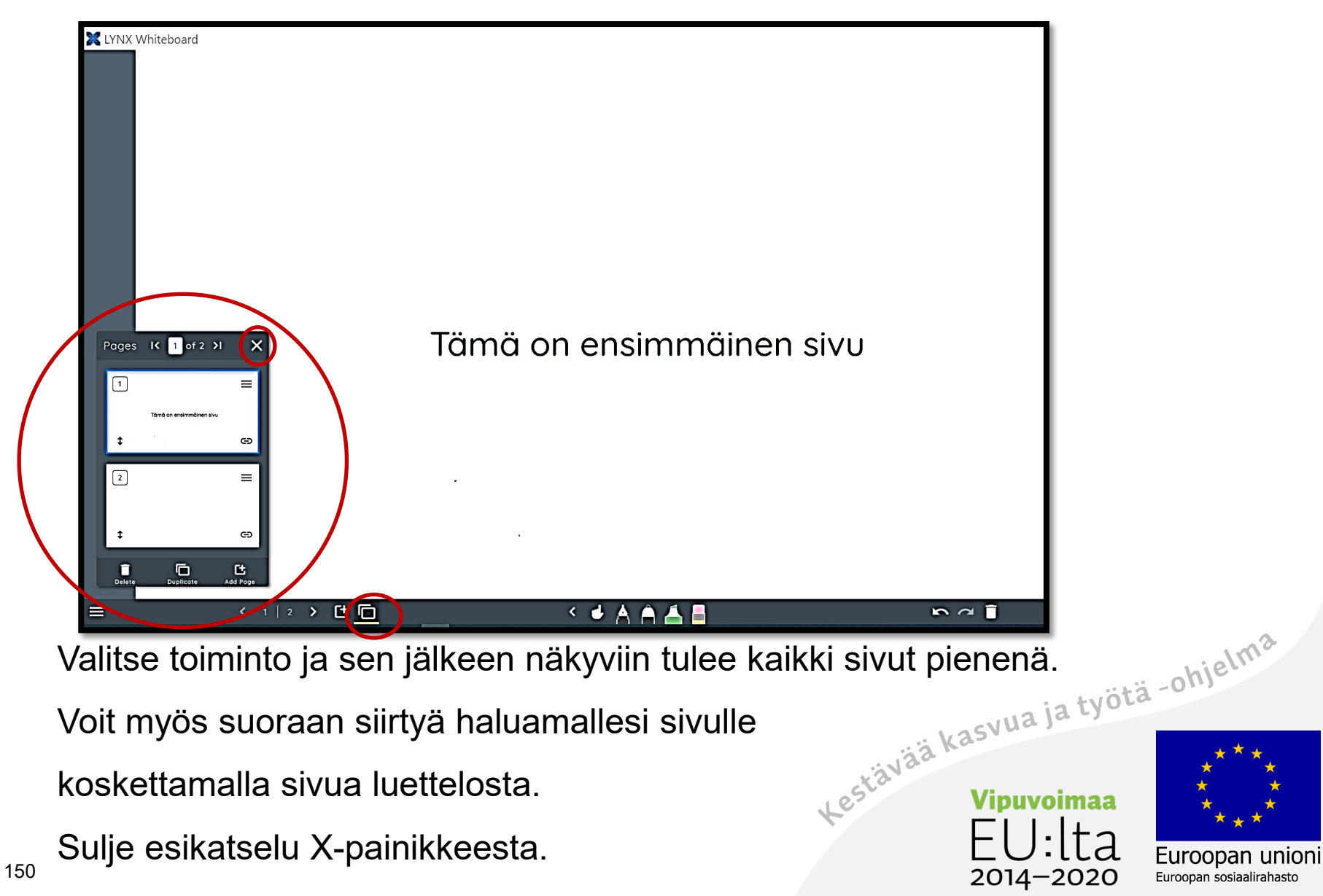

# Spotlight/valokeila -toiminto

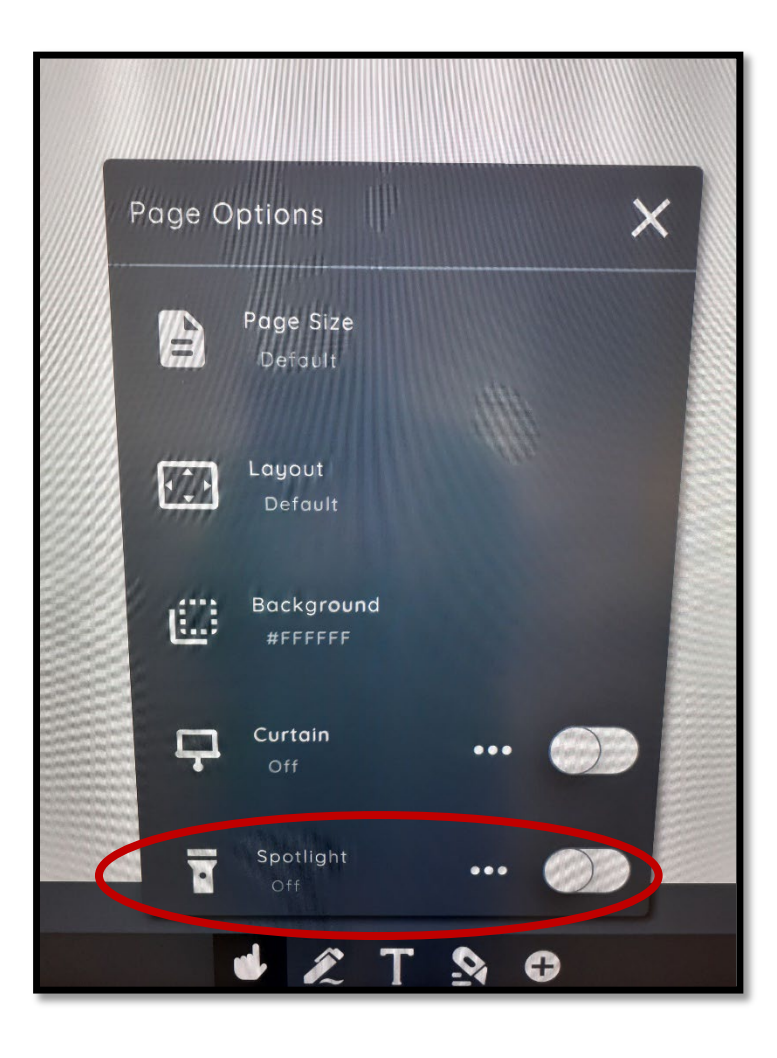

Saat valokeilan esitykseesi.

Muuta painike aktiiviseksi. Se muuttuu siniseksi.

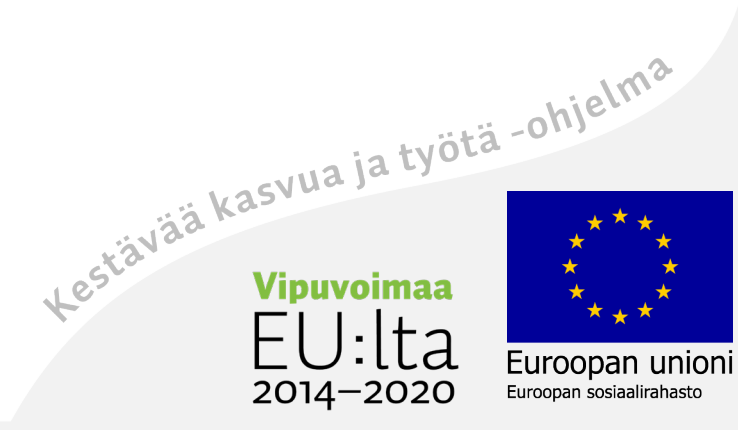

# Valitse haluamasi väri valokeilaan

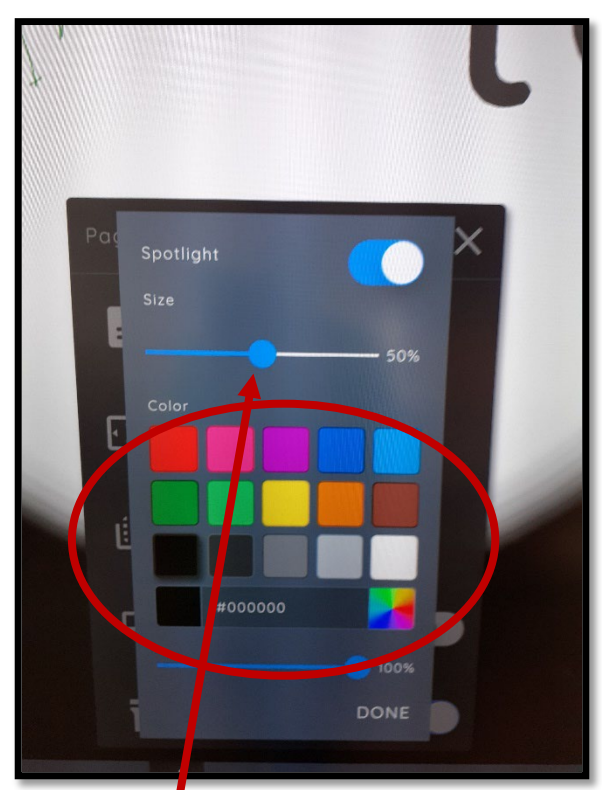

Valokeilan koko ja

värivalikko.

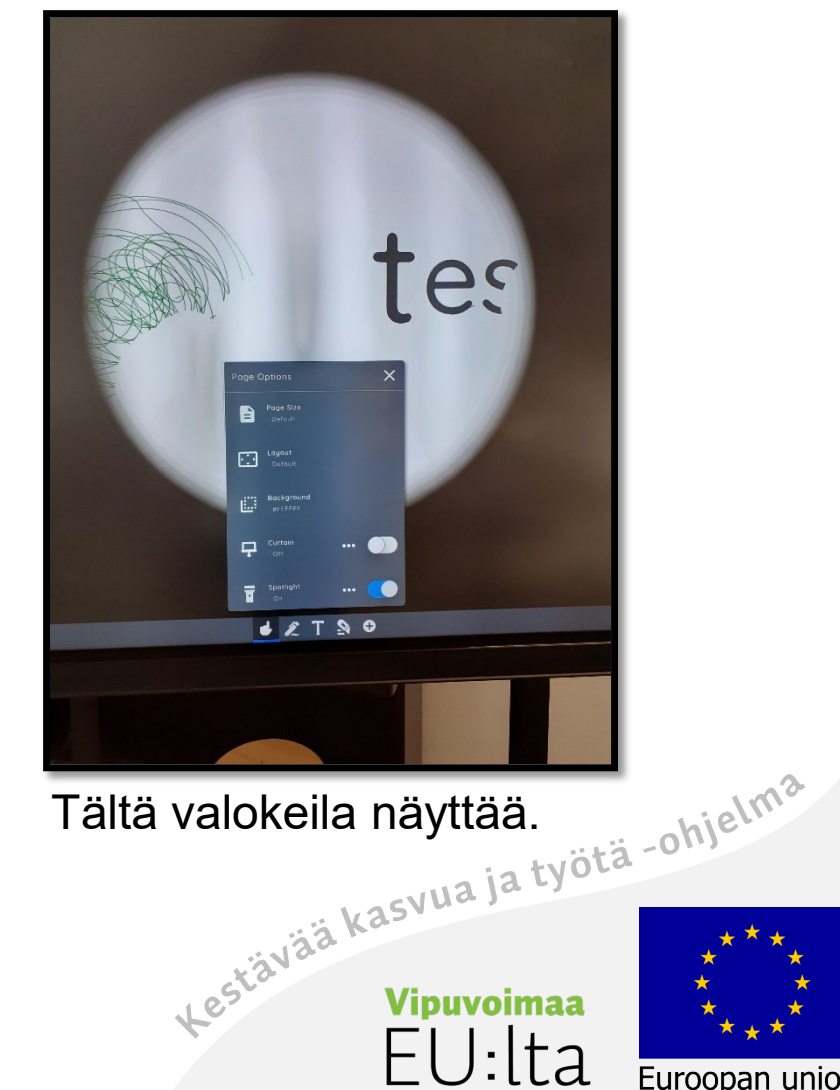

 $2014 - 2020$ 

## Verho-toiminto

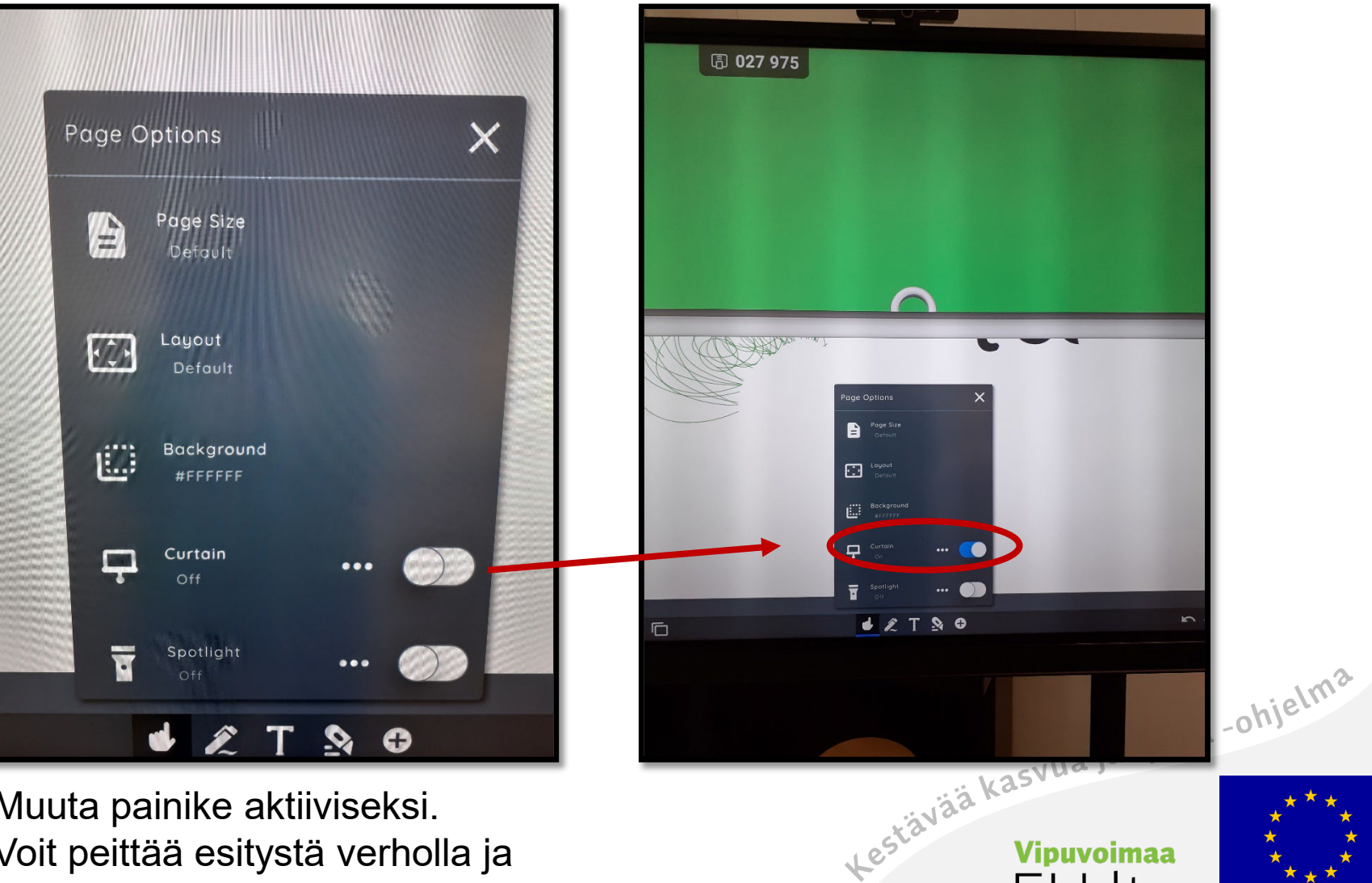

Muuta painike aktiiviseksi. Voit peittää esitystä verholla ja paljastaa vähitellen näkymää.

**Vipuvoimaa** 2014-2020

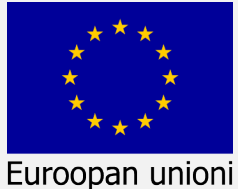

Euroopan sosiaalirahasto

153

# Jaa näyttö kahtia avoimista sovelluksista

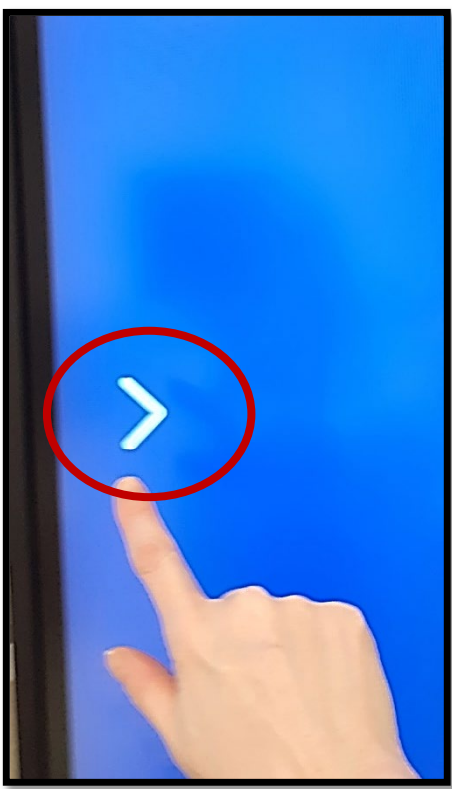

1. Valitse hakanen

aloitusruudusta.

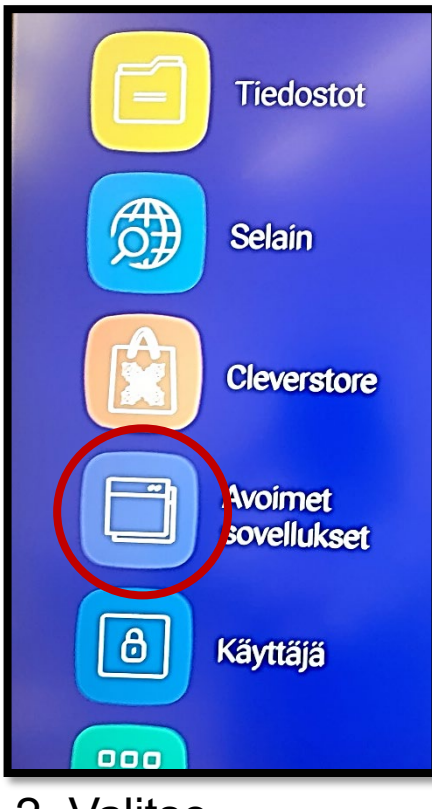

2. Valitse

Avoimet sovellukset. tämä painike.

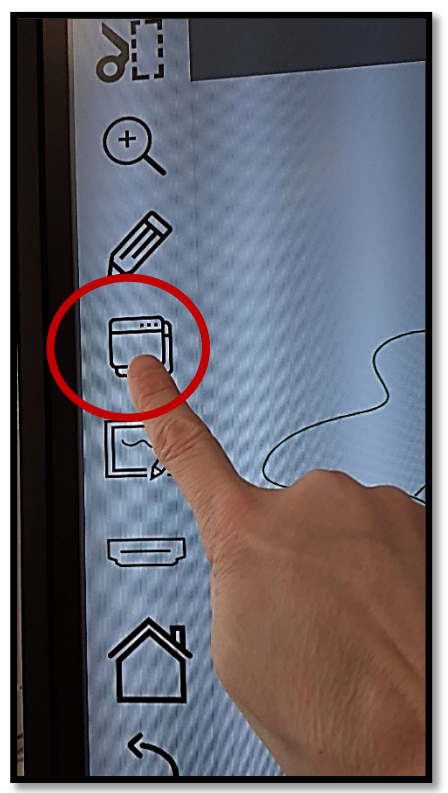

3. Tai valkotaulusta ollessasi

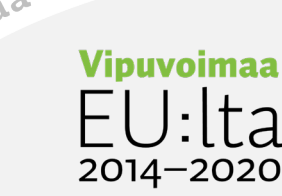

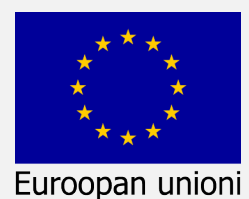

Euroopan sosiaalirahasto

154

# Valitse kahtiajako-toiminto

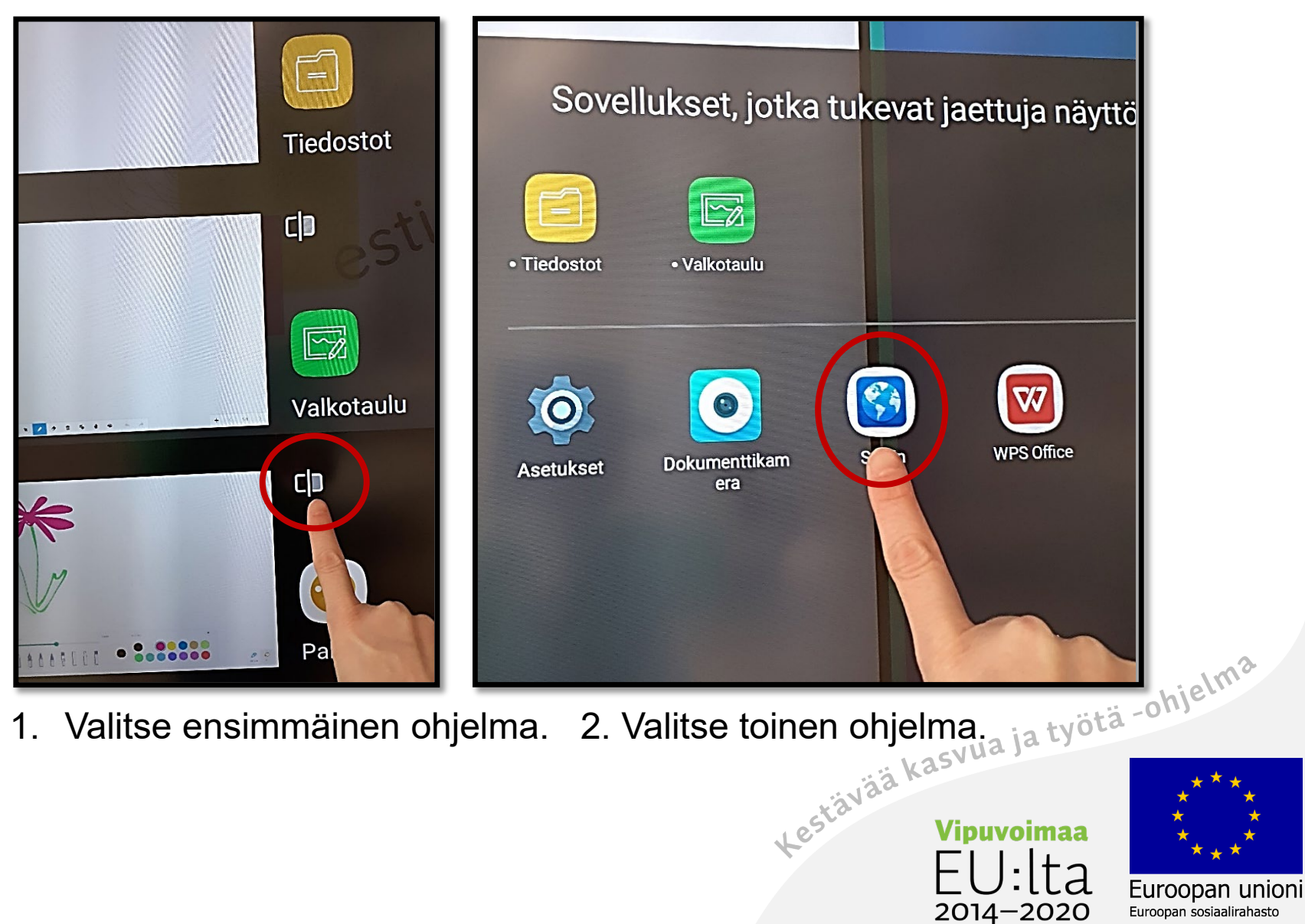

# Näytöllä näkyy kaksi ohjelmaa

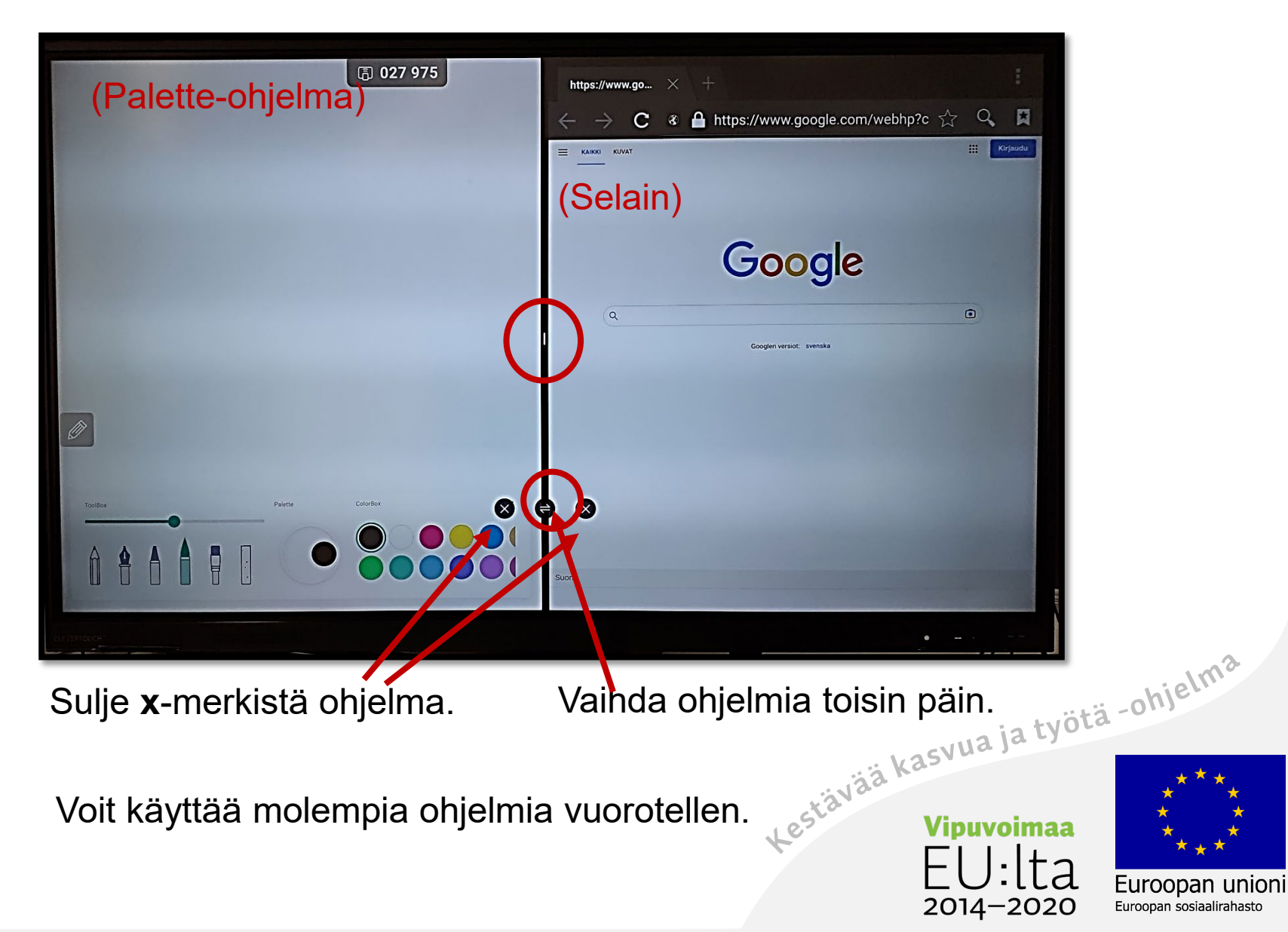

Ohjetta saa kopioida ja jakaa!

#### **Huomio!**

Tässä ohjeessa on pääkohdat valkotauluun, Paletteen, Lynxiin ja peilaus-toimintoon.

Ohjelmiin voi tulla päivityksiä ja tällöin

käyttö voi erota näistä ohjeista.

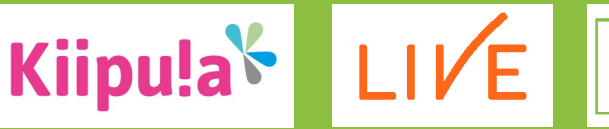

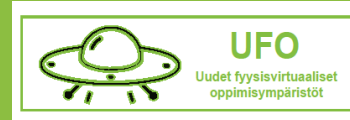

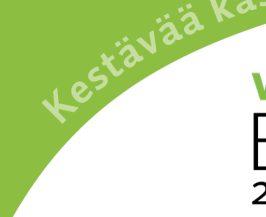

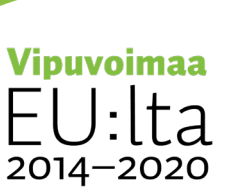

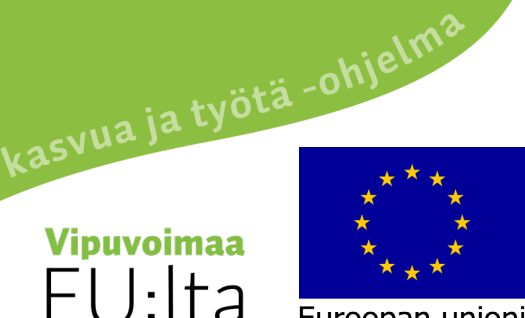

Euroopan unioni Euroopan sosiaalirahasto